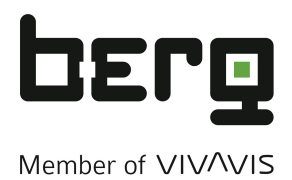

**Multiprotokoll IO-Link Master**

# NQ-MP8L

**EtherNet/IPTM IO-Link Master**

NQ-EP4L

**EtherNet/IPTM Temperatur-/Analogeingangsmodul**

NQ-EP4A

**IO-Link E/A-Modul**

NQ-IL8P

# **Benutzerhandbuch**

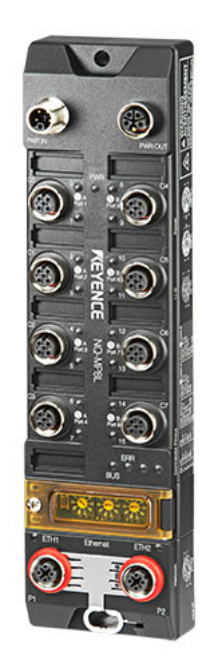

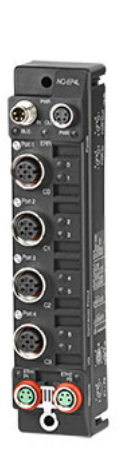

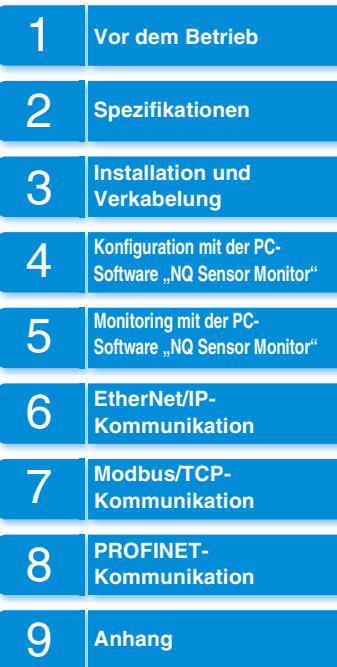

# **Einleitung**

Dieses Benutzerhandbuch beschreibt die Handhabung, Bedienung und Vorsichtsmaßnahmen für die folgenden Produkte:

- Multiprotokoll IO-Link Master NQ-MP8L
- EtherNet/IP<sup>TM</sup> IO-Link Master NQ-EP4L
- EtherNet/IP<sup>TM</sup> Temperatur-/Analogeingangsmodul NQ-EP4A
- IO-Link E/A-Modul NQ-IL8P

Lesen Sie dieses Benutzerhandbuch sorgfältig durch und machen Sie sich mit dem Inhalt vertraut, um die Leistung und die Funktionen dieser Produkte voll nutzen zu können. Bewahren Sie dieses Benutzerhandbuch zum späteren Nachschlagen an einem sicheren Ort auf. Geben Sie dieses Handbuch unbedingt an den Endbenutzer des Produkts weiter.

# **Symbole**

In diesem Benutzerhandbuch werden die folgenden Symbole verwendet, um den Leser auf wichtige Informationen aufmerksam zu machen. Lesen Sie diese Mitteilungen aufmerksam.

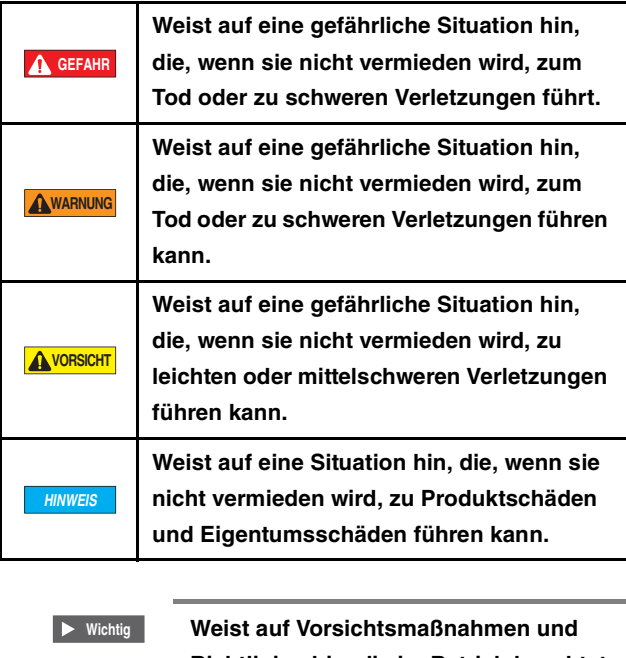

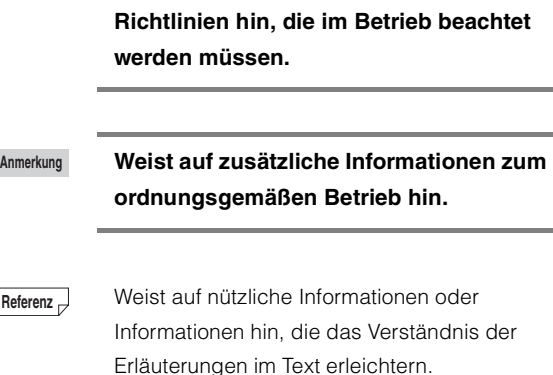

 $\Box$ Verweist auf Abschnitte und Seiten in dieser Betriebsanleitung, auf die Bezug genommen wird.

# <span id="page-2-0"></span>**Sicherheitsvorkehrungen**

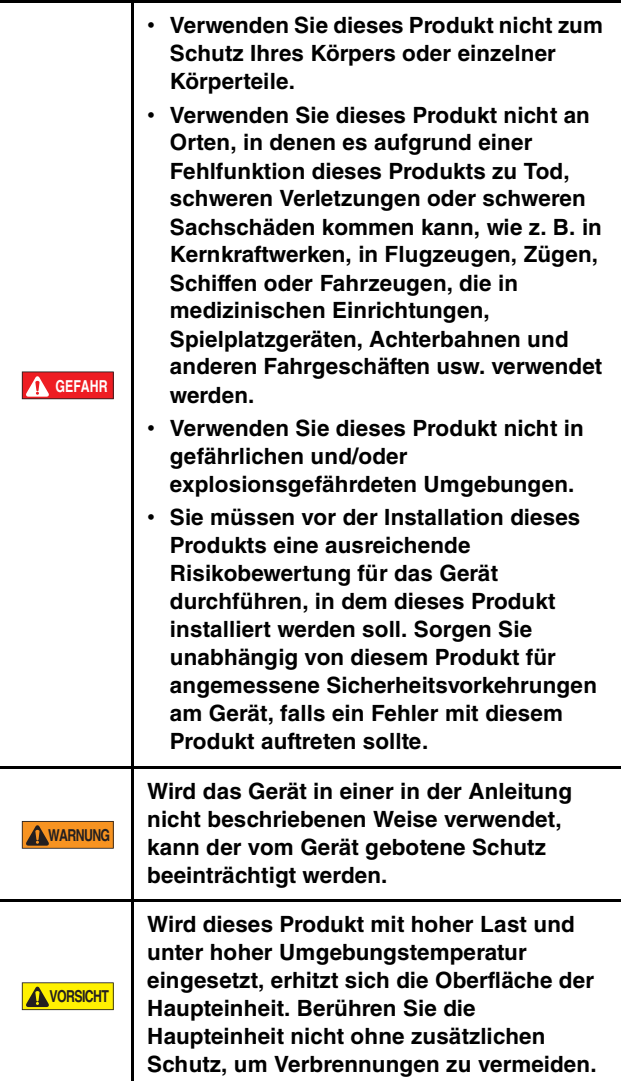

# **Vorsichtsmaßnahmen bei der Verkabelung**

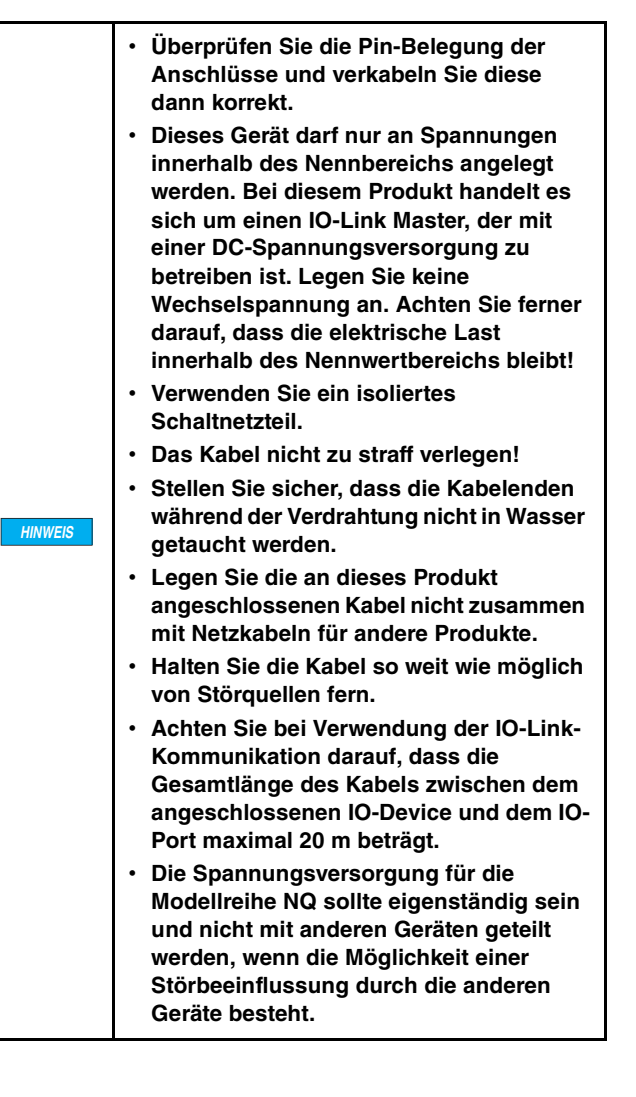

# <span id="page-3-0"></span>**Sicherheitsinformationen zu Richtlinien und Normen**

# **CE- und UKCA-Kennzeichen**

Die KEYENCE CORPORATION bestätigt ausgehend von den folgenden Spezifikationen, dass dieses Produkt die Anforderungen der einschlägigen EU-Richtlinie(n) sowie der Vorschriften im Vereinigten Königreich erfüllt. Beachten Sie daher die folgenden Spezifikationen, wenn Sie dieses Produkt in einem Mitgliedsstaat der Europäischen Union oder im Vereinigten Königreich einsetzen.

# **EMV-Richtlinie (CE) und Vorschriften zur elektromagnetischen Verträglichkeit (UKCA)**

• Angewandte Norm (BS) EN 61131-2

Diese Spezifikationen sind keine Garantie dafür, dass das Endprodukt, in welches dieses Gerät verbaut wird, die wesentlichen Anforderungen der EMV-Richtlinie (CE) sowie der Vorschriften zur elektromagnetischen Verträglichkeit (UKCA) erfüllt. Der Hersteller des Endprodukts ist lediglich dafür verantwortlich, dass das Endprodukt für sich genommen die Anforderungen der EMV-Richtlinie und der Vorschriften zur elektromagnetischen Verträglichkeit erfüllt.

# **UL-Zertifizierung**

Dieses Produkt ist ein UL/C-UL-gelistetes Produkt. • UL-Datei-Nr. E207185

• Kategorie NRAQ. NRAQ7

Wenn das an den IO-Anschluss angeschlossene Gerät die Verwendung eines Netzteils der Klasse 2 erfordert, verwenden Sie ein UL/CSA-zertifiziertes Netzteil der Klasse 2 für die Spannungsversorgung von V1 und V2 des Netzteilanschlusses.

# **Nordamerikanische EMI-Vorschriften**

Dieses Produkt entspricht den folgenden nordamerikanischen Vorschriften.

• Geltende Vorschrift: FCC Teil 15 Unterabschnitt B,

Digitales Gerät der Klasse A ICES-003 Digitale Apparate der Klasse A

- Der Betrieb unterliegt den folgenden zwei Bedingungen:
- (1) Dieses Produkt verursacht keine schädlichen Funkfrequenzstörungen.
- (2) Dieses Produkt akzeptiert Funkfrequenzstörungen, auch wenn diese Störungen einen unerwarteten Betrieb verursachen.
- Vorsichtsmaßnahmen zu FCC-Regeln

Änderungen oder Modifikationen, die nicht ausdrücklich von der für die Einhaltung der Richtlinien verantwortlichen Partei genehmigt wurden, können dazu führen, dass die Berechtigung des Benutzers zum Betrieb des Geräts erlischt.

# <span id="page-4-0"></span>**Software-Lizenzvereinbarung**

Die Verwendung der Software "NQ Sensor Monitor" (nachfolgend als "diese Software" bezeichnet) unterliegt den in der vorliegenden Software-Lizenzvereinbarung (nachfolgend als "diese Vereinbarung" bezeichnet) niedergelegten Bedingungen sowie der Zustimmung durch den Benutzer. Mit der Benutzung oder Vervielfältigung dieser Software im Ganzen oder teilweise erklärt sich der Benutzer mit dieser Vereinbarung einverstanden.

### **Artikel 1 (Nutzungsrechte)**

- 1. Unter Voraussetzung der Zustimmung des Kunden zu den Bedingungen dieser Vereinbarung gewährt die KEYENCE Corporation (nachfolgend "KEYENCE" genannt) dem Kunden das nicht-exklusive Nutzungsrecht für die Software.
- 2. Sofern diese Software zum Zwecke der Verwendung eines vom Kunden erworbenen KEYENCE-Produkts installiert wird und davon abhängig ist, dass diese Software nur innerhalb desselben Unternehmens verwendet wird, darf der Kunde diese Software ohne Beschränkung der Lizenzanzahl installieren.

### **Artikel 2 (Einschränkung zur Vervielfältigung)**

Der Kunde darf diese Software ausschließlich zur Erstellung von 1 Sicherungskopie vervielfältigen.

### **Artikel 3 (Verbotsbestimmungen)**

Der Kunde muss im Umgang mit dieser Software die folgenden Verbote beachten.

- a. Es dürfen keine Funktionen dieser Software geändert oder Funktionen hinzugefügt werden. Eine Installation der von KEYENCE bereitgestellten Updates oder neuen Funktionen ist hingegen ausdrücklich erlaubt.
- b. Eine Neu-Kompilierung oder -Assemblierung dieser Software zu Zwecken des Reverse Engineering ist nicht gestattet.
- c. Verkauf, Weitergabe, neue Verteilung, Lizenzvergabe, Vermietung oder Leasing an Dritte sind nicht gestattet. Dies gilt nicht für Fälle, für die KEYENCE im Vorfeld eine Genehmigung erteilt hat.

### **Artikel 4 (Urheberrecht)**

Das Urheberrecht an dieser Software und der gesamten mitgelieferten Dokumentation ist Eigentum von KEYENCE.

### **Artikel 5 (Haftungsausschluss)**

KEYENCE kann weder vom Benutzer noch von Dritten für Schäden irgendwelcher Art verantwortlich gemacht werden, die aus der Verwendung der Software entstehen.

### **Artikel 6 (Support)**

KEYENCE liefert dem Kunden auf der Grundlage dieser Vereinbarung technischen Support bei Fragen des Kunden zu dieser Software. KEYENCE kann allerdings

nicht garantieren, dass der angebotene technische Support die Kundenbedürfnisse erfüllt.

### **Artikel 7 (Vertragsende)**

- 1. Sollte der Kunde diese Software und jegliche Sicherungskopie vernichten, gilt durch das Ende der Softwarenutzung durch den Kunden diese Vereinbarung automatisch als beendet.
- 2. KEYENCE behält sich das Recht vor, diese Vereinbarung einseitig zu kündigen, wenn der Kunde gegen eine oder mehrere Bedingungen dieser Vereinbarung verstößt. In diesem Fall müssen die Software und alle Kopien unverzüglich zur Vernichtung an KEYENCE zurückgegeben werden.
- 3. Sollte KEYENCE aufgrund eines Verstoßes gegen die Bedingungen dieser Vereinbarung durch den Kunden ein Schaden entstehen, muss der Kunde KEYENCE für diese Verluste entschädigen.

### **Artikel 8 (Geltendes Recht)**

Gerichtsstand für diese Vereinbarung ist Japan.

# <span id="page-5-0"></span>**Inhaltsverzeichnis**

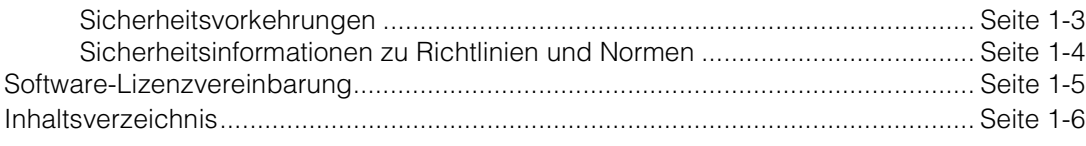

# Kapitel 1 Vor dem Betrieb

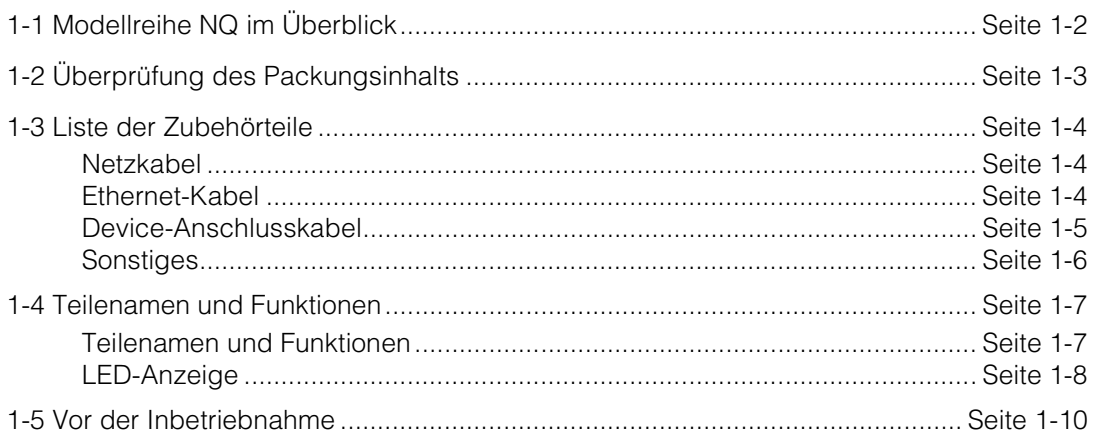

# Kapitel 2 Spezifikationen

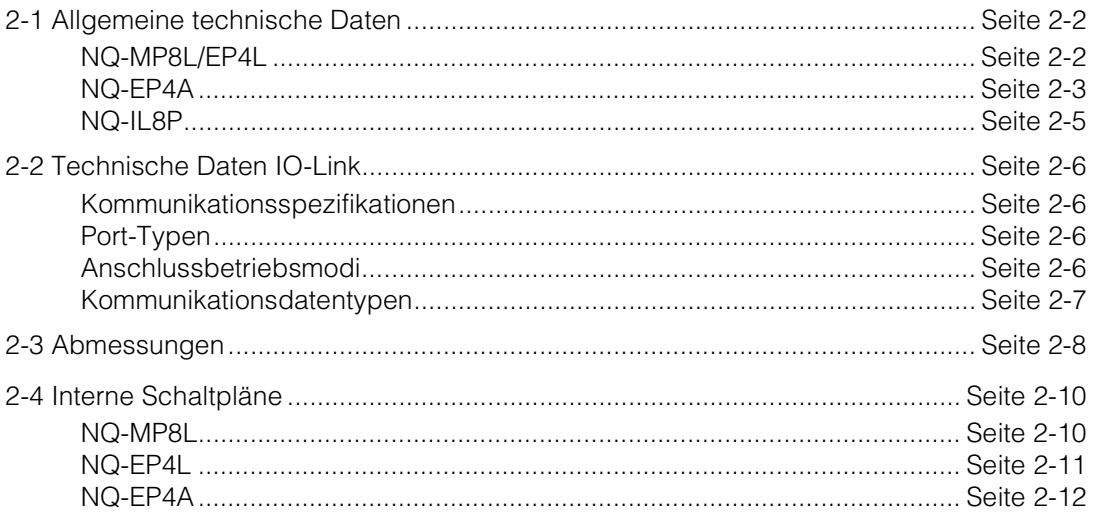

# Kapitel 3 Installation und Verkabelung

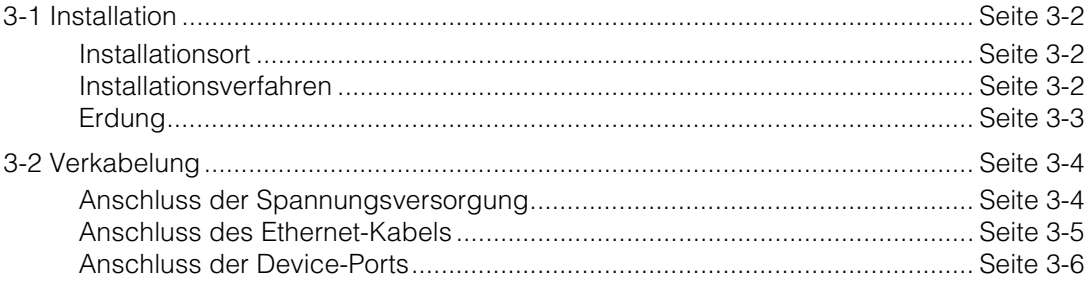

# Kapitel 4 Konfiguration mit der PC-Software "NQ Sensor Monitor"

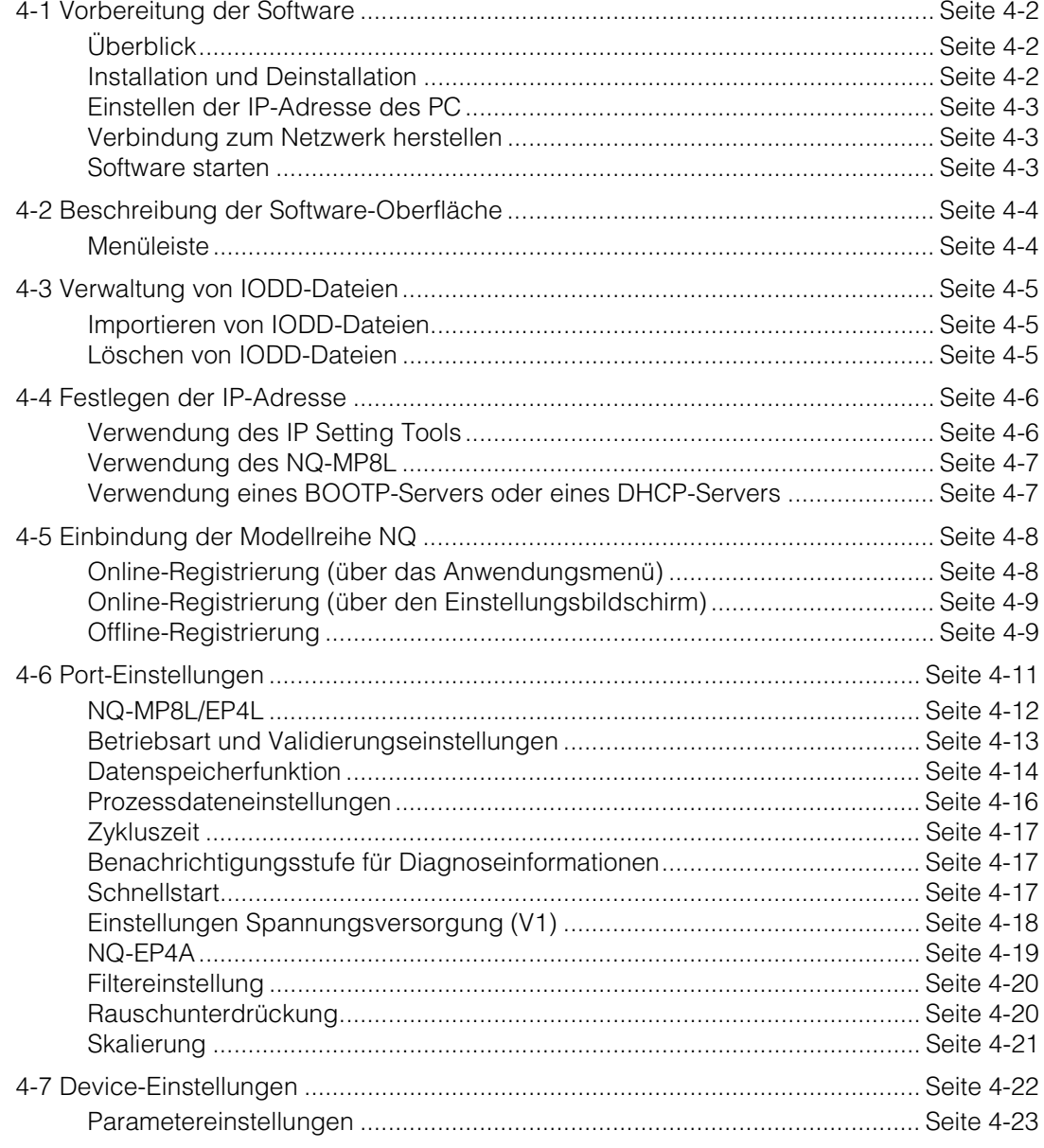

# Kapitel 5 Monitoring mit der PC-Software "NQ Sensor Monitor"

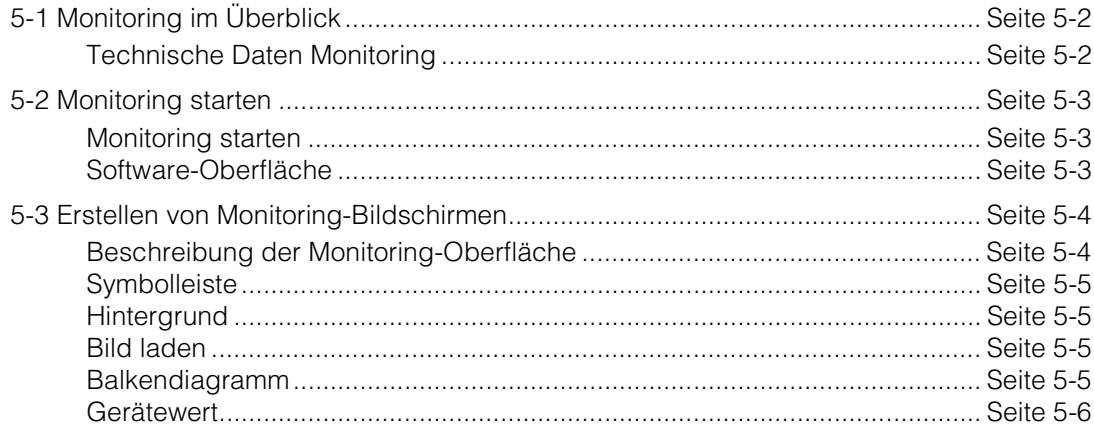

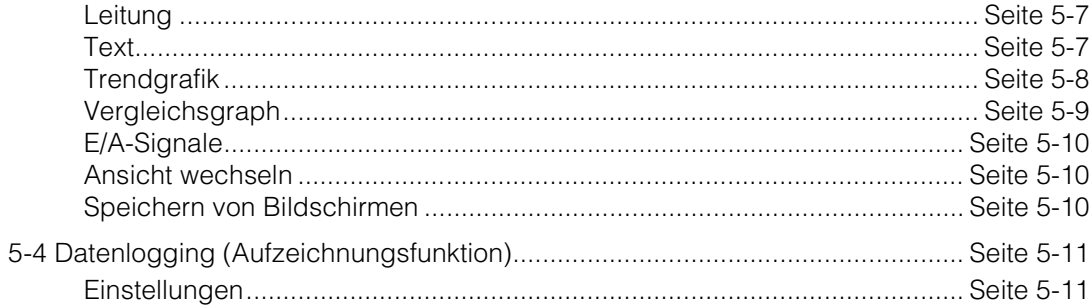

# Kapitel 6 EtherNet/IP-Kommunikation

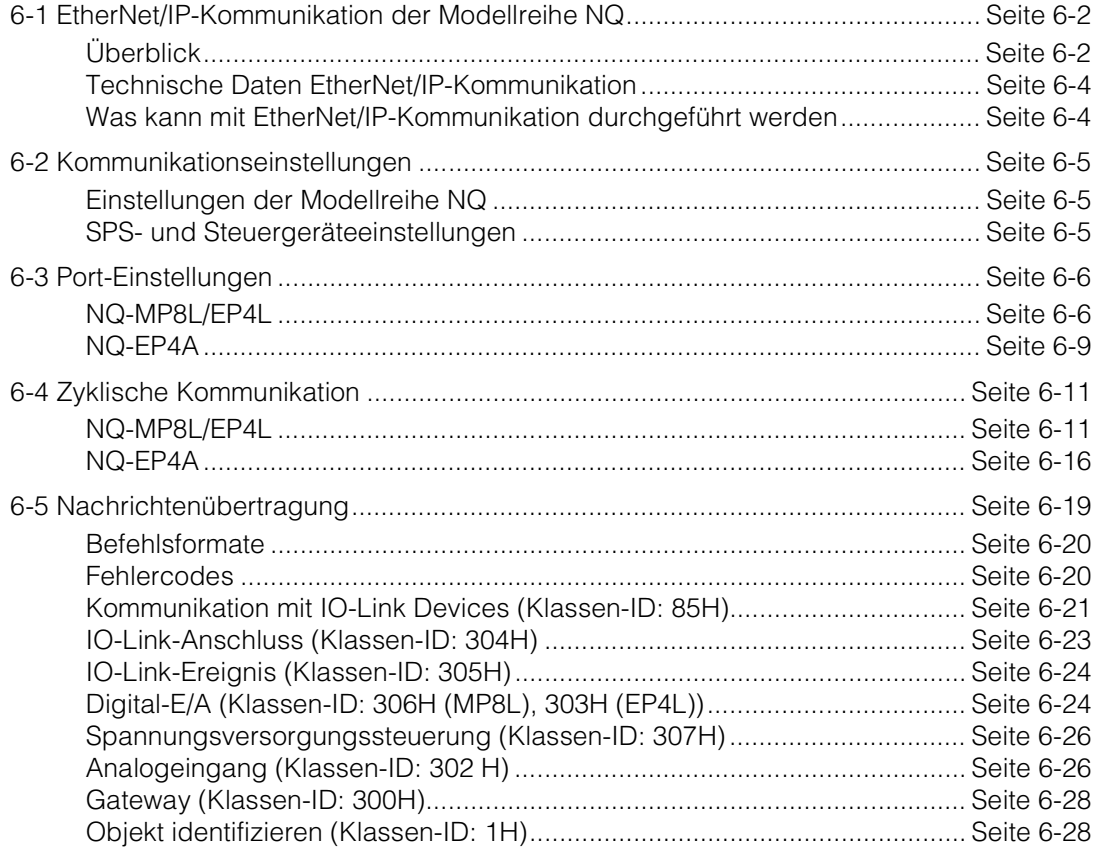

# Kapitel 7 Modbus/TCP-Kommunikation

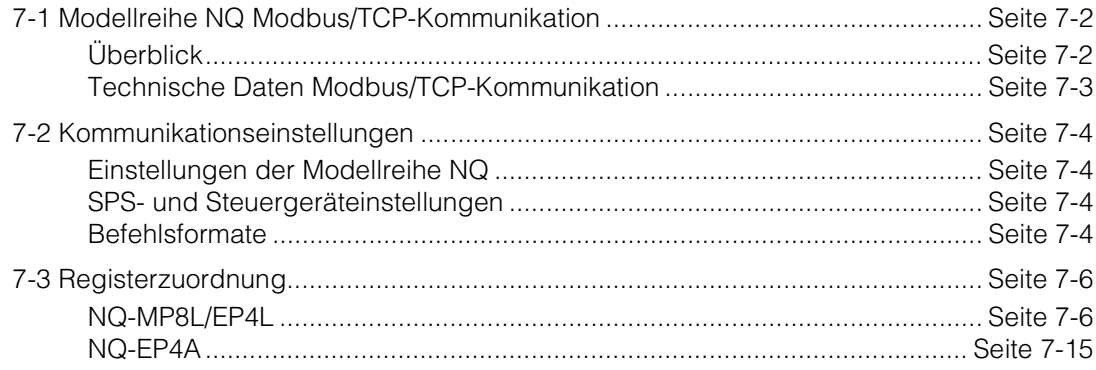

# **[Kapitel 8 PROFINET-Kommunikation](#page-126-1)**

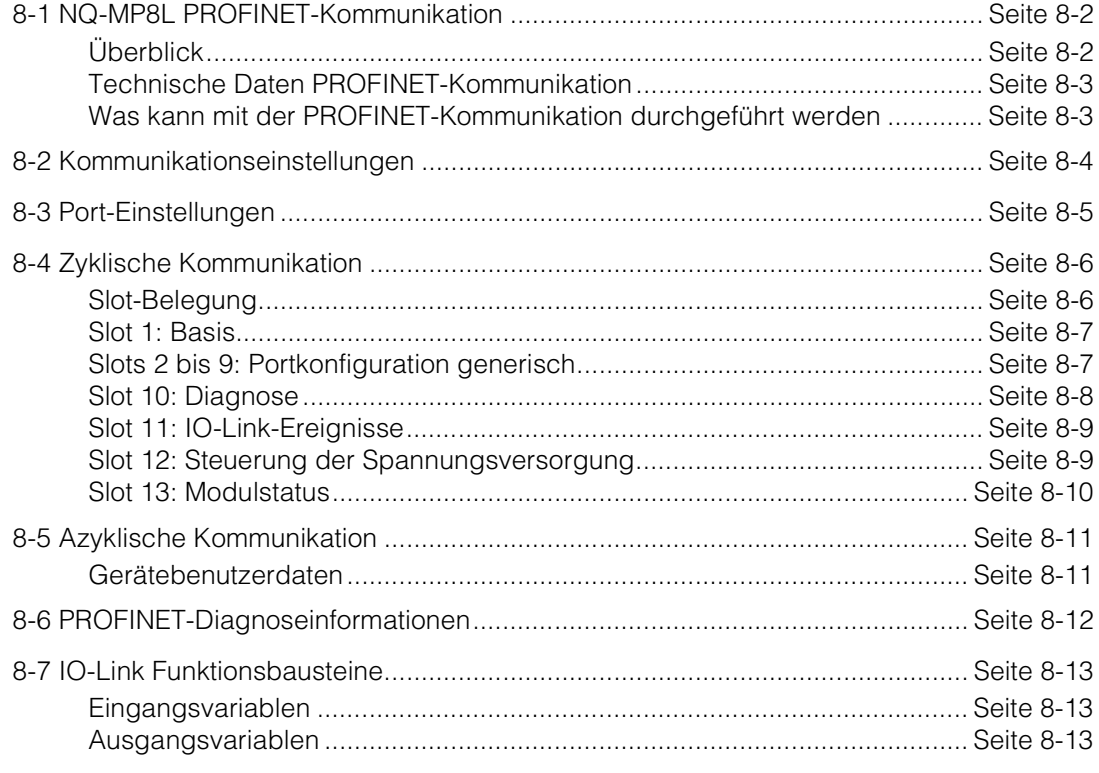

# **[Kapitel 9 Anhang](#page-140-1)**

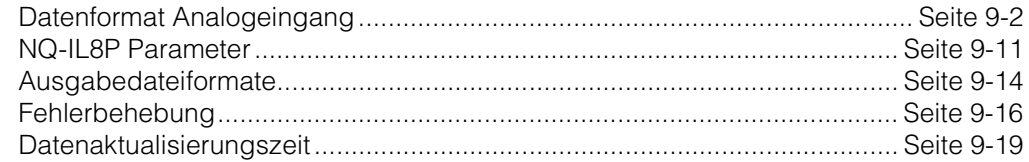

MEMO

# **Vor dem Betrieb**

<span id="page-10-1"></span><span id="page-10-0"></span>**1**

Dieser Abschnitt beinhaltet wichtige Hinweise, die vor der ersten Inbetriebnahme des Produktes bekannt sein sollten, sowie den Lieferumfang und eine Übersicht über die Modellreihe NQ.

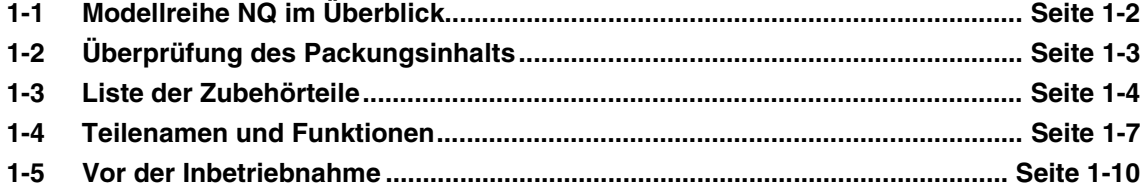

# <span id="page-11-0"></span>**1-1 Modellreihe NQ im Überblick**

Bei der Modellreihe NQ handelt es sich um einen IO-Link Master, ein E/A-Modul und ein Temperatur- / Analogeingangsmodul, das die Kommunikation mit industriellen Ethernet-Protokolle wie EtherNet/IP, PROFINET und Modbus/TCP unterstützt.

Die IO-Link Master der Modellreihe NQ verfügen über zwei Ports zur Spannungsversorgung sowie zwei Ethernet-Ports, wodurch die einzelnen Module in Reihe geschaltet werden können. Zusätzlich stehen weitere Module zum Anschluss analoger Eingangssignale und universeller E/A-Signale zur Verfügung. Diese Module ermöglichen die Integration und Verwendung von Daten bestehender Geräte.

Die Modellreihe NQ verfügt über die Schutzarten IP65/67/69K für den Einsatz in vielen verschiedenen Umgebungen.

**Referenz** IO-Link ist eine Kommunikationsschnittstelle, die der internationalen Norm IEC 61131-9 entspricht und keinen Feldbus für Sensoren und Aktoren erfordert. IO-Link verwendet normale Sensor- und Aktorkabel/-adern für die Kommunikation, wodurch die Kommunikation mit Sensoren und Aktoren 1:1 ermöglicht wird.

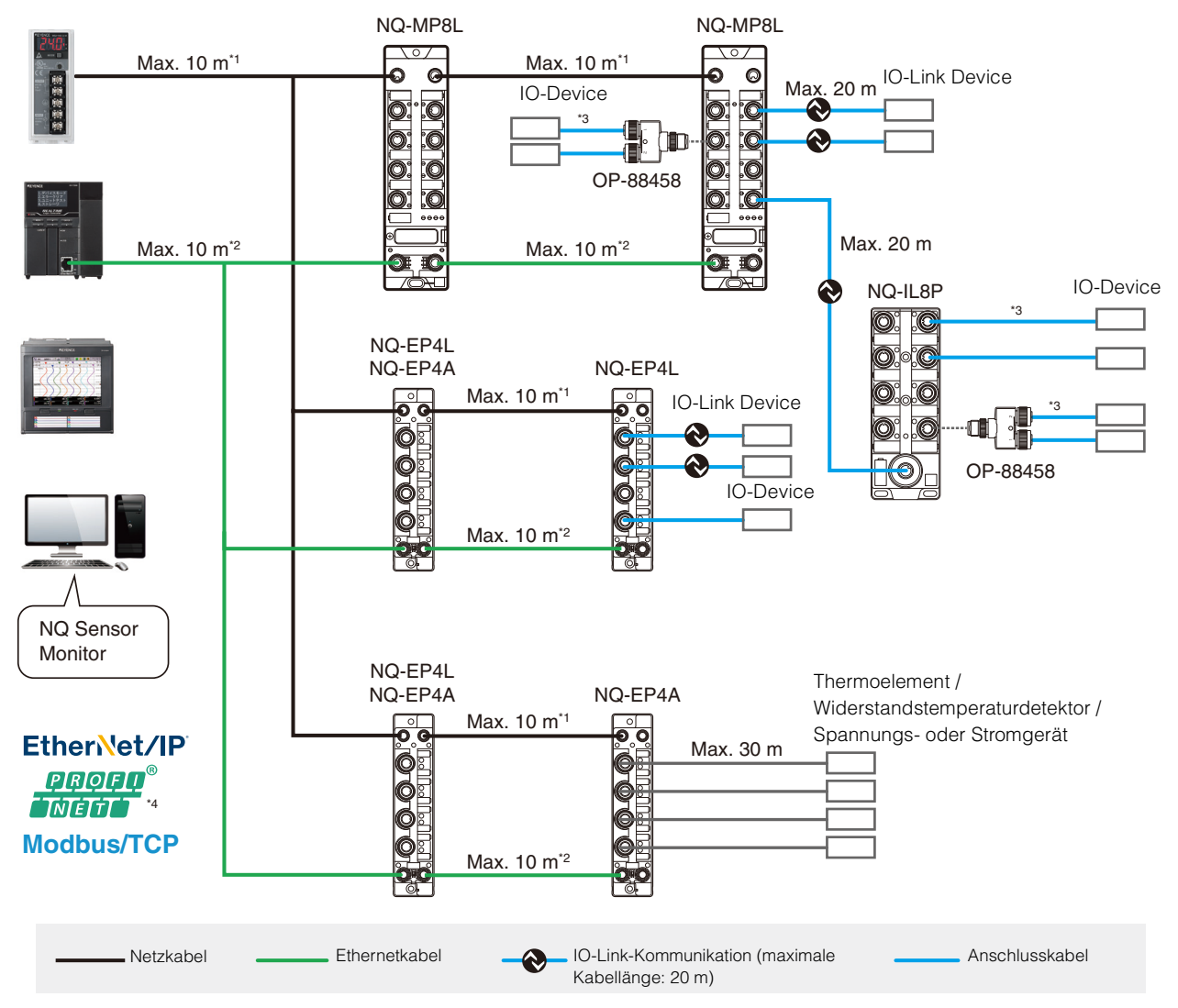

\*1 Einschränkung aufgrund der Länge der Anschlusskabel, die in der Produktpalette von KEYENCE enthalten sind. Dies hängt von der Anzahl der angeschlossenen Einheiten und dem Strom beim Anschließen über die Klemmleiste ab.

- \*2 Einschränkung aufgrund der Länge der Anschlusskabel, die in der Produktpalette von KEYENCE enthalten sind. Dies entspricht den Ethernet-Spezifikationen beim Anschluss über einen Hub oder ein ähnliches Gerät.
- \*3 Die zulässige Verlängerung hängt von den Geräten ab.
- \*4 PROFINET ist nur mit dem NQ-MP8L verfügbar.

<span id="page-12-0"></span>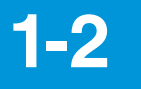

# **1-2 Überprüfung des Packungsinhalts**

**Multiprotokoll IO-Link Master EtherNet/IPTM Temperatur-/Analogeingangsmodul NQ-MP8L NQ-EP4A**

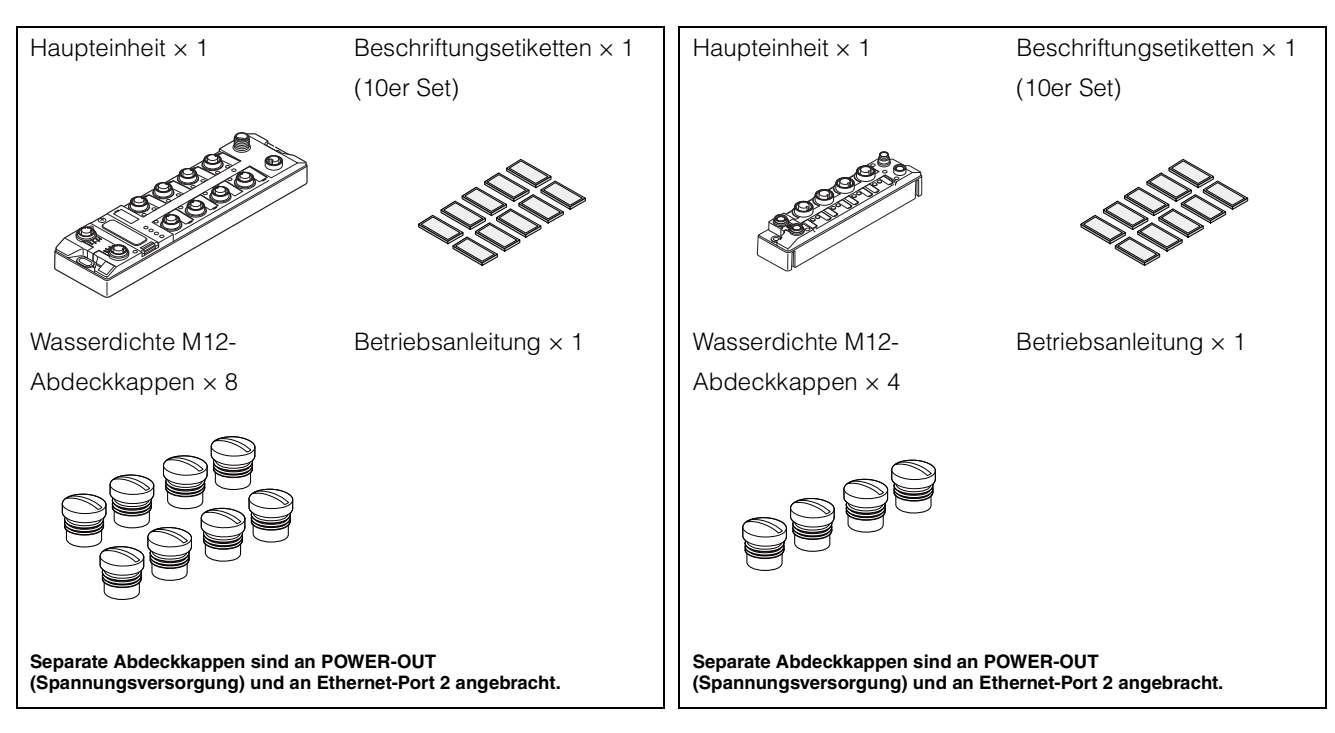

# **EtherNet/IPTM IO-Link Master IO-Link E/A-Modul**

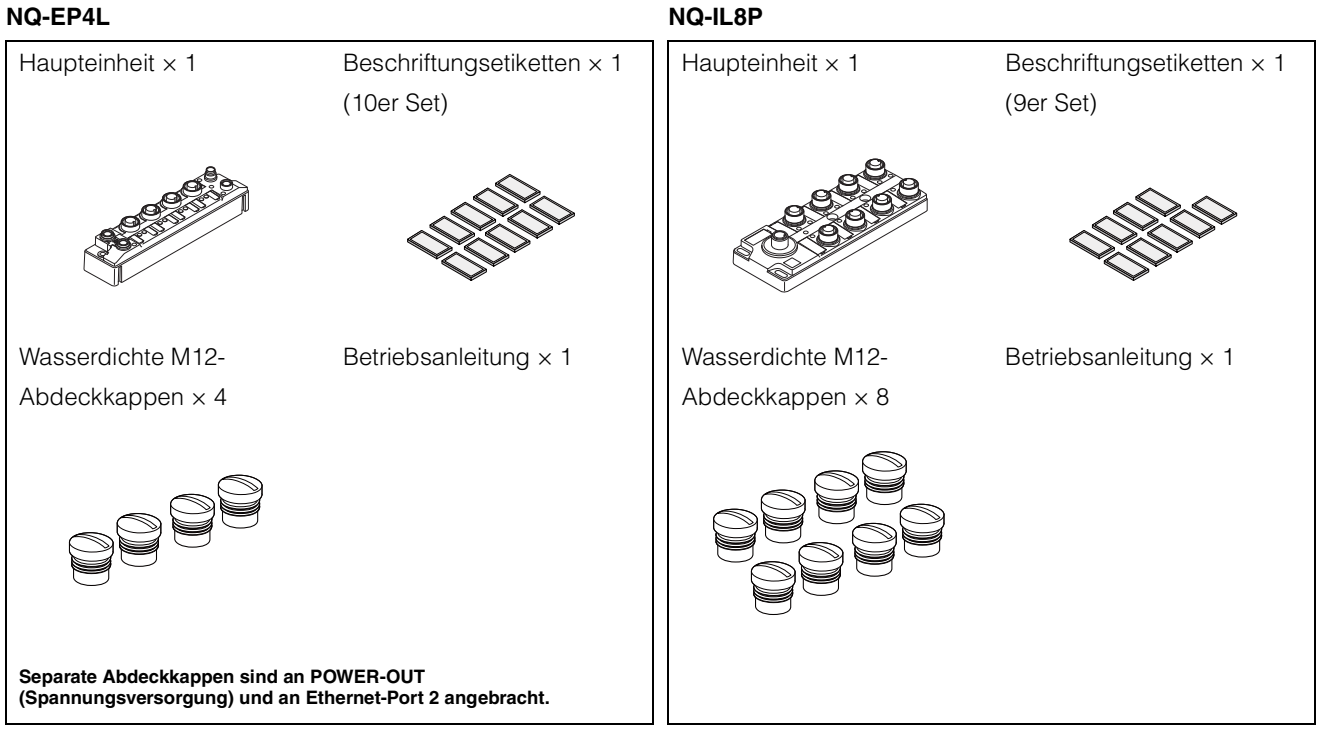

# <span id="page-13-0"></span>**1-3 Liste der Zubehörteile**

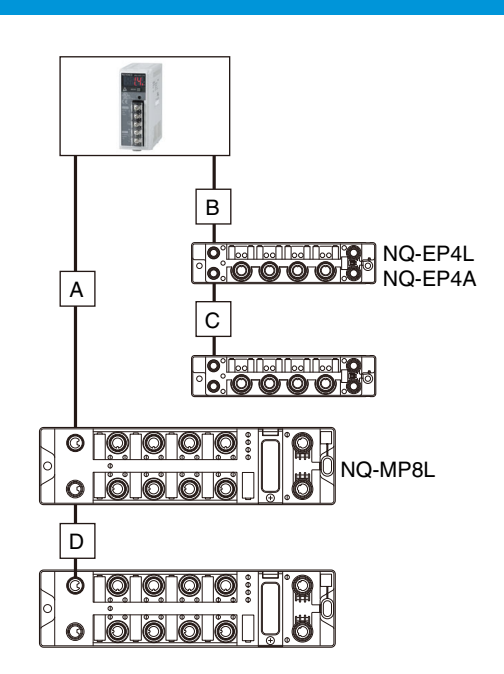

# <span id="page-13-1"></span>**Netzkabel Ethernet-Kabel**

<span id="page-13-2"></span>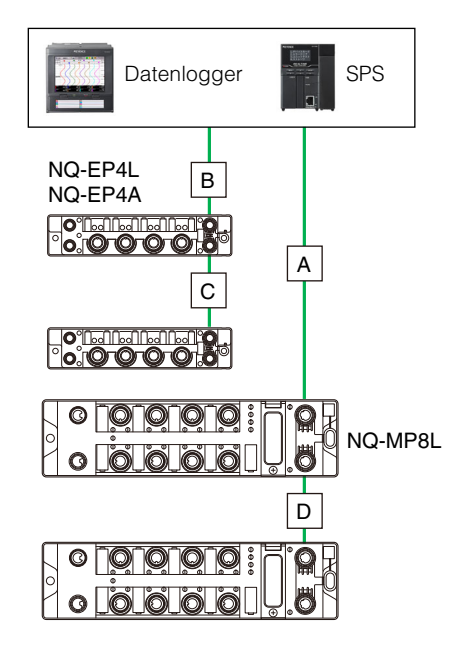

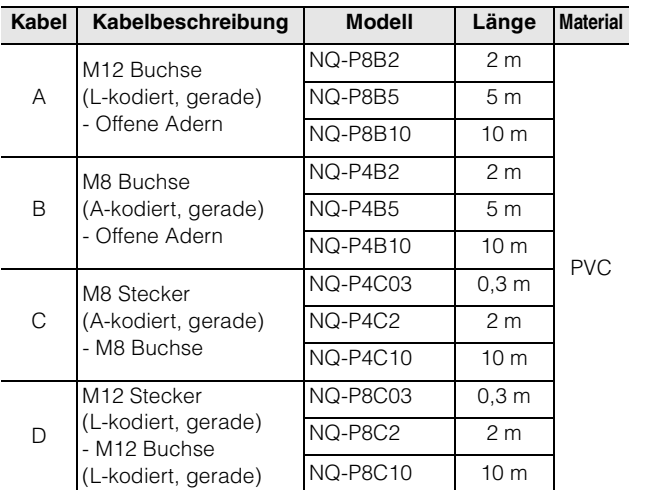

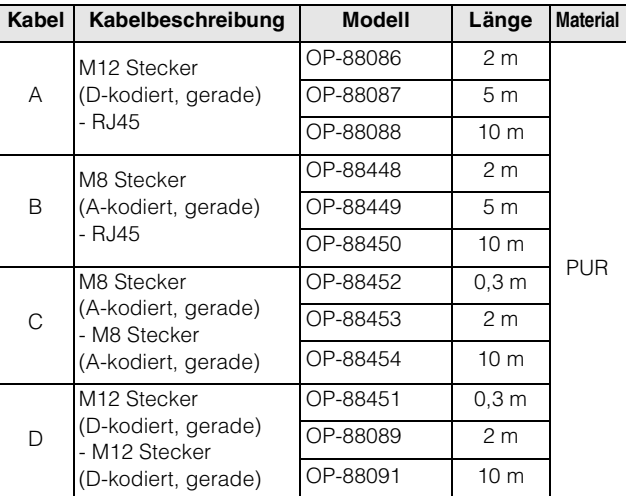

# <span id="page-14-0"></span>**Device-Anschlusskabel**

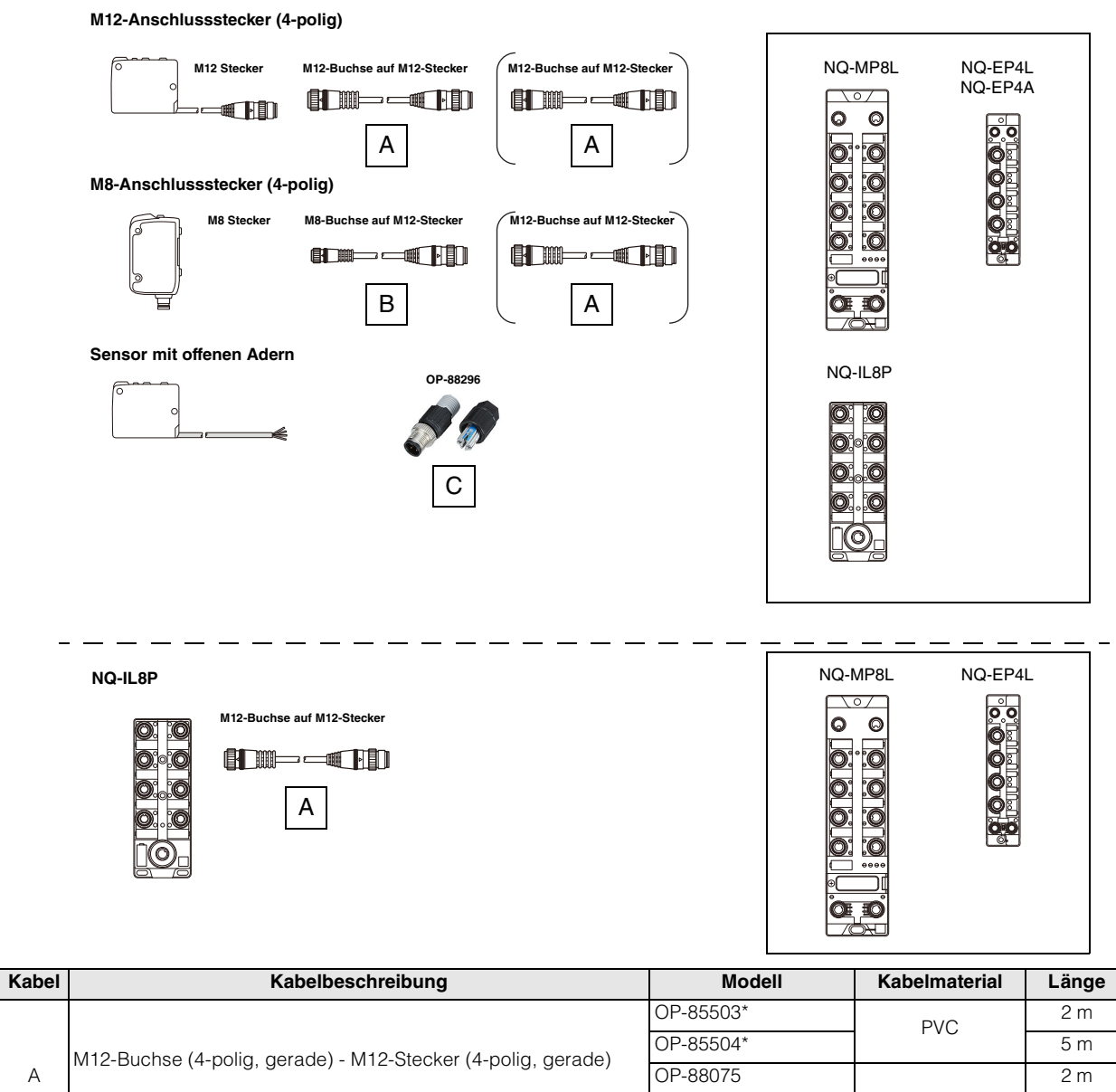

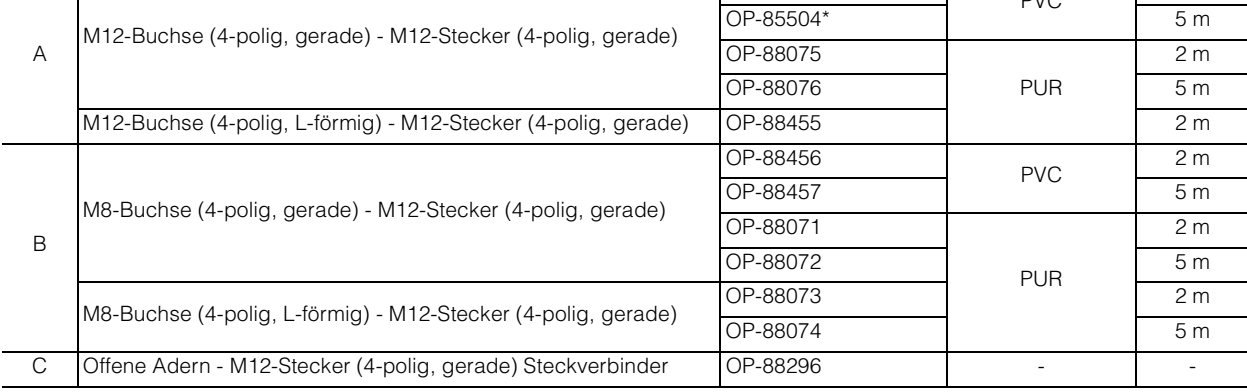

\* Kann nicht für die Verbindung zwischen NQ-IL8P und IO-Link Master verwendet werden.

# **<sup>1</sup> Sonstiges**

# <span id="page-15-0"></span>**M12 Y-Stecker OP-88458**

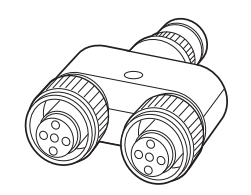

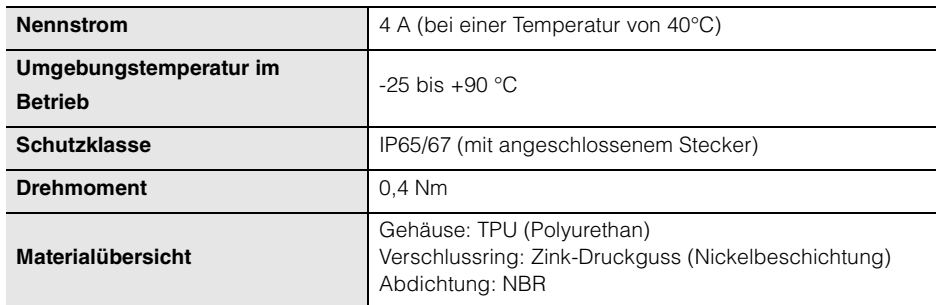

**Referenz** Informationen zur Pin-Belegung finden Sie unter "Pin-Belegung des Y-Steckers (OP-88458)". [\(Seite 3-9\)](#page-40-0)

# **M12 Anschlussstecker für Thermoelemente OP-88459**

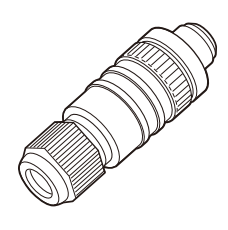

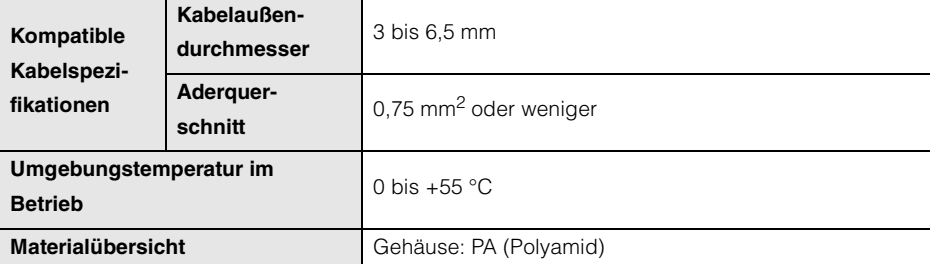

Referenz<sub>p</sub> Informationen zur Pin-Belegung finden Sie unter "Pin-Belegung des M12-Anschlussstecker für Thermoelemente OP-88459". [\(Seite 3-9\)](#page-40-0)

# <span id="page-16-0"></span>**1-4 Teilenamen und Funktionen**

<span id="page-16-1"></span>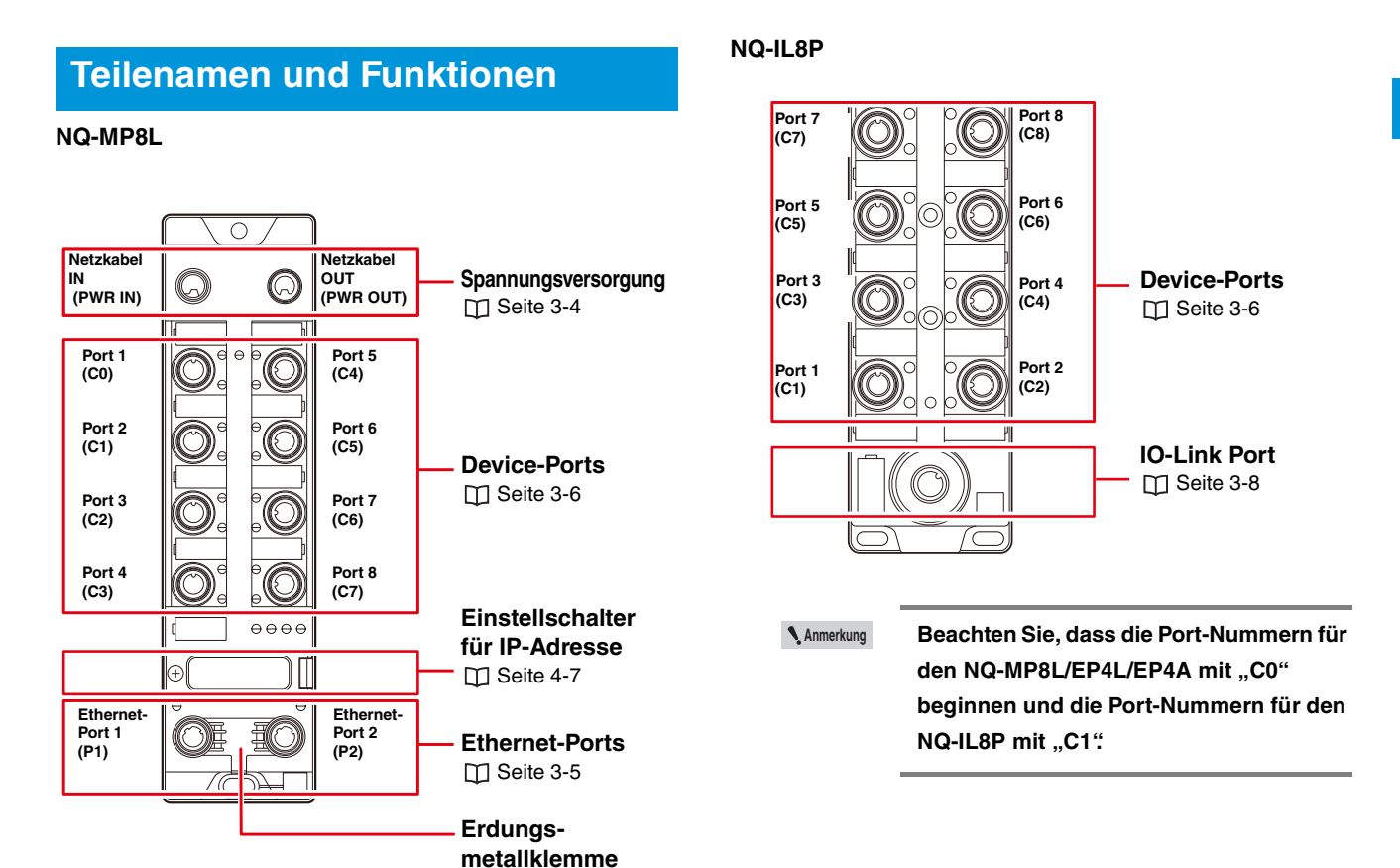

### **NQ-EP4L/EP4A**

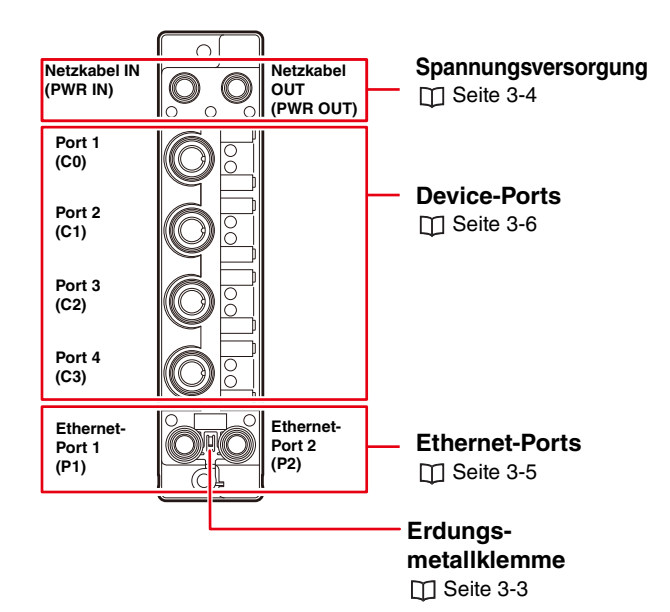

[Seite 3-3](#page-34-1)

# **<sup>1</sup> LED-Anzeige**

<span id="page-17-0"></span>**NQ-MP8L**

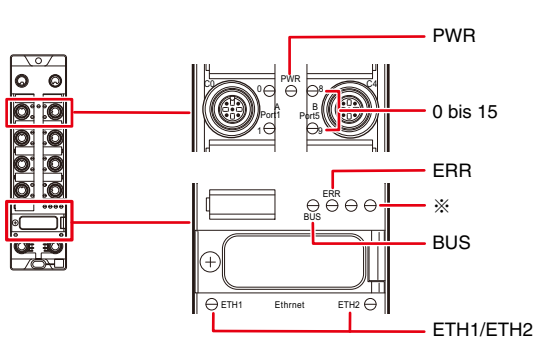

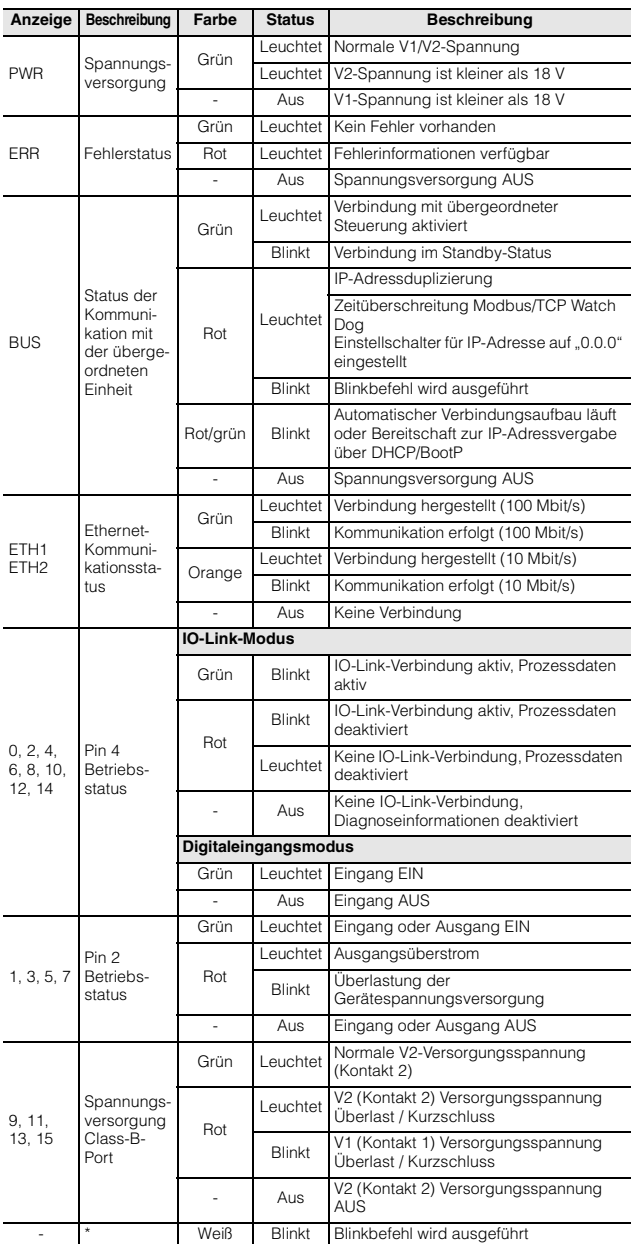

### **NQ-EP4L**

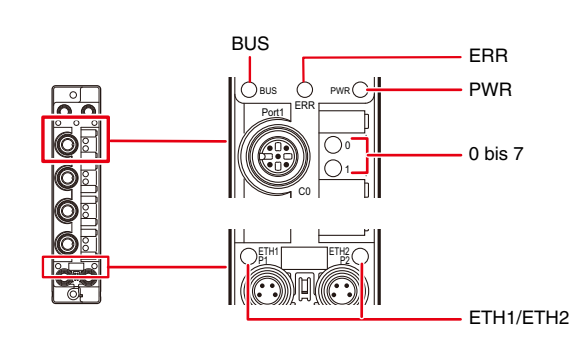

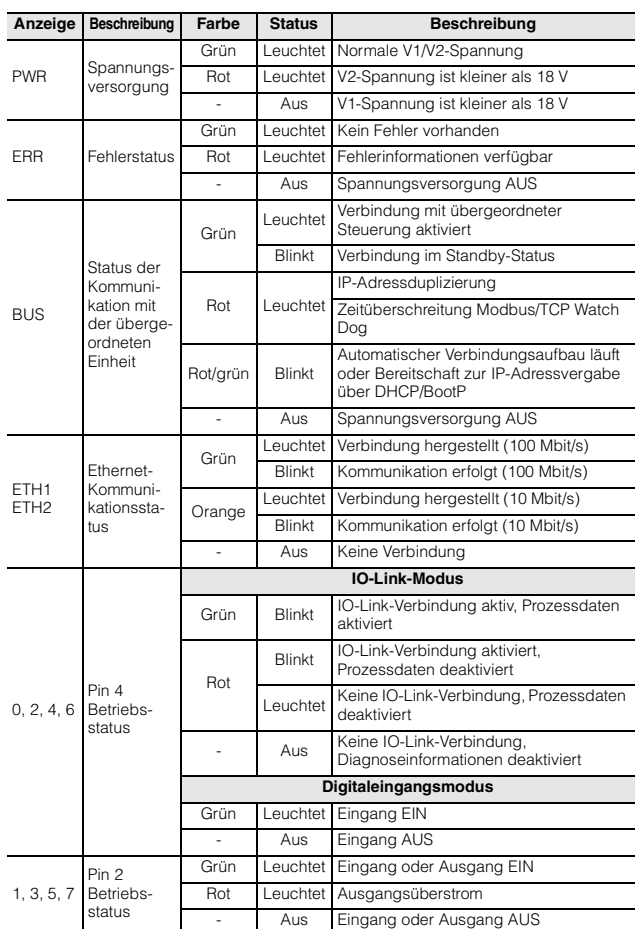

### **NQ-EP4A NQ-IL8P**

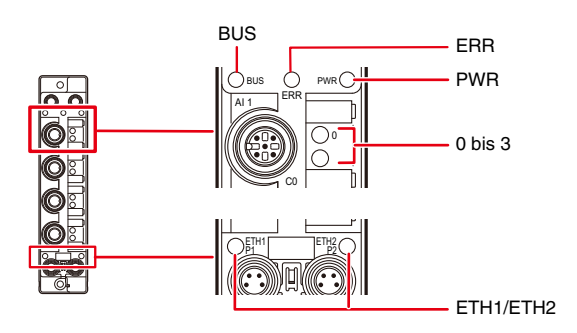

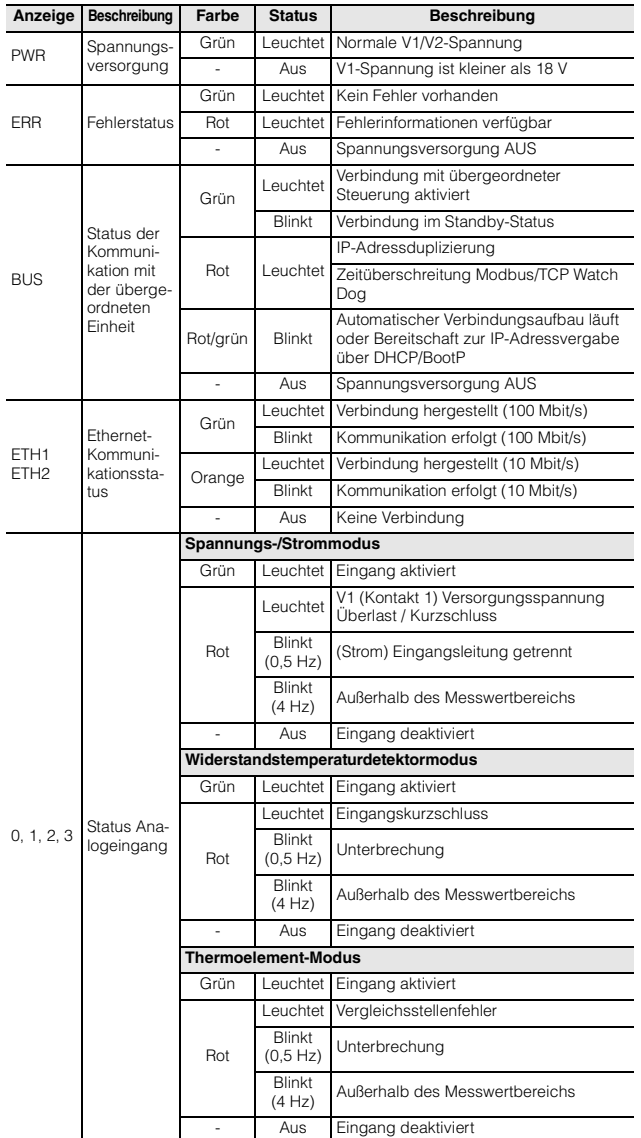

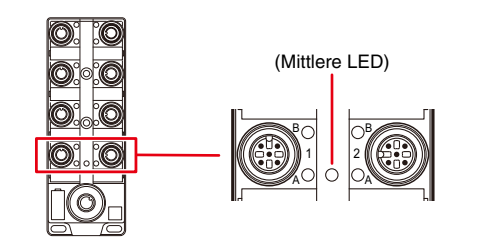

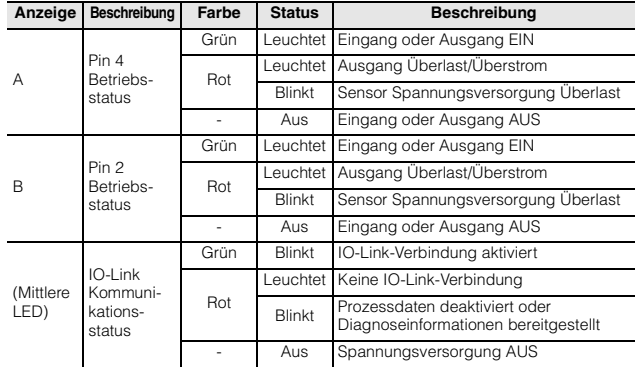

# <span id="page-19-0"></span>**1-5 Vor der Inbetriebnahme**

Dieser Abschnitt beschreibt die notwendigen Schritte, welche vor der Inbetriebnahme der Modellreihe NQ ausgeführt werden müssen.

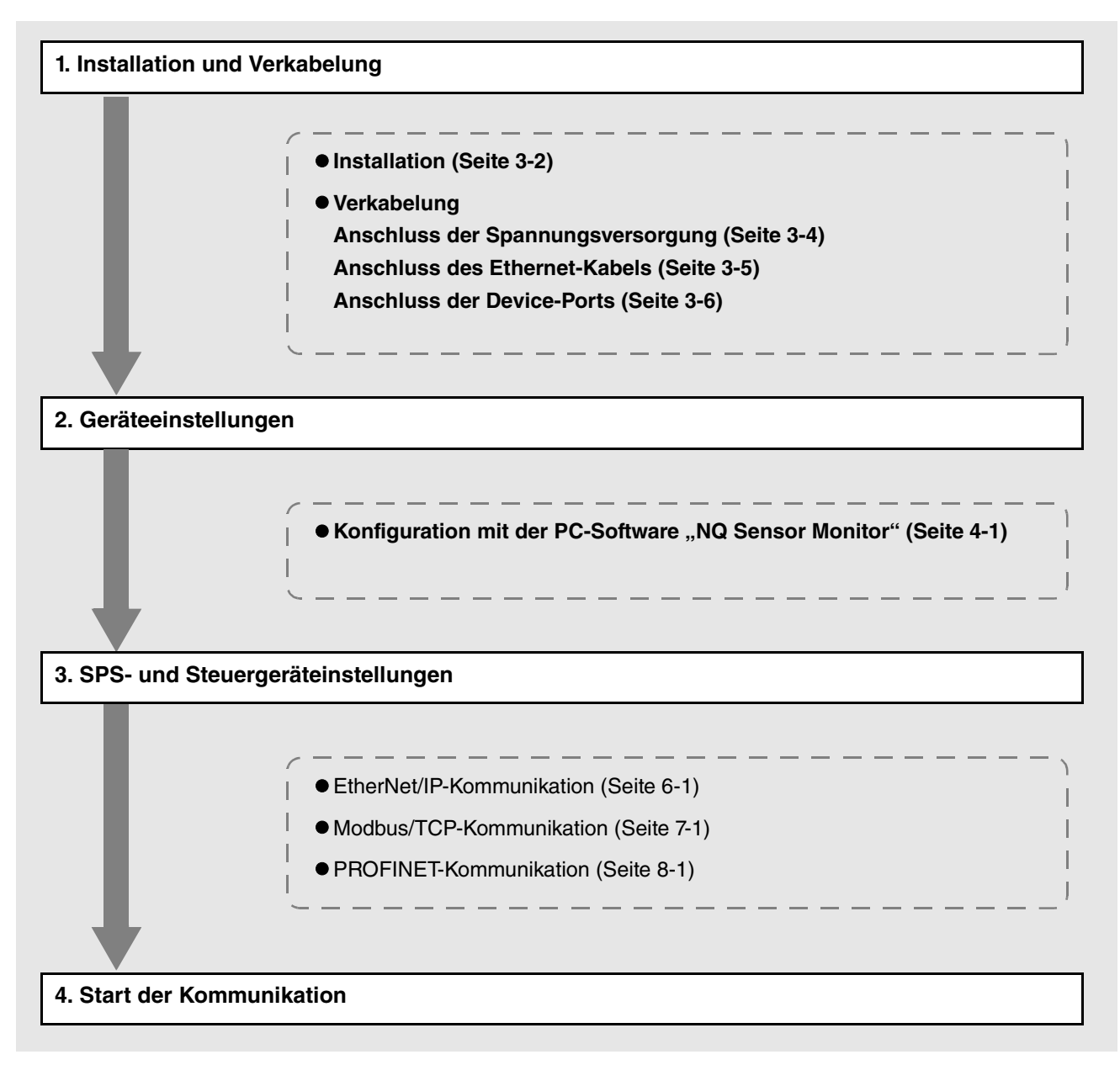

# <span id="page-20-1"></span><span id="page-20-0"></span>**2**

# **Spezifikationen**

Dieses Kapitel enthält die technischen Daten und Abmessungen der Modellreihe NQ.

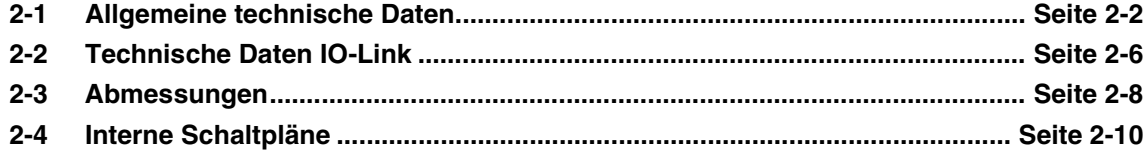

<span id="page-21-0"></span>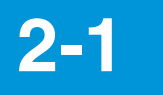

# <span id="page-21-2"></span>**2-1 Allgemeine technische Daten**

# <span id="page-21-1"></span>**NQ-MP8L/EP4L**

**Spezifikationen 2**

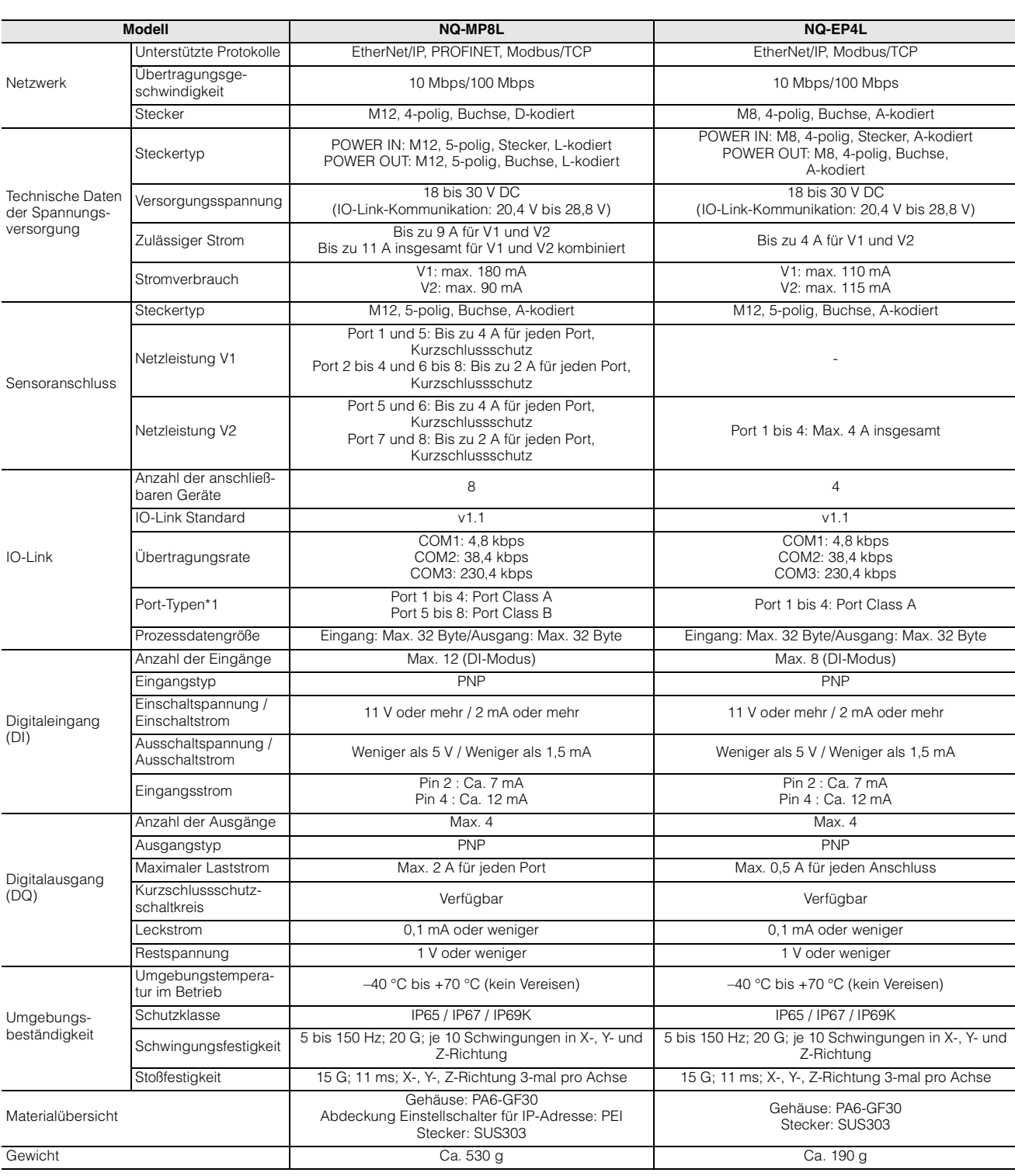

\*1 Bei Verwendung dieses Produkts als Port Class B müssen V1 und V2 mit Strom versorgt werden.

# <span id="page-22-0"></span>**NQ-EP4A**

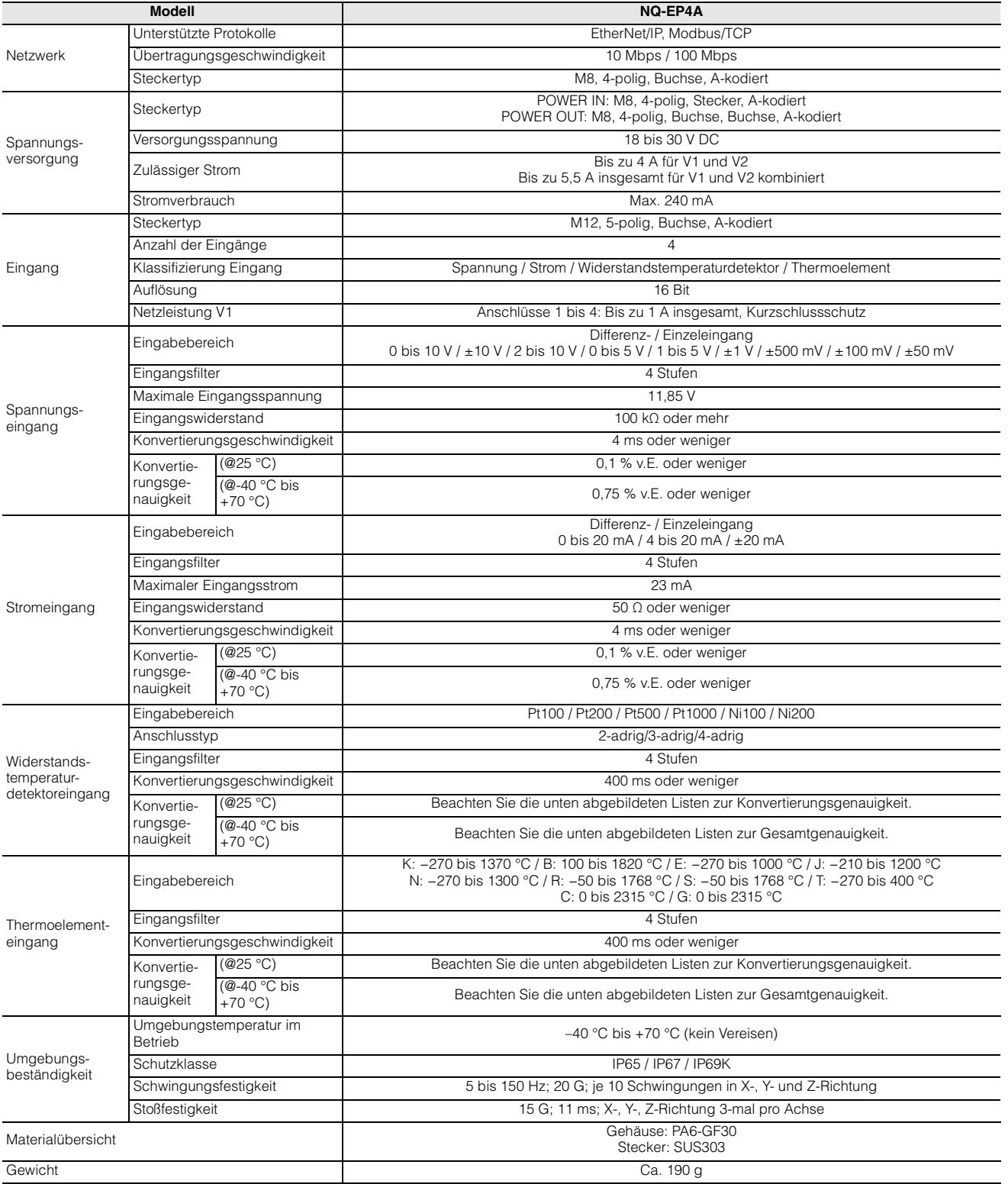

# **Messgenauigkeit Thermoelement**

### **< Konvertierungsgenauigkeit (@25°C) >**

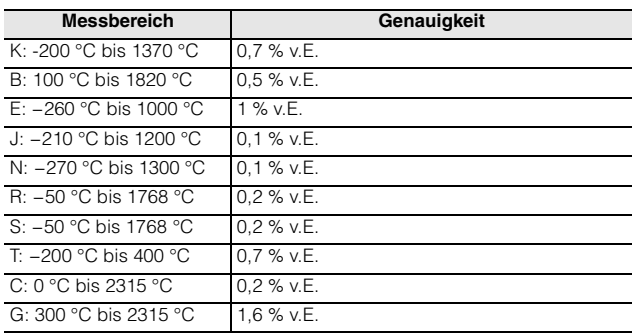

### **< Konvertierungsgenauigkeit (@-40°C bis +70°C) >**

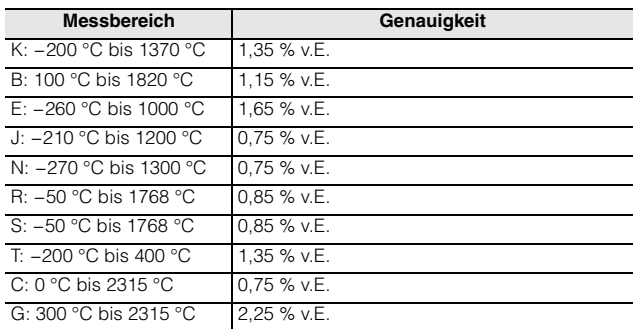

# **Messgenauigkeit Widerstandstemperaturdetektor**

### **< Konvertierungsgenauigkeit (@25°C) >**

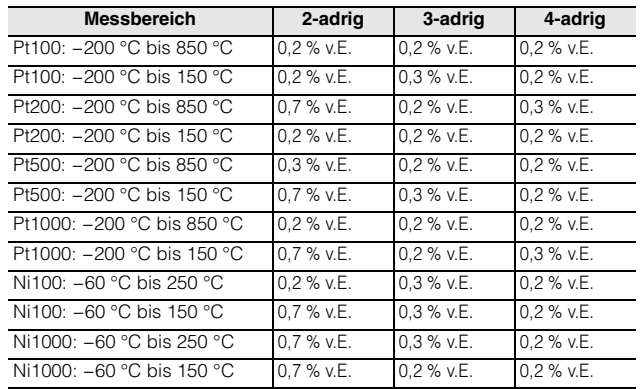

### **< Konvertierungsgenauigkeit (@-40°C bis +70°C) >**

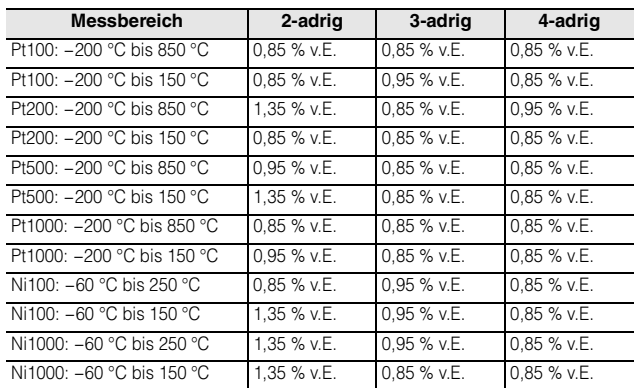

# <span id="page-24-0"></span>**NQ-IL8P**

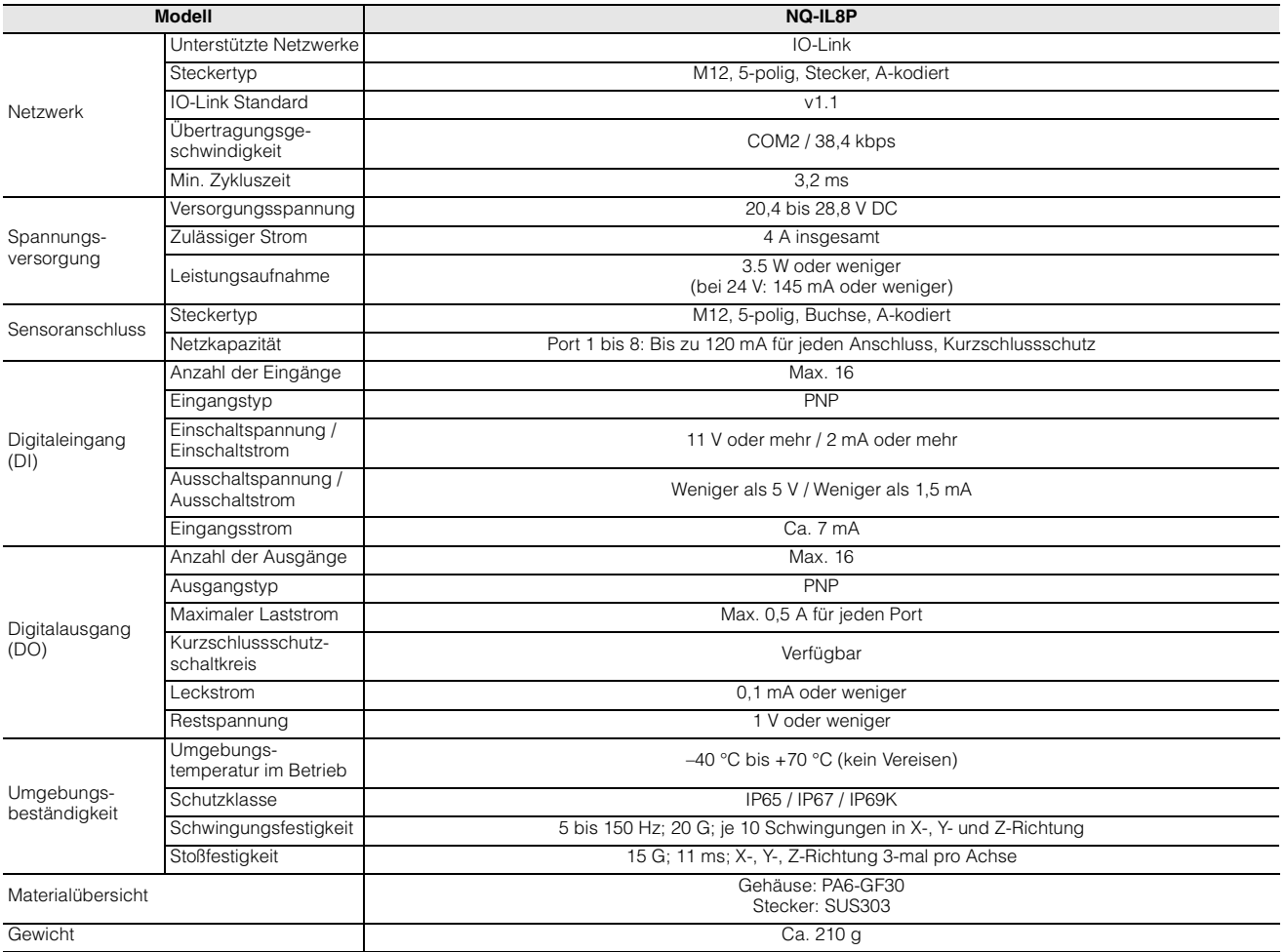

<span id="page-25-0"></span>

# **2-2 Technische Daten IO-Link**

Dieser Abschnitt beschreibt die IO-Link Spezifikation der Module NQ-MP8L/EP4L.

# <span id="page-25-1"></span>**Kommunikationsspezifikationen**

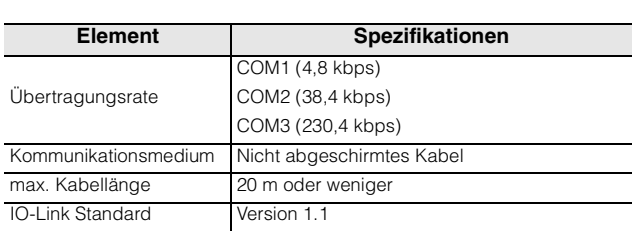

# <span id="page-25-2"></span>**Port-Typen**

Es gibt 2 Arten von IO-Link Ports: "Port Class A" und "Port Class B". Nachfolgend sind die Port-Typen aufgeführt, welche von der Modellreihe NQ unterstützt werden.

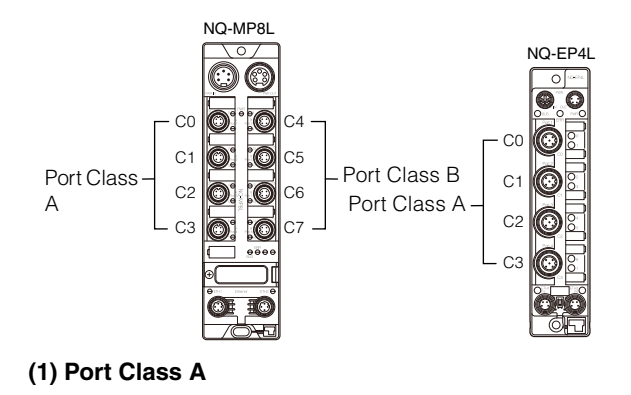

+24 V  $\tau$ • IO-Link-• Digitaleingang ĭ Kommunikation  $\circ$ <sup>5</sup> 20 oder 4 oder • Digitalausgang 3 • Digitaleingang  $0<sup>0</sup>$ 

- Das IO-Link Device wird über Pin 1 und Pin 3 mit Strom versorgt und die IO-Link-Kommunikation wird über Pin 4 durchgeführt.
- Pin 2 kann als Digitaleingang oder Digitalausgang verwendet werden.

### **(2) Port Class B**

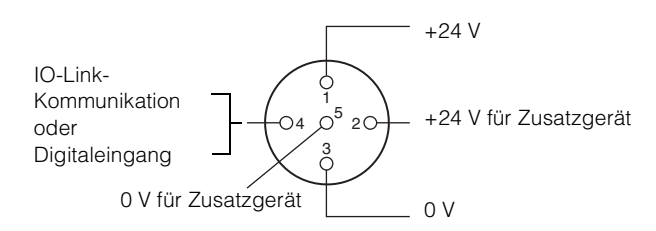

- Das IO-Link Device wird über Pin 1 und Pin 3 mit Strom versorgt und die IO-Link-Kommunikation wir mit Pin 4 durchgeführt.
- Über Pin 2 und Pin 5 kann eine seperate Spannungsversorgung für einen Aktor oder einem ähnlichen Device bereitgestellt werden.

**Anmerkung Class A Devices können auch an Class B Ports angeschlossen werden, es gelten jedoch Vorsichtsmaßnahmen. Nähere Informationen finden Sie unter ["Anschluss der Device-Ports" \(Seite 3-](#page-37-1) [6\).](#page-37-1)**

# <span id="page-25-3"></span>**Anschlussbetriebsmodi**

Stellen Sie die Funktion von Pin 4 (Betriebsmodus) und Pin 2 für jeden Port ein (für Ports der Class B gibt es keine Einstellung für Pin 2).

# **Pin 4 Funktion (Betriebsmodus)**

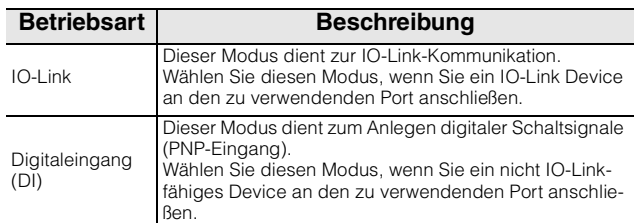

# **Pin 2 Funktion**

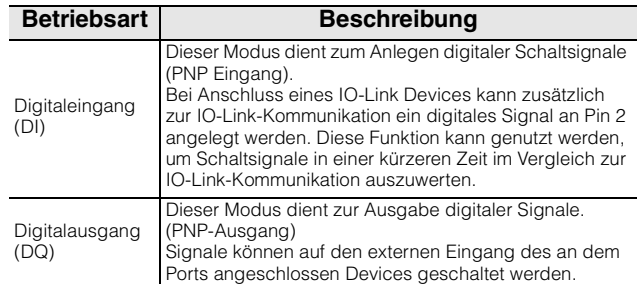

# <span id="page-26-0"></span>**Kommunikationsdatentypen**

Die folgenden vier Arten von Kommunikationsdaten werden durch die IO-Link-Kommunikation der Modellreihe NQ verarbeitet.

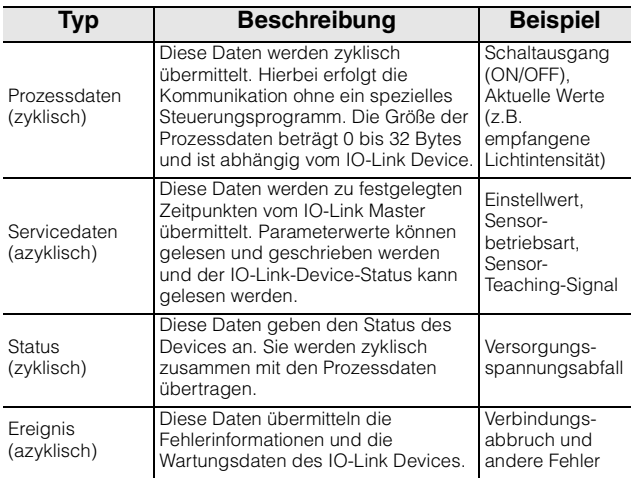

**Referenz** Die mit Prozessdaten, Servicedaten und Ereignissen übertragenen Daten variieren je nach IO-Link Device. Einzelheiten entnehmen Sie bitte der Betriebsanleitung der einzelnen Geräte.

Die Betriebsanleitungen für die IO-Link Sensoren von KEYENCE können von der KEYENCE-Website heruntergeladen werden. <www.keyence.com/global.jsp>

<span id="page-27-0"></span>

# **2-3 Abmessungen**

# **NQ-MP8L**

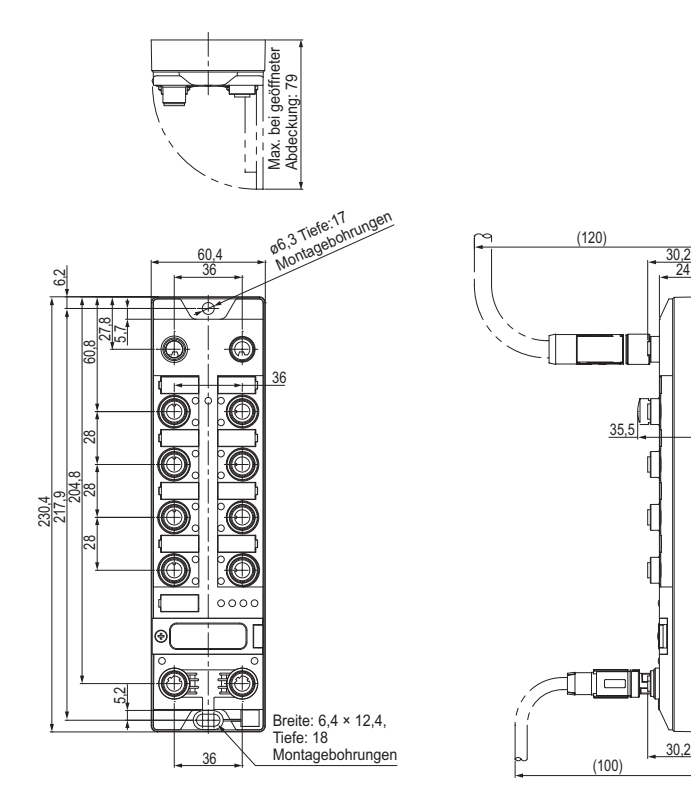

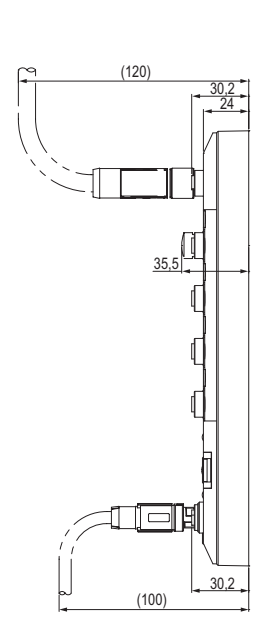

Einheit: mm

# **NQ-EP4L/EP4A**

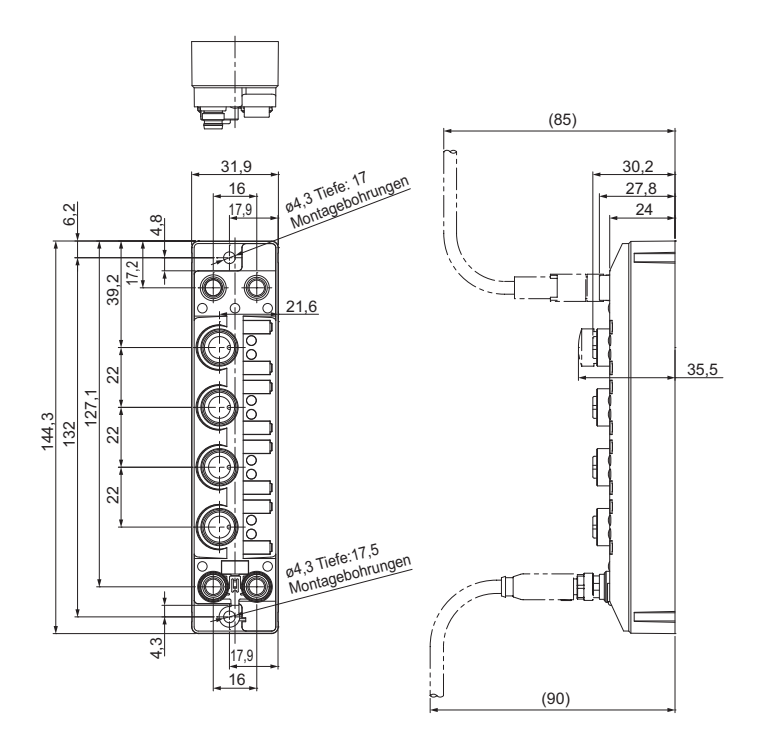

Einheit: mm

**NQ-IL8P**

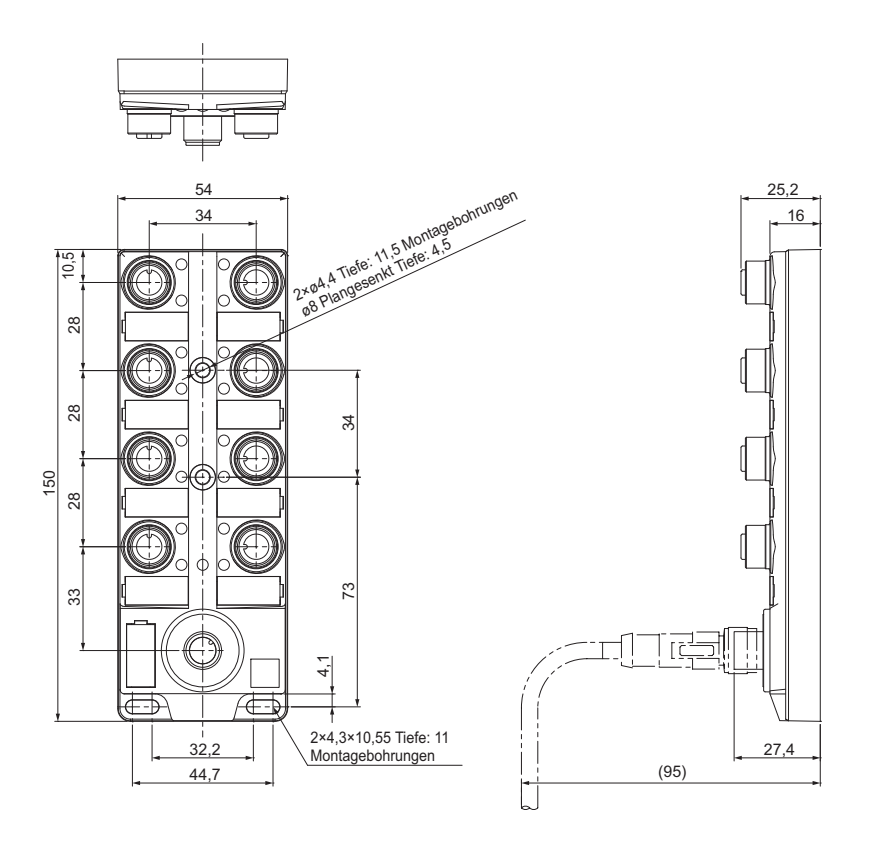

Einheit: mm

# ■ OP-88458 **■ OP-88459**

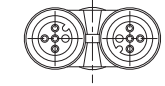

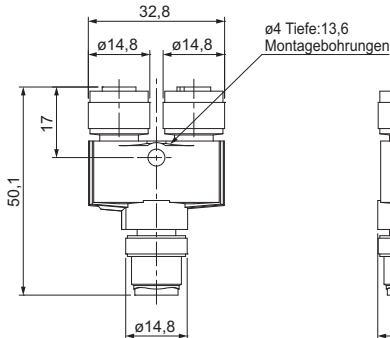

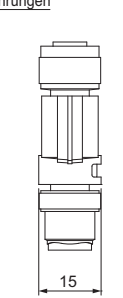

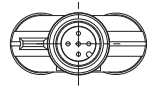

Einheit: mm

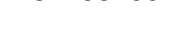

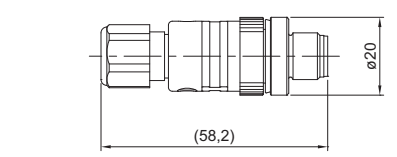

Einheit: mm

<span id="page-29-0"></span>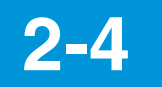

# **2-4 Interne Schaltpläne**

<span id="page-29-1"></span>**NQ-MP8L**

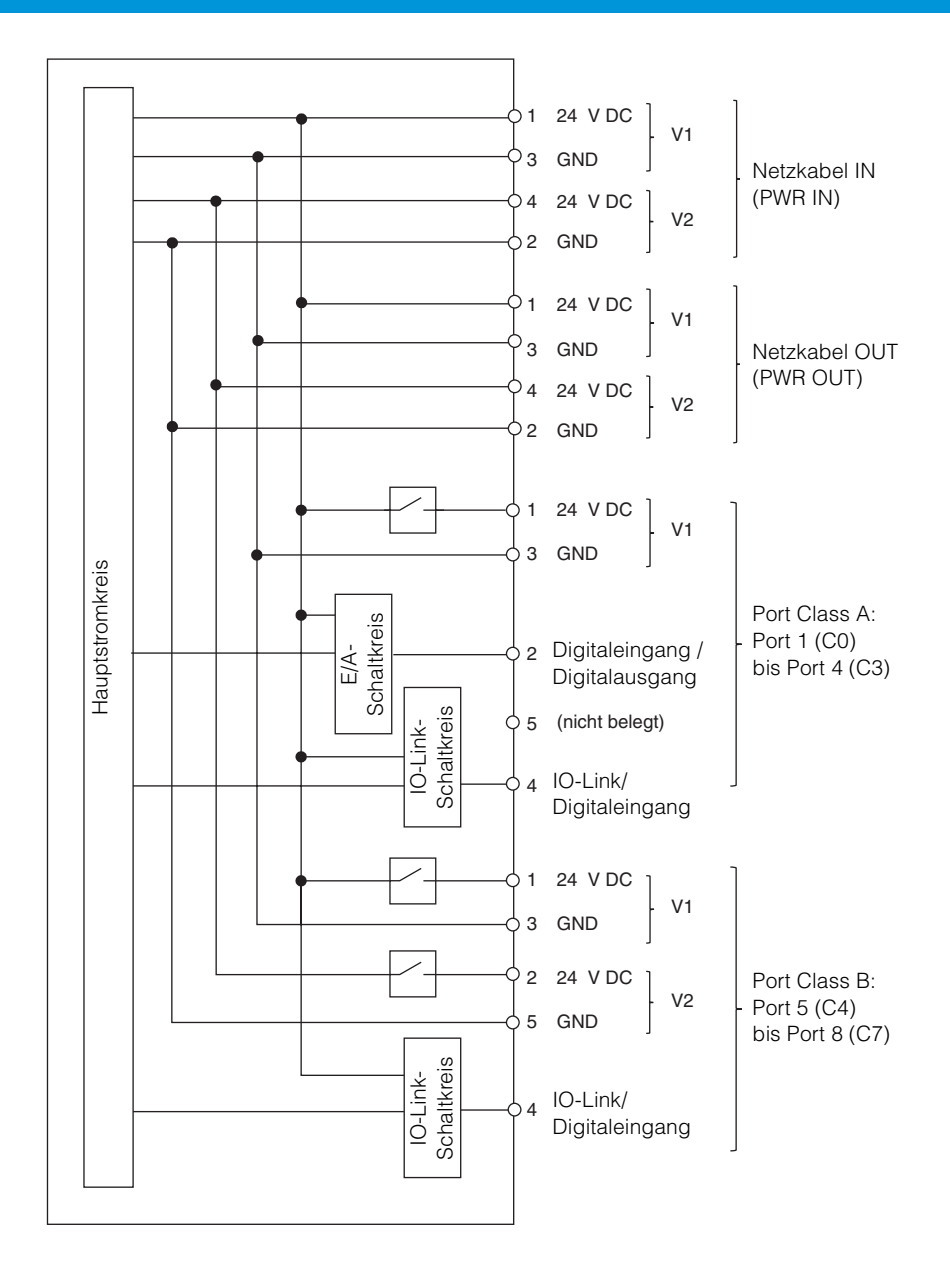

# <span id="page-30-0"></span>**NQ-EP4L**

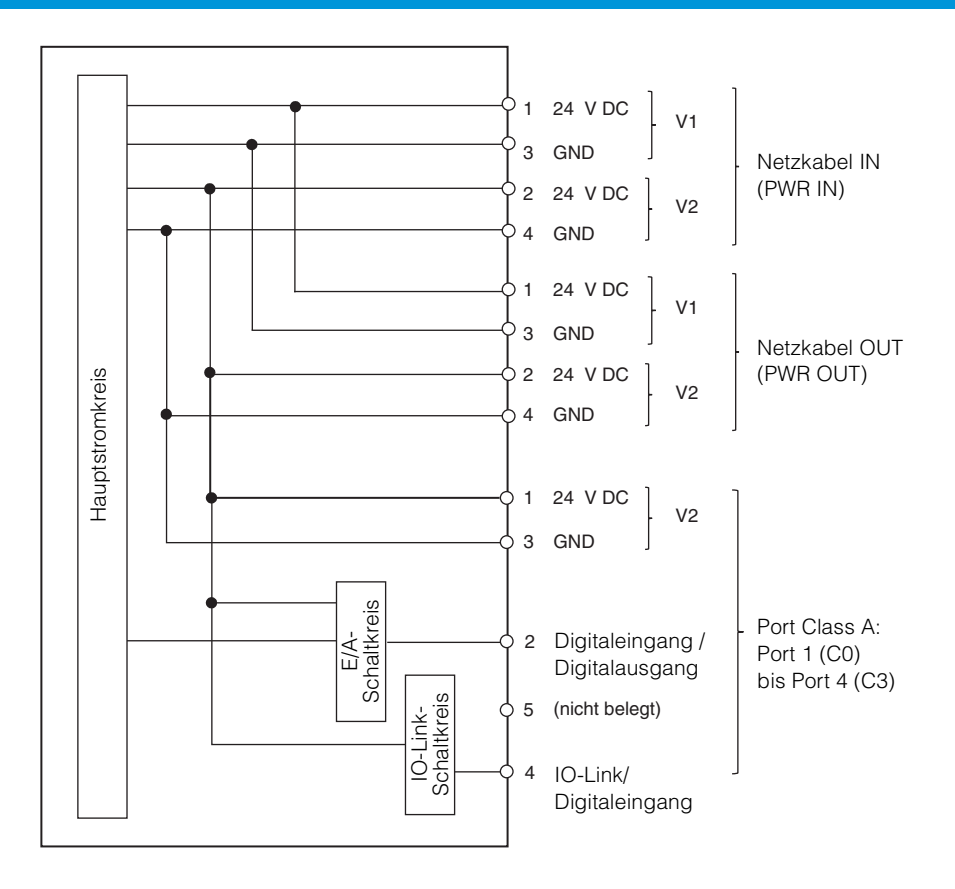

# <span id="page-31-0"></span>**NQ-EP4A**

**Spezifikationen 2**

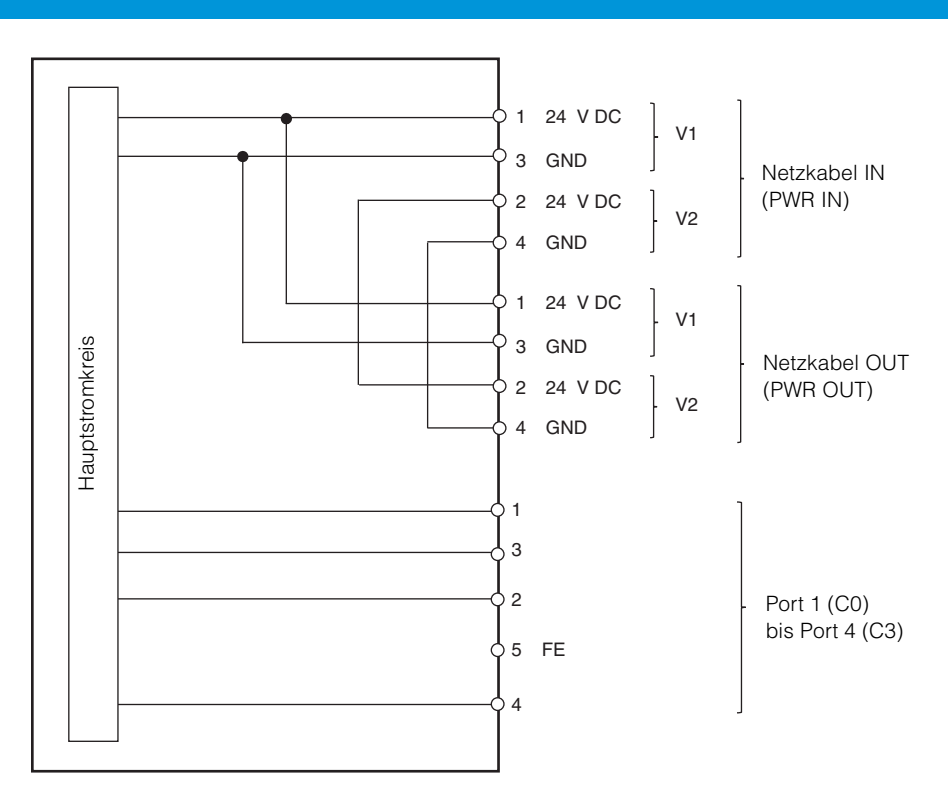

Die Funktionen der Pins 1, 2, 3 und 4 an den Ports 1 bis 4 variieren je nach Betriebsmodus. Nähere Informationen finden Sie unter ["Anschluss der Device-Ports" \(Seite 3-6\)](#page-37-1).

# <span id="page-32-1"></span>**Installation und Verkabelung**

<span id="page-32-0"></span>Dieses Kapitel beschreibt die Installation und Verkabelung der Modellreihe NQ.

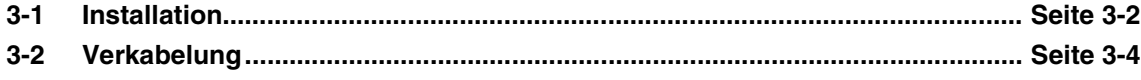

# <span id="page-33-3"></span><span id="page-33-0"></span>**3-1 Installation**

# <span id="page-33-1"></span>**Installationsort**

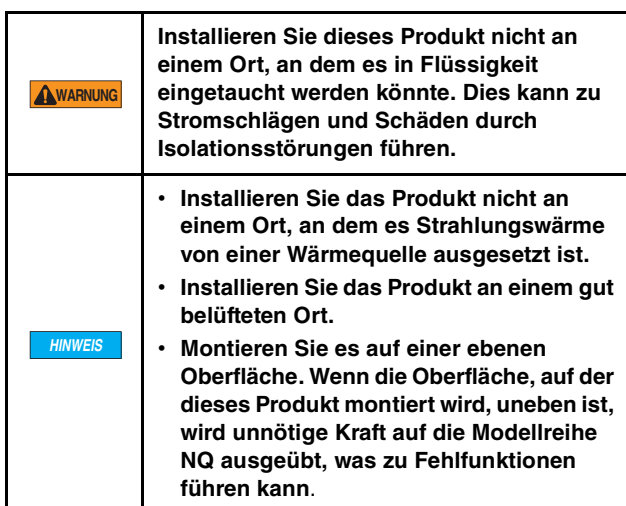

Wenn keine Last auf dem Anschlusskabel liegt, gibt es keine Einschränkungen hinsichtlich der Installationsausrichtung oder des Abstands zwischen dem Installationsort und Objekten in der Umgebung.

Wenn Sie mehrere NQ-MP8L-Einheiten installieren, die horizontal ausgerichtet sind, installieren Sie die Einheiten so, dass mindestens 50 mm Abstand zwischen ihnen besteht.

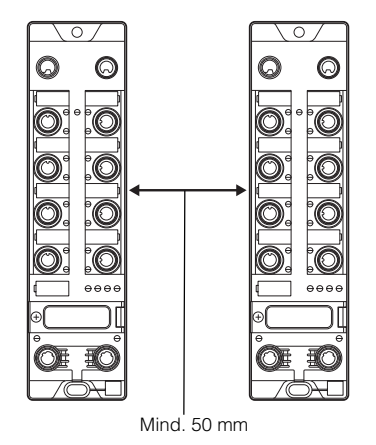

Bei anderen Modellen als dem NQ-MP8L können mehrere Geräte nahe beieinander installiert werden.

# <span id="page-33-2"></span>**Installationsverfahren**

Um die Modellreihe NQ zu befestigen, nutzen Sie bitte die Montagelöcher am Gerät wie unten dargestellt.

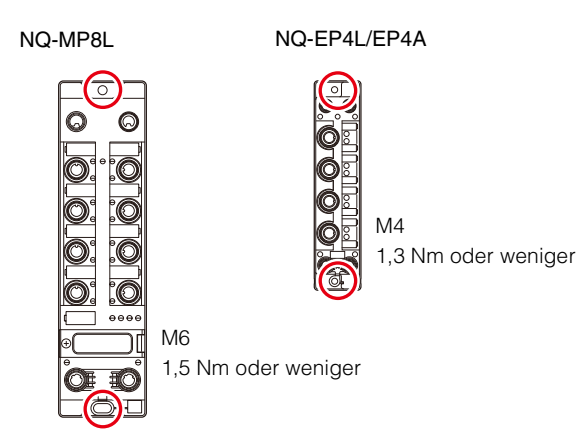

NQ-IL8P

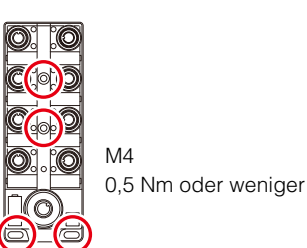

# <span id="page-34-0"></span>**Erdung**

### **NQ-MP8L**

Mit den Befestigungsschrauben werden die Netzanschlüsse und das Gehäuse mit den Ethernet-Ports mit der Montagefläche verbunden. Sollten diese Teile nicht mit der Montagefläche verbunden werden, befestigen Sie das Gerät mit Kunststoffschrauben an dieser Oberfläche.

Wenn Sie das Ethernet-Anschlussgehäuse nicht über die Modellreihe NQ geerdet haben, entfernen Sie auch die Metallklemme. [\(Seite 3-3\)](#page-34-2)

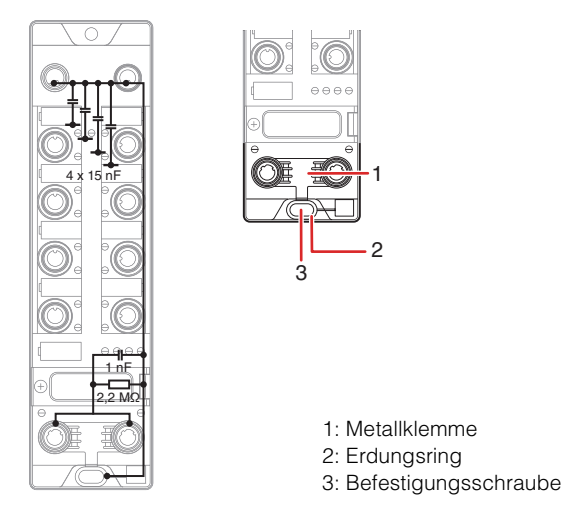

# **NQ-EP4L**

Mit den Befestigungsschrauben und der Erdungsschiene werden die Device-Ports und das Gehäuse mit den Ethernet-Ports mit der Montagefläche verbunden. Sollten diese Teile nicht mit der Montagefläche verbunden werden, befestigen Sie das Gerät mit Kunststoffschrauben an dieser Oberfläche. Achten Sie außerdem darauf, dass die Erdungsschiene nicht mit der Montagefläche in Kontakt kommt.

Wenn Sie das Ethernet-Anschlussgehäuse nicht über die Modellreihe NQ geerdet haben, entfernen Sie auch die Metallklemme. [\(Seite 3-3\)](#page-34-2)

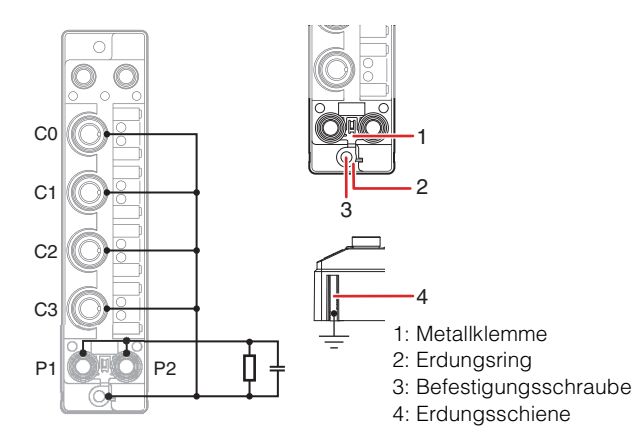

### **NQ-EP4A**

Die Befestigungsschrauben und die Erdungsschiene dienen dazu, den Pin 5 der Device-Ports und das Gehäuse mit den Ethernet-Ports mit der Montagefläche zu verbinden. Sollten diese Teile nicht mit der Montagefläche verbunden werden, befestigen Sie das Device mit Kunststoffschrauben an dieser Oberfläche. Achten Sie außerdem darauf, dass die Erdungsschiene nicht mit der Montagefläche in Kontakt kommt.

Wenn Sie das Ethernet-Anschlussgehäuse nicht über die Modellreihe NQ geerdet haben, entfernen Sie auch die Metallklemme. [\(Seite 3-3\)](#page-34-2)

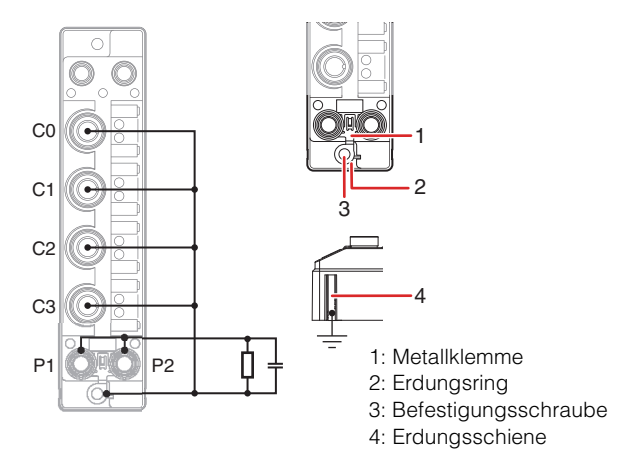

# <span id="page-34-2"></span><span id="page-34-1"></span> **Entfernen der Metallklemme**

Wenn die Erdung nicht über die Modellreihe NQ erfolgt, entfernen Sie die Metallklemme. Wenn die Metallklemme entfernt wird, werden das Ethernet-Anschlussgehäuse und andere Metallteile durch die RC-Schaltung getrennt.

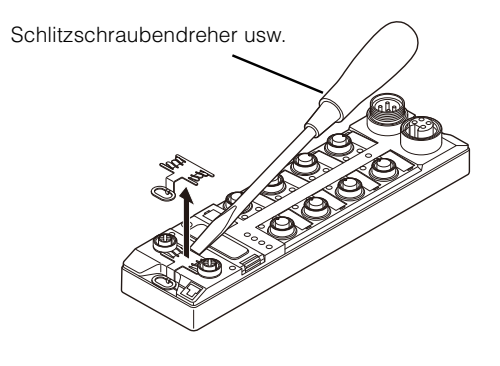

**Befestigen der Metallklemme**

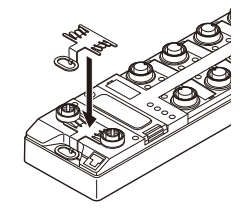

<span id="page-35-0"></span>

# **3-2 Verkabelung**

Zum Anschluss der Spannungsversorgung, des Ethernet-Kabels oder von Sensoren und Aktoren können M12- oder M8-Stecker verwendet werden.

> **Befestigen Sie die mitgelieferten Abdeckkappen an ungenutzten Ports. Die IP-Schutzklasse des Produktes wird nur erfüllt, wenn alle Anschlussstecker und Abdeckkappen mit dem entsprechenden Drehmoment angezogen werden.** • **NQ-MP8L Spannungsversorgung: 0,8 Nm Ethernet-Ports: 0,6 Nm Device-Ports: 0,8 Nm** • **NQ-EP4L Spannungsversorgung: 0,6 Nm Ethernet-Ports: 0,4 Nm Device-Ports: 0,6 Nm** • **NQ-EP4A Spannungsversorgung: 0,6 Nm Ethernet-Ports: 0,4 Nm Device-Ports: 0,6 Nm** • **NQ-IL8P IO-Link-Port: 0,8 Nm Device-Ports: 0,8 Nm**

# <span id="page-35-2"></span><span id="page-35-1"></span>**Anschluss der Spannungsversorgung**

Die Modellreihe NQ verfügt über zwei Ports zur Spannungsversorgung (PWR IN, PWR OUT), welche eine Reihenschaltung mehrerer Module ermöglicht.

### Es ist zudem möglich, zwei

Spannungsversorgungssysteme an die Modellreihe NQ anzuschließen. Die Funktionen von V1 und V2 variieren je nach Modell und Anschluss.

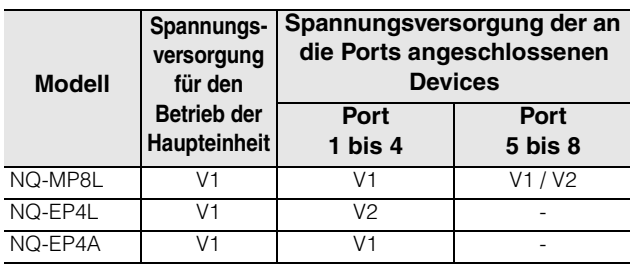

- **Anmerkung Schalten Sie die Spannungsversorgung vor der Verkabelung AUS.**
	- **Unabhängig vom Modell ist eine Verbindung zu V1 erforderlich.**
	- **Der Anschluss an V2 ist am NQ-EP4L erforderlich. Wenn für das NQ-MP8L eine zusätzliche**

**Spannungsversorgung für das Gerät erforderlich ist, schließen Sie V2 an. In allen anderen Situationen schließen Sie V2 an, wenn eine nachgeschaltete Einheit der Modellreihe NQ über eine Reihenschaltung mit Strom versorgt werden muss.**

- **Wenn bestimmte Anforderungen an die Spannungsversorgung für das an den Port angeschlossene Device bestehen, verwenden Sie eine Spannungsversorgung, die diesen Anforderungen entspricht. (Beispiel: Spannungsversorgung UL-Klasse 2)** • **Die Spannungsversorgung für die**
- **Modellreihe NQ sollte eigenständig sein und nicht mit anderen Geräten geteilt werden, wenn die Möglichkeit einer Störbeeinflussung durch andere Geräte besteht.**

### **Spannungsversorgung Reihenschaltung**

Achten Sie bei einer Reihenschaltung darauf, dass die Spannungsversorgung vom Netzkabelausgang (PWR OUT) mit dem Netzkabeleingang (PWR IN) des nächsten Gerätes verbunden wird.

Spannungsversorgung

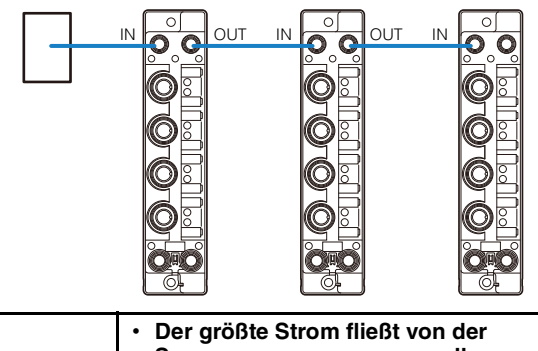

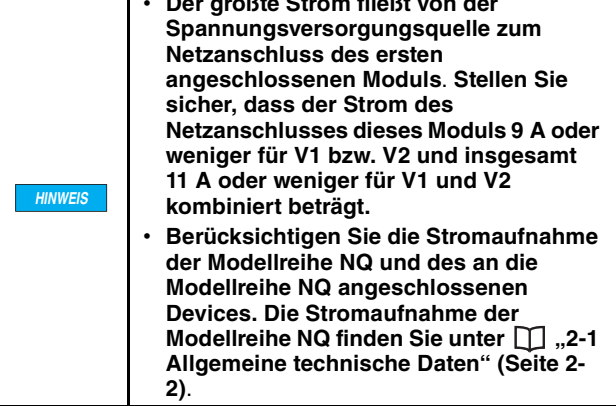

**HINWEIS**
#### **Pin-Belegung NQ-MP8L**

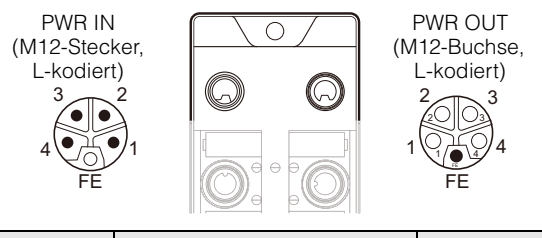

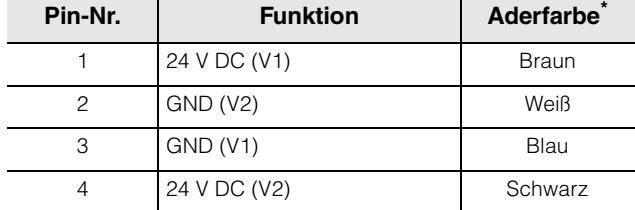

\* Bei Verwendung eines Netzkabels KEYENCE NQ-P8Bx

#### **Pin-Belegung NQ-EP4L/EP4A**

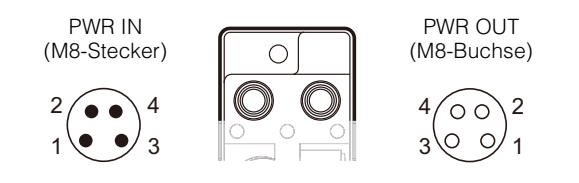

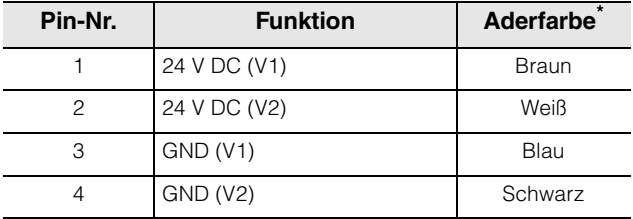

\* Bei Verwendung eines Netzkabels KEYENCE NQ-P4Bx

### <span id="page-36-0"></span>**Anschluss des Ethernet-Kabels**

Die Modellreihe NQ verfügt über zwei Ethernet-Ports. Diese Ports unterstützen Auto MDI/MDI-X, sodass Sie ein gerades Kabel oder ein Crossover-Kabel verwenden können.

#### **NQ-MP8L**

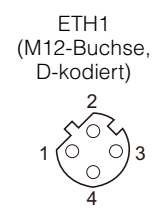

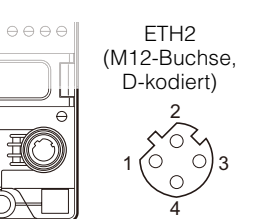

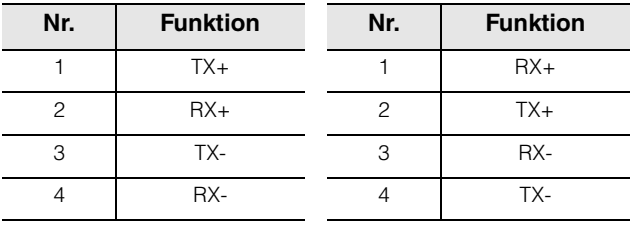

#### **NQ-EP4L/EP4A**

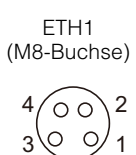

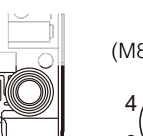

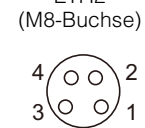

ETH2

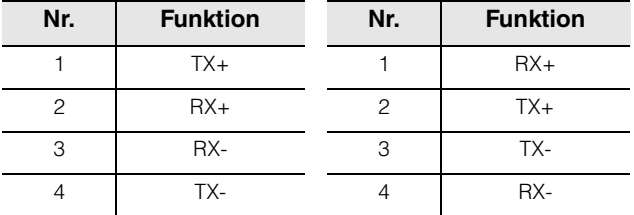

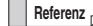

**Referenz** Der maximale Abstand zwischen den Stationen für das Ethernet-Kabel beträgt 100 m. Der Abstand kann jedoch je nach Einsatzumgebung des Kabels verkürzt werden. Für Details wenden Sie sich bitte an den Hersteller des verwendeten Kabels.

### **Anschluss der Device-Ports**

Schließen Sie an jedem IO-Port ein M12- Anschlusskabel an.

**HINWEIS** • **Wenn Sie den Digitaleingangsmodus (DI-Modus) verwenden, wird ggf. das angelegte Rauschen erfasst. Berücksichtigen Sie daher unbedingt die Eingangsreaktionszeit und die Nutzungsumgebung der Modellreihe NQ**. • **Das IO-Link Device wird nur über die Spannungsversorgung des IO-Ports (Pin 1 und Pin 3) mit Strom versorgt.** • **Beim Anschließen eines Geräts der Klasse A an einen Anschluss für Klasse B muss eine der folgenden Bedingungen erfüllt sein.** • **Verbinden Sie nur die Stifte 1, 3 und 4 und die Stifte 2 und 5 nicht.** • **Schließen Sie entweder die V2- Stromversorgung nicht an oder stellen Sie die Stromversorgungseinstellung (V2) unter "Stromversorgungseinstellung" auf "AUS". Stromversorgungseinstellung (Seite 4-18)** • **Stellen Sie die Funktion von Stift 2 für Geräte, die an Anschlüsse der Klasse B angeschlossen sind, auf PNP-Ausgabe ein. Wenn diese Bedingungen nicht erfüllt sind, kann die Isolation zwischen V1 und V2 verloren gehen, was zu einer Fehlfunktion des Eingangs führt.** • **Die Stromkapazität, die an E/A-Devices bereitgestellt werden kann, finden Sie in den Spezifikationen**.  **["Spezifikationen" \(Seite 2-1\)](#page-20-0)**

#### **NQ-MP8L**

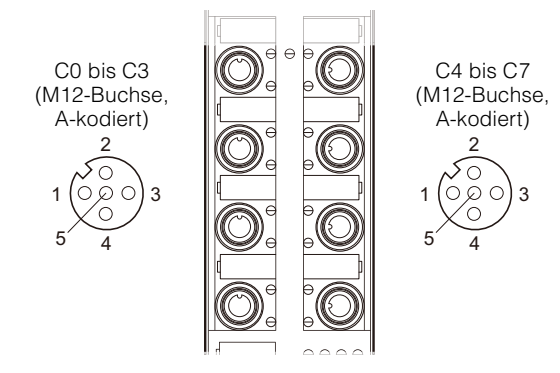

#### **C0 bis C3 (Class A)**

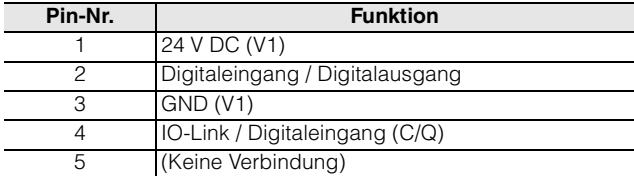

#### **C4 bis C7 (Class B)**

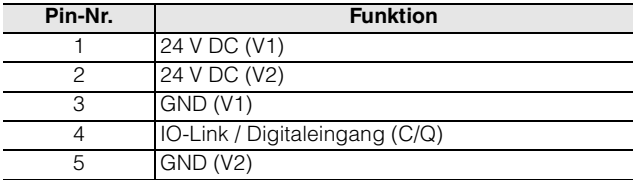

#### **NQ-EP4L**

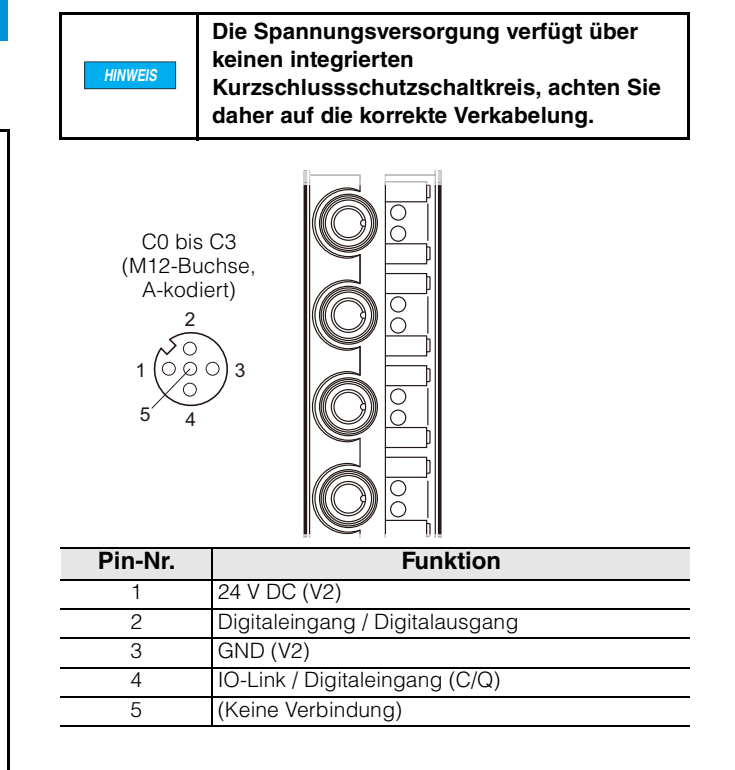

**Referenz** Die maximale Kabellänge bei Verwendung von IO-Link beträgt 20 m.

#### **NQ-EP4A**

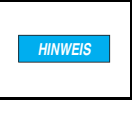

Überprüfen Sie vor dem Anschluss eines Analogeingangsgerätes unbedingt die Port-Einstellungen.

1 (O,Q O) 3 2  $5' \quad \frac{1}{4}$ C0 bis C3 (M12-Buchse, A-kodiert)

#### **< Thermoelement-Modus >**

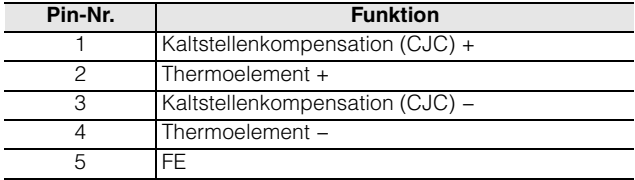

- Die Pins 1 und 3 werden nur verwendet, wenn die Einstellungen so konfiguriert sind, dass ein Widerstandstemperaturdetektor zur Kaltstellenkompensation angeschlossen wird
- $M$  ["NQ-EP4A" \(Seite 4-19\)](#page-60-0) Der M12-Anschlussstecker für Thermoelemente OP-88459 ist nützlich, wenn Sie das Gerät mit den Einstellungen für den Anschluss eines Widerstandstemperaturdetektors verwenden. Der OP-88459-Stecker verfügt über einen integrierten Pt1000 (RTD). M12-Anschlussstecker für Thermoelemente OP-88459" [\(Seite 3-9\)](#page-40-0)

#### **< Spannungs-/Strommodus >**

Differenzeingang

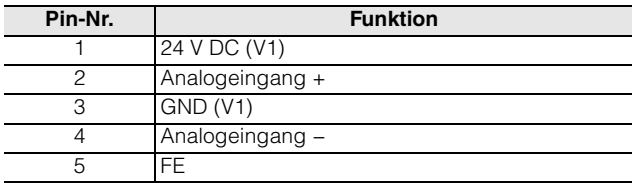

#### Einzelanschluss

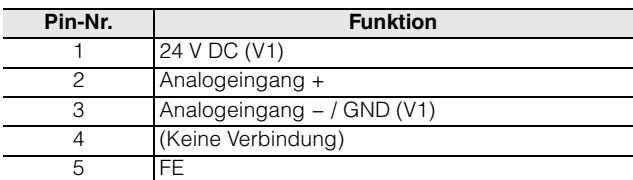

**Referenz** • Bei Differenzeingang wählen Sie über die Einstellungen aus, ob eine Erdung verwendet wird.

- Differenz: Pin 4 und Pin 3 sind mit einem Widerstand von 10 kΩ verbunden.
- Differenz (keine Erdung): Pin 4 und Pin 3 sind nicht verbunden.

**M**, Port-Einstellungen" (Seite 4-11)

• Bei Verwendung eines Differenzeingangs stellen Sie [Eingangsmethode] grundsätzlich auf [Differenz]. Wenn ein Problem durch einen Fehler im Strom verursacht wird, der von Pin 4 zu Pin 2 (GND) durch einen Pull-Down-Widerstand fließt, wählen Sie die Einstellung [Differenz (keine Erdung)]. In diesem Fall pendelt das Eingangssignal jedoch. Eine Messung ist nicht möglich, wenn der Eingangssignalpegel außerhalb des

Bereichs des GND-Standards ± 18 V liegt.

#### **< Widerstandstemperaturdetektormodus >**

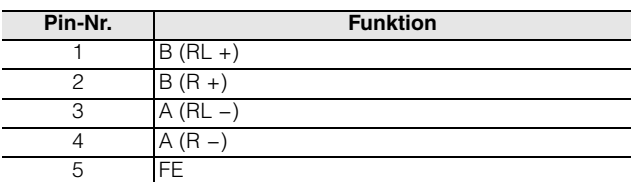

#### **Verkabelungsbeispiele**

#### **• Thermoelement-Modus**

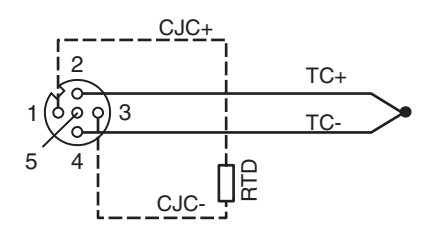

**CJC = Kaltstellenkompensation**

**• Spannungsmodus (Differenzeingang 2-adrig)**

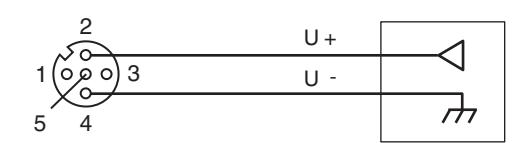

**• Spannungsmodus (Einzelanschluss 3-adrig)**

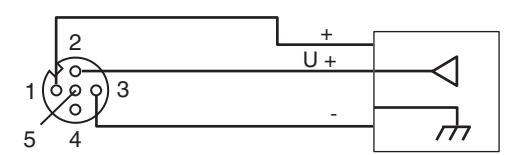

**• Spannungsmodus (Differenzeingang 4-adrig)**

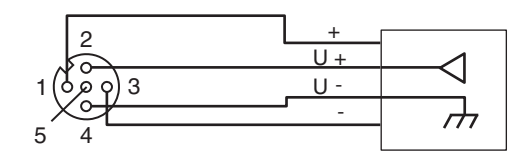

**• Spannungsmodus (Differenzeingang 4-adrig), externe Spannungsversorgung**

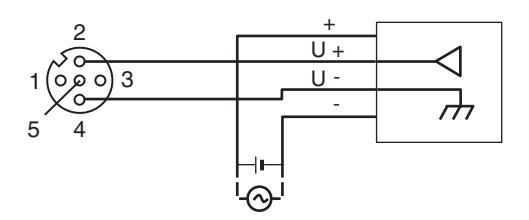

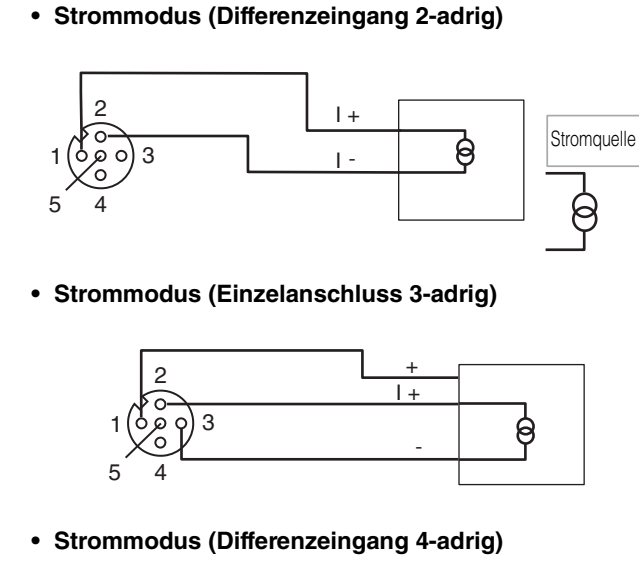

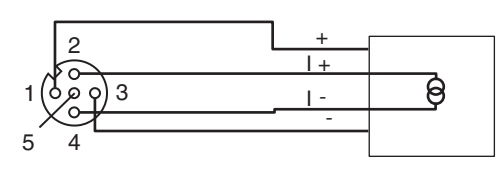

**• Strommodus (Differenzeingang 4-adrig), externe Spannungsversorgung**

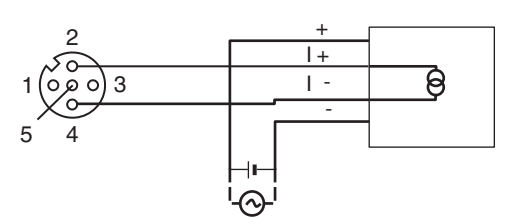

**• Widerstandstemperaturdetektor-Modus (RTD-Modus) (2-adrig)**

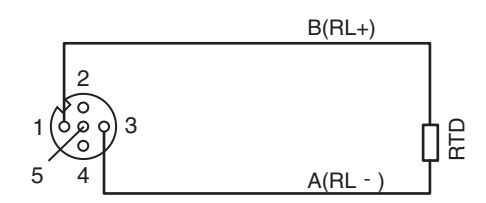

**RTD = Widerstandstemperaturdetektor**

**• Widerstandstemperaturdetektor-Modus (RTD-Modus) (3-adrig)**

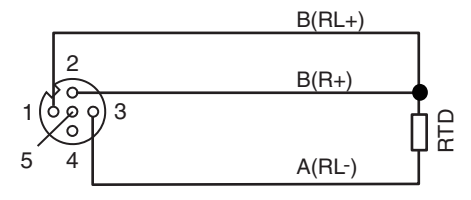

**• Widerstandstemperaturdetektor-Modus (RTD-Modus) (4-adrig)**

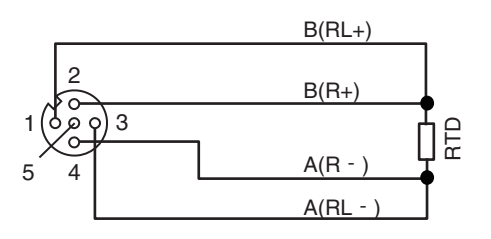

### **NQ-IL8P**

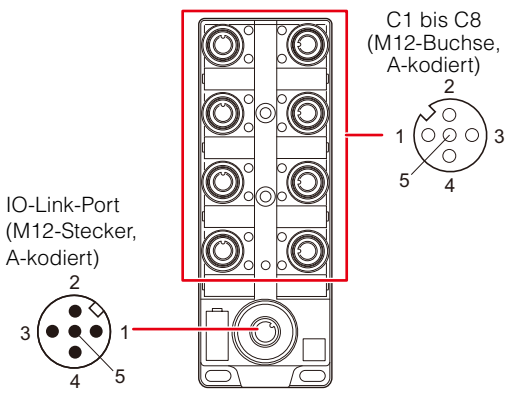

#### **IO-Link-Port**

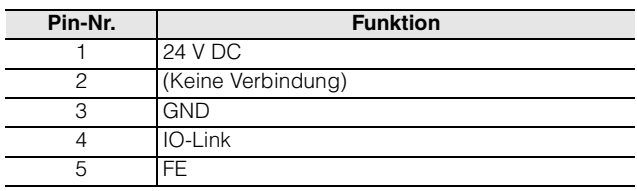

#### **C1 bis C8**

| Pin-Nr. | <b>Funktion</b>                        |  |
|---------|----------------------------------------|--|
|         | 24 V DC                                |  |
|         | Digital- $E/\overline{A} \overline{B}$ |  |
|         | <b>GND</b>                             |  |
|         | Digital-E/A A                          |  |
|         | FF                                     |  |

**Anmerkung Die Spannungsversorgung kann auch extern an Sensoren oder Aktoren erfolgen, die an die Ports 1 (C1) bis 8 (C8) angeschlossen sind. Stellen Sie in diesem Fall sicher, dass der Sensor oder Aktor über eine SELV- oder PELV-Spannungsversorgung mit Strom versorgt wird.**

### **M12 Y-Stecker OP-88458**

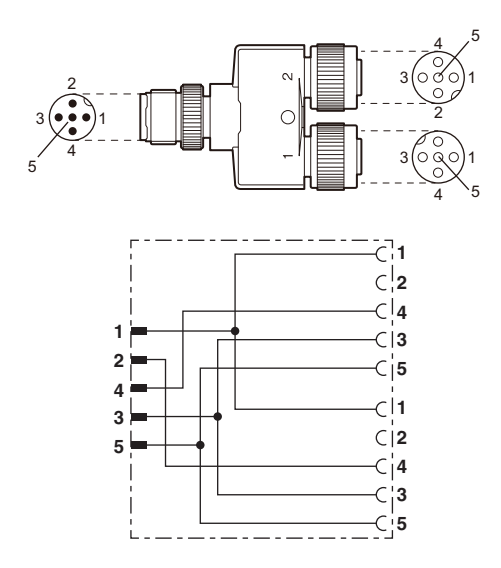

<span id="page-40-0"></span> **M12 Anschlussstecker für Thermoelemente OP-88459**

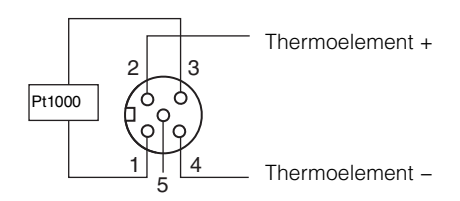

**MEMO**

# **4**

**Konfiguration mit der PC-Software "NQ Sensor Monitor"**

> In diesem Kapitel wird beschrieben, wie Sie die Einstellungen der Modellreihe NQ mit dem "NQ Sensor Monitor" konfigurieren.

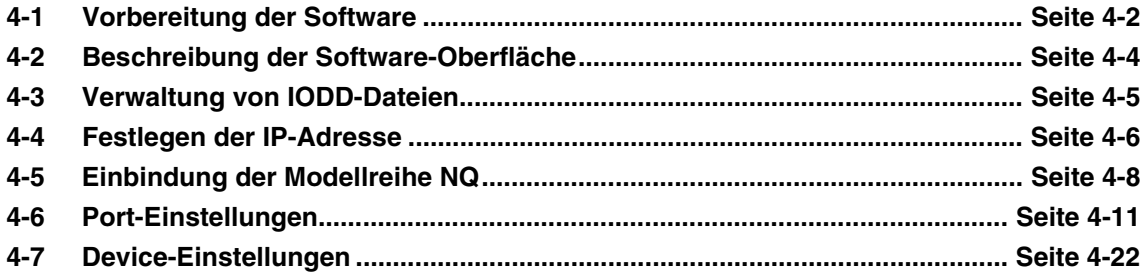

## <span id="page-43-0"></span>**4-1 Vorbereitung der Software**

### **Überblick**

Verwenden Sie die PC-Software "NQ Sensor Monitor" zur Konfiguration und Überwachung (Monitoring) der Modellreihe NQ sowie angeschlossener Devices. Die Software steht kostenfrei auf der KEYENCE-Website zur Verfügung.

www.keyence.com/global.jsp

Wenn Sie das Produkt in einer Umgebung verwenden, in der Sie die Software nicht über das Internet herunterladen können, wenden Sie sich an Ihre nächstgelegenes KEYENCE-Geschäftsstelle.

### **Installation und Deinstallation**

#### **Systemvoraussetzungen**

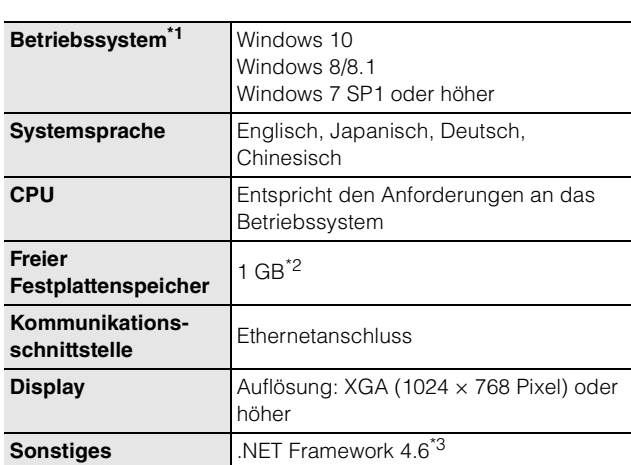

\*1 Unterstützt sowohl 32-Bit- als auch 64-Bit-Versionen. Der für .NET Framework 4.6 benötigte freie Speicherplatz ist darin nicht enthalten.

\*3 Wenn .NET Framework 4.6 nicht installiert ist, wird es während der Installation von NQ Sensor Monitor automatisch installiert.

#### **Installationsvorbereitung**

Überprüfen Sie vor der Installation der Software die folgenden Punkte.

#### **Freier Festplattenspeicher**

Die Software "NQ Sensor Monitor" wird auf dem Systemlaufwerk gespeichert. Überprüfen Sie, ob dieses Laufwerk (z.B. eine Festplatte) über mindestens 1 GB freien Speicherplatz verfügt. Wenn der freie Speicherplatz nicht ausreicht, geben Sie zusätzlichen Speicherplatz zur Installation frei.

#### **Windows-Umgebung und Installationsziel**

Die Software "NQ Sensor Monitor" ist mit dem Windows-Betriebssystem kompatibel. Vergewissern Sie sich, dass Windows 7/8/8.1/10 auf dem Computer installiert ist und einwandfrei funktioniert.

#### **Kommunikationsschnittstelle**

Der Computer, auf dem die Software installiert ist, und die NQ-Einheit kommunizieren über Ethernet. Stellen Sie sicher, dass die Kommunikation über Ethernet mit dem Computer möglich ist, auf dem die Software installiert ist. Weitere Informationen dazu finden Sie im Handbuch Ihres Computers.

#### **Hilfedatei**

Eine Hilfedatei zur Software "NQ Sensor Monitor" ist als PDF in der Software hinterlegt. Um PDF-Dateien anzeigen zu können, müssen Sie PDF-Viewer-Software wie die von Adobe Inc. auf Ihrem PC installieren. Die PDF-Viewer-Software wird auf der Website der Adobe Inc. (www.adobe.com/) kostenlos angeboten.

#### **Software installieren**

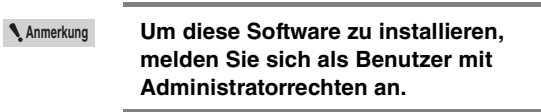

Wenn Sie die "setup.exe" ausführen, welche in der ..NQ Sensor Monitor"-Installationsdatei enthalten ist, wird der Installationsassistent gestartet. Installieren Sie danach die Software gemäß den Anweisungen des Installationsprogramms.

Wenn der Bildschirm [Benutzerkontoverwaltung] während der Installtion angezeigt wird, klicken Sie auf [Weiter].

Die Programmdateien von "NQ Sensor Monitor" werden im folgenden Ordner installiert. C:\Program Files(x86)\Keyence\NQ Sensor Monitor

#### **Software deinstallieren**

**Anmerkung Um die Software zu deinstallieren, melden Sie sich als Benutzer mit Administratorrechten an.**

Um die Software "NQ Sensor Monitor" vom PC zu löschen, deinstallieren Sie die Software in der Systemsteuerung unter Windows. Wenn während der Deinstallation der Bildschirm [Benutzerkontoverwaltung] erscheint, klicken Sie auf [Weiter].

### **Einstellen der IP-Adresse des PC**

Stellen Sie die vorgegebene IP-Adresse am PC ein.

- **Anmerkung Wenn der PC oder das Gerät der Modellreihe NQ mit einem Netzwerk verbunden ist, an das andere Geräte angeschlossen sind, können IP-Adressen doppelt vorkommen oder Verbindungen fehlerhaft sein, was zu Netzwerkstörungen führen kann. Achten Sie bei der Konfiguration von Einstellungen, einschließlich IP-Adressen und Verbindungsgeräten, unbedingt auf die Anweisungen Ihres Netzwerkadministrators**.
	- **Wenn mehrere Netzwerkkarten im PC installiert sind, achten Sie darauf, die Netzwerkkarten nicht zu verwechseln.**

### **Verbindung zum Netzwerk herstellen**

Verbinden Sie den PC und die Modellreihe NQ über einen Hub oder ein ähnliches Gerät mit demselben Netzwerk.

Einzelheiten zum Anschluss der Modellreihe NQ finden Sie unter  $\prod$  ["Anschluss des Ethernet-](#page-36-0)[Kabels" \(Seite 3-5\).](#page-36-0)

### **Software starten**

- **1** Starten Sie die Software "NQ Sensor Monitor". Klicken Sie in der Windows-Programmliste auf **[KEYENCE NQ Sensor Monitor].**
- **2 Wählen Sie aus, wie die Software gestartet werden soll.**

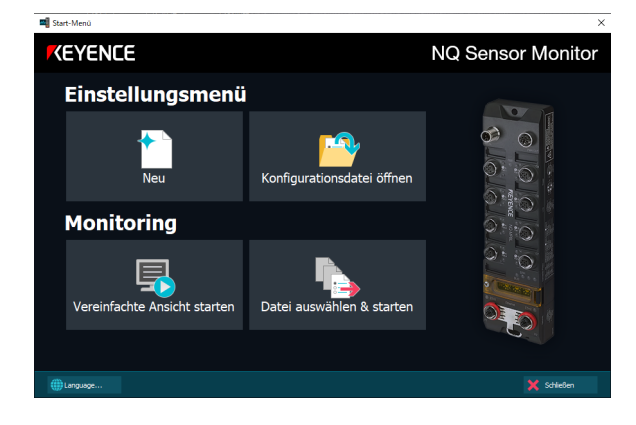

**Referenz** • Klicken Sie in diesem Bildschirm auf "Language", um die Anzeigesprache der Software zu ändern. Die Spracheinstellung wird beim Neustart der Software übernommen.

• Die Software kann nicht mehrfach geöffnet/ ausgeführt werden.

### **Einstellung**

Wählen Sie eines der Elemente, um Einstellungen der Modellreihe NQ zu konfigurieren und zu bearbeiten:

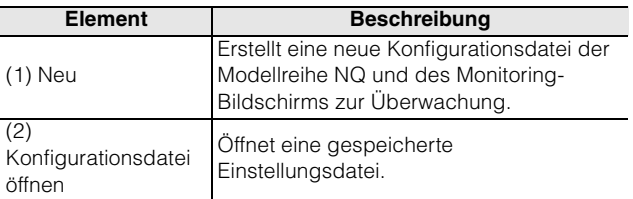

### ■ Monitoring

Wählen Sie diese Optionen, um Informationen angeschlossener Devices an der Modellreihe NQ zu überwachen:

**Anmerkung Wenn die Grundeinstellungen des Geräts der Modellreihe NQ nicht abgeschlossen wurden, wählen Sie (1) [Neu] oben und konfigurieren Sie zuerst die Einstellungen der Modellreihe NQ.**

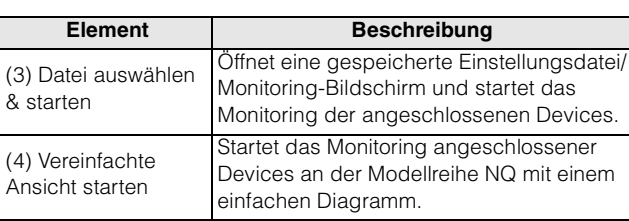

Für Einzelheiten zum Monitoring siehe ["Monitoring im Überblick" \(Seite 5-2\)](#page-67-0)

<span id="page-45-0"></span>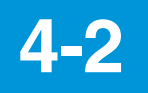

Details finden Sie in der

## **4-2 Beschreibung der Software-Oberfläche**

#### **Menüleiste**

#### **Schaltfläche Einstellungen/Monitoring**

Wechselt zwischen dem Einstellungsbildschirm und dem Monitoring-Bildschirm.

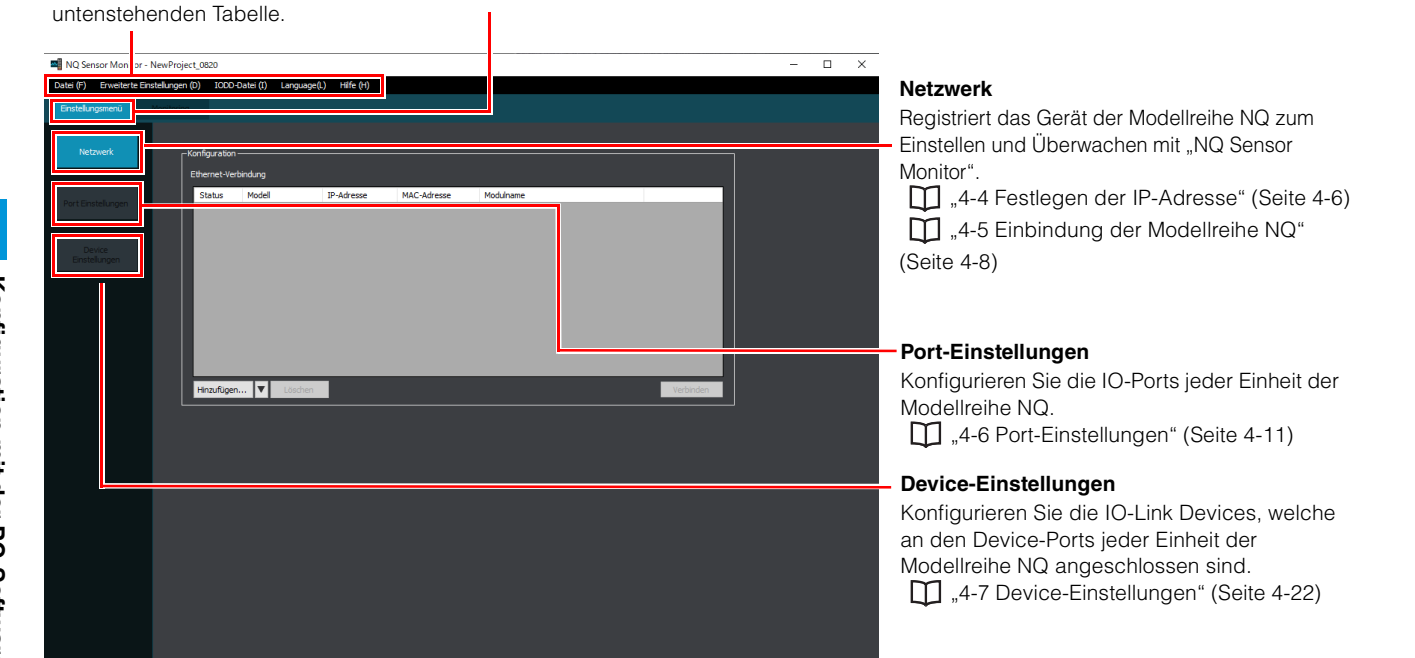

### **Menüleiste**

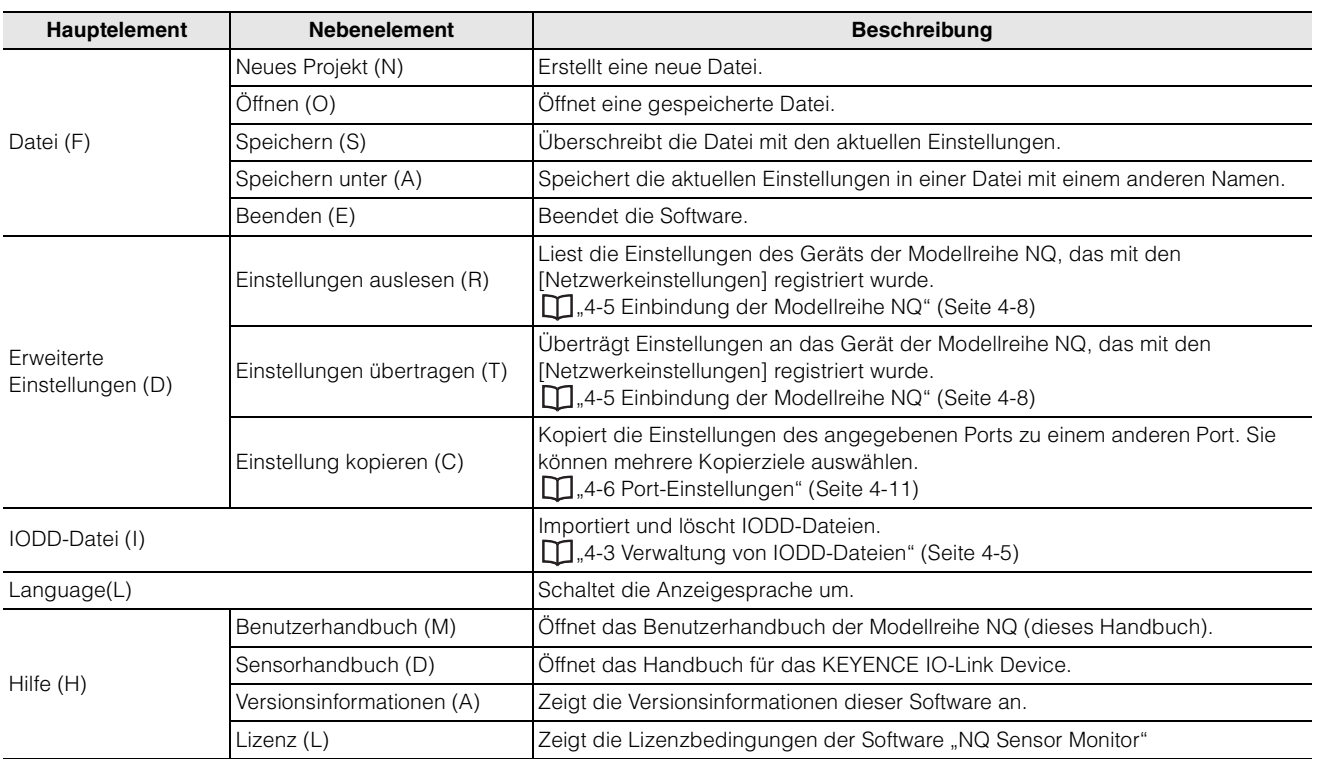

## <span id="page-46-0"></span>**4-3 Verwaltung von IODD-Dateien**

In diesem Abschnitt wird die Verwaltung von IODD-Dateien beschrieben.

- **Referenz** IODD-Dateien (IO Device Description) werden von Herstellern für jedes IO-Link Device bereitgestellt. IODD-Dateien enthalten zahlreiche Informationen zu IO-Link Device (wie den Namen des Herstellers, das Modell, den Inhalt der Prozessdaten und die Einstellparameter). Sie können die Software "NQ Sensor Monitor" verwenden, um IO-Link Device zu konfigurieren und zu überwachen, indem Sie die entsprechende IODD-Datei in die Software importieren.
	- Die IODD-Dateien von bestehenden KEYENCE-Devices sind bereits vorinstalliert.

### <span id="page-46-1"></span>**Importieren von IODD-Dateien**

**1 Klicken Sie auf das Menü [IODD-Datei (I)].**

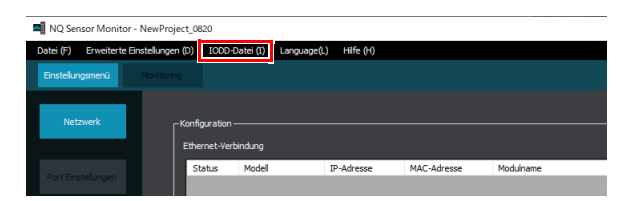

**2 Klicken Sie auf [Importieren] und wählen Sie dann die Datei aus, die Sie importieren möchten.**

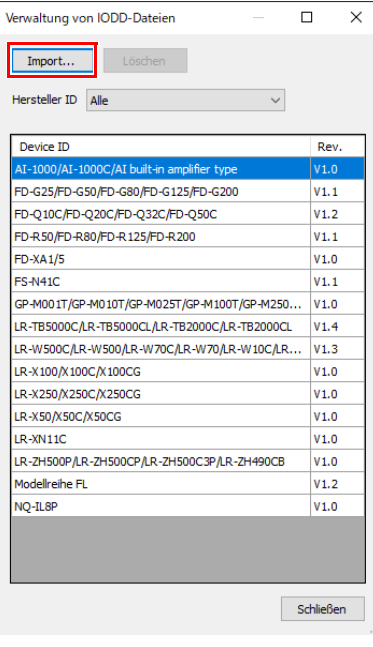

- Wenn die IODD-Datei komprimiert ist, entpacken Sie die Datei zuvor.
- IODD-Dateien bestehen aus einer XML-Datei, die IO-Link-Device-Informationen enthält, und einer Bilddatei im png-Format. Wenn Sie IODD-Dateien importieren, legen Sie die Geräteinformationsdatei und die Bilddatei in denselben Ordner und wählen Sie dann die

XML-Formatdatei (die Datei mit der

Erweiterung .xml) aus.

### **Löschen von IODD-Dateien**

#### Wählen Sie die IODD-Datei, die Sie löschen möchten, und klicken Sie dann auf [Löschen].

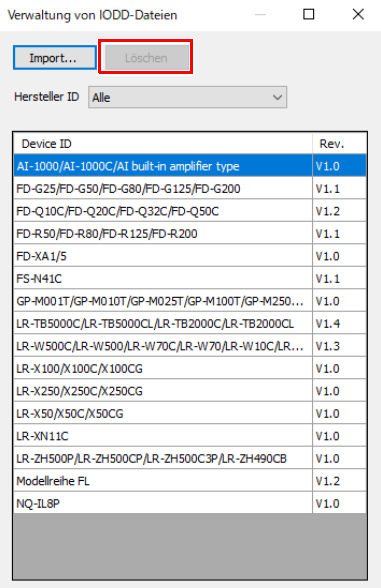

**Referenz** Es ist nicht möglich, die vorinstallierten KEYENCE IODD-Dateien zu löschen.

Schließen

<span id="page-47-0"></span>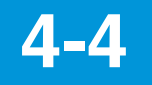

## **4-4 Festlegen der IP-Adresse**

Die Modellreihe NQ verfügt über keine werkseitige Standard-IP-Adresse. Es gibt drei Möglichkeiten, eine neue IP-Adresse für die Modellreihe NQ festzulegen.

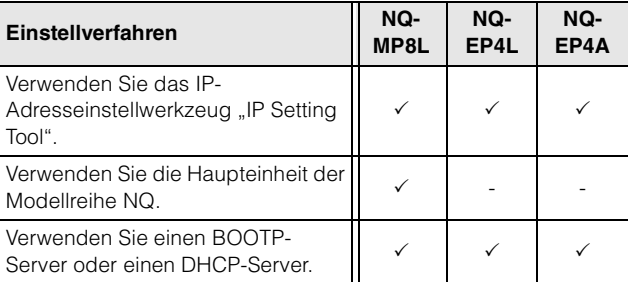

### **Verwendung des IP Setting Tools**

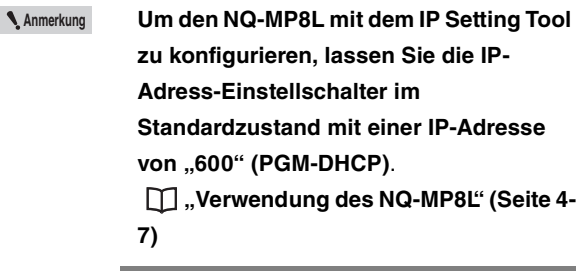

### **1 Verbinden Sie das Gerät der Modellreihe NQ und den PC mit dem Netzwerk.**

Einzelheiten zum Anschluss der Modellreihe NQ finden Sie unter  $\Box$  "Anschluss des Ethernet-Kabels" [\(Seite 3-5\)](#page-36-0). Stellen Sie auch die IP-Adresse des PCs im Voraus ein.

### $2$  Starten Sie "NQ Sensor Monitor".

#### **3 Wählen Sie [Neu].**

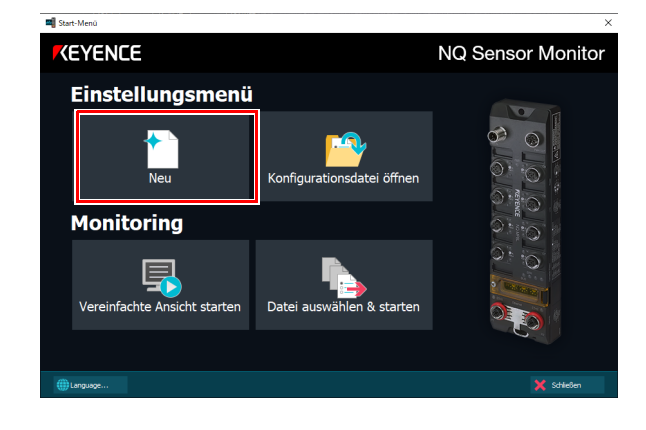

#### **4 Wählen Sie [Ja].**

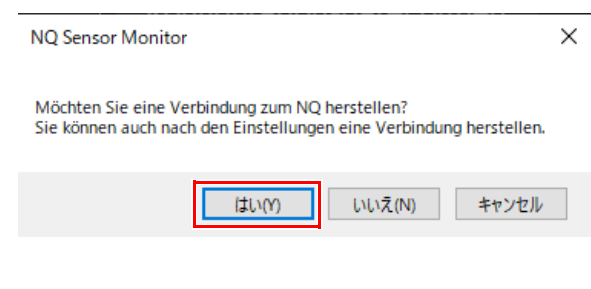

#### **5 Klicken Sie im Dialogfeld [Gerätesuche] auf [IP Setting Tool starten]**.

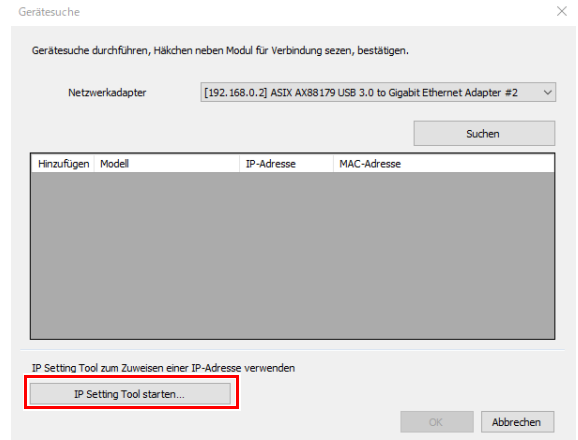

Das IP Setting Tool zeigt eine Liste der Geräte an, für die keine IP-Adresse vergeben ist.

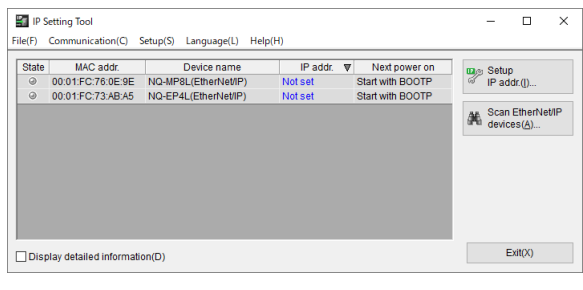

- **Anmerkung Wenn das IP Setting Tool nicht auf dem PC installiert ist, wird der Installationsassistent für das IP Setting Tool gestartet, wenn Sie auf [IP Setting Tool starten] klicken**.
	- **Im Folgenden sind mögliche Gründe aufgeführt, warum das gewünschte Gerät nicht in der Liste angezeigt wird**.
		- **Das Gerät der Modellreihe NQ ist nicht eingeschaltet.**
		- **NQ und PC sind nicht mit dem gleichen Netzwerk verbunden.**
		- **Der Modellreihe NQ wurde eine IP-Adresse zugewiesen, die zu einem Netzwerk gehört, das sich von der des PCs unterscheidet.**

Das Handbuch zum "IP Setting Tool" kann über [Hilfe (H)] unter "IP Setting Tool" abgerufen werden.

**6 Wählen Sie das Gerät aus, dessen IP-Adresse Sie einstellen möchten, geben Sie die gewünschte IP-Adresse ein und klicken Sie dann auf [OK]**.

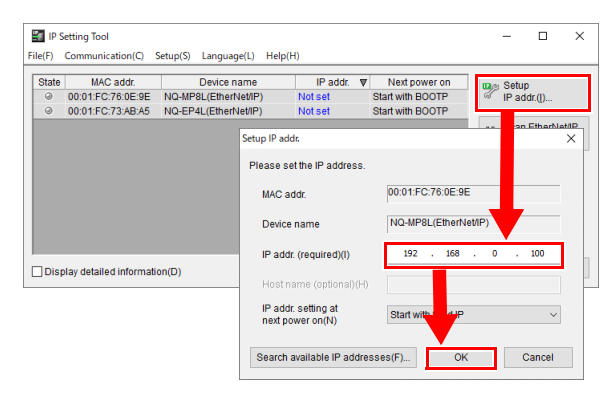

**Referenz** Klicken Sie auf [Search available IP addresses (F)], um nach verfügbaren IP-Adressen zu suchen.

Prüfen Sie, ob die eingestellte IP-Adresse in der Geräteliste angezeigt wird.

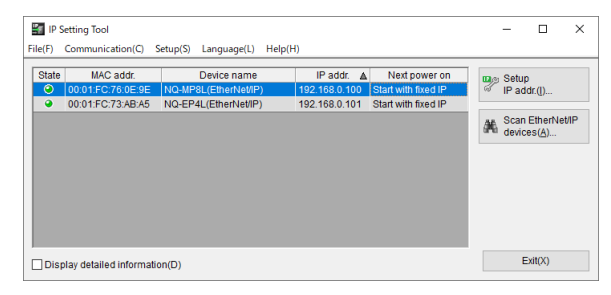

**7 Um die IP-Adresse zu speichern, öffnen Sie das Dialogfeld [Setup IP addr. (I)] erneut, überprüfen Sie, ob [Start with fixed IP] ausgewählt ist, und klicken Sie dann auf [OK]**.

**Anmerkung Da das NQ-EP4L/EP4A mit diesem Gerät nicht in den werkseitigen Standardzustand zurückgesetzt werden kann, können Sie nicht auf dieses Gerät zugreifen, wenn Sie die IP-Adresse nach dem Ändern der IP-Adresse aus dem Ausgangszustand vergessen haben. Sichern Sie unbedingt einen Nachweis über die geänderte IP-Adresse. Sollten Sie die IP-Adresse doch einmal vergessen, wenden Sie sich an Ihre nächstgelegenes KEYENCE-Niederlassung.**

### <span id="page-48-0"></span>**Verwendung des NQ-MP8L**

Die IP-Adresse des NQ-MP8L kann mit den Einstellschaltern für die IP-Adresse an der Haupteinheit eingestellt werden.

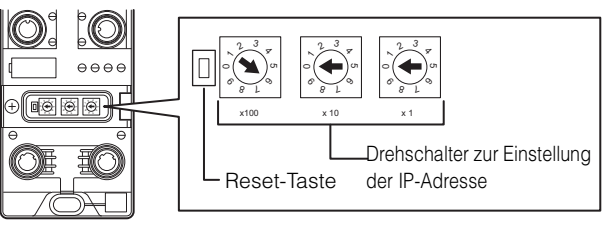

Die IP-Adresseinstellungsmethode variiert je nach Schalterstellung.

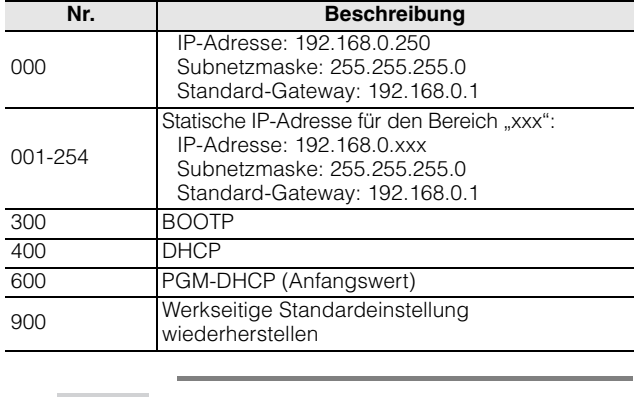

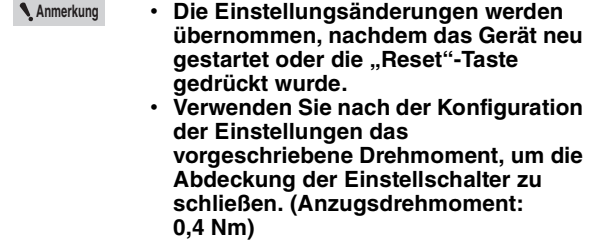

**Verwendung eines BOOTP-Servers oder eines DHCP-Servers**

Die Modellreihe NQ unterstützt BOOTP und DHCP. Wenn Sie ein IP Setting Tool verwenden, das von einem anderen Hersteller als KEYENCE stammt, einen BOOTP-Server oder einen DHCP-Server, um die IP-Adresse einzustellen, lesen Sie das Handbuch des jeweiligen Herstellers.

**Anmerkung Stellen Sie für das NQ-MP8L die Einstellschalter für die IP-Adresse auf "300" (BOOTP), "400" (DHCP) bzw. "600" (PGM-DHCP)**. **Wenn die Schalter auf "300" (BOOTP) oder "400" (DHCP) gesetzt sind, startet das System bei jedem Einschalten mit BOOTP/DHCP**. **Um die mit DHCP eingestellte IP-Adresse im nichtflüchtigen Speicher zu speichern, wählen Sie "600" (PGM-DHCP)**. **["Verwendung des NQ-MP8L" \(Seite 4-](#page-48-0) [7\)](#page-48-0)**

<span id="page-49-0"></span>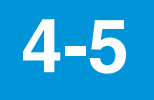

## **4-5 Einbindung der Modellreihe NQ**

Sie müssen die Modellreihe NQ einbinden, um die Einstellungen über den "NQ Sensor Monitor" überwachen und konfigurieren zu können. Sie können bis zu acht Einheiten der Modellreihe NQ in einer Konfigurationsdatei registrieren. Es gibt zwei Möglichkeiten, das Gerät der Modellreihe NQ zu verbinden: online (bei dem das Gerät der Modellreihe NQ und der PC mit dem Netzwerk verbunden sind) und offline.

### <span id="page-49-1"></span>**Online-Registrierung (über das Anwendungsmenü)**

**1 Klicken Sie im Start-Menü auf [Neu].**

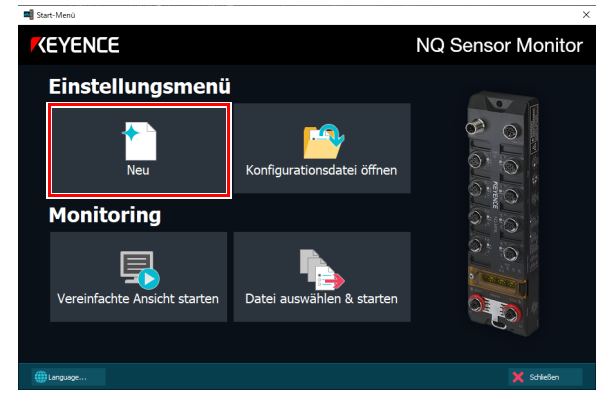

### **2 Wählen Sie [Ja].**

NQ Sensor Monitor

Möchten Sie eine Verbindung zum NO herstellen? Sie können auch nach den Einstellungen eine Verbindung herstellen.

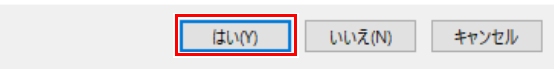

**3 Wählen Sie den Adapter des Netzwerks, an das die Modellreihe NQ angeschlossen ist, und klicken Sie dann auf [Suchen]**.

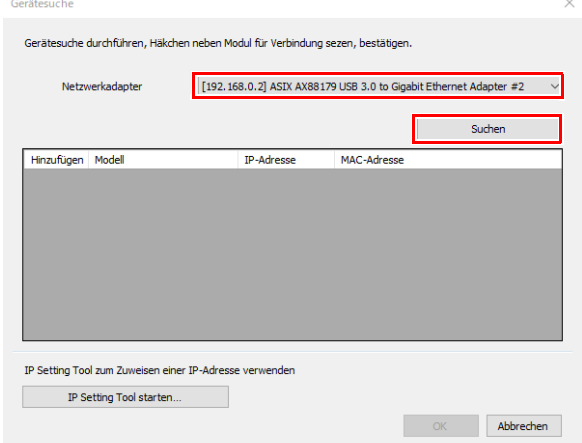

#### **4 Um alle gefundenen Geräte zu registrieren, klicken Sie auf [OK]**.

Deaktivieren Sie bei Geräten, die nicht registriert werden sollen, die Auswahl in der Spalte [Hinzufügen].

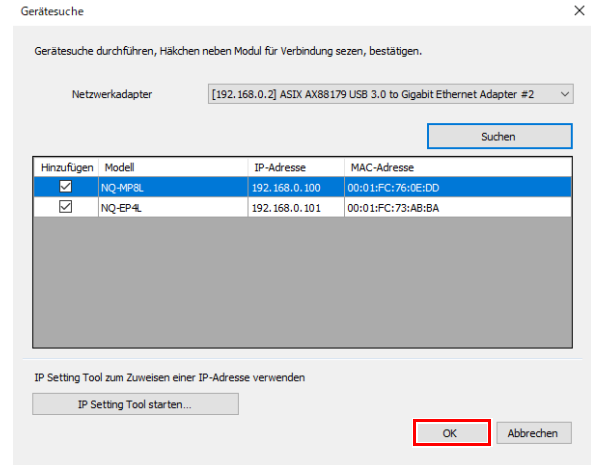

**5 Klicken Sie auf [Anpassen] und ändern Sie den [Modulnamen] nach Bedarf.**

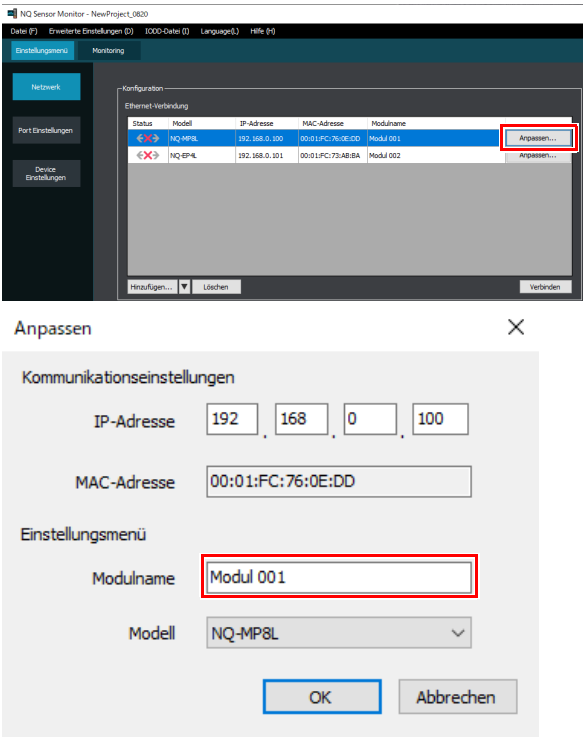

**Referenz** Der [Modulname] dient dazu, jedes Gerät während der Konfiguration und Überwachung zu identifizieren. Der [Modulname] wird in der "NQ Sensor Monitor"-Einstellungsdatei gespeichert, nicht aber in der NQ-Haupteinheit. (Der Modulname kann aus der NQ-Haupteinheit nicht ausgelesen werden.)

**4**

 $\times$ 

### **Online-Registrierung (über den Einstellungsbildschirm)**

**1 Klicken Sie auf [Netzwerk].**

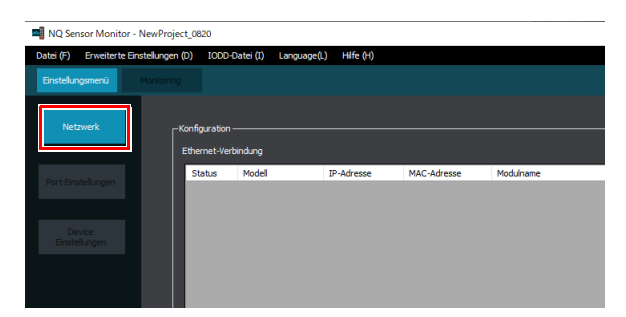

**2 Klicken Sie auf [**▼**] und wählen Sie dann [Gerät aus der Ethernet-Suche hinzufügen].**

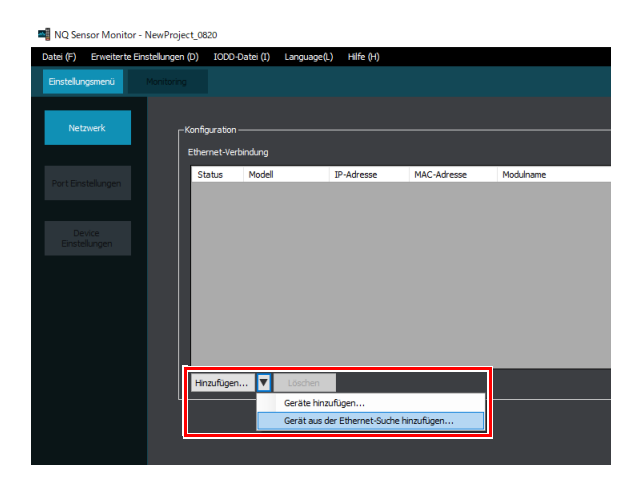

Im Folgenden wird das gleiche Verfahren wie bei den Schritten 3 bis 5 in  $\Box$  "Online-Registrierung [\(über das Anwendungsmenü\)" \(Seite 4-8\)](#page-49-1)  durchgeführt.

### **Offline-Registrierung**

In diesem Abschnitt wird beschrieben, wie ein Gerät, dem eine IP-Adresse zugewiesen wurde, manuell registriert wird.

### **1 Klicken Sie auf [Hinzufügen].**

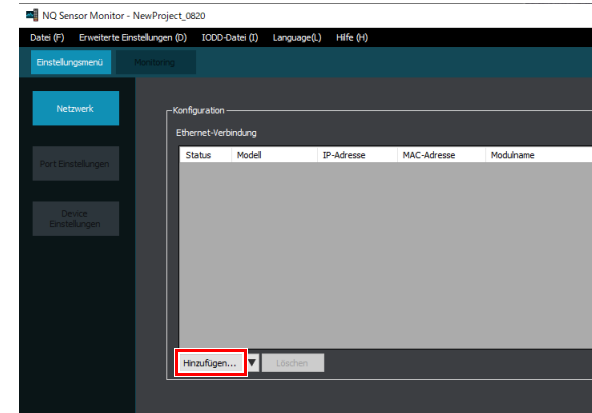

**2 Wählen Sie das Modell aus, das Sie hinzufügen möchten, und klicken Sie dann auf [OK]**.

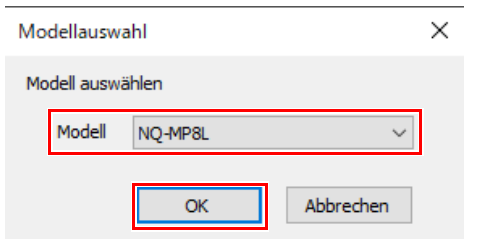

**3 Klicken Sie neben dem hinzugefügten Modell auf [Anpassen].**

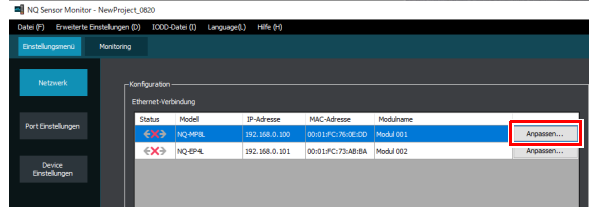

**4 Geben Sie die IP-Adresse des Geräts ein, welches Sie verbinden möchten, und klicken Sie dann auf [OK]**.

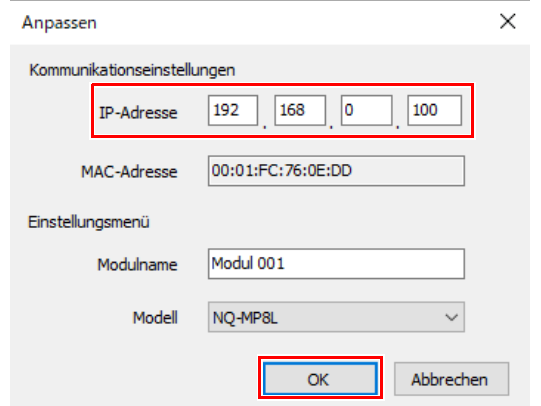

Wenn das hinzugefügte Gerät und der PC korrekt mit dem Netzwerk verbunden sind, wird das [Status]- Symbol grün angezeigt.

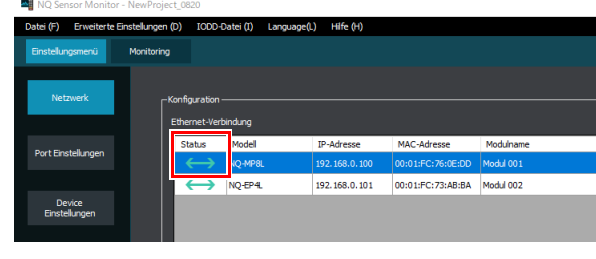

**Referenz** Die [MAC-Adresse] wird nur angezeigt, wenn eine Online-Verbindung hergestellt wurde.

**5 Registrieren Sie auf die gleiche Weise alle benötigten Geräte.**

**6 Klicken Sie auf [Anpassen] und ändern Sie den [Modulnamen] nach Bedarf.**

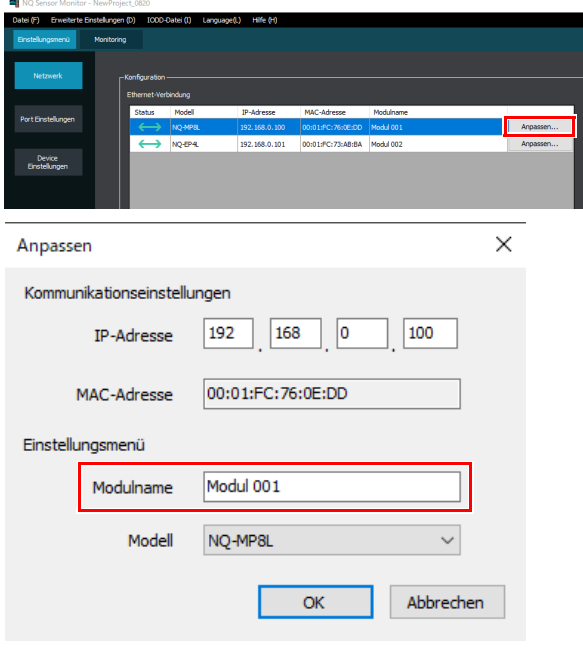

**Referenz** Der [Modulname] dient dazu, jedes Gerät während der Konfiguration und des Monitorings zu identifizieren. Der [Modulname] wird in der "NQ Sensor Monitor"-Einstellungsdatei gespeichert, nicht aber in der NQ-Haupteinheit. (Der Modulname kann aus der NQ-Haupteinheit nicht ausgelesen werden.)

## <span id="page-52-1"></span><span id="page-52-0"></span>**4-6 Port-Einstellungen**

Über die Software "NQ Sensor Monitor" kann jeder Device-Port konfiguriert werden.

Sie können Einstellungen wie den Betriebsmodus, die Datenspeicherung und die Validierungsfunktion jedes Ports konfigurieren.

**Anmerkung Stellen Sie in den folgenden Fällen den Anschluss mit jeder Netzwerkkonfigurationssoftware ein. Bei Verwendung einer "IOL 32IN/** 32OUT mit Kfg."- oder "Analogeingang **mit Kfg."-Verbindung über EtherNet/IP** • **Bei Verwendung der PROFINET-Kommunikation In den oben genannten Fällen werden die**  mit dem "NQ Sensor Monitor" **vorgenommenen Port-Einstellungen durch die Port-Einstellungen der einzelnen Netzwerkkonfigurationssoftware überschrieben.**

**1 Registrieren Sie das Gerät der Modellreihe NQ im Voraus.**

["4-5 Einbindung der Modellreihe NQ" \(Seite 4-8\)](#page-49-0)

#### **2 Klicken Sie auf [Port Einstellungen].**

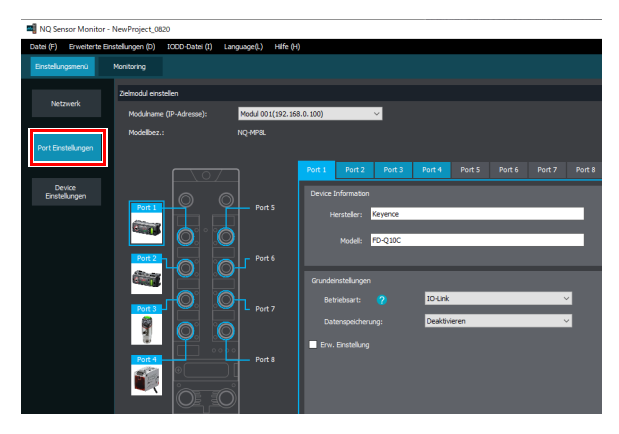

**3 Wählen Sie das Modul aus, dessen Einstellungen Sie ändern möchten.**

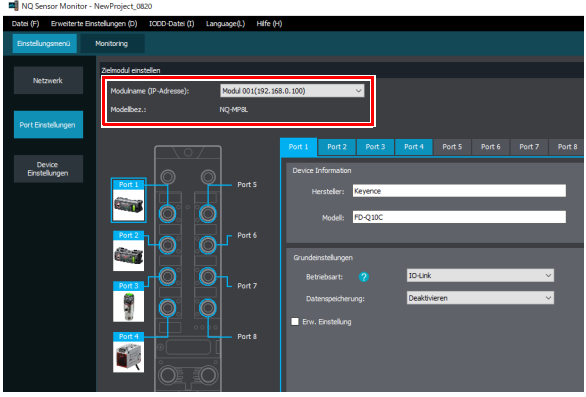

#### **4 Wählen Sie den Port aus.**

Sie können den Port auswählen, indem Sie auf den Port in der Abbildung klicken oder auf die Registerkarte für den Port klicken.

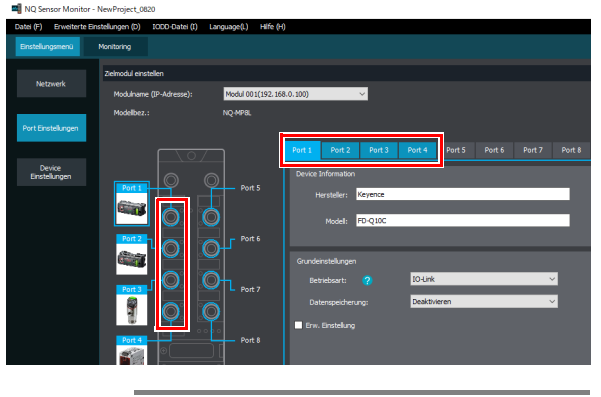

**Anmerkung Wenn Sie auf die Abbildung des IO-Link Devices klicken, wird der Bildschirm [Device-Settings] angezeigt. ["4-7 Device-Einstellungen" \(Seite 4-](#page-63-0) [22\)](#page-63-0)**

**5 Konfigurieren Sie die Einstellungen der einzelnen Ports.**

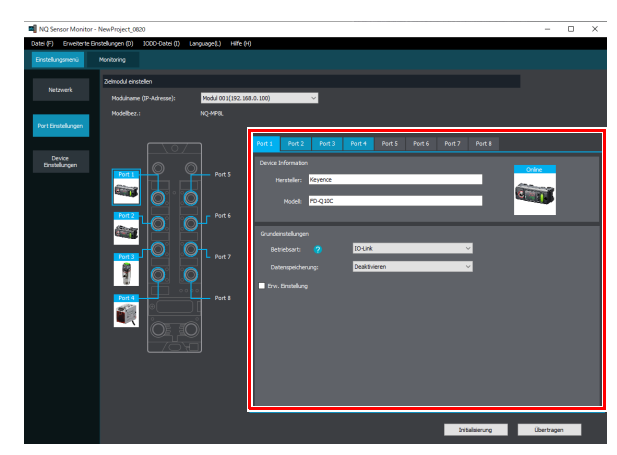

Details zu den Einstellungselementen finden Sie auf der nächsten Seite.

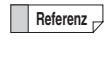

Referenz<sub>p</sub> Sie können die Port-Einstellungen auch auf einen anderen ausgewählten Port übertragen. [Erweiterte Einstellungen (D)] >[Einstellung kopieren (C)]

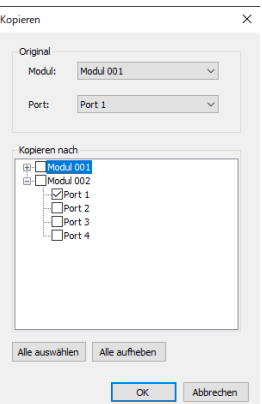

### **NQ-MP8L/EP4L**

#### **Device-Informationen** •**: Anfangswert**

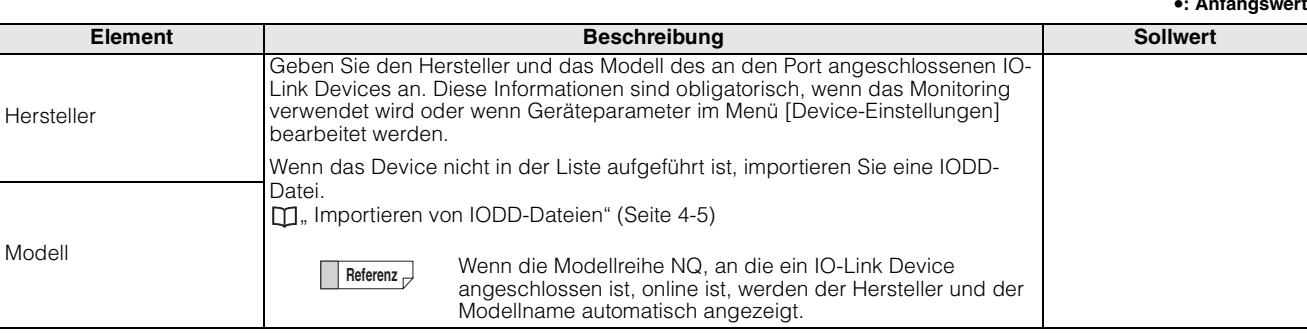

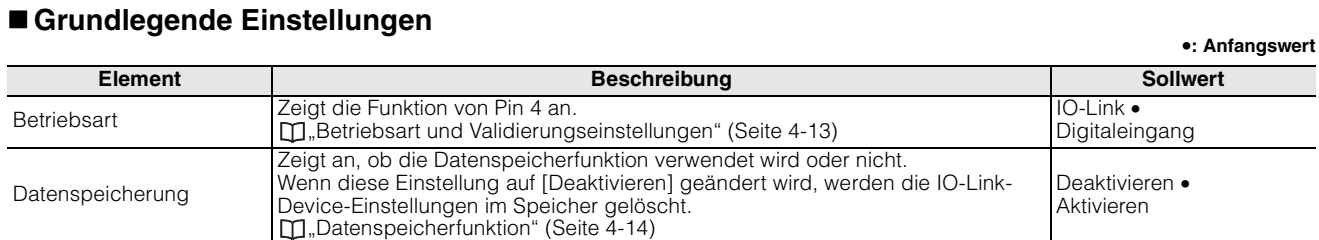

### **Detaileinstellungen** •**: Anfangswert**

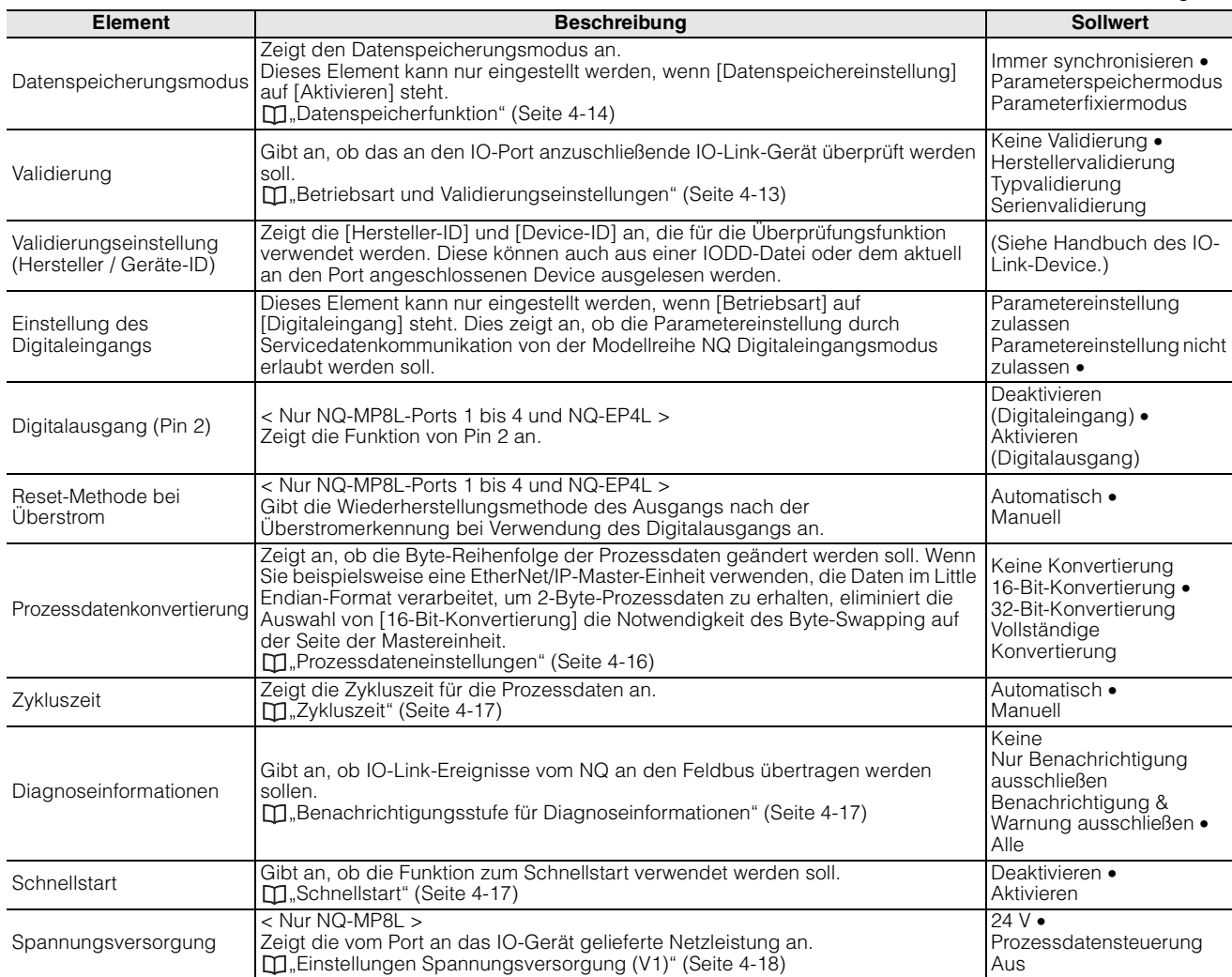

### <span id="page-54-0"></span>**Betriebsart und Validierungseinstellungen**

Wählen Sie die Betriebsart, die Validierungseinstellungen und die Digitaleingangseinstellungen von Pin 4 des IO-Link Device aus den unten gezeigten Optionen.

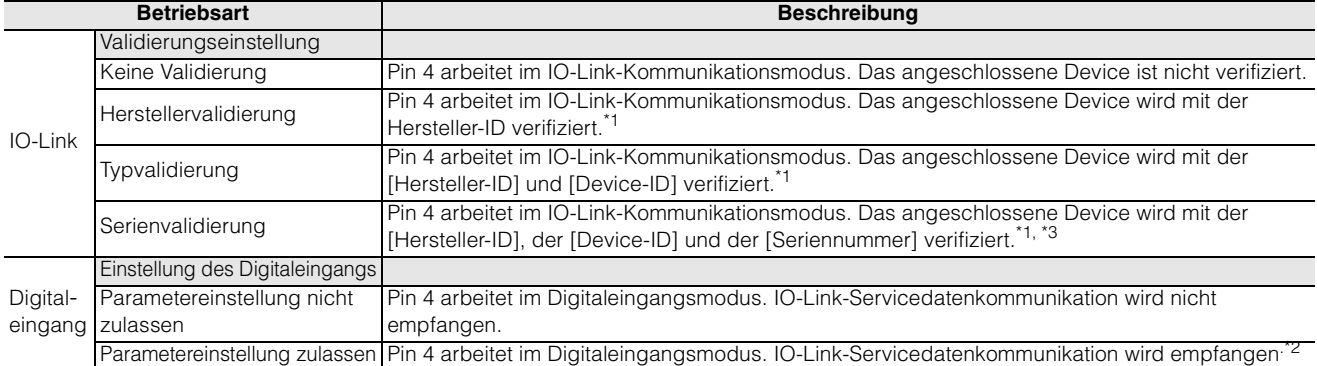

\*1 Bei einer Diskrepanz der Validierung ist keine Prozessdatenkommunikation möglich. Das Lesen/Schreiben von Parametern sowie die Diagnoseinformation sind verfügbar.

\*2 Die Datenspeicherfunktion kann nicht verwendet werden. Auch kann diese Funktion während der IO-Link-Kommunikation nicht als Digitaleingang verwendet werden.

\*3 Dieser Modus kann nur verwendet werden, wenn IO-Link Devices angeschlossen sind, die eine Serienvalidierung unterstützen. Wenn ein IO-Link Device angeschlossen ist, das diese Validierung nicht unterstützt, und die Serienvalidierung ausgewählt ist, wird das angeschlossene Device mit der [Hersteller-ID] und der [Device-ID] verifiziert.

**Referenz** Jedes IO-Link Device besitzt zur Identifikation eine Hersteller-ID und eine Device-ID.

< Beispiele >

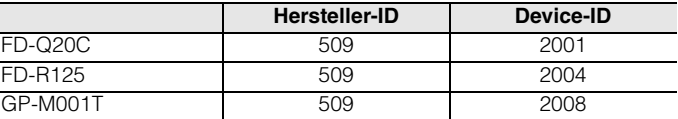

Die Validierungsfunktion verhindert, dass die falschen IO-Link Devices angeschlossen werden, indem im Voraus die Hersteller-ID und die Device-ID des IO-Link Device angegeben werden, mit dem eine Verbindung hergestellt werden soll.

#### **< Einstellungskonfiguration über Feldbus >**

Einstellungen können auch über EtherNet/IP, Modbus/TCP und PROFINET konfiguriert werden. Wählen Sie in diesem Fall die Betriebsart aus den unten gezeigten Optionen.

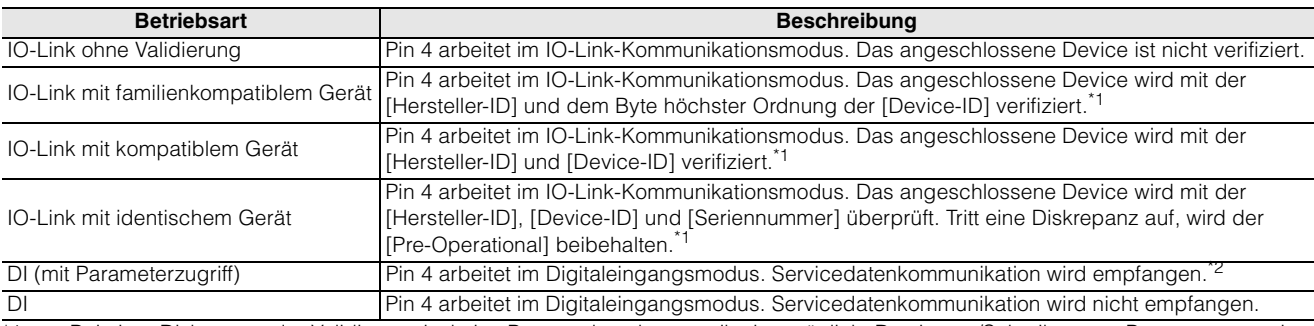

\*1 Bei einer Diskrepanz der Validierung ist keine Prozessdatenkommunikation möglich. Das Lesen/Schreiben von Parametern sowie die Diagnoseinformation sind verfügbar.

\*2 Die Datenspeicherfunktion kann nicht verwendet werden. Auch kann diese Funktion während der IO-Link-Kommunikation nicht als Digitaleingang verwendet werden.

#### Die detaillierte Einstellungsmethode finden Sie auf den folgenden Seiten.

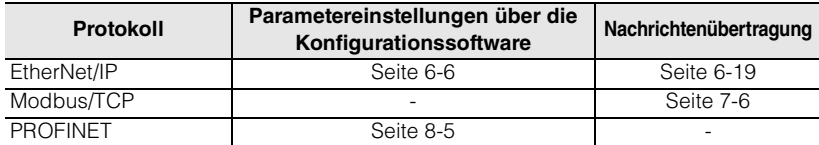

### <span id="page-55-0"></span>**Datenspeicherfunktion**

Die Datenspeicherfunktion überträgt und speichert IO-Link Device Einstellungen automatisch auf dem IO-Link Master und überträgt die im IO-Link Master gespeicherten Einstellungen, z. B. beim Austausch von IO-Link Sensoren, auf den neuen Sensor. Das NQ-MP8L/EP4L verfügt über die folgenden drei Betriebsmodi.

### **Immer synchronisieren**

Einstellungsänderungen an IO-Link Devices werden immer auf dem NQ gespeichert.

Wenn ein anderes neues oder initialisiertes IO-Link Device angeschlossen wird, werden die auf dem NQ gespeicherten Daten auf das IO-Link Device geschrieben.

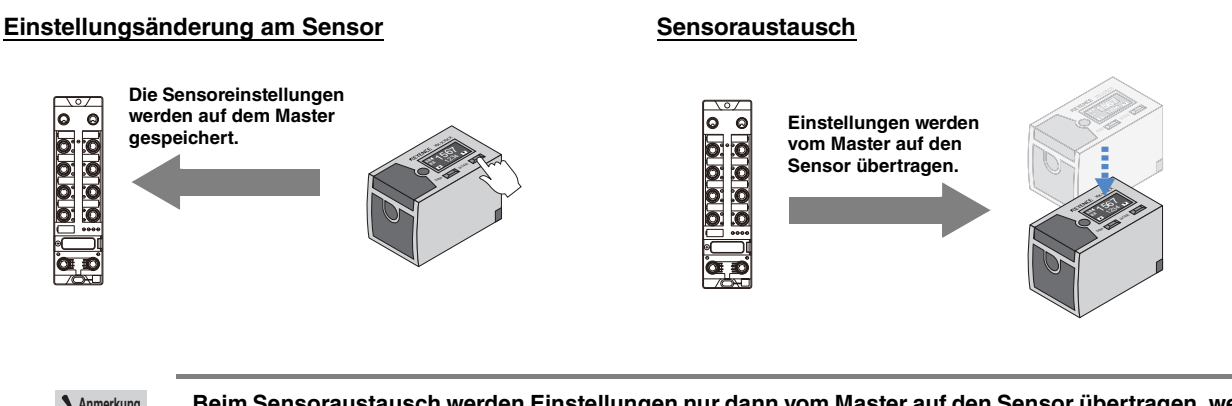

**Anmerkung Beim Sensoraustausch werden Einstellungen nur dann vom Master auf den Sensor übertragen, wenn der Austauschsensor neu ist oder initialisiert wurde. Wenn ein Sensor angeschlossen ist, dessen Einstellungen gegenüber den Standardeinstellungen geändert wurden, liest und speichert der Master die Sensoreinstellungen**.

### **Parameterspeichermodus**

Einstellungsänderungen an IO-Link Devices werden immer auf dem NQ gespeichert.

Auch wenn ein anderes IO-Link Devcie angeschlossen wird, werden die IO-Link Device Einstellungen auf dem NQ gespeichert.

#### **Einstellungsänderung am Sensor Sensoraustausch**

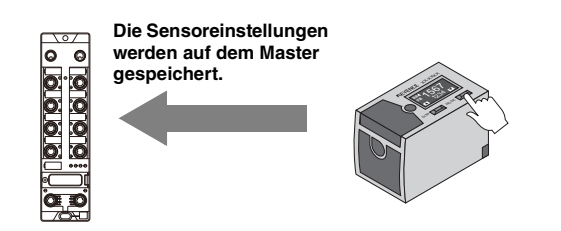

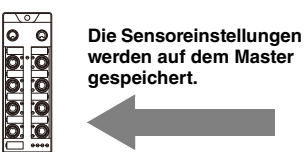

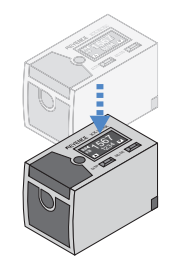

#### **Parameterfixiermodus**

Das IO-Link Device wird immer mit den auf dem NQ gespeicherten Daten überschrieben. Es ist nicht möglich,

Einstellungen mit Operationen auf Seiten des IO-Link Devices zu ändern.

Speichern Sie die IO-Link-Geräteeinstellungen auf dem Gerät der Modellreihe NQ im Modus [Immer synchronisieren] oder [Parameterspeichermodus], bevor Sie diesen Modus verwenden.

#### **Einstellungsänderung am Sensor Sensoraustausch**

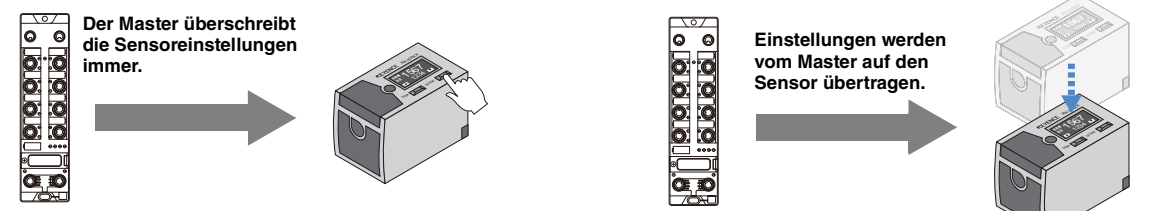

#### **< Einstellungskonfiguration über Feldbus >**

Einstellungen können auch über EtherNet/IP, Modbus/TCP und PROFINET konfiguriert werden. Die detaillierte Einstellungsmethode finden Sie auf den folgenden Seiten.

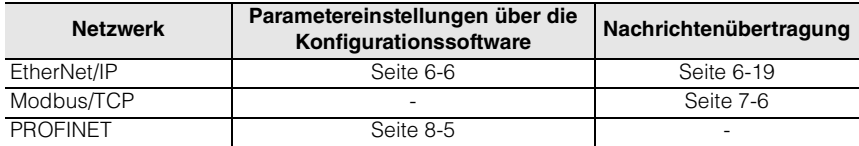

### <span id="page-57-0"></span>**Prozessdateneinstellungen**

IO-Link Devices und die Modellreihe NQ übertragen Daten im Big-Endian-Format. Bei Verwendung einer SPS, die Daten im Little-Endian-Format verarbeitet, muss die Byte-Reihenfolge geändert werden.

Mit der Modellreihe NQ ist es nur möglich, die Byte-Reihenfolge der Prozessdaten zu ändern. (Servicedaten werden nicht unterstützt.)

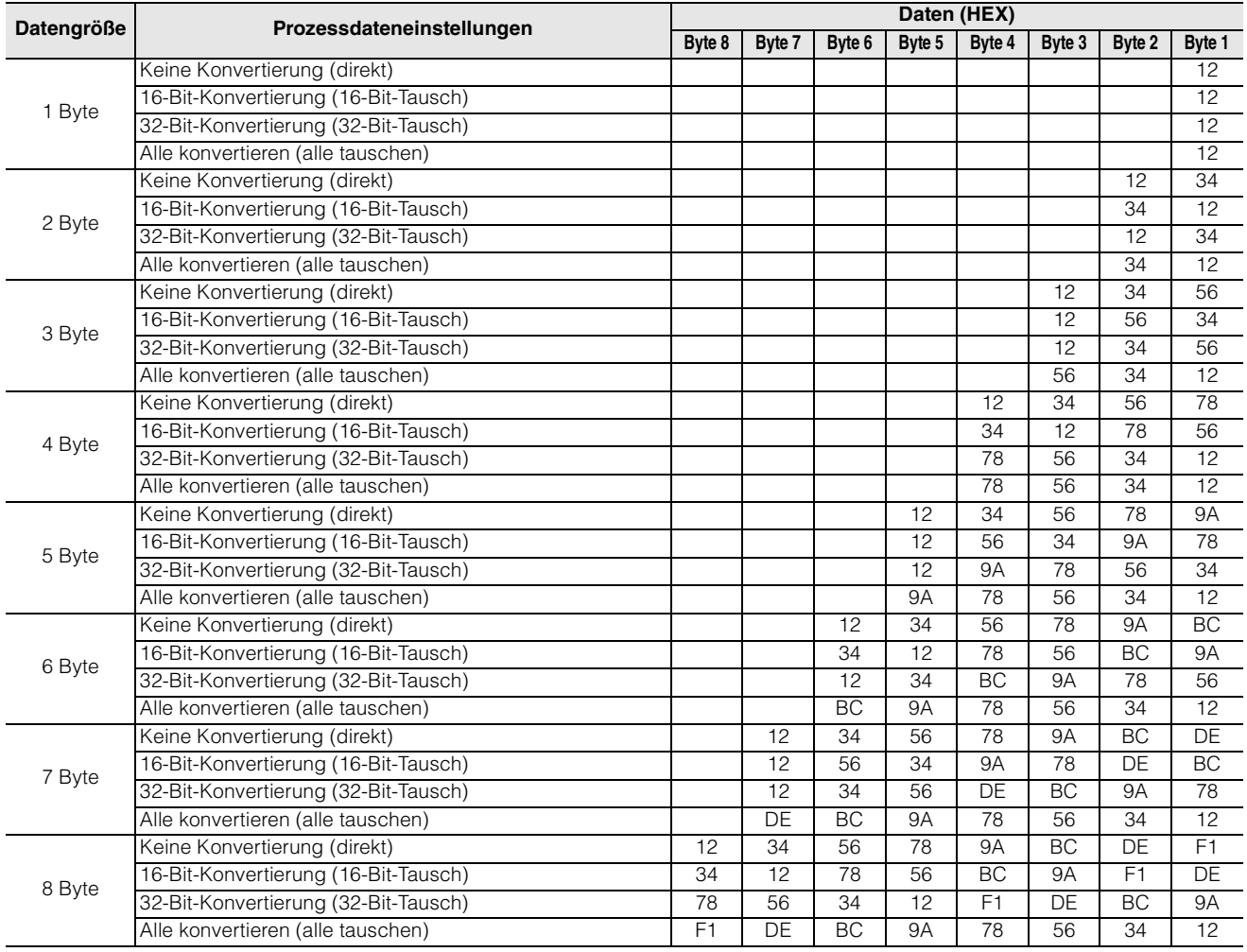

#### **< Einstellungskonfiguration über Feldbus >**

Einstellungen können auch über EtherNet/IP, Modbus/TCP und PROFINET konfiguriert werden. Die detaillierte Einstellungsmethode finden Sie auf den folgenden Seiten.

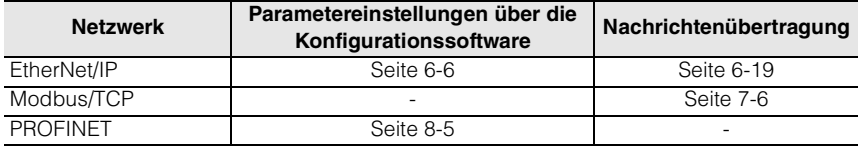

### <span id="page-58-0"></span>**Zykluszeit**

Stellen Sie die Zykluszeit der Prozessdaten ein.

Wenn [Automatisch] angegeben ist, wird die minimale Zykluszeit des angeschlossenen IO-Link Device eingehalten. Wenn [Manuell] angegeben ist, können Sie die Zykluszeit in Intervallen von 0,8 ms oder 1,6 ms auf einen Wert von 1,6 bis 132,8 ms einstellen.

#### **< Einstellungskonfiguration über Feldbus >**

Einstellungen können auch über EtherNet/IP, Modbus/TCP und PROFINET konfiguriert werden. Die Beziehung zwischen dem zu schreibenden Wert und der Zykluszeit ist unten abgebildet.

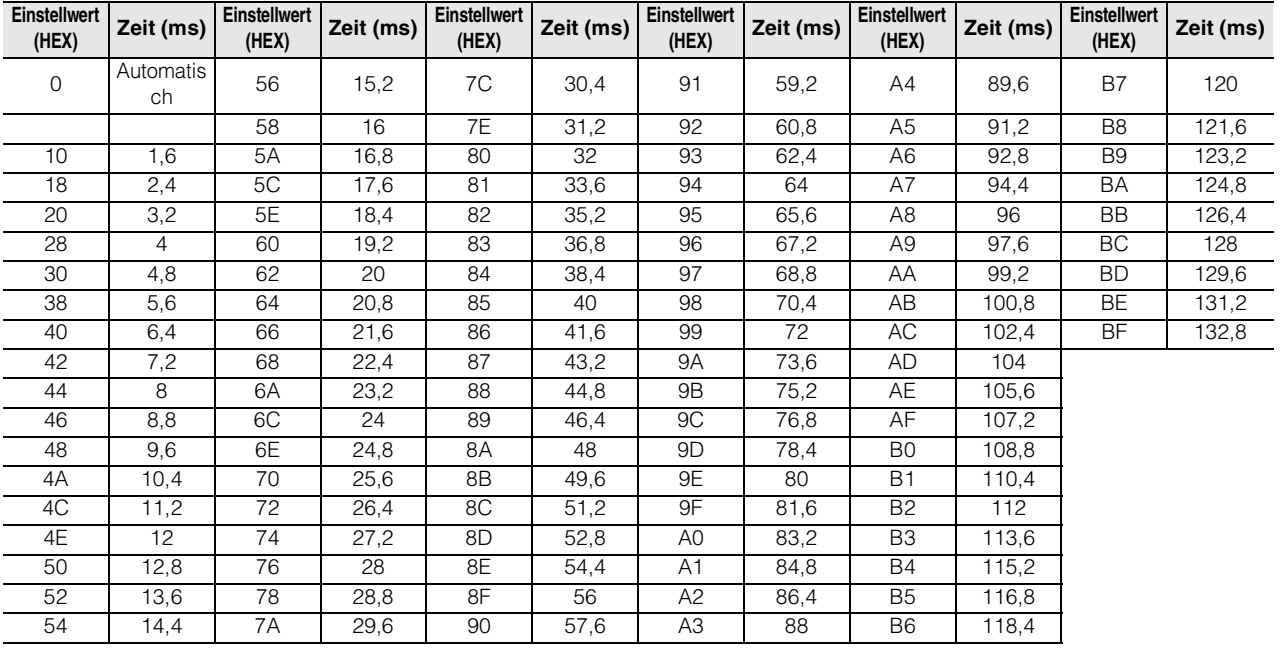

Die detaillierte Einstellungsmethode finden Sie auf den folgenden Seiten.

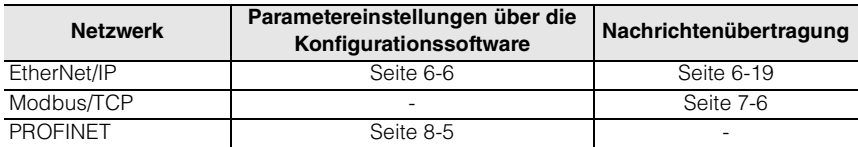

### <span id="page-58-1"></span>**Benachrichtigungsstufe für Diagnoseinformationen**

- 0: Alle IO-Link-Ereignisse übertragen.
- 1: IO-Link-Ereignisse außer Ereignisse auf Benachrichtigungsebene übertragen.
- 2: IO-Link-Ereignisse außer Ereignisse auf Benachrichtigungs- und Warnebene übertragen.
- 3: IO-Link-Ereignisse nicht übertragen.

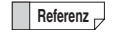

- **Referenz** Inhalt und Ebene des Ereignisses hängen vom IO-Link Device ab.
	- Details dazu finden Sie in der Betriebsanleitung des IO-Link Device.

### <span id="page-58-2"></span>**Schnellstart**

Normalerweise starten IO-Link Devices laut Definition in den IO-Link-Spezifikationen innerhalb von 500 ms. Wenn Sie die Schnellstartfunktion aktivieren, verkürzt sich die Startzeit auf ca. 100 ms. Beachten Sie jedoch, dass nicht alle IO-Link Devices diesen Modus unterstützen, daher müssen die Vorgänge vorab überprüft werden.

### <span id="page-59-0"></span>**Einstellungen Spannungsversorgung (V1)**

Mit dem NQ-MP8L kann die Spannungsversorgung von jedem Port zu seinem IO-Device gesteuert werden. Sie kann auch dynamisch über ein Netzwerk gesteuert werden.

Die detaillierte Methode zur Steuerung der Spannungsversorgung über ein Netzwerk finden Sie auf den folgenden Seiten.

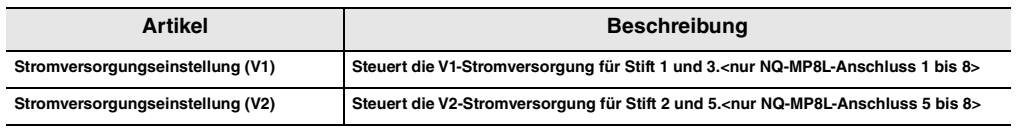

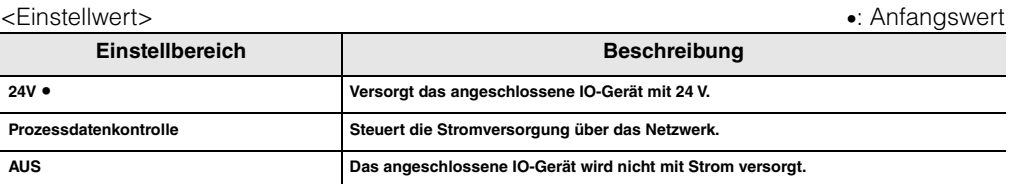

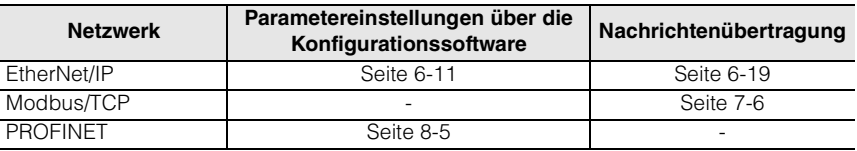

- **Referenz** Beim Anschließen eines Geräts der Klasse A an einen Anschluss der Klasse B (Anschlüsse 5 bis 8) für NQ-MP8L kann das Zuweisen der Funktion für Stift 2 des angeschlossenen Sensors zur PNP-Eingabe zu einer Fehlfunktion des Sensors führen.
	- In einer solchen Situation kann dieses Problem vermieden werden, indem "Spannungsversorgungseinstellung (V2) " auf "AUS " gestellt wird.

### <span id="page-60-0"></span>**NQ-EP4A**

### **Grundlegende Einstellungen**

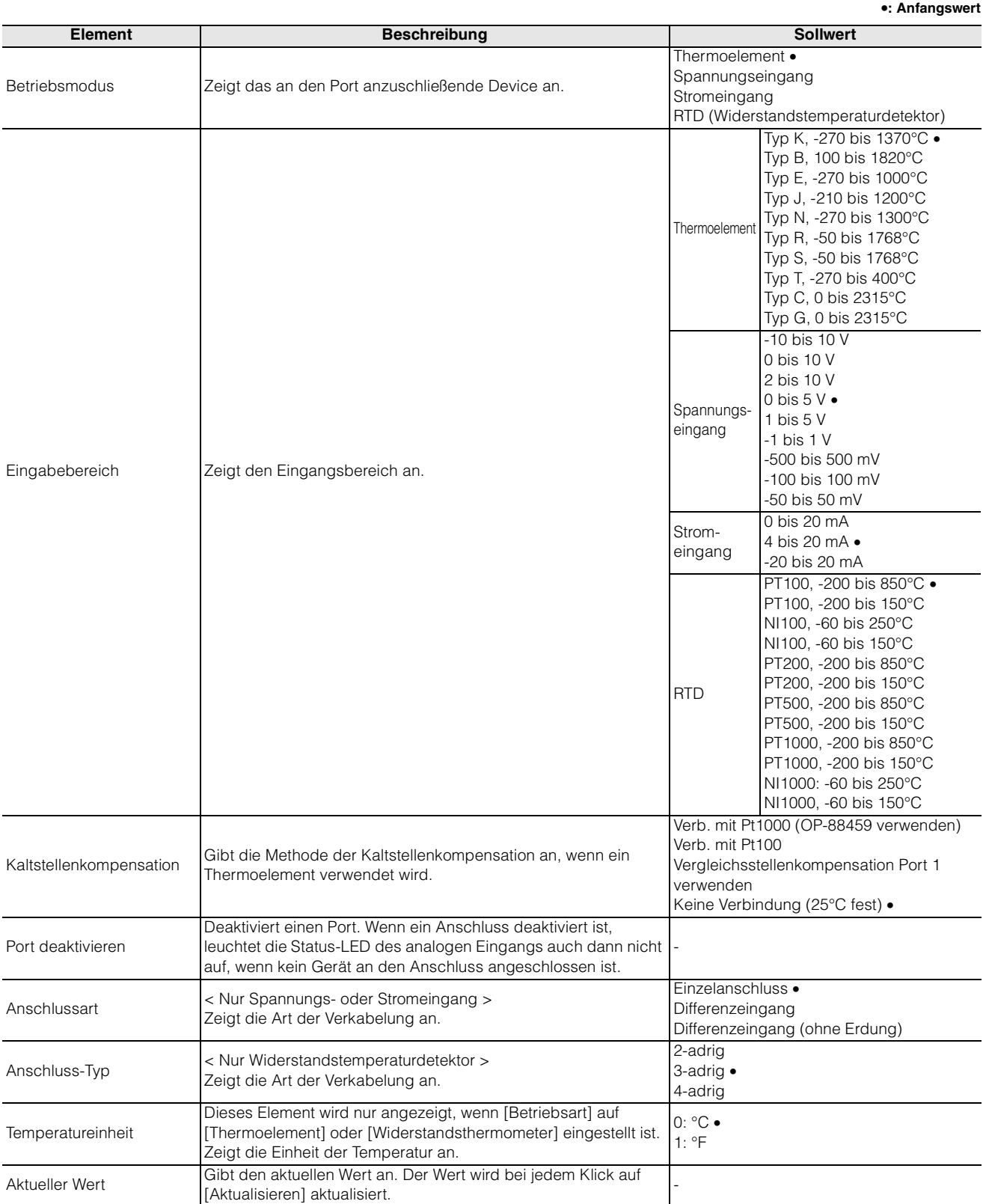

#### **Detaileinstellungen**

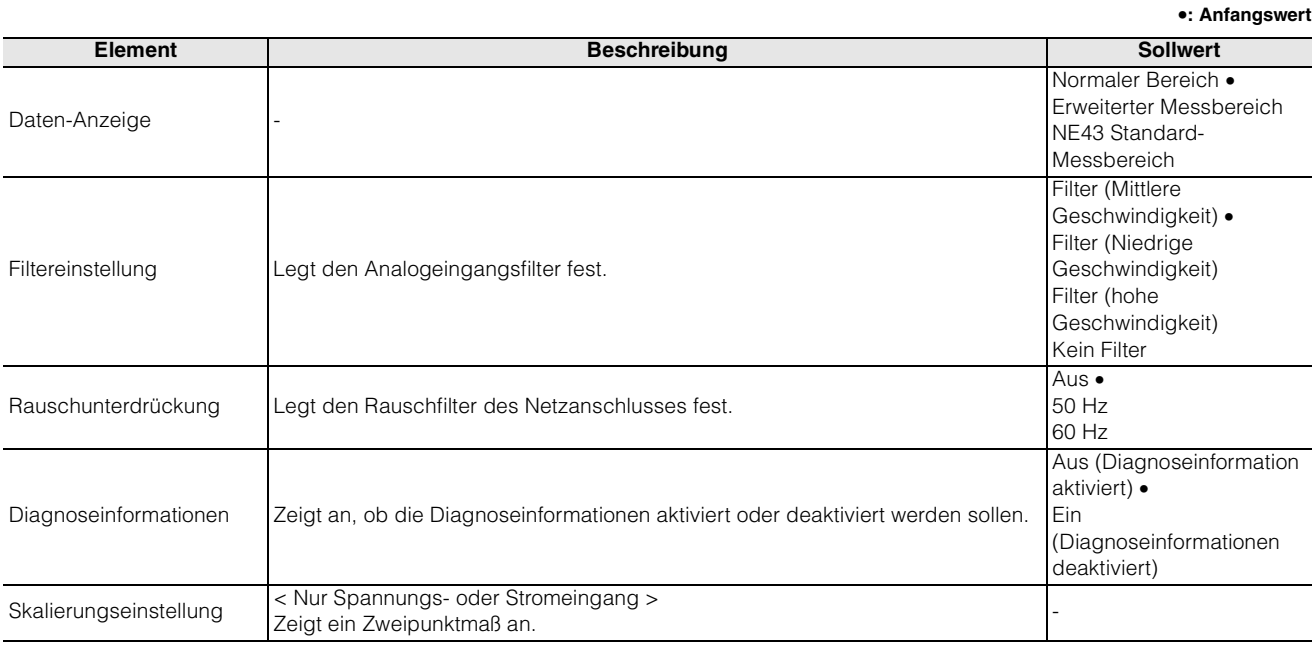

### **Filtereinstellung**

#### **< Spannung/Strom >**

Filter (Mittlere Geschwindigkeit): 5 Hz Filter (Niedrige Geschwindigkeit): 1 Hz Filter (Hohe Geschwindigkeit): 30 Hz Kein Filter: 250 Hz

#### **< Temperatur >**

Filter (Mittlere Geschwindigkeit): 2 Hz Filter (Niedrige Geschwindigkeit): 0,25 Hz Filter (Hohe Geschwindigkeit): 15 Hz Kein Filter: 125 Hz

Cutoff-Frequenz (−3 db)

### **Rauschunterdrückung**

Aus: Kein Filter.

50 Hz: Wählen Sie diese Option, wenn die Wechselspannungsversorgung 50 Hz beträgt. 60 Hz: Wählen Sie diese Option, wenn die Wechselspannungsversorgung 60 Hz beträgt.

### **Skalierung**

Die Skalierungsfunktion konvertiert/skaliert die Analogeingangsdaten in einem festgelegten Bereich mit oberen und unteren Grenzwerten.

Mit der Skalierungsfunktion können Sie analoge Eingangswerte auf der SPS-Seite als beliebige Werte verarbeiten, ohne ein Programm zur Umwandlung dieser analogen Eingangswerte erstellen zu müssen.

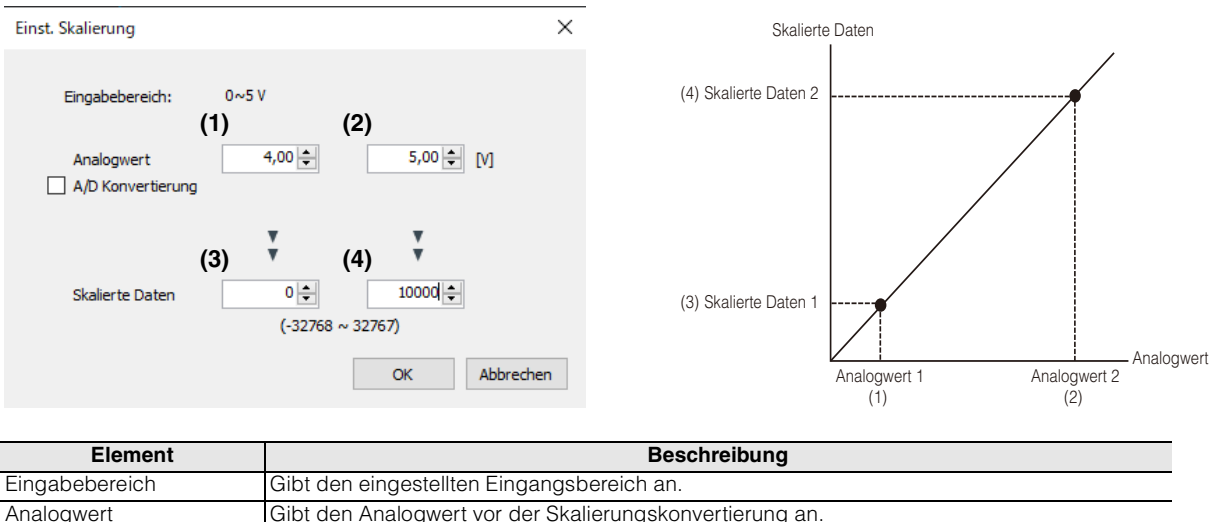

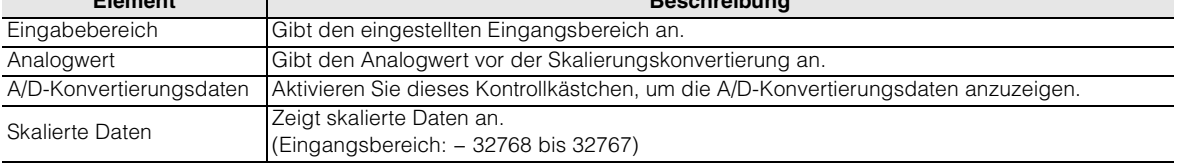

<span id="page-63-0"></span>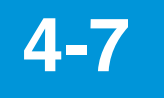

## <span id="page-63-1"></span>**4-7 Device-Einstellungen**

Nachdem Sie einen IO-Link Master (NQ-MP8L/EP4L) verbunden haben, können Sie für angeschlossene IO-Link Devices in diesem Menüpunkt Einstellungen vornehmen.

- **1 Verbinden Sie den IO-Link Master im Voraus.** ["Einbindung der Modellreihe NQ" \(Seite 4-8\)](#page-49-0)
- **2 Importieren Sie die IODD-Datei.** T. Verwaltung von IODD-Dateien" (Seite 4-5)
- **3 Klicken Sie auf [Device-Einstellungen] und wählen Sie dann das Modul aus, dessen Einstellungen Sie ändern möchten.**

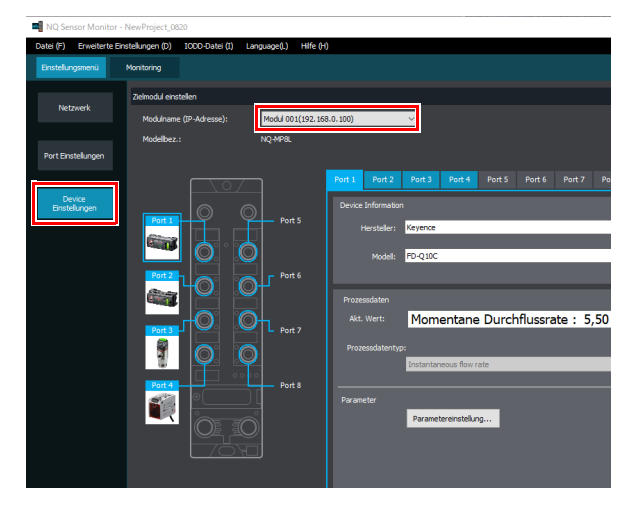

**Referenz** Wenn die Modellreihe NQ online und ein Sensor mit der Modellreihe NQ verbunden ist, wird der Sensor automatisch erkannt und angezeigt.

**4 Wählen Sie den zu konfigurierenden Port aus, an dem das entsprechende Device angeschlossen ist.** Klicken Sie auf das Sensorbild oder die Registerkarte des Ports.

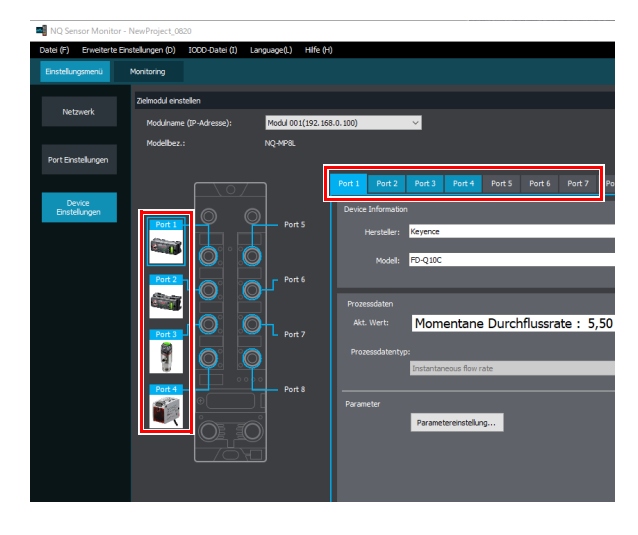

**5 Konfigurieren Sie die Einstellungen der mit den Ports verbundenen Devices.**

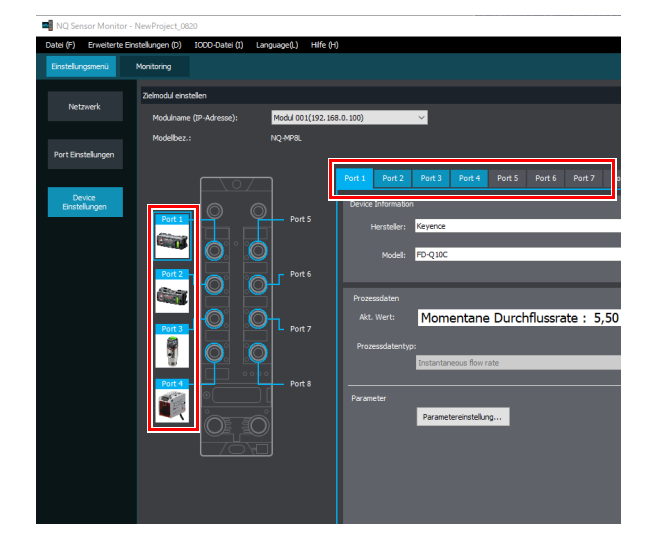

#### **Device-Informationen**

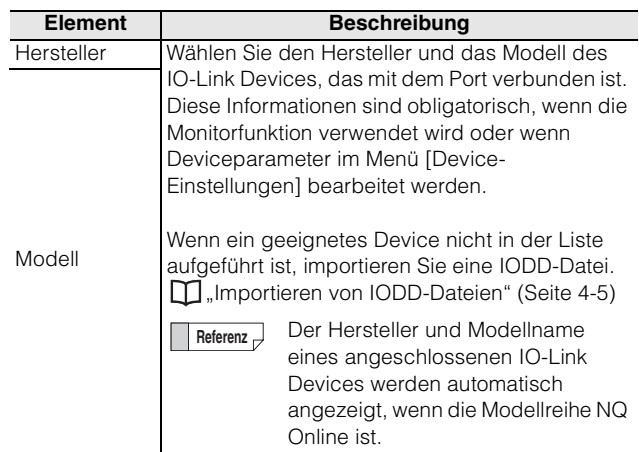

#### **Prozessdaten**

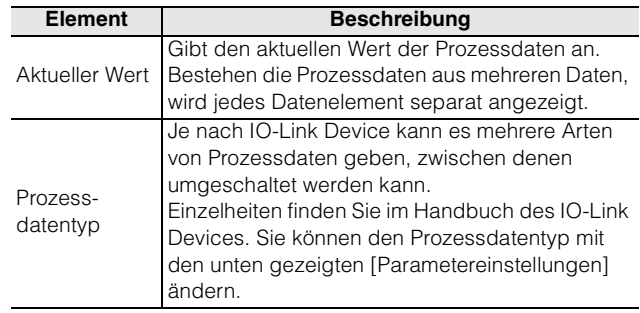

#### **Parameter**

Sie können die Parameter des IO-Link Devices einstellen. Die einstellbaren Parameter variieren je nach IO-Link Device. Einzelheiten finden Sie im Handbuch des IO-Link Devices.

### **Parametereinstellungen**

Verwenden Sie diesen Bildschirm, um Einstellungen von dem angeschlossenen IO-Link Device zu lesen und auf dieses zu übertragen.

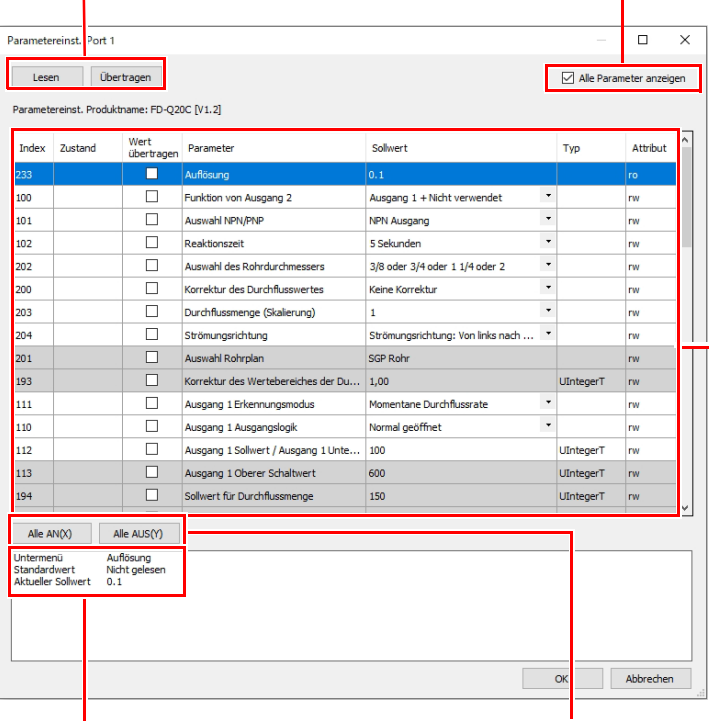

Zeigt das Untermenü, den Anfangswert und den aktuellen Wert des ausgewählten Parameters an.

Alle konfigurierbaren Parameter werden markiert oder die gesetzte Markierung gelöscht.

#### **Alle Parameter anzeigen**

Deaktivieren Sie dieses Kontrollkästchen, um Parameter auszublenden, deren Einstellungen nicht geändert werden können (z. B. Parameter für Ausschlusseinstellungen). Dies vereinfacht die Anzeige der Parameter bei Devices mit vielen Parametern.

**Zustand**

[Bearbeitet] wird für Parameter angezeigt, die bearbeitet wurden, aber nicht vom "NQ Sensor Monitor" übertragen wurden.

#### **Wert übertragen**

Wählen Sie die zu übertragenden Parameter.

#### **Parameter / Einstellwert**

Geben Sie das Parameterelement und den Einstellwert an.

#### **Typ**

UINT: Vorzeichenlose Ganzzahl<br>INT: Vorzeichenbehaftete Gan Vorzeichenbehaftete Ganzzahl String: Zeichenfolge

Wenn eine Einheit im Einstellelement vorhanden ist, wird die Einheit hier angezeigt. Beispiel) Die Einheit "ms" wird für die Timer-Dauer angezeigt.

#### **Attribut**

ro: Schreibgeschützt (read only)

wo: Lesegeschützt (write only)

rw: Lesen und Schreiben möglich

MEMO

# **5**

**Monitoring mit der PC-Software "NQ Sensor Monitor"**

> Dieses Kapitel beschreibt das Monitoring der Modellreihe NQ mit der Software "NQ Sensor Monitor".

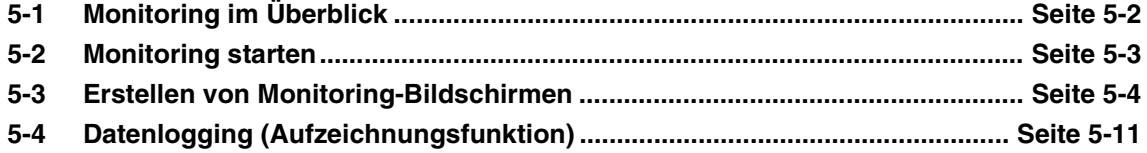

<span id="page-67-1"></span>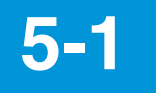

## <span id="page-67-0"></span>**5-1 Monitoring im Überblick**

Die Prozessdaten von IO-Link Devices, die mit dem NQ-MP8L oder dem NQ-EP4L verbunden sind, sowie die Analogwerte der Geräte, die mit dem NQ-EP4A verbunden sind, können in Diagrammen oder Statusanzeigen erfasst werden.

- **Anmerkung Es können nur die Prozessdaten von IO-Link Devices überwacht werden (Servicedaten können nicht überwacht werden).**
	- **Für IO-Link Devices, welche verschiedene Prozessdaten übertragen können, muss eine entsprechende Struktur im Voraus ausgewählt werden. ["Device-Einstellungen" \(Seite 4-](#page-63-1) [22\)](#page-63-1)**

Es gibt zwei Monitoring-Funktionen.

#### **(1) Einfaches Monitoring**

Das Trenddiagramm der Prozessdaten des IO-Link Devices, das an die Modellreihe NQ im selben Netzwerk wie der PC angeschlossen ist, wird automatisch angeordnet und auf dem Bildschirm angezeigt.

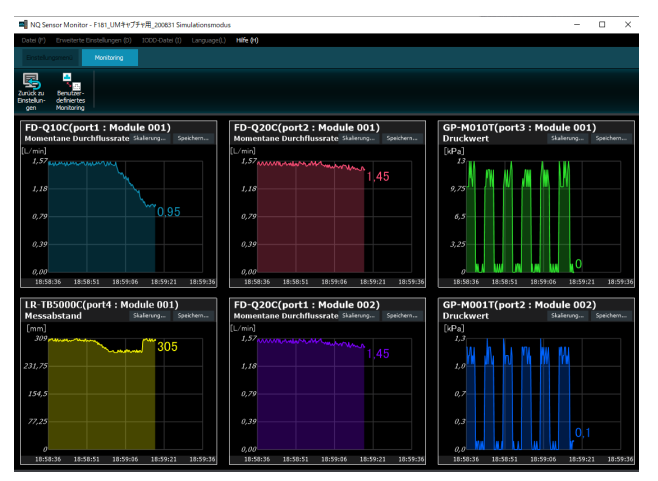

- **Anmerkung Über das einfache Monitoring können bis zu acht IO-Link Devices angezeigt werden.**
	- **Je IO-Link Device wird ein Teil der Prozessdaten in der folgenden Reihenfolge angezeigt: Modul 1 Port 1, 2 usw.; Modul 2 Port 1, 2 usw.**
	- **Das einfache Monitoring wird automatisch angelegt und kann nicht geändert werden.**

#### **(2) Benutzerdefiniertes Monitoring**

Sie können einen individuellen Monitoring-Bildschirm erstellen, indem Sie Bestandteile wie Diagramme und numerische Werte verwenden. Sie können die Überwachung einfach neu starten,

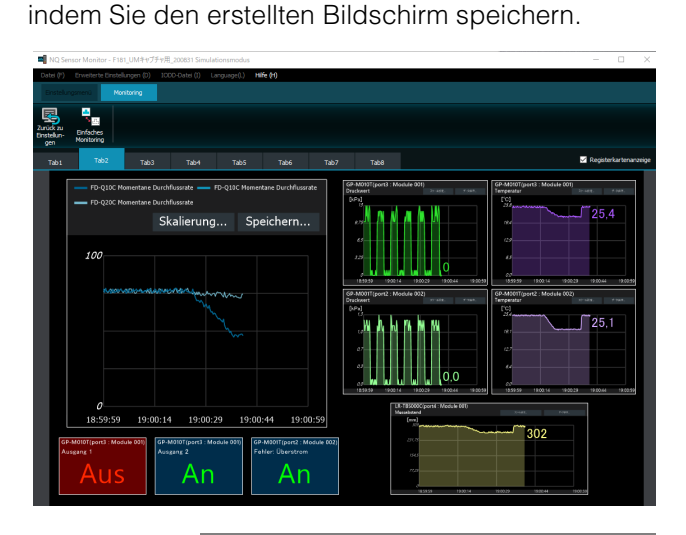

**Anmerkung Ein benutzerdefiniertes Monitoring kann bis zu 64 Prozessdaten anzeigen.**

### **Technische Daten Monitoring**

Die Daten für einen Zeitraum von bis zu 24 Stunden können auf einem Überwachungsbildschirm angezeigt und gespeichert werden. Danach werden ältere Daten mit den neuesten Daten überschrieben und können nicht auf dem Überwachungsbildschirm angezeigt oder gespeichert werden. Um Daten für mehr als 24 Stunden zu speichern, verwenden Sie die Funktion  $\Box$  "Datenlogging [\(Aufzeichnungsfunktion\)" \(Seite 5-11\).](#page-76-0)

**Anmerkung Daten werden nur während des Monitorings erfasst und gespeichert. Wenn das Monitoring gestoppt wird, werden die zuvor erfassten Prozessdaten gelöscht. Speichern Sie bei Bedarf die Daten vor Beendigung des Monitorings ab.**

**["Software-Oberfläche" \(Seite 5-3\)](#page-68-1)**

<span id="page-68-0"></span>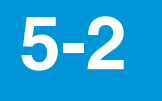

## **5-2 Monitoring starten**

Vor Beginn des Monitorings können Sie eine Übersicht der zu erfassenden Daten selbst konfigurieren.

Erstellen von Monitoring-Bildschirmen" (Seite 5-[4\)](#page-69-0)

### **Monitoring starten**

#### **< Ausgehend vom Start-Menü >**

Starten Sie die Software "NQ Sensor Monitor", und wählen Sie dann [Vereinfachte Ansicht starten] oder [Datei auswählen & starten].

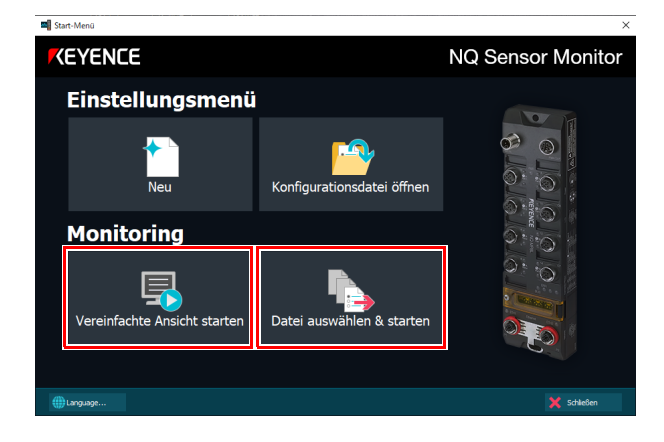

**< Ausgehend vom normalen Bildschirm >**

**1 Klicken Sie auf [Monitoring].**

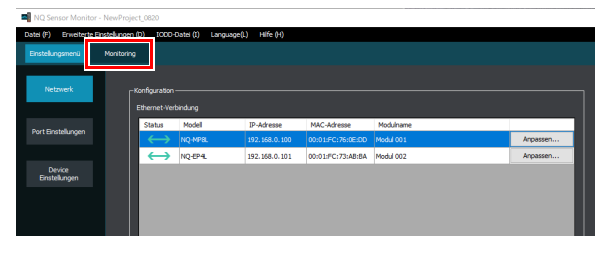

**2 Klicken Sie auf [Starten].**

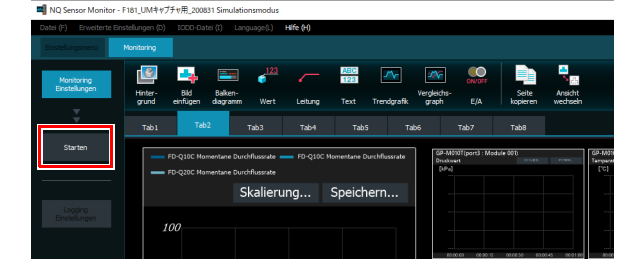

### <span id="page-68-1"></span>**Software-Oberfläche**

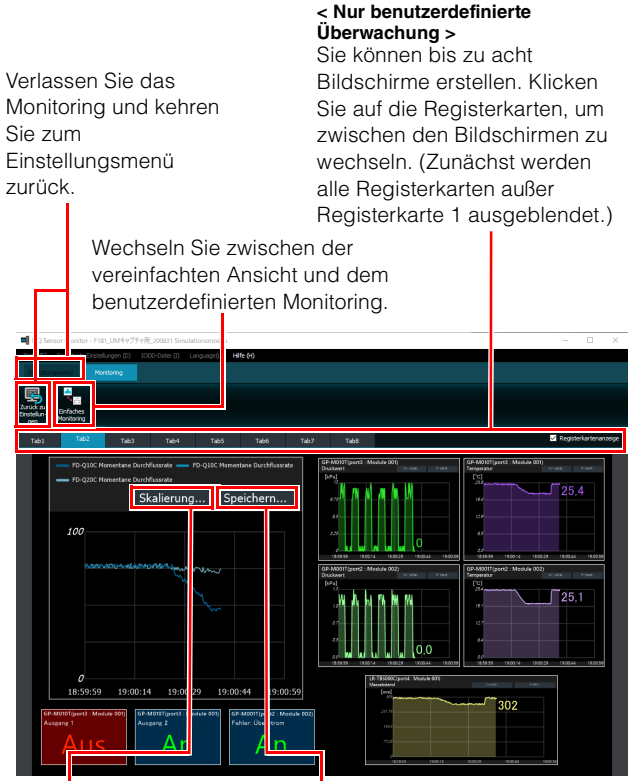

#### **Skalierung**

Ändert den Maßstab der horizontalen Achse des Diagramms. Wählen Sie zwischen Sekunden, Minuten und Stunden. (Anfangswert: Sekunden) **Daten speichern** Speichert die zu überwachenden Daten in einer Datei im CSV-Format.

Referenz<sub>n</sub> Nur Daten der letzten 24 Stunden können aus einem Diagramm gespeichert werden. Um Daten eines längeren Zeitraums zu speichern, verwenden Sie die Protokollfunktion. ["Ausgabedateiformate" \(Seite 9-14\)](#page-153-0) ["Datenlogging \(Aufzeichnungsfunktion\)"](#page-76-0)  [\(Seite 5-11\)](#page-76-0)

Tritt bei einem mit der Modellreihe NQ verbundenen IO-Link Device ein Fehler auf, wird eine Fehlerwarnung angezeigt.

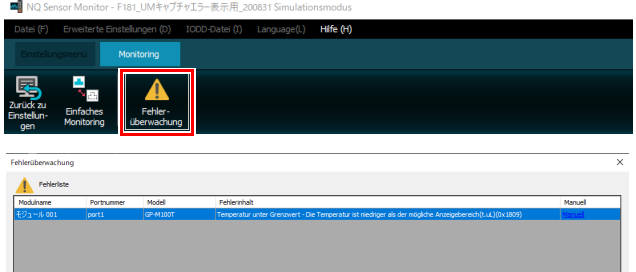

<span id="page-69-0"></span>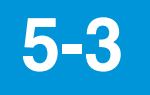

## **5-3 Erstellen von Monitoring-Bildschirmen**

In diesem Abschnitt wird erläutert, wie Überwachungsbildschirme erstellt werden.

Sie müssen das IO-Link Device konfigurieren, bevor Sie den Überwachungsbildschirm (Monitoring) erstellen.

**T**, Device-Einstellungen" (Seite 4-22)

### **Beschreibung der Monitoring-Oberfläche**

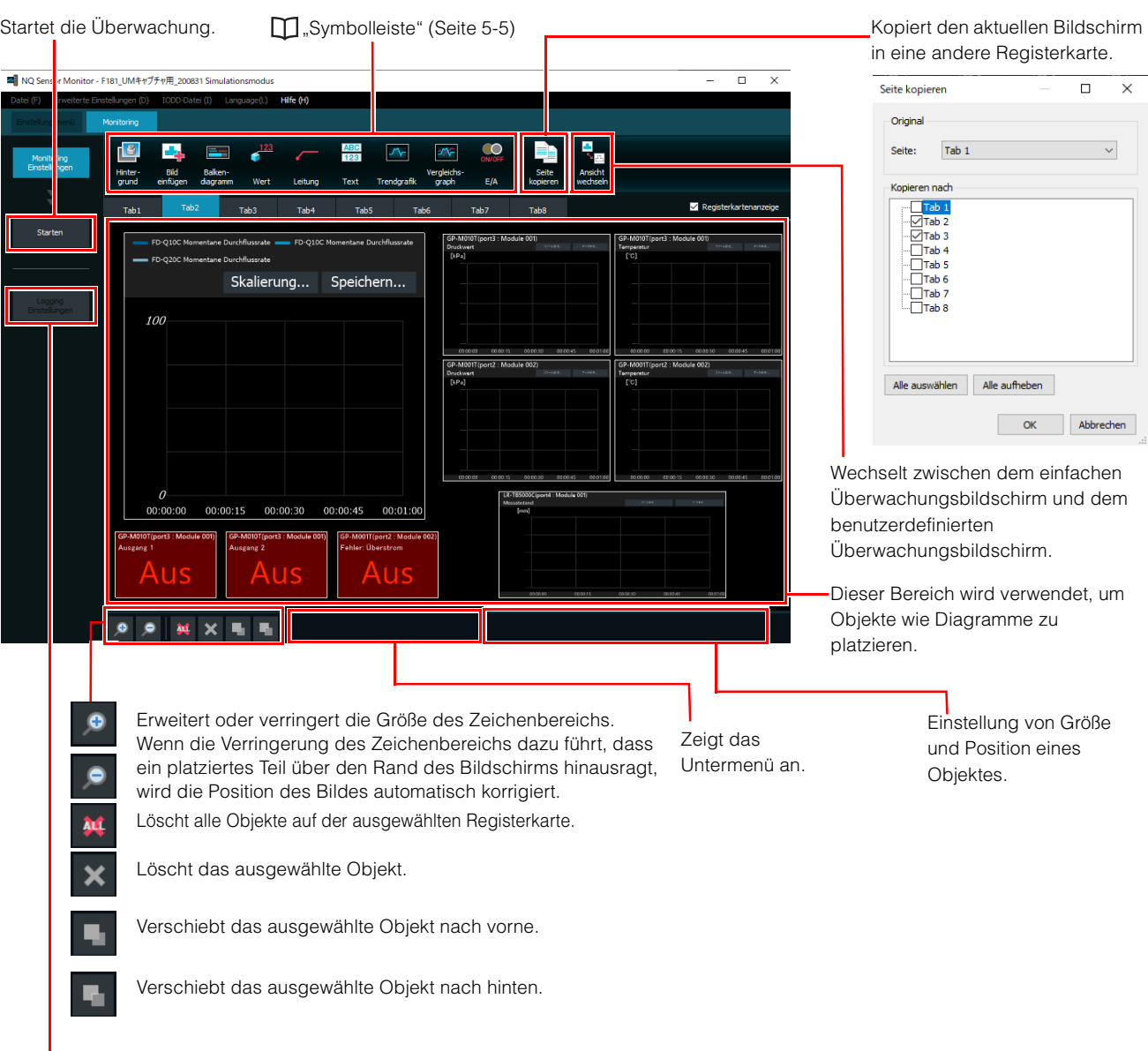

Datenlogging (Aufzeichnungsfunktion)" [\(Seite 5-11\)](#page-76-0)

### <span id="page-70-0"></span>**Symbolleiste**

In der Symbolleiste stehen verschiedene Funktionen zur Konfiguration des Monitorings zur Auswahl.

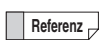

**Referenz** Bis zu 64 Objekte können in einer einzigen Registerkarte platziert werden.

### **Hintergrund**

Sie können das Hintergrundbild und die Hintergrundfarbe einstellen.

#### **Hintergrundbild**

Nutzen Sie eine Bilddatei als Hintergrund.

- Unterstützte Dateiformate: BMP/JPG/PNG
- Unterstützte Größe: max. 3440 × 1935
	- **Anmerkung Wenn die Bildgröße größer als der Zeichenbereich ist, wird das Bild an die Größe des Zeichenbereichs angepasst**.
		- **Wenn die Bildgröße kleiner als der Zeichenbereich ist, wird das Bild in der Mitte des Hintergrunds angezeigt. Bildposition und -größe können nicht geändert werden.**

### **Hintergrund (Einfarbig)**

Stellen Sie die Hintergrundfarbe ein.

• Standardfarbe: Schwarz

**Anmerkung Die Hintergrundfarbe kann nur innerhalb des Zeichenbereichs geändert werden.**

### **Bild laden**

Zeigt ein auf dem PC gespeichertes Bild an. • Unterstützte Dateiformate: BMP/JPG/PNG

- Unterstützte Größe: max. 3440 × 1935
	-

**Anmerkung** • **Wenn die Bildgröße größer als der Zeichenbereich ist, wird das Bild verkleinert.**

- **Sie können die Größe, die Position und den Winkel des Bildes ändern.**
- **Das Bildseitenverhältnis kann nicht geändert werden.**

### **Balkendiagramm**

Zeigt ein Balkendiagramm in Abhängigkeit des aktuellen Wertes an.

Wählen Sie aus den folgenden vier Arten von Balkendiagrammen.

### **Balken (horizontal), Device-Name / Messwert**

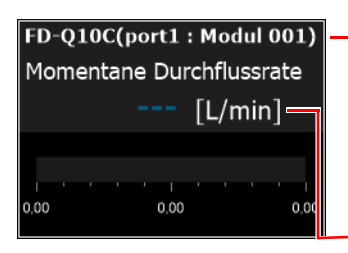

NQ-MP8L/EP4L Modell (Port-Nummer: Modulname) NQ-EP4A Portnummer: Modulname

Aktueller Wert

### **Balken (vertikal), Device-Name / Messwert**

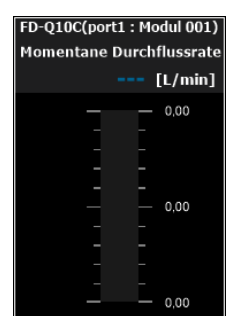

### **Balken (horizontal)**

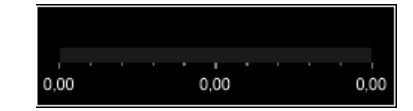

### **Balken (vertikal)**

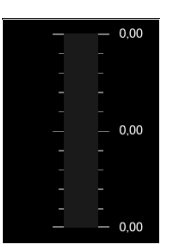

**Referenz** Bei IO-Link-Sensoren von KEYENCE werden die Einheiten automatisch gemäß der IODD-Datei angezeigt, um den Einstellungen des Sensors zu entsprechen. Sie können nicht zwischen Einheiten wechseln, die angezeigt oder ausgeblendet werden.

#### **< Datenquelle >**

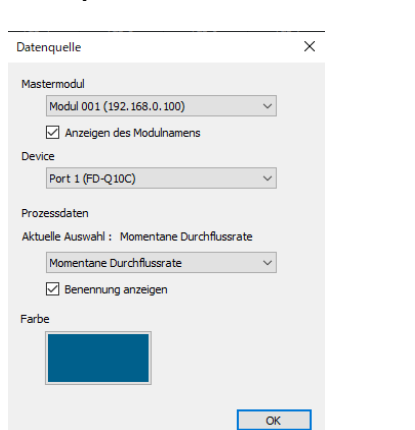

**Element Beschreibung** Mastermodul Wählen Sie die Modellreihe NQ aus, an

Device Wählen Sie das Device, dessen Daten angezeigt werden.

Farbe Legen Sie die Balkenfarbe fest.

die das Device angeschlossen.

angezeigt werden sollen.

angezeigt werden soll.

Wählen Sie, ob die Port-Nummer und der Modulname angezeigt werden sollen.

< Nur bei Auswahl von NQ-MP8L/EP4L > Wenn die Prozessdaten mehrere Daten enthalten, wählen Sie aus, welche Daten

Wählen Sie, ob der Prozessdatenname

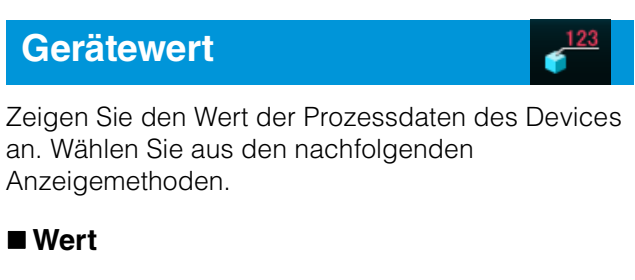

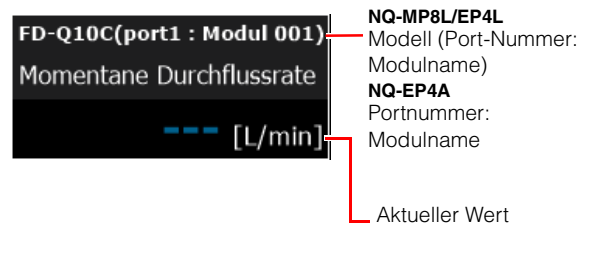

#### **Spitzenwert und Tiefstwert**

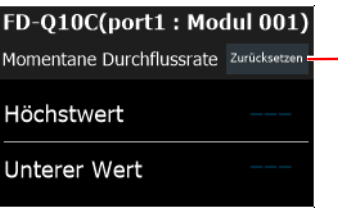

-Setzt die Spitzen- und Tiefstwerte zurück. Der Spitzenwert und der Tiefstwert werden auch zurückgesetzt, wenn Sie das Monitoring beenden.

- Referenz<sub>D</sub> · Bei IO-Link-Sensoren von KEYENCE werden die Einheiten automatisch gemäß der IODD-Datei angezeigt, um den Einstellungen der IO-Link-Sensor-Haupteinheit zu entsprechen. Sie können nicht zwischen Einheiten wechseln, die angezeigt oder ausgeblendet werden.
	- Der Spitzenwert und der Tiefstwert werden gemäß der Software "NQ Sensor Monitor" in einem Intervall von ca. 300 ms erfassten Werten angezeigt. Daher stimmen die Spitzen- und Tiefstwerte möglicherweise nicht mit den entsprechenden Werten überein, die an dem Device angezeigt werden.

#### **< Skalierung >**

Anzeigen des Modulnamens

Inhalte anzeigen

anzeigen

Prozessdatenname

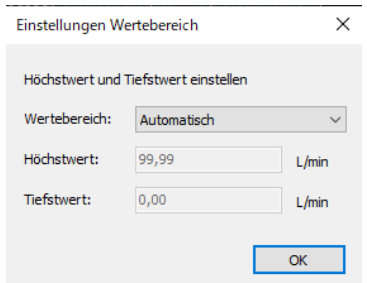

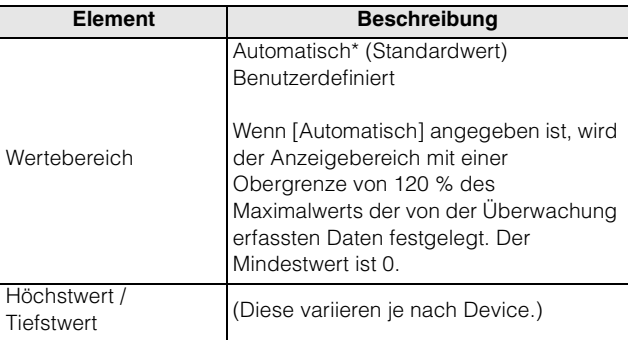
#### **< Datenquelle >**

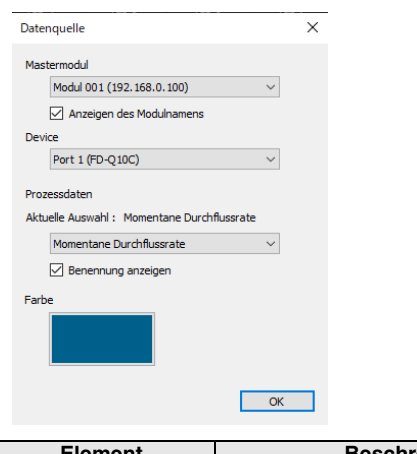

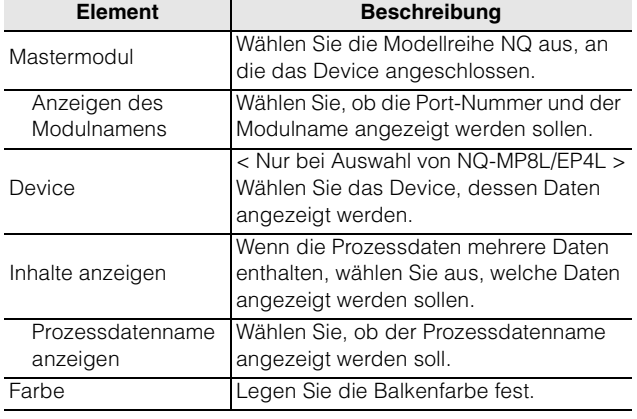

#### **Leitung**

#### Fügt eine Linie/Gerade ein.

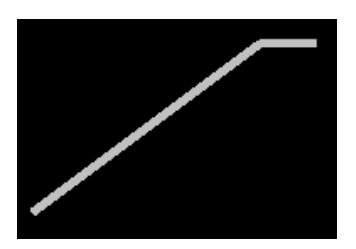

Wenn Sie auf die Leitung klicken, können Sie die Elemente [Linienfarbe] und [Linienbreite] im Einstellungsmenü am unteren Bildschirmrand einstellen.

#### **< Linienfarbe >**

Sie können die Farbe der Leitung festlegen.

• Standardwert: Grau

#### **< Linienbreite >**

Sie können die Breite der Leitung in fünf Stufen von 1 bis 5 einstellen.

• Standardwert: 3

#### **Text**

#### Eingabe einer beliebigen Zeichenfolge.

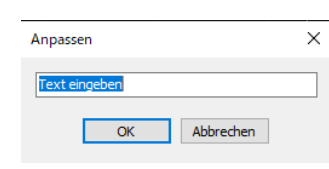

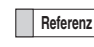

- **Referenz •** Sie können Zeichen mit voller Breite, halber Breite und alphanumerische Zeichen verwenden.
	- Die maximale Zeichenzahl beträgt 63 Zeichen bei voller Breite und 127 Zeichen bei halber Breite.

Wenn Sie auf den Text klicken, können Sie die Elemente [Einstellung], [Schriftfarbe], [Hintergrundfarbe] und [Initialisieren] im Einstellungsmenü am unteren Bildschirmrand einstellen.

#### **< Einstellung >**

Sie können den Text bearbeiten.

#### **< Schriftfarbe >**

Sie können die Schriftfarbe ändern.

#### **< Hintergrundfarbe >**

• Standardwert: Weiß

• Standardwert: transparent

#### **< Einstellen >**

Schriftfarbe und Hintergrund einstellen.

#### **Trendgrafik**

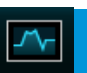

Zeigt den Wert der Prozessdaten des angegebenen Devices in einem Liniendiagramm an. Darüber hinaus können Daten über einen Zeitraum von 24 Stunden gespeichert werden.

**NQ-MP8L/EP4L** Modell (Port-Nummer: Modulname) **NQ-EP4A** Port-Nummer: Modulname

**Skalierung** Ändert den Maßstab der horizontalen Achse des Diagramms. Wählen Sie zwischen Sekunden, Minuten und Stunden. (Standardwert: Sekunden)

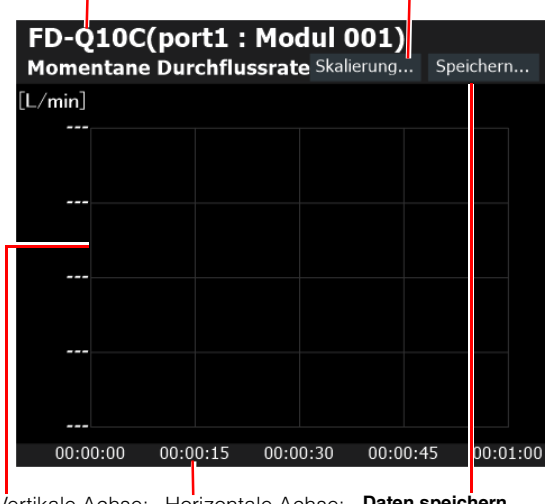

**Daten speichern** Speichert die aktuellen Daten in einer .CSV-Datei. Vertikale Achse: Horizontale Achse: Zeit Aktueller Wert

Die Daten werden in einem Intervall von ca. 300 ms erfasst und entsprechend der Skalierung, wie unten gezeigt, in einem Diagramm angezeigt.

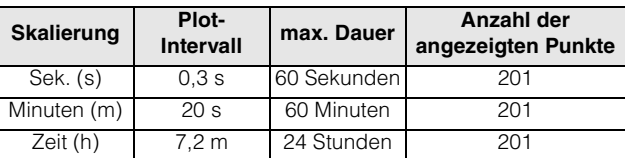

- **Anmerkung Der Diagrammanzeigebereich kann nicht geändert werden. Wenn Sie Daten aus einem Zeitraum vor dem Beginn des Anzeigebereichs überprüfen möchten, nutzen Sie die im CSV-Format gespeicherten Daten**.
	- **Die Daten werden bei einer Speicherung in einer .CSV-Datei mit einem Logging Intervall gleich der Skalierung gespeichert. ["Ausgabedateiformate" \(Seite 9-14\)](#page-153-0) Um Daten über einen Zeitraum von mehr als 24 Stunden zu speichern, verwenden Sie die Logging-Funktion. ["Datenlogging](#page-76-0)**
	- **[\(Aufzeichnungsfunktion\)" \(Seite 5-11\)](#page-76-0)**
	- **Sie können nur auf [Skalierung] und [Speichern] klicken, wenn die Überwachung läuft.**
- **Die Skalenbeschriftung wird automatisch angezeigt. Sie kann nicht geändert werden.**
- **Es können maximal 10 Trendgrafiken und relative Vergleichsgraphen in einer einzelnen Registerkarte angezeigt werden.**

#### **< Datenquelle >**

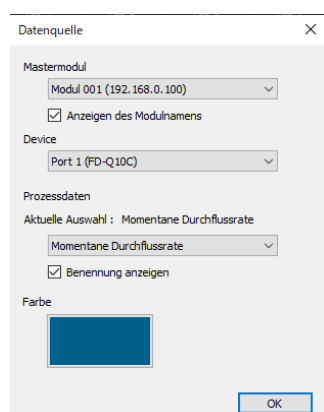

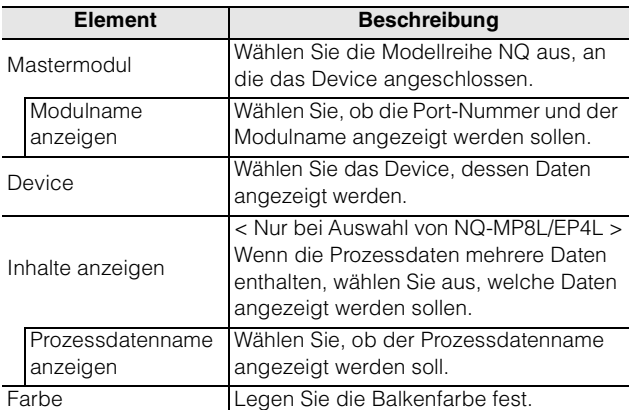

#### < Einstellungen Wertebereich >

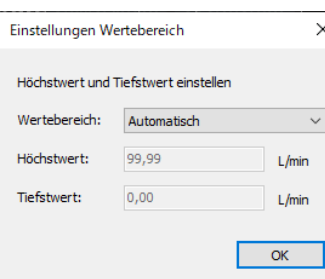

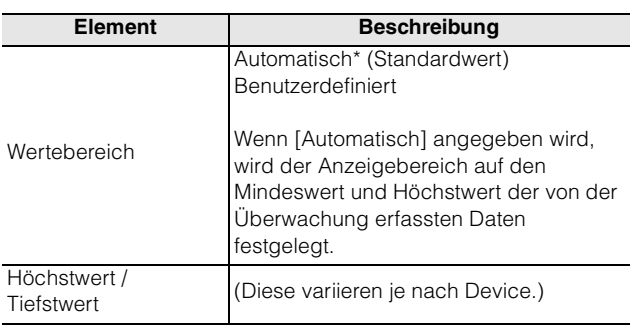

#### **Vergleichsgraph**

Zeigt die Werte der Prozessdaten von bis zu vier Devices in einem Liniendiagramm an. Darüber hinaus können Daten über einen Zeitraum von 24 Stunden gespeichert werden.

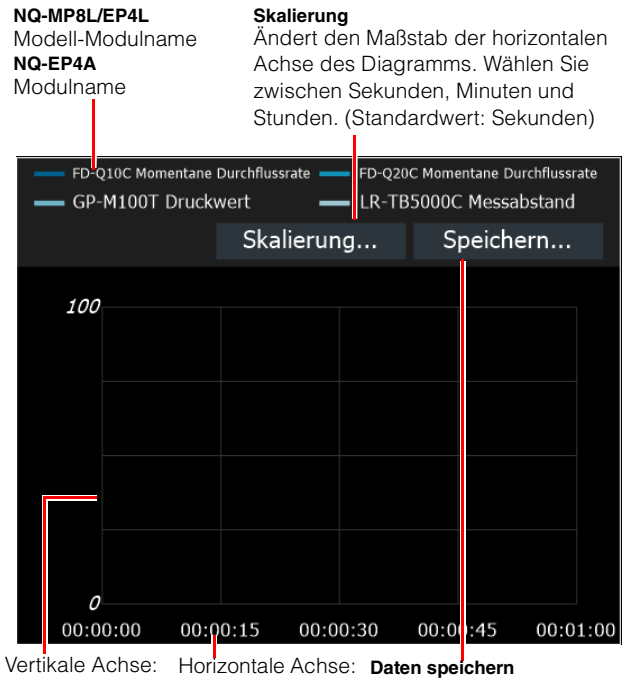

Speichert die aktuellen Daten in einer .CSV-Datei. Zeit Aktueller Wert

Die Daten werden in einem Intervall von ca. 300 ms erfasst und entsprechend der Skalierung, wie unten gezeigt, in einem Diagramm angezeigt.

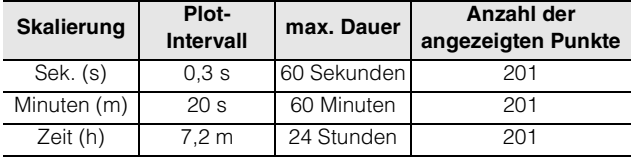

- **Anmerkung Der Diagrammanzeigebereich kann nicht geändert werden. Wenn Sie Daten aus einem Zeitraum vor dem Beginn des Anzeigebereichs überprüfen möchten, nutzen Sie die im CSV-Format gespeicherten Daten**. • **Die Daten werden bei einer** 
	- **Speicherung in einer .CSV-Datei mit einem Aufzeichnungsintervall gleich der Skalierung gespeichert. ["Ausgabedateiformate" \(Seite 9-14\)](#page-153-0)  Um Daten über einen Zeitraum von mehr als 24 Stunden zu speichern, verwenden Sie die Logging-Funktion. ["Datenlogging](#page-76-0)**
	- **[\(Aufzeichnungsfunktion\)" \(Seite 5-11\)](#page-76-0)** • **Sie können nur auf [Skalierung] und [Speichern] klicken, wenn die Überwachung läuft. Die Skalenbeschriftung wird automatisch angezeigt. Sie kann nicht geändert werden.**

#### • **Es können maximal 10 Trendgrafiken und relative Vergleichsgraphen in einer einzelnen Registerkarte angezeigt werden.**

#### **< Datenquelle >**

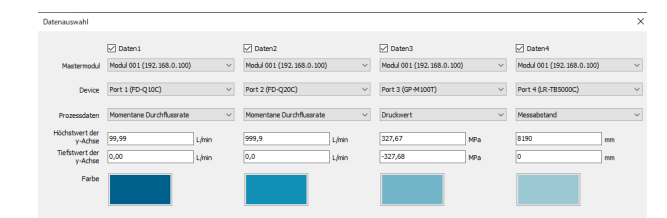

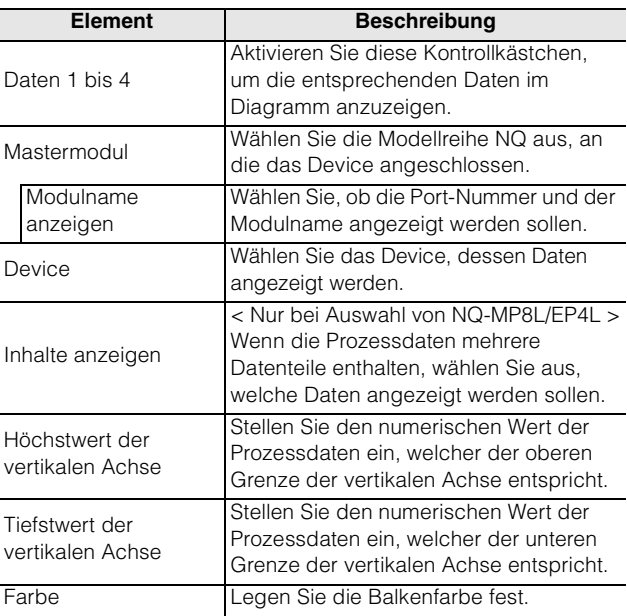

#### **E/A-Signale**

Zeigt den Ausgangsstatus des IO-Link Devices an.

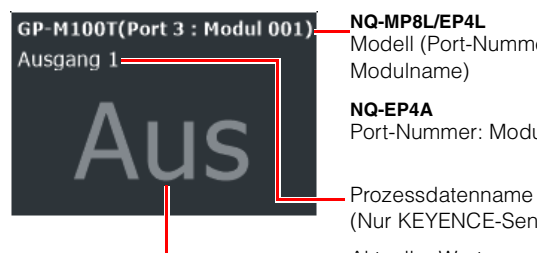

Modell (Port-Nummer:

Port-Nummer: Modulname

(Nur KEYENCE-Sensoren)

#### **< Datenquelle >**

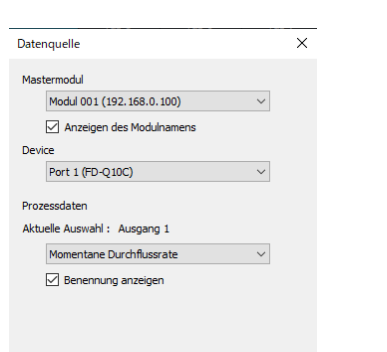

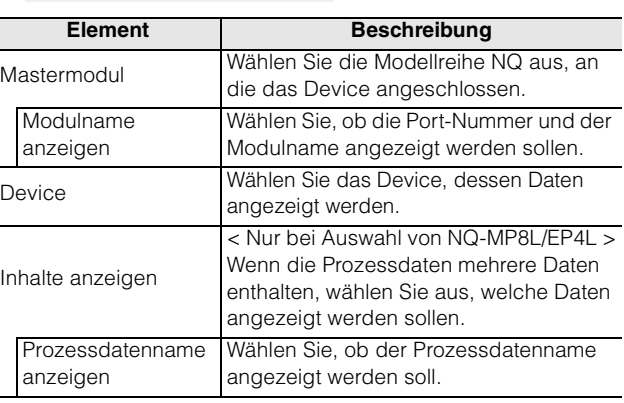

 $\overline{\alpha}$ 

#### **< Anzeigestil >**

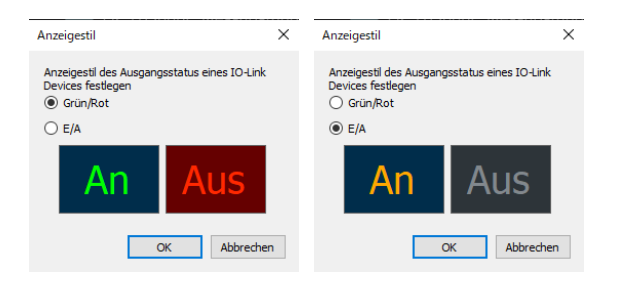

**Referenz** Wenn die Zieldaten den numerischen Wert 0 annehmen ist der Ausgabestatus [AUS], in allen anderen Fällen [EIN].

#### **Ansicht wechseln**

Sie können bis zu acht individuelle Überwachungsbildschirme für das Monitoring erstellen.

Wählen Sie mit dem Kontrollkästchen

[Registerkartenanzeige] am oberen Bildschirmrand aus, welche Registerkarten sichtbar sind. Klicken Sie auf die Registerkarten, um zwischen ihnen zu wechseln.

Aktueller Wert Blenden Sie die Registerkarten 2 bis 8 ein und aus.<br>Aktueller Wert

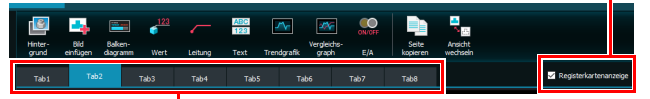

Wählen Sie die Registerkarte, in welcher der Bildschirm erstellt werden soll.

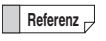

**Referenz** Um den Namen einer Registerkarte zu ändern, klicken Sie mit der rechten Maustaste darauf.

#### **Speichern von Bildschirmen**

Erstellte Bildschirme werden in der Einstellungsdatei gespeichert.

Klicken Sie im Menü [Datei (F)] auf [Speichern (S)] oder [Speichern unter (A)].

NQ Sensor Monitor - NewProject\_0820

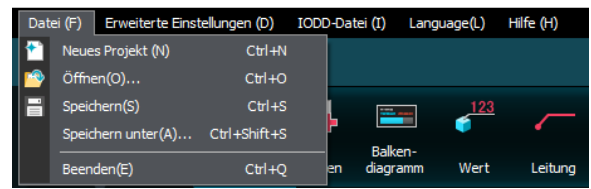

**5**

<span id="page-76-0"></span>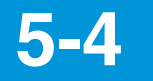

## **5-4 Datenlogging (Aufzeichnungsfunktion)**

Die Prozessdaten der mit der Modellreihe NQ verbundenen IO-Link Devices können mit der Software "NQ Sensor Monitor" aufgezeichnet und in eine CSV- oder Excel-Datei ausgegeben werden. Es gibt zwei Möglichkeiten, das Datenlogging durchzuführen.

#### **(1) Automatischer Trigger**

Das Datenlogging beginnt gleichzeitig mit dem Monitoring. Die Protokollierung wird beendet, wenn die voreingestellte Anzahl der zu protokollierenden Werte erreicht ist.

Die Aufzeichnung kann in Abständen von 0,5 bis 60 Sekunden durchgeführt werden, und die maximale Anzahl der Werte, die aufgezeichnet werden können, beträgt 10.000.

#### **(2) Externer Eingangstrigger**

Als Start-Trigger wird das Eingangssignal eines auf [Digitaleingang] eingestellten Ports am NQ-MP8L oder NQ-EP4L verwendet.

Bei Verwendung eines externen Eingangstriggers setzen Sie einen der Ports im Voraus auf [Digitaleingang] und schließen Sie das Device an. **M.**Port-Einstellungen" (Seite 4-11)

- **Anmerkung Als Trigger kann nur das an Pin 4 anliegende Digitaleingangssignal verwendet werden. Das Digitaleingangssignal von Pin 2 an Port Class A kann nicht als Trigger verwendet werden.**
	- **Die minimale Ausschaltzeit und die minimale Einschaltzeit des externen Eingangs betragen 300 ms**.
	- **Die Aufzeichnungsfunktion kann nur verwendet werden, wenn die Software "NQ Sensor Monitor" läuft.**

#### **Einstellungen**

#### **< Logging Verfahren >**

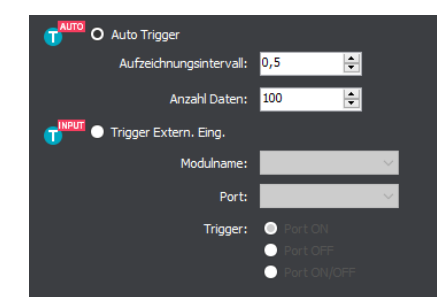

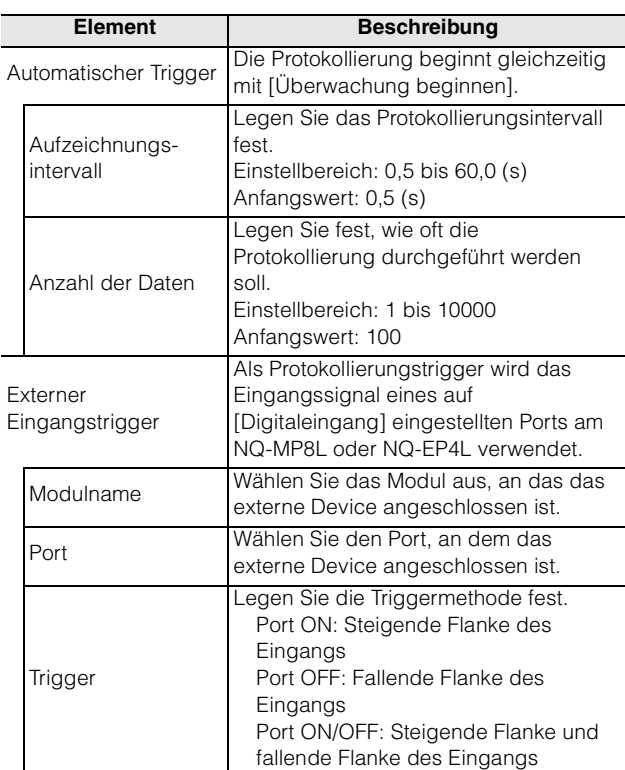

#### **< Übertragungseinstellungen >**

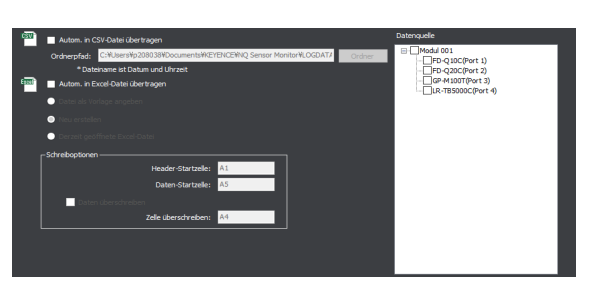

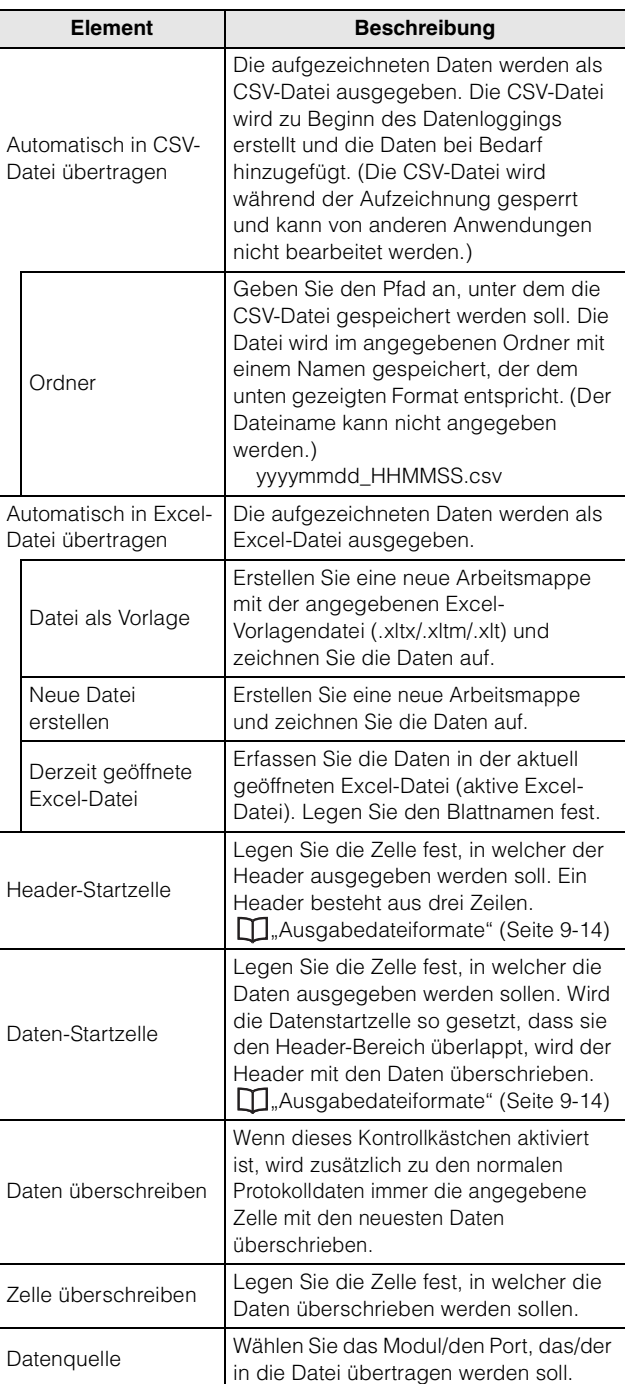

- **Anmerkung Während der automatischen Übertragung in die Excel-Datei wird die Aufzeichnungsfunktion in folgenden Fällen gestoppt:**
	- **Es wird eine Änderung an der Arbeitsmappe durchgeführt, in der Daten aufgezeichnet werden**.
	- **Die maximale Anzahl der Zeilen in Excel wird überschritten.**
	- **Die aktive Excel-Datei wird auf eine andere Arbeitsmappe umgeschaltet (nur bei Aufzeichnung mit der Einstellung [Aktuell geöffnete Excel-Datei]).**

# **6**

## **EtherNet/IP-Kommunikation**

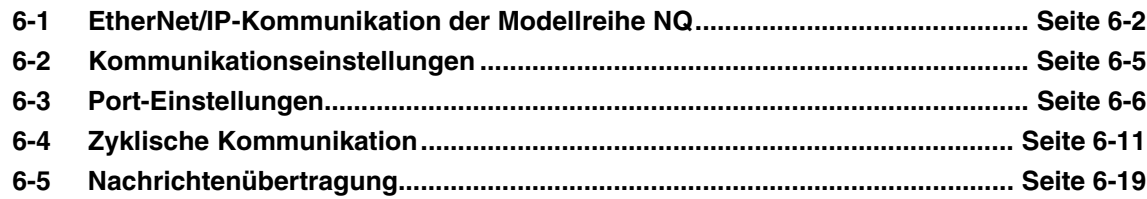

## <span id="page-79-0"></span>**6-1 EtherNet/IP-Kommunikation der Modellreihe NQ**

#### **Überblick**

Die IO-Link Master NQ-MP8L/EP4L/EP4A unterstützen das Kommunikationsprotokoll EtherNet/IP. Sie können über EtherNet/IP mit einem über IO-Link angeschlossenen Sensor oder Aktor kommunizieren und dadurch Prozessdaten auslesen oder z.B. Sensoreinstellungen lesen oder schreiben.

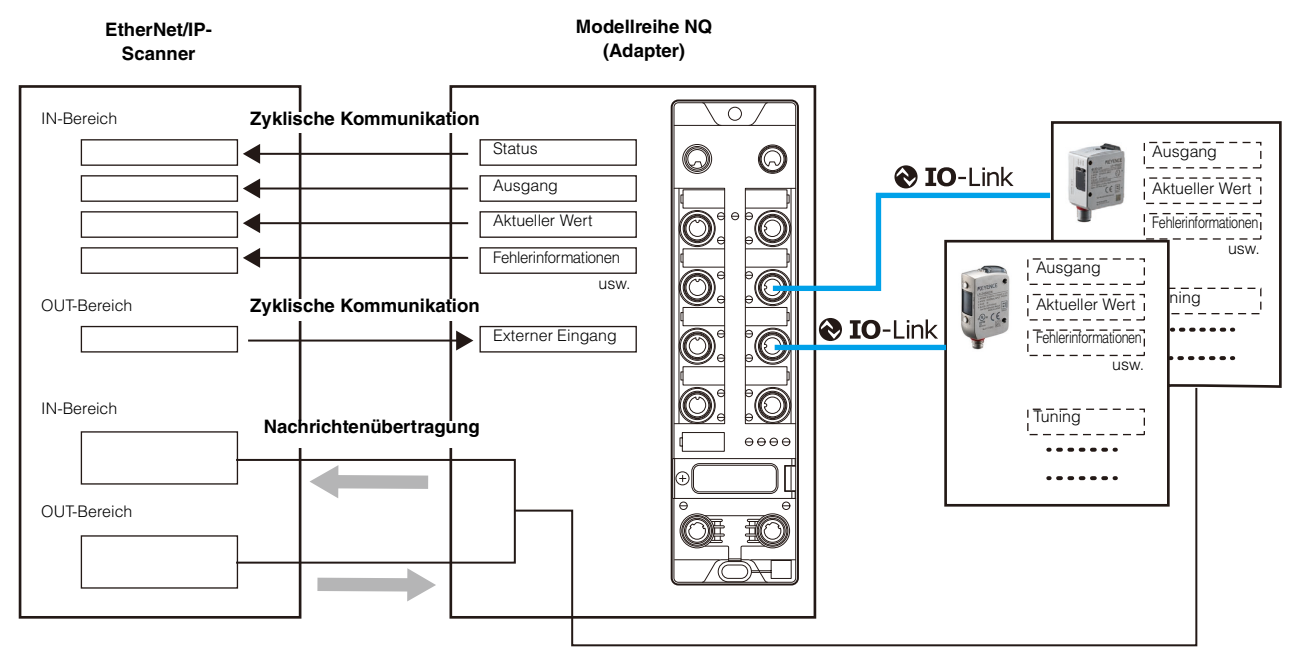

Lesen und Schreiben verschiedener Parameter

**Anmerkung Wenn Sie die EtherNet/IP-Kommunikation starten, stellen Sie eine Verbindung her. Das Gerät, das die Verbindung öffnet, wird als Scanner und das Gerät, zu dem die Verbindung geöffnet wird, als Adapter bezeichnet. Bei zyklischer Kommunikation können Sie Daten ohne Verwendung eines Programms senden und empfangen, indem Sie die Verbindung zum Datenaustausch zwischen dem EtherNet/IP-Scanner und dem Gerät der Modellreihe NQ herstellen. Der Datenübertragungszyklus (RPI) kann für jede Verbindung eingestellt werden.**

> **Wenn eine große Anzahl von Geräten an ein Netzwerk angeschlossen ist, kann es zu Verzögerungen oder Paketverlusten kommen, sofern eine große Last auf das Netzwerk angewendet wird. Führen Sie vor dem Betrieb eine gründliche Überprüfung durch.**

#### **Zyklische Kommunikation**

Die Zyklische Kommunikation ist eine Funktion zum Senden und Empfangen von Daten zwischen dem EtherNet/IP-Scanner und dem Gerät der Modellreihe NQ bei eingestelltem RPI (Kommunikationszyklus). Daten wie Ausgangsstatus, Istwert und Fehlerstatus von an die Modellreihe NQ angeschlossenen Sensoren können ohne Kontaktplanprogramm kommuniziert werden. Bei der zyklischen Kommunikation können der RPI (Kommunikationszyklus) entsprechend der Priorität der zu sendenden und zu empfangenden Daten eingestellt und Daten mit der eingestellten Gesamtkommunikationslast übertragen werden.

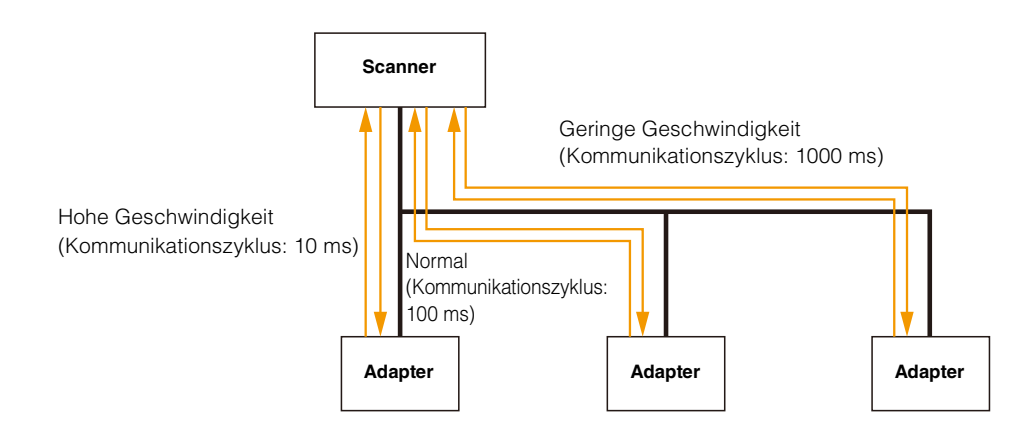

#### **Nachrichtenübertragung**

Dies kann für Kommunikationsanwendungen verwendet werden, die keine Festzeitsteuerung wie die der zyklischen Kommunikation erfordern.

Zu den durchzuführenden Operationen gehören das Lesen und Schreiben verschiedener Parameter, die alle Daten enthalten, die über zyklische Kommunikation ausgetauscht werden können, sowie Abstimmsensoren.

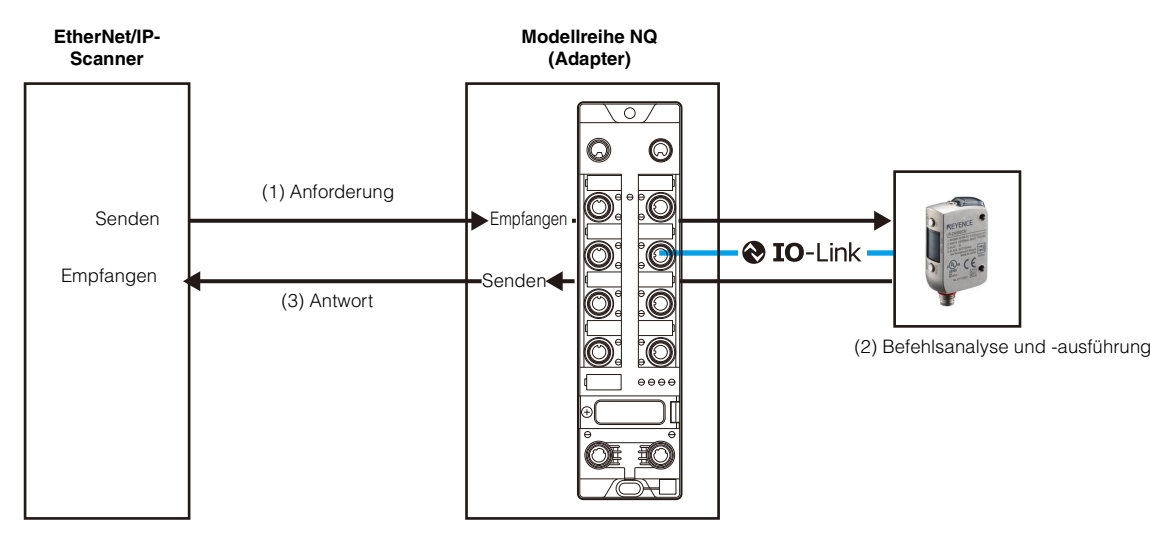

#### **Technische Daten EtherNet/IP-Kommunikation**

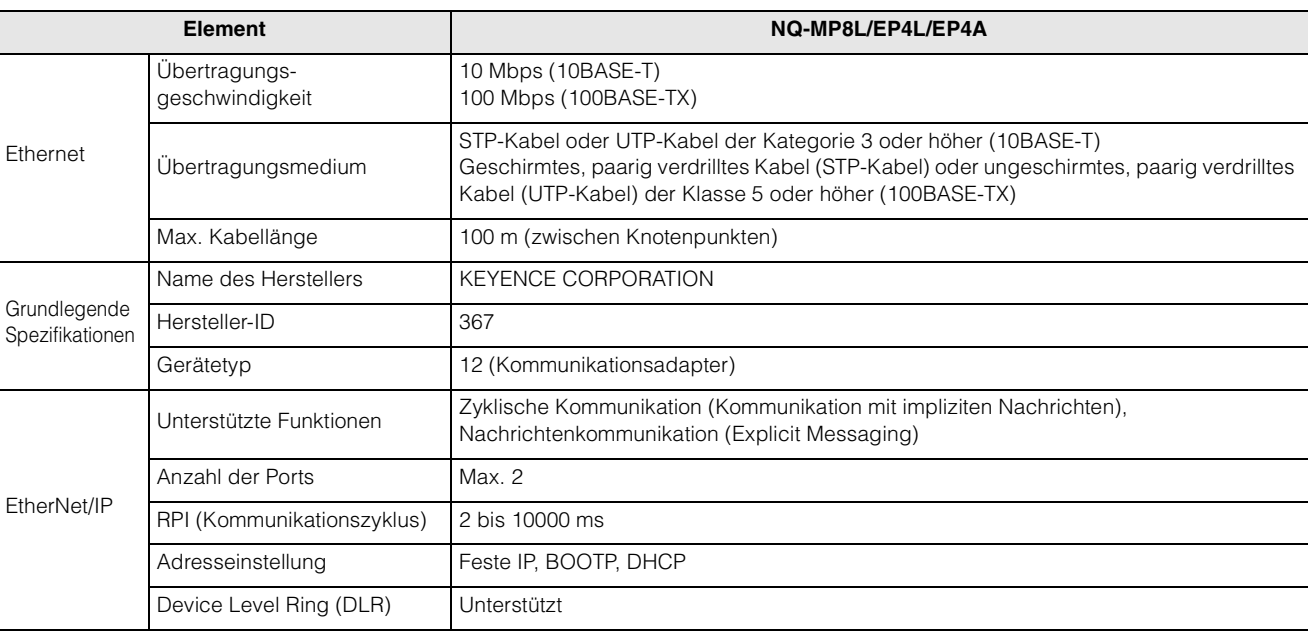

## **Was kann mit EtherNet/IP-Kommunikation durchgeführt werden**

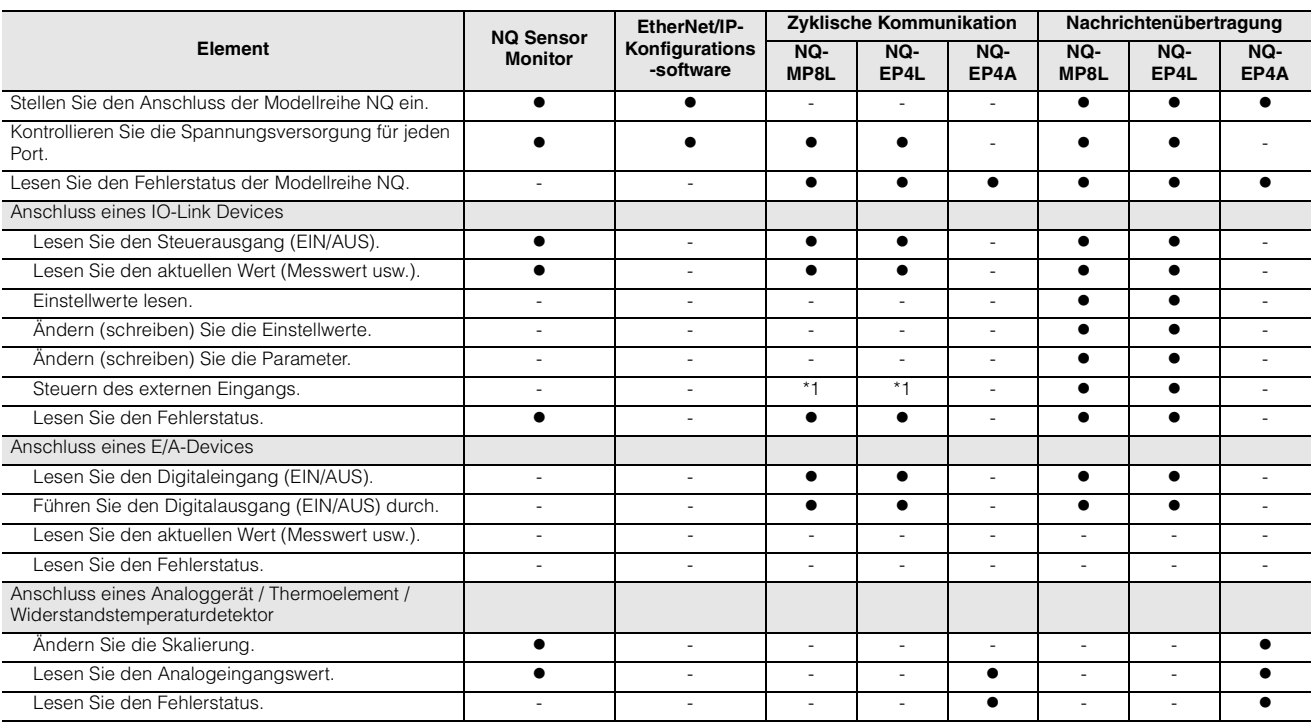

\*1 Nur für IO-Link Devices mit Eingangsprozessdaten. KEYENCE IO-Link Sensoren werden nicht unterstützt.

**Anmerkung Legen Sie für das NQ-MP8L und NQ-EP4L die Funktionen von Pin 2 und Pin 4 für jeden Port fest. Durch Änderung der Pin-Konfiguration kann zwischen IO-Link-Kommunikation und Kommunikation über einfache E/A-Signale umgeschaltet werden. Details finden Sie unter ["Anschlussbetriebsmodi" \(Seite2-6\).](#page-25-0)**

#### <span id="page-82-0"></span>**Einstellungen der Modellreihe NQ**

Es gibt zwei Möglichkeiten, die Einstellungen zu konfigurieren.

#### ■ Verwenden der Software "NQ Sensor

#### **Monitor"**

**Anmerkung Bei Verwendung einer "IOL 32IN/32OUT** mit Kfg."- oder "Analogeingang mit Kfg."-**Verbindung, verwenden Sie die Netzwerkkonfigurationssoftware, um den Anschluss einzustellen. Der mit "NQ Sensor Monitor" eingestellte Anschluss wird mit den Einstellungen der Netzwerkkonfigurationssoftware überschrieben. ["Liste der Verbindungen" \(Seite6-11\)](#page-88-1)**

#### **1 Einstellung der IP-Adresse**

Stellen Sie die IP-Adresse der Modellreihe NQ ein. ["4-4 Festlegen der IP-Adresse" \(Seite4-6\)](#page-47-0)

#### **2 Anschlusseinstellung**

Stellen Sie den Anschluss der Modellreihe NQ ein.  $\Pi$ ,4-5 Einbindung der Modellreihe NQ" (Seite4-8) m,4-6 Port-Einstellungen" (Seite4-11)

#### **3 Einstellung der Geräteprozessdaten**

Stellen Sie für das NQ-MP8L/EP4L die Prozessdaten und Parameter des IO-Link Devices zur Verbindung mit der Modellreihe NQ ein.

[1], 4-7 Device-Einstellungen" (Seite4-22)

#### **Verwendung der**

#### **Netzwerkkonfigurationssoftware**

Details dazu entnehmen Sie bitte dem Handbuch der Netzwerkkonfigurationssoftware.

#### **1 Einstellung der IP-Adresse**

Stellen Sie die IP-Adresse der Modellreihe NQ ein.

#### **2 Anschlusseinstellung**

Stellen Sie den Anschluss der Modellreihe NQ ein. T1, 6-3 Port-Einstellungen" (Seite6-6)

#### **3 Einstellung der Geräteprozessdaten**

Stellen Sie für das NQ-MP8L/EP4L die Prozessdaten und Parameter des IO-Link Device zur Verbindung mit der Modellreihe NQ ein. [1], 4-7 Device-Einstellungen" (Seite4-22)

#### **SPS- und Steuergeräteeinstellungen**

Um die Modellreihe NQ an einen EtherNet/IP-Scanner anzuschließen, müssen Sie die unten aufgeführten Einstellungen konfigurieren. Einzelheiten zur Konfiguration der Einstellungen am Scanner finden Sie im Handbuch des Scanners.

#### **1 Einstellung der IP-Adresse**

Stellen Sie die IP-Adresse des Scanners ein.

#### **2 Geräteprofilregistrierung der Modellreihe NQ**

Verwenden Sie die Scanner-Einrichtungssoftware, um das Geräteprofil des Geräts der Modellreihe NQ zu registrieren, um eine Verbindung herzustellen. Geräteprofile können manuell und durch Lesen einer EDS-Datei (Electronic Data Sheet) registriert werden. Die EDS-Datei für die Modellreihe NQ kann von der KEYENCE-Website (www.keyence.com/global.jsp) heruntergeladen werden.

#### **3 Kommunikationseinstellungen der Modellreihe NQ**

Konfigurieren Sie die Einstellungen für zyklische Kommunikation und Nachrichtenkommunikation.

#### **Zyklische Kommunikation (Kommunikation mit impliziten Nachrichten)**

Stellen Sie die Verbindung ein, um Daten zwischen dem EtherNet/IP-Scanner und der Modellreihe NQ zu kommunizieren. T. 6-4 Zyklische Kommunikation" (Seite6-11)

#### **Nachrichtenkommunikation (Explicit Messaging)**

Erstellen Sie das Programm für die Kommunikation. m, 6-5 Nachrichtenübertragung" (Seite6-19)

<span id="page-83-0"></span>

# **6-3 Port-Einstellungen**

Verwenden Sie die Netzwerkkonfigurationssoftware, um die Parameter der einzelnen Ports einzustellen.

#### **NQ-MP8L/EP4L**

**Anmerkung Das Setzen von Parametern mit der Netzwerkkonfigurationssoftware wird nur für "IOL 32IN/32OUT mit Kfg."-Verbindungen unterstützt. ["Liste der Verbindungen" \(Seite6-11\)](#page-88-1)**

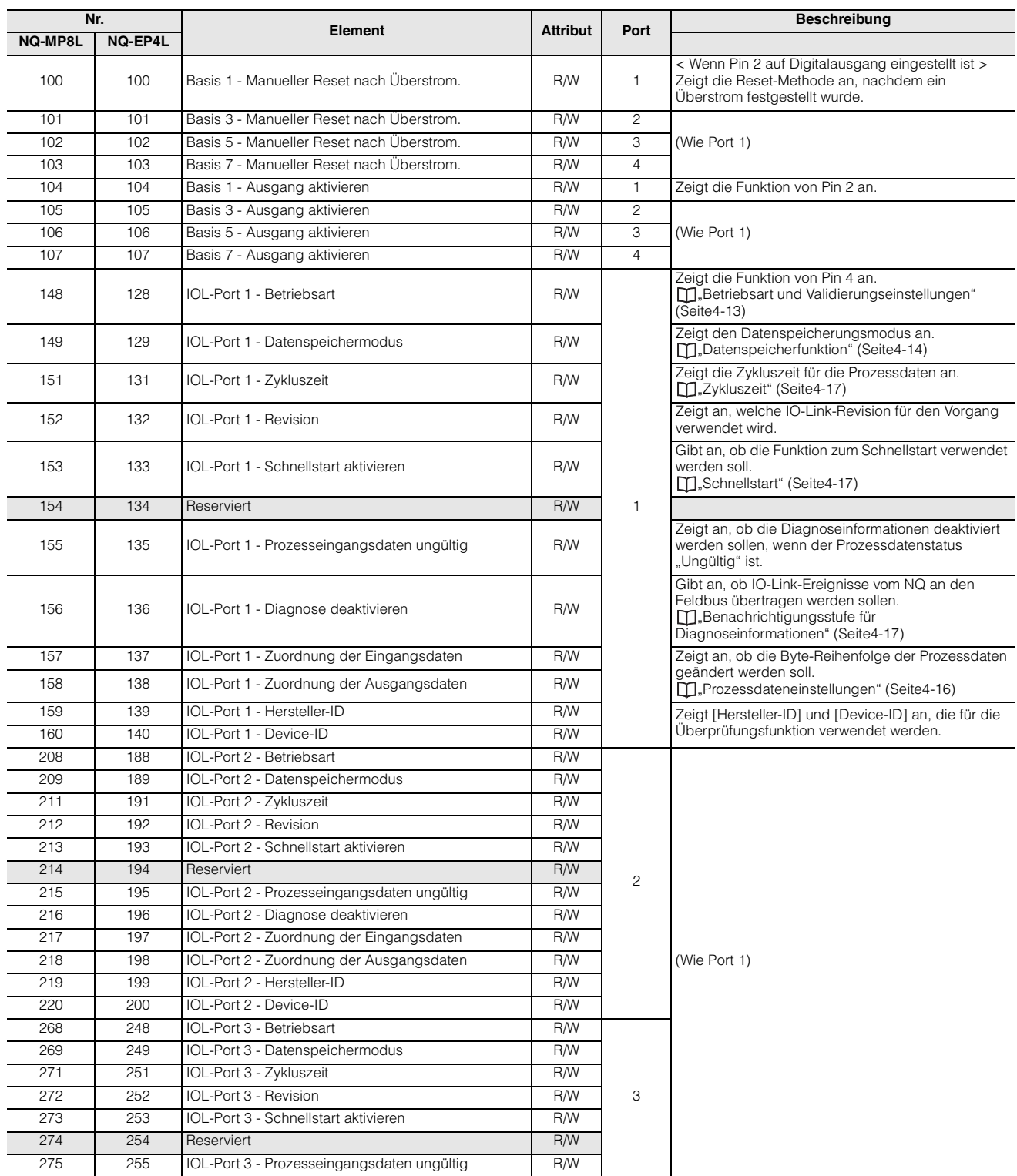

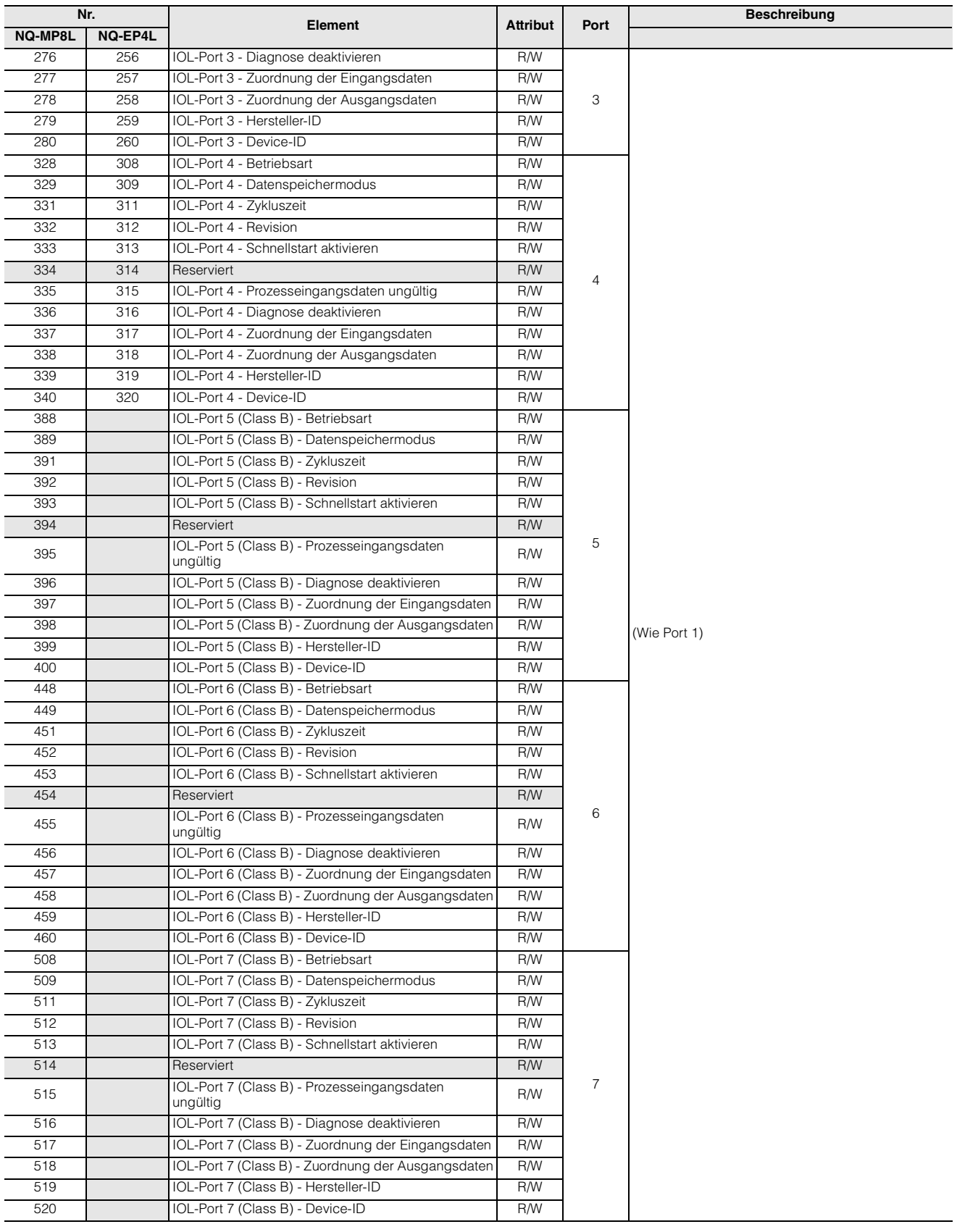

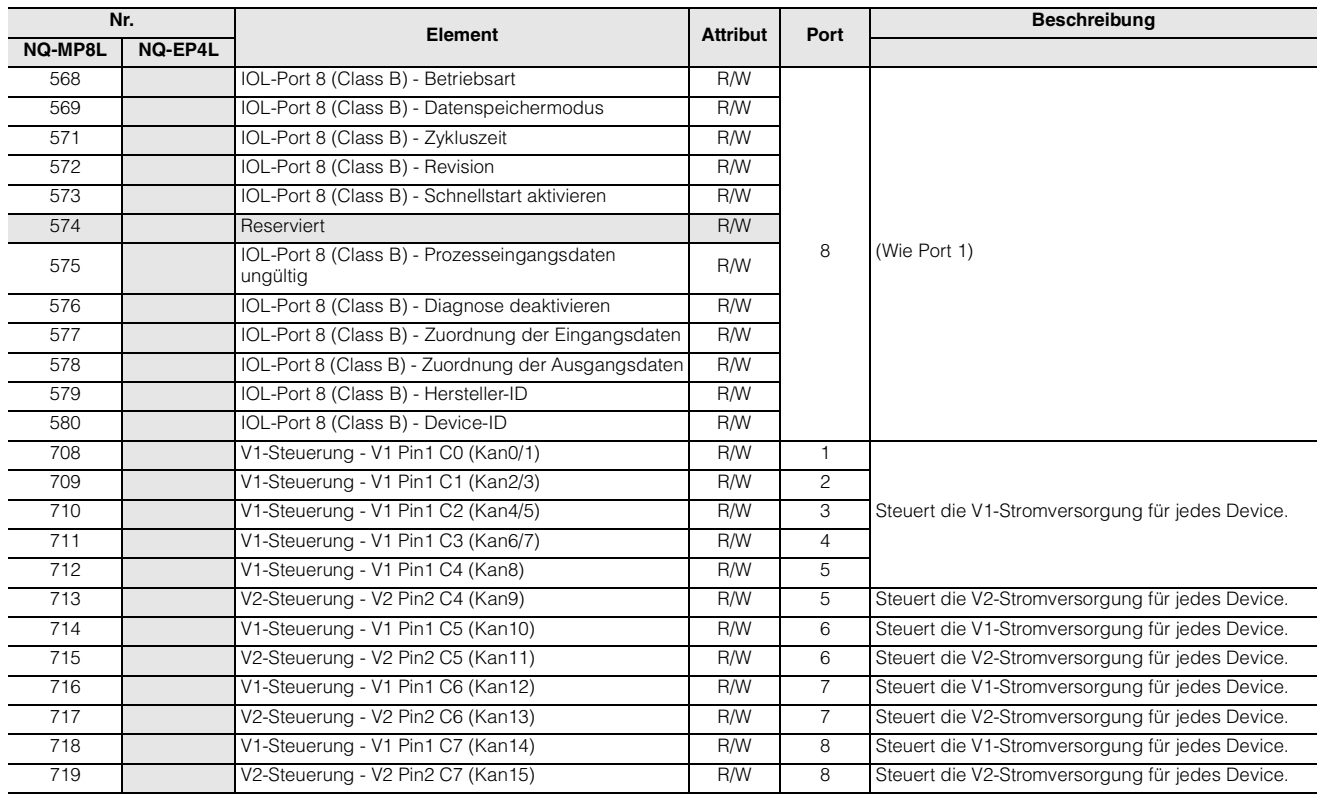

### **NQ-EP4A**

#### **Anmerkung Das Setzen von Parametern mit der Netzwerkkonfigurationssoftware wird nur für "Analogwerte mit Kfg."-Verbindungen unterstützt. ["Liste der Verbindungen" \(Seite6-16\)](#page-93-0)**

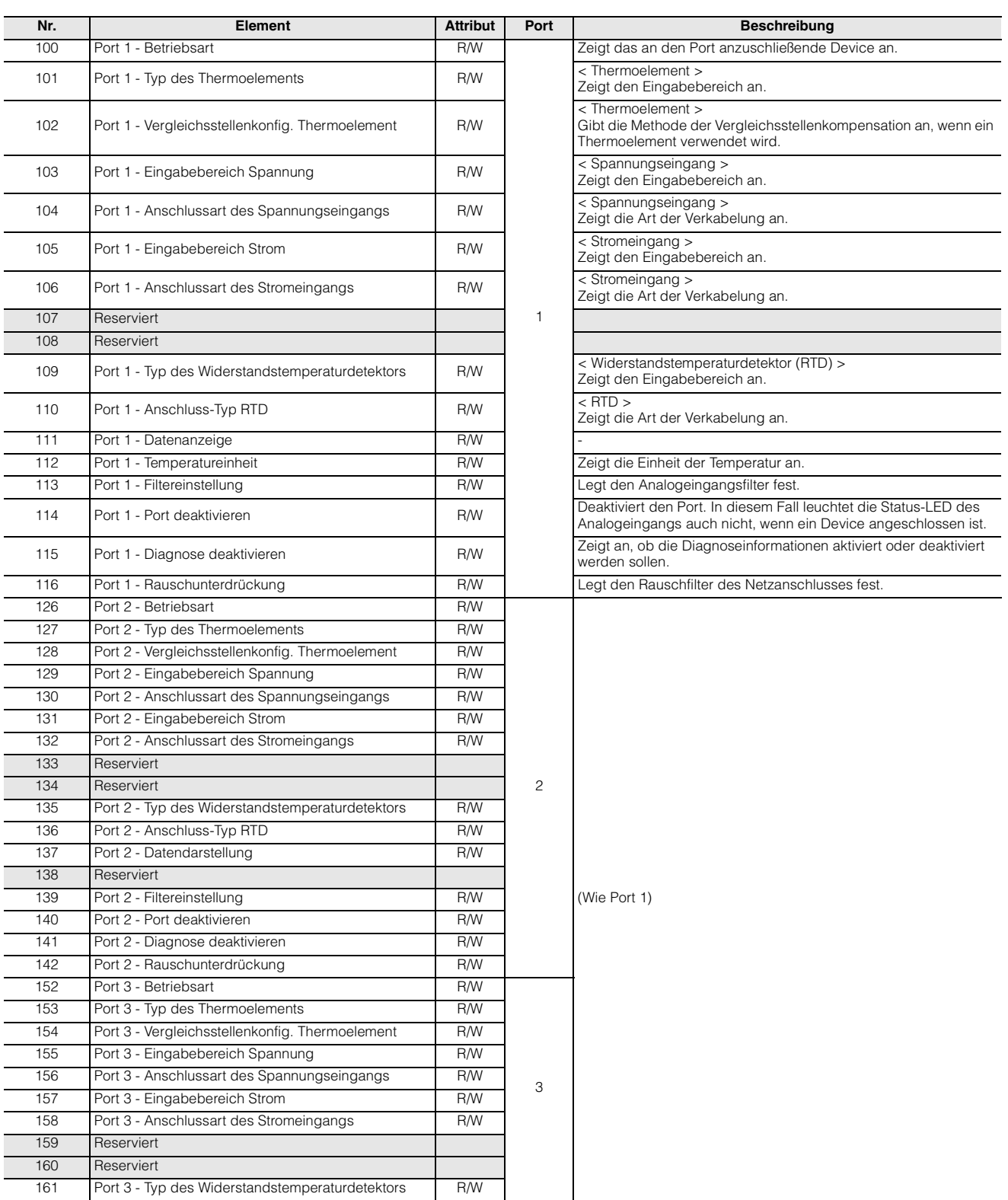

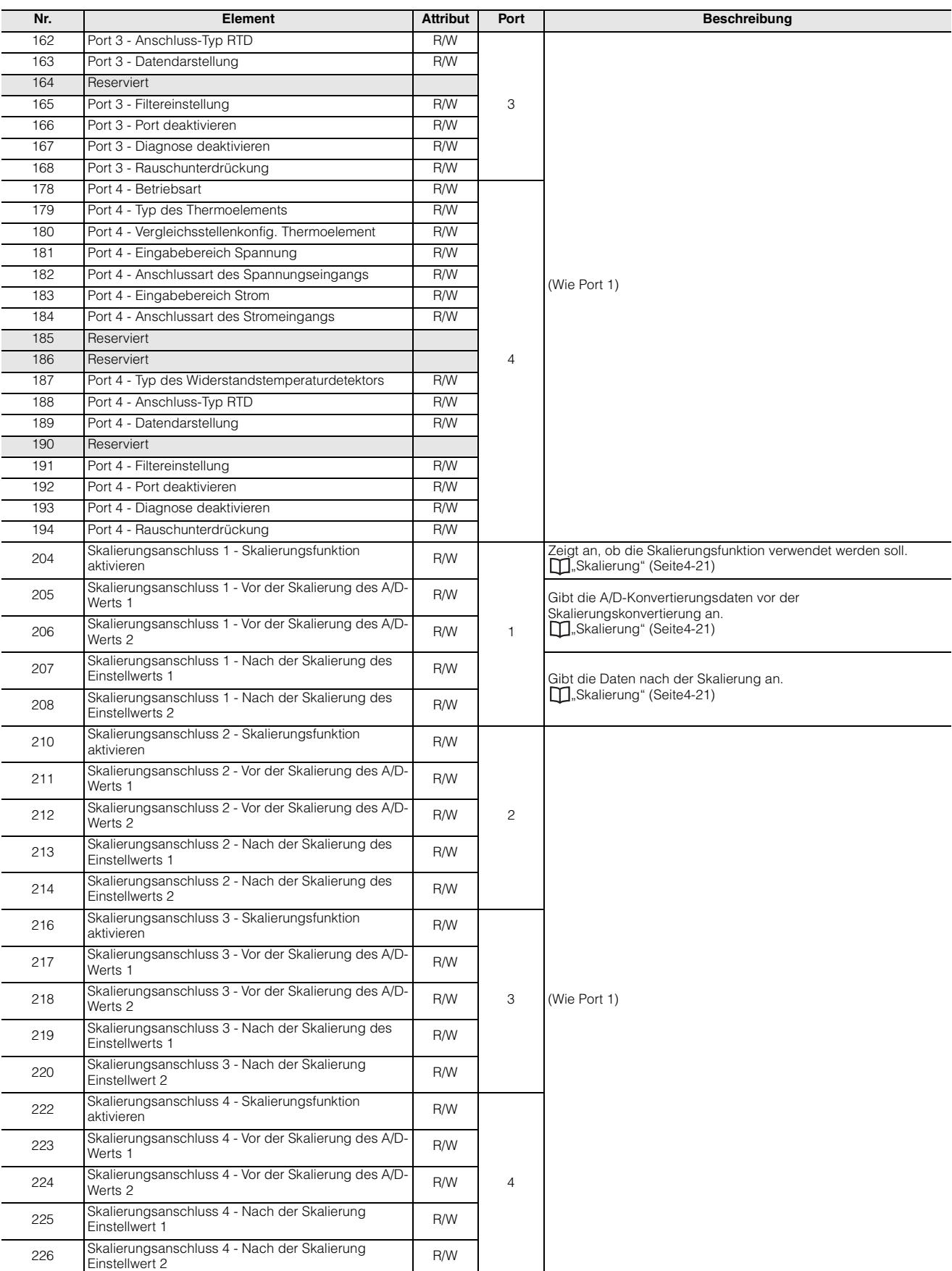

## <span id="page-88-0"></span>**6-4 Zyklische Kommunikation**

#### **NQ-MP8L/EP4L**

#### <span id="page-88-1"></span>**Liste der Verbindungen**

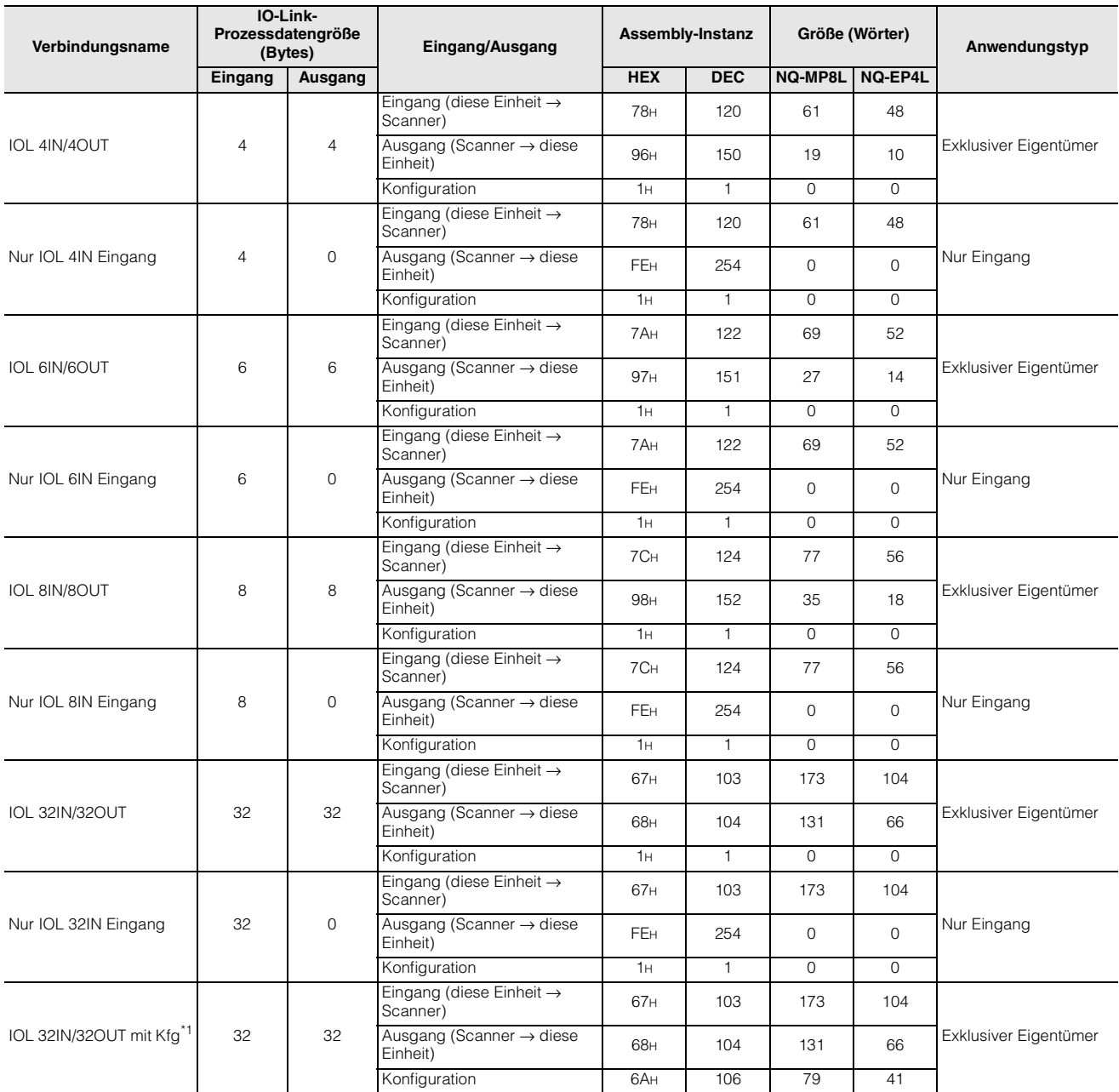

\*1 Sie können die Parameter der Modellreihe NQ mit der EtherNet/IP-Konfigurationssoftware einstellen.

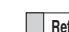

**Referenz** • Der Triggerzeitpunkt jeder Verbindung wird zyklisch ausgeführt. Der Verbindungstyp unterstützt sowohl Punkt-zu-Punkt als auch Multicast.

- Die Einzelheiten zu den einzelnen Anwendungsarten sind nachfolgend aufgeführt.
- Exklusiver Eigentümer: Mit dieser Verbindung können Sie gleichzeitig die Datenübertragung vom Scanner zum NQ und die Datenübertragung vom NQ zum Scanner konfigurieren. Geben Sie diesen Anwendungstyp an, wenn der Scanner nicht nur NQ-Daten liest, sondern auch Ausgänge wie das Anlegen externer Eingaben an das NQ durchführt. Es können jedoch nicht mehrere Verbindungen vom Typ "Exklusiver Eigentümer" für eine einzelne NQ-Einheit hergestellt werden.
- Nur Eingang: Mit dieser Verbindung können Sie nur Daten vom NQ zum Scanner übertragen. Geben Sie diesen Anwendungstyp an, wenn der Scanner nur NQ-Daten liest. Mehrere Scanner können gleichzeitig Verbindungen vom Typ "Nur Eingang" für eine einzelne NQ-Einheit herstellen.

#### **Eingangsdaten**

**EtherNet/IP-Kommunikation**

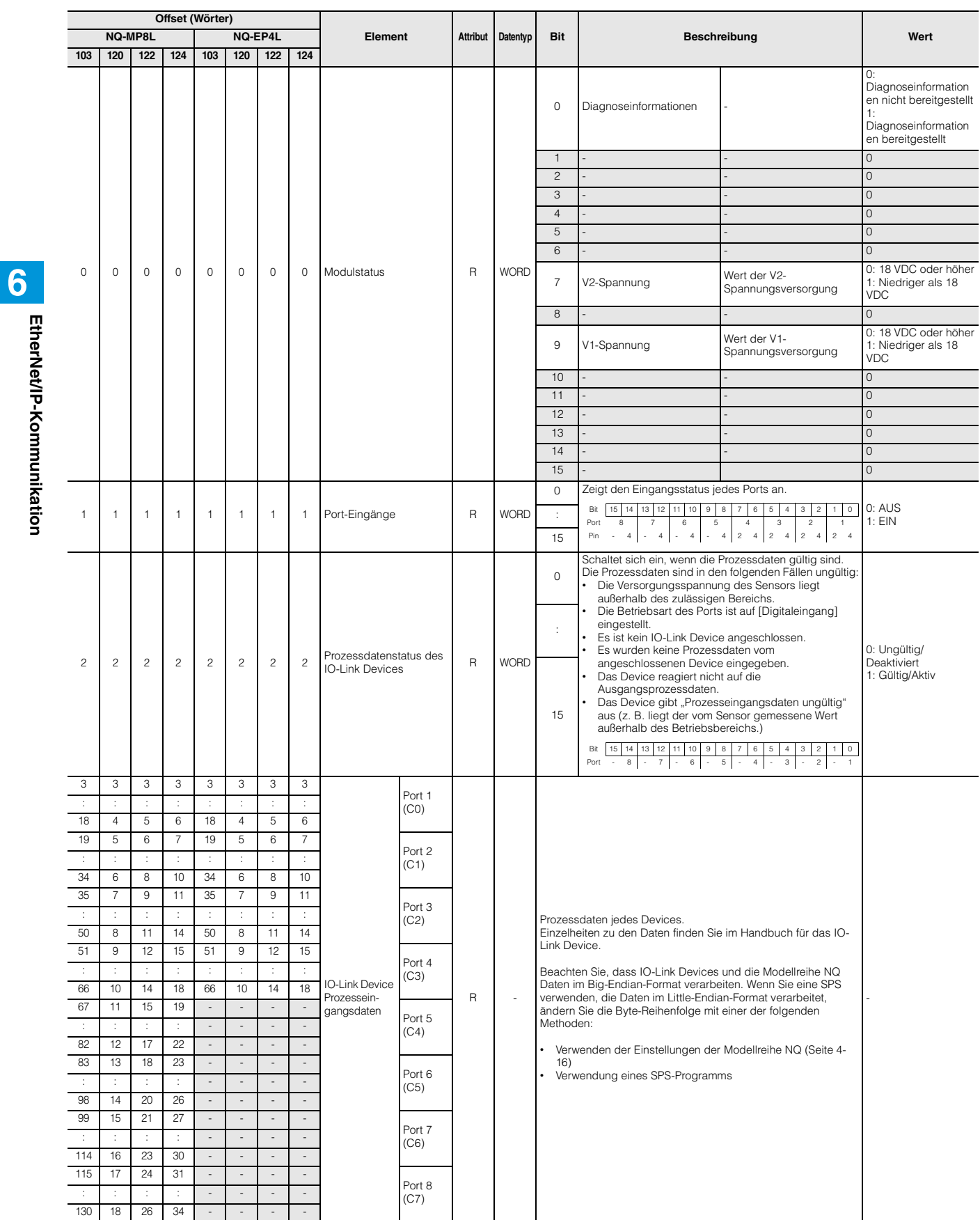

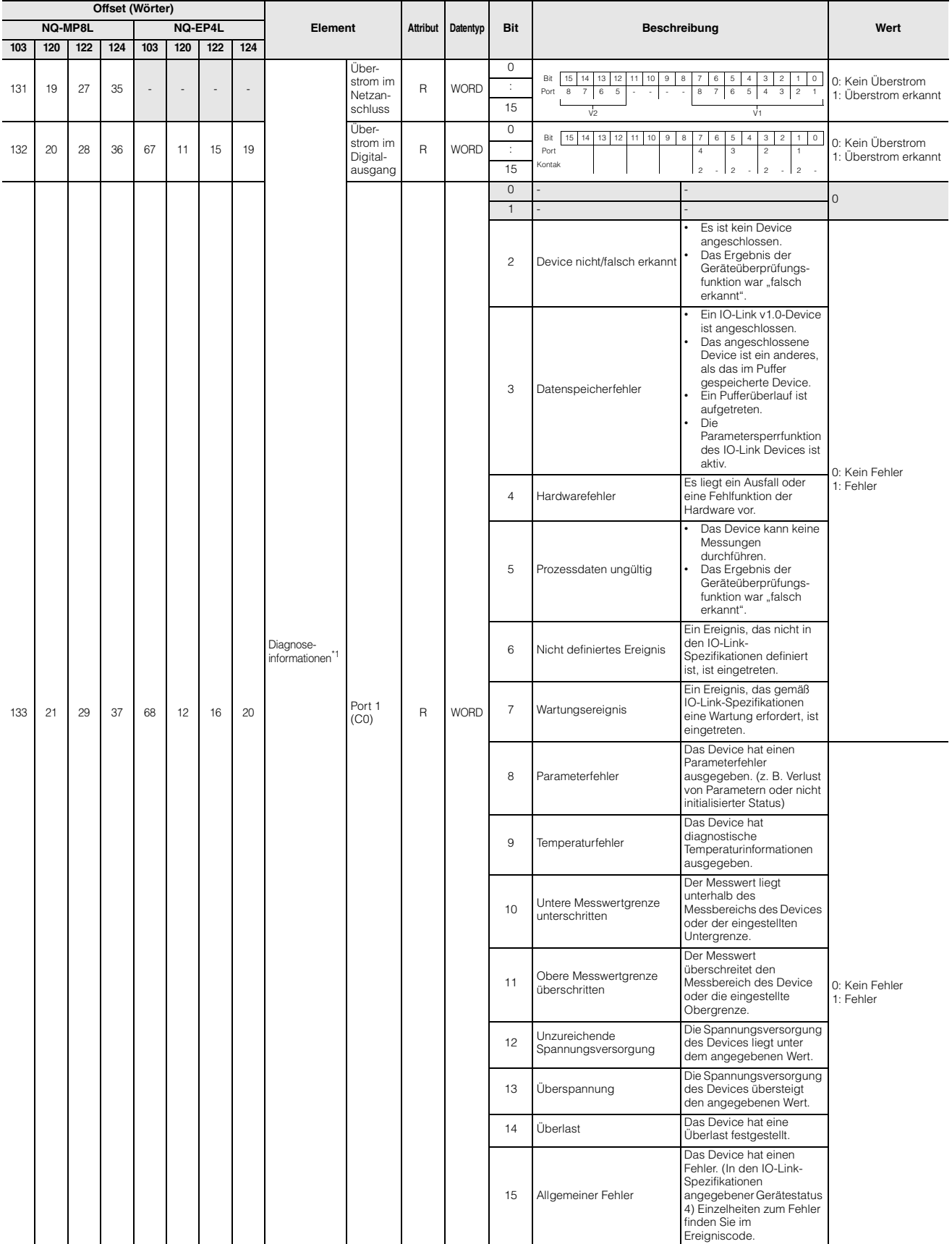

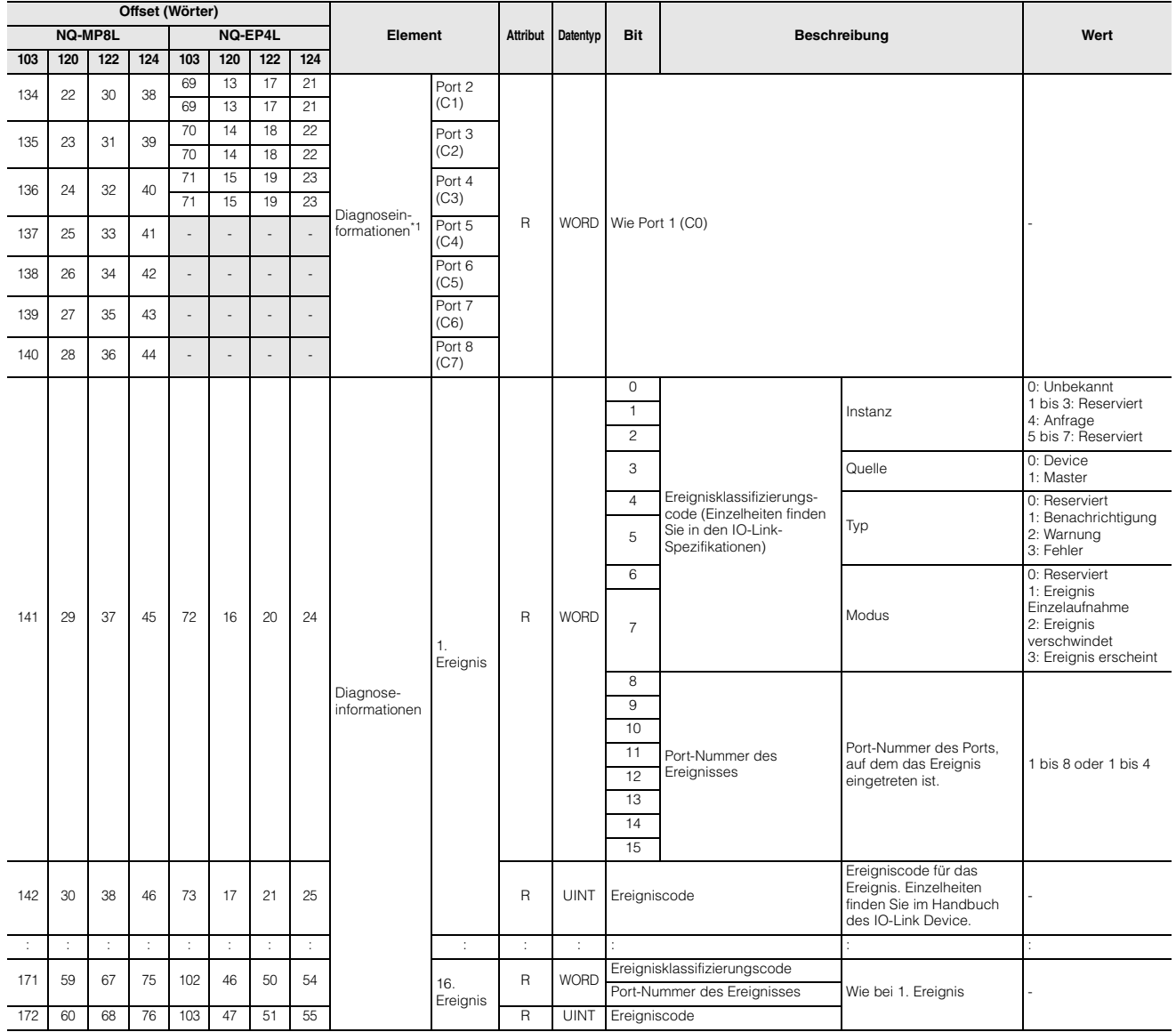

\*1 Die Bedingungen für die Erzeugung von Diagnoseinformationen und das Vorhandensein oder Nichtvorhandensein von Elementen hängen vom IO-Link Device ab.

#### **Ausgabedaten**

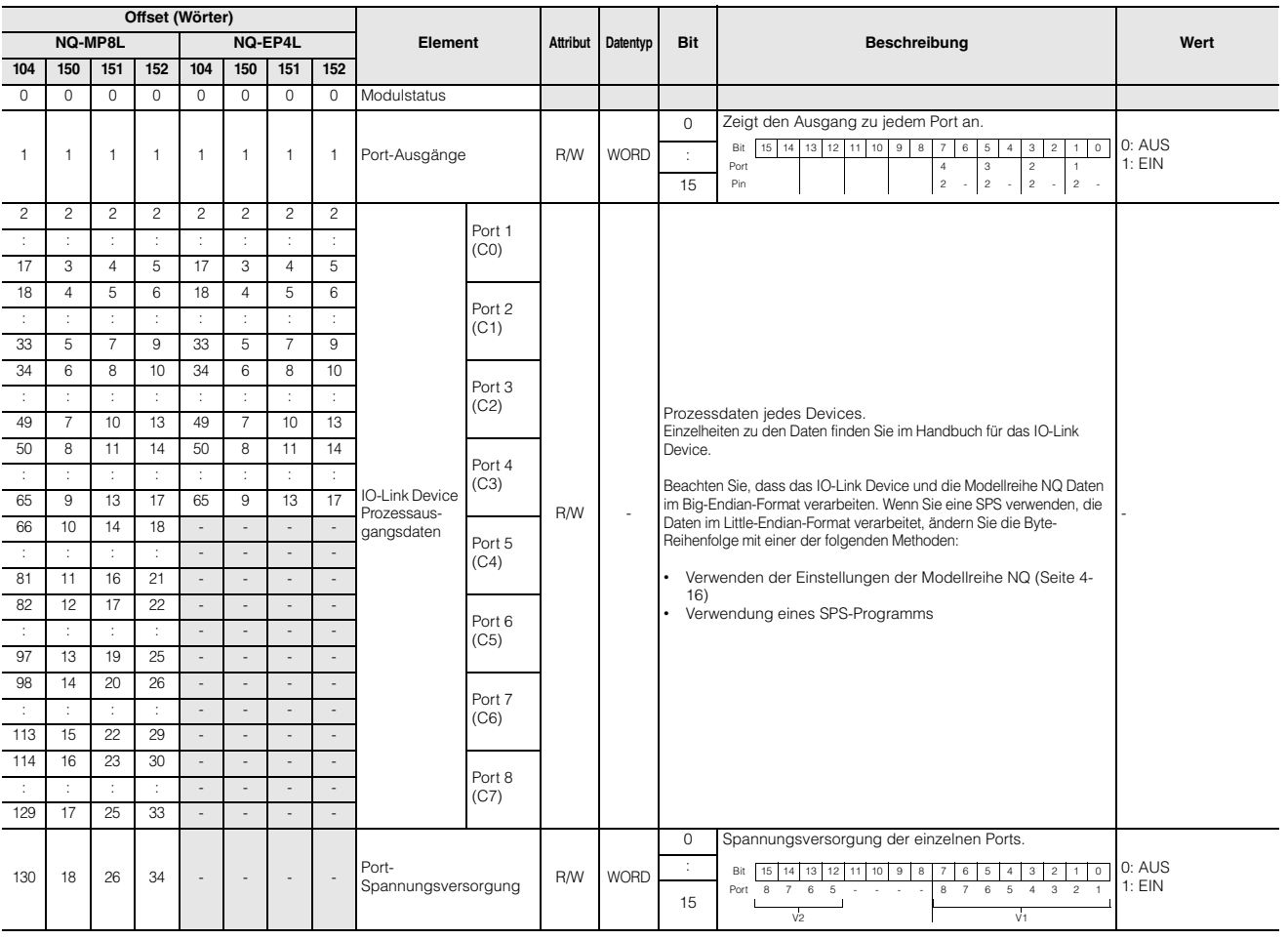

#### **NQ-EP4A**

#### <span id="page-93-0"></span>**Liste der Verbindungen**

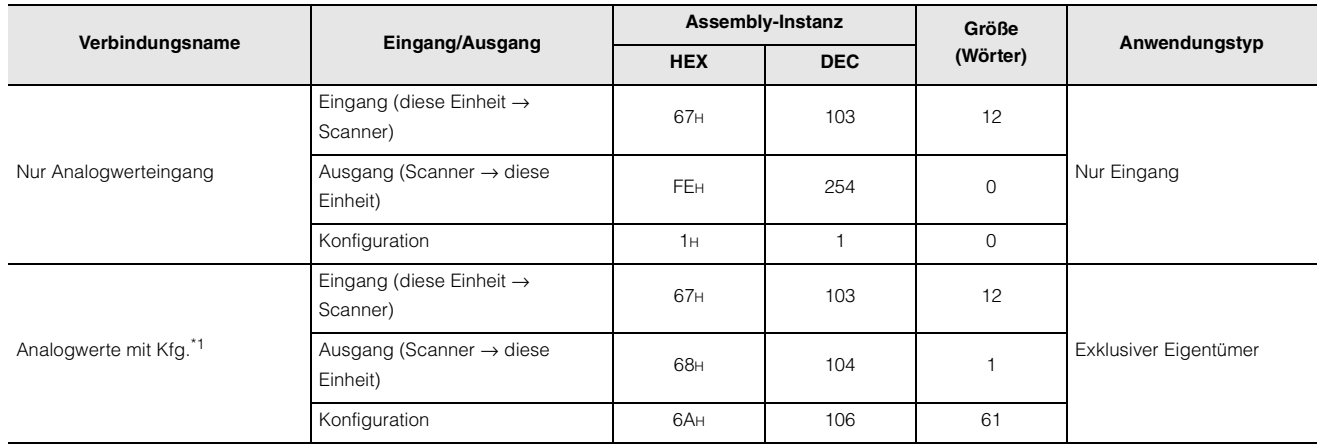

\*1 Sie können die Parameter der Modellreihe NQ mit der EtherNet/IP-Konfigurationssoftware einstellen.

**Referenz** • Der Triggerzeitpunkt jeder Verbindung wird zyklisch ausgeführt. Der Verbindungstyp unterstützt sowohl Punkt-zu-Punkt als auch Multicast.

- Die Einzelheiten zu den einzelnen Anwendungsarten sind nachfolgend aufgeführt.
- Exklusiver Eigentümer: Mit dieser Verbindung können Sie gleichzeitig die Datenübertragung vom Scanner zum NQ und die Datenübertragung vom NQ zum Scanner konfigurieren. Geben Sie diesen Anwendungstyp an, wenn der Scanner nicht nur NQ-Daten liest, sondern auch Ausgänge wie das Anlegen externer Eingaben an das NQ durchführt. Es können jedoch nicht mehrere Verbindungen vom Typ "Exklusiver Eigentümer" für eine einzelne NQ-Einheit hergestellt werden.
- Nur Eingang: Mit diesem Anwendungstyp können nur Daten vom IO-Link Master zum Ethernet/IP-Scanner übertragen werden. Mehrere Scanner können gleichzeitig Verbindungen vom Typ "Nur Eingang" für nur eine NQ Einheit herstellen.

#### **Eingangsdaten**

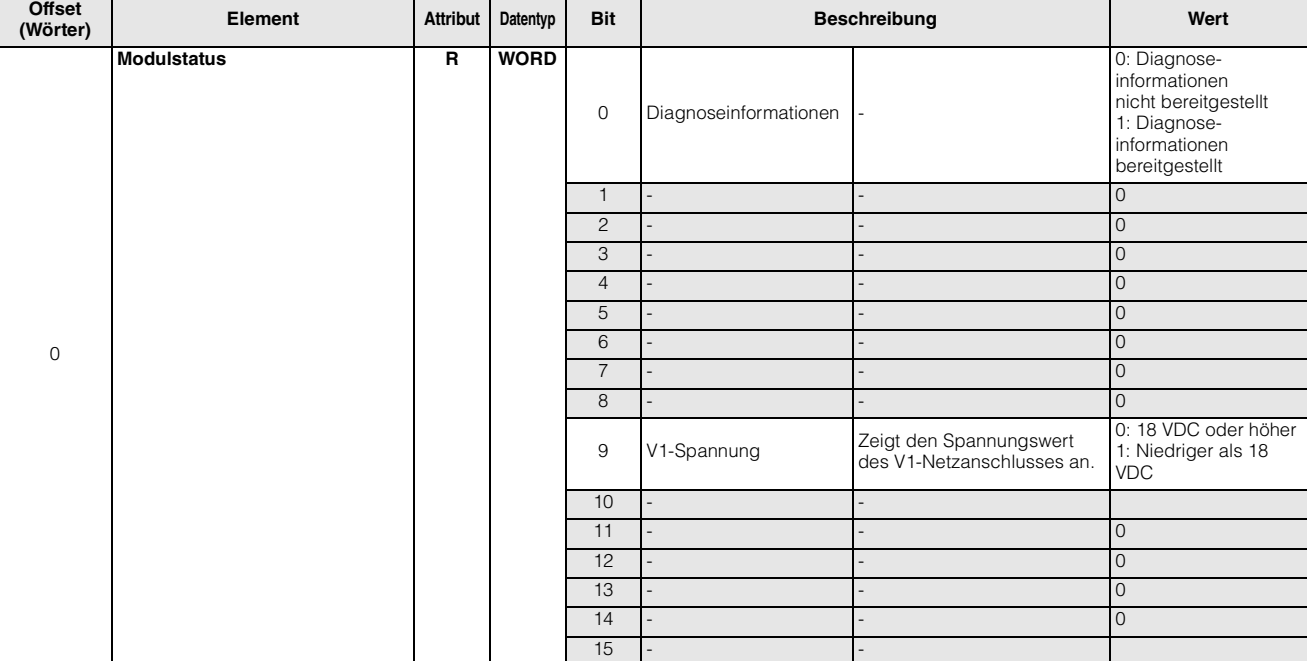

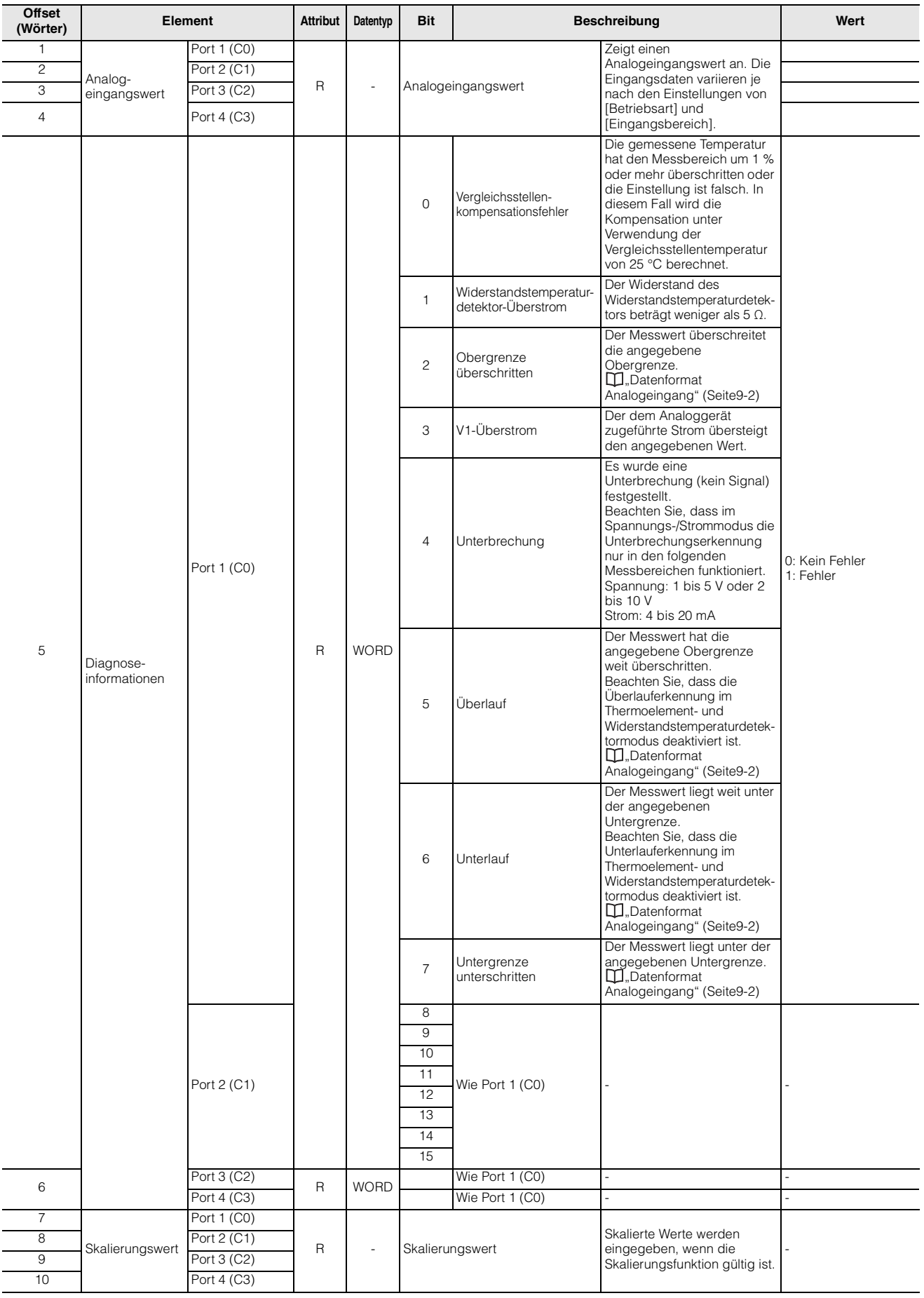

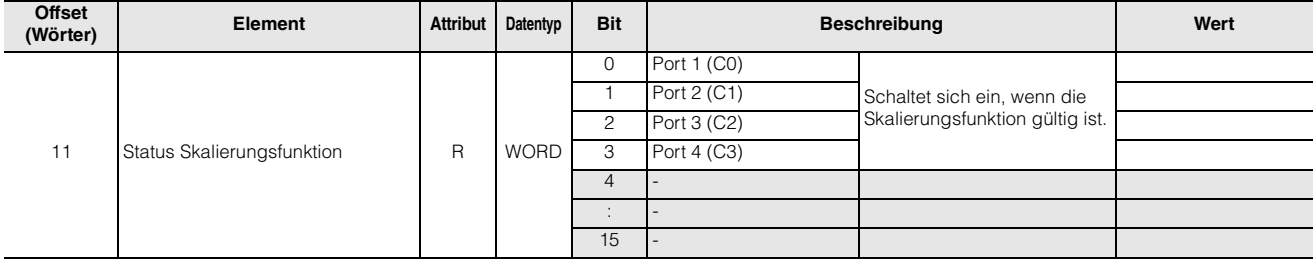

#### **Ausgabedaten**

Es sind zwei Bytes (ein Wort) von Steuerwörtern vorhanden, welche allerdings nicht belegt sind.

<span id="page-96-0"></span>

## **6-5 Nachrichtenübertragung**

Daten, die mit der Nachrichtenkommunikation gelesen oder geschrieben werden können, umfassen Daten von spezifischen Objekten und Daten von Standardobjekten der Modellreihe NQ, die durch EtherNet/IP spezifiziert werden. Mit diesen Objekten können bei der Nachrichtenkommunikation folgende Vorgänge durchgeführt werden.

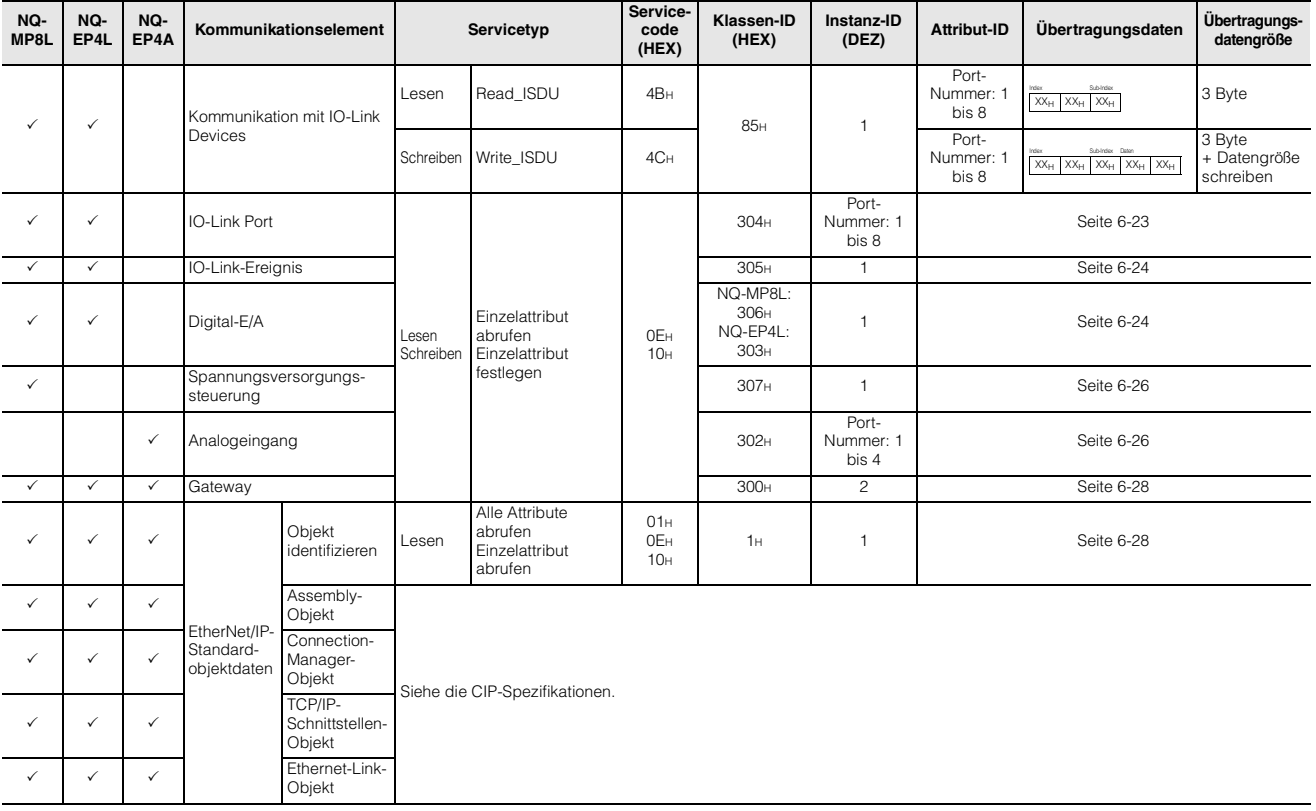

#### **Befehlsformate**

Nachfolgend sind die wichtigsten Befehlsformate angeführt.

#### **Befehlsparameter**

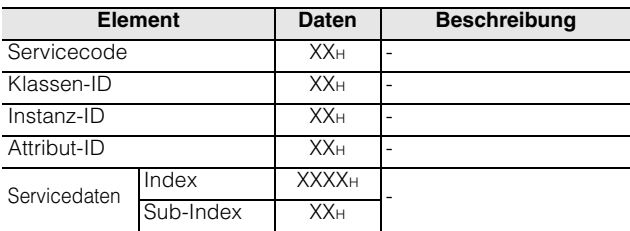

#### **Antwortparameter**

#### **< Normal >**

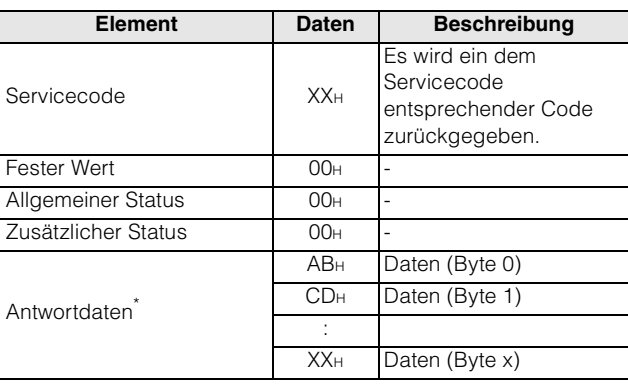

\* Die Antwortdaten sind ein Beispiel.

#### **< Fehler >**

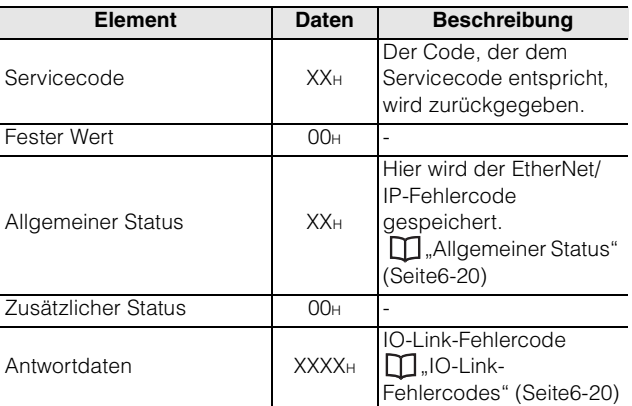

#### **Fehlercodes**

#### <span id="page-97-0"></span>**Allgemeiner Status**

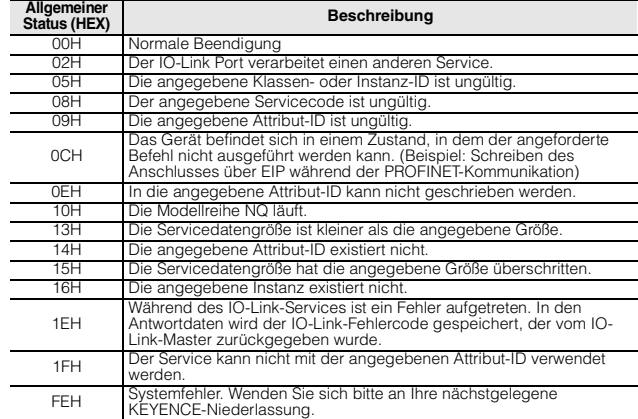

#### <span id="page-97-1"></span>**IO-Link-Fehlercodes**

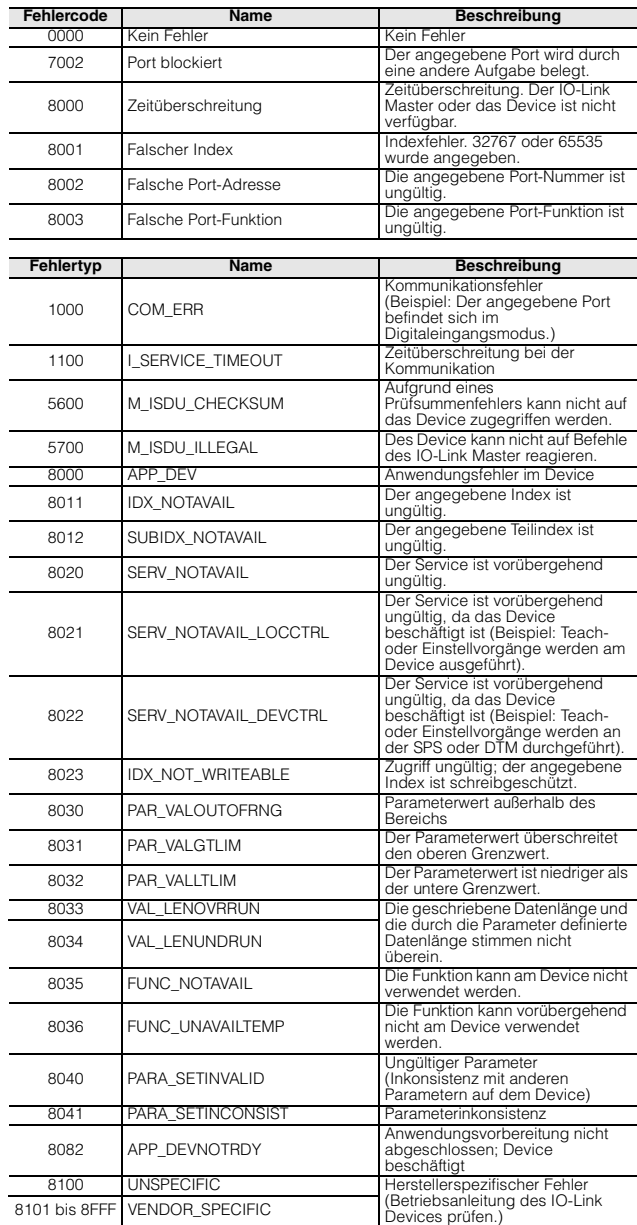

**6**

#### **Kommunikation mit IO-Link Devices (Klassen-ID: 85H)**

Lesen und schreiben Sie die Daten von IO-Link Devices, die mit der Modellreihe NQ verbunden sind.

#### **Lesen (ISDU\_Read)**

#### **< Abfragenachricht >**

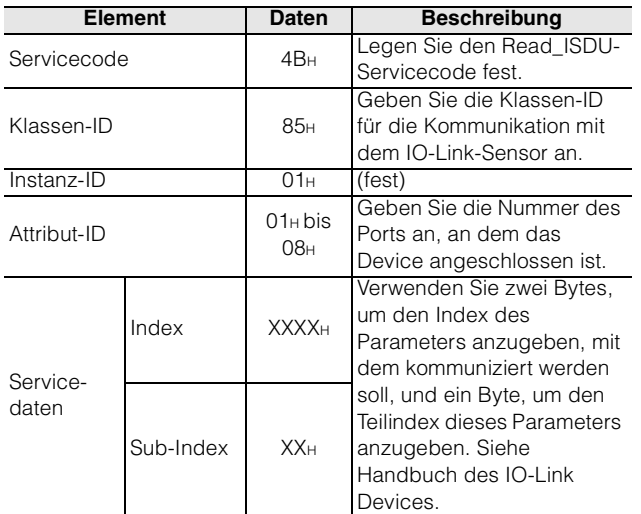

#### **< Antwort (normal) >**

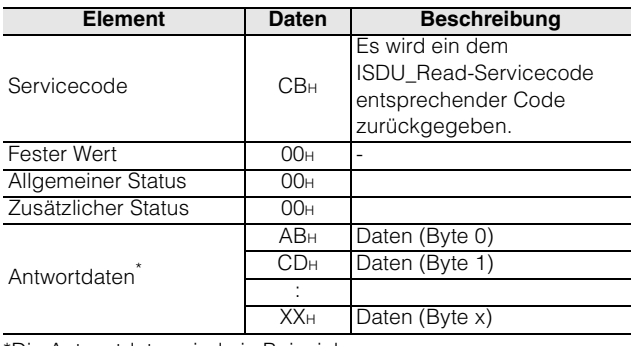

\*Die Antwortdaten sind ein Beispiel.

#### **< Antwort (Fehler) >**

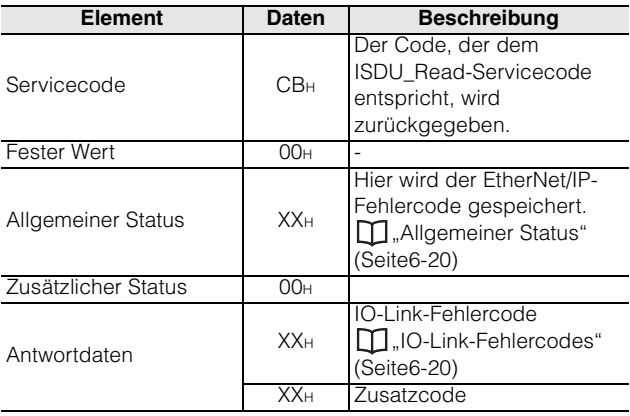

**Beispiel) Lesen der Ansprechzeit des anklemmbaren Durchflusssensors "Modellreihe FD-Q", der an Port 5 des NQ-MP8L angeschlossen ist**

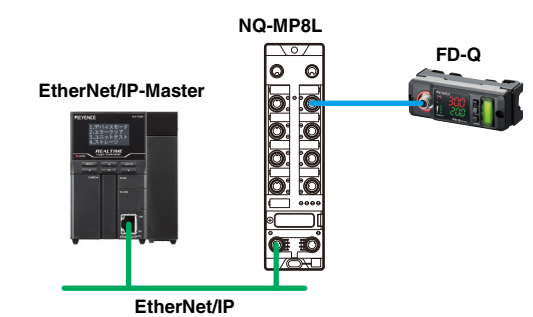

#### **Auszug aus der Parameterliste der Modellreihe FD-Q**

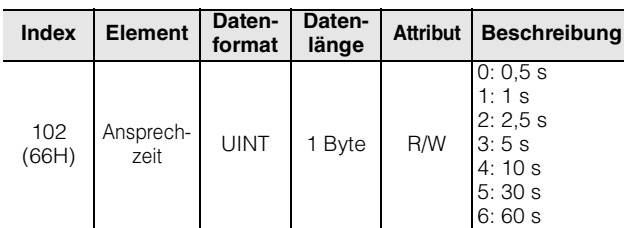

#### **Befehlsparameter**

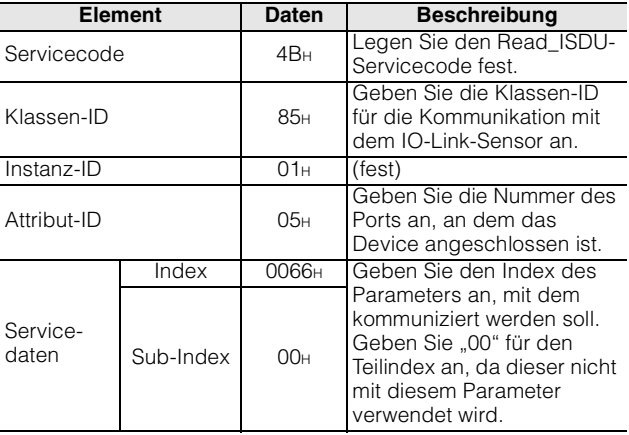

**Anmerkung Die Modellreihe NQ verarbeitet zwei Bytes oder mehr Daten im Big-Endian-Format. Daher werden für SPS, die das Little-Endian-Format verwenden, die**  obigen Daten als "6600H" gelesen.

#### **Antwortparameter**

#### **< Normal >**

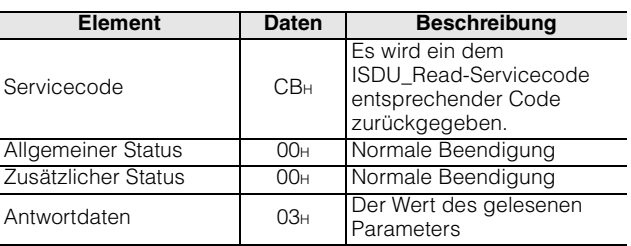

#### **Schreiben (ISDU\_Write)**

#### **< Abfragenachricht >**

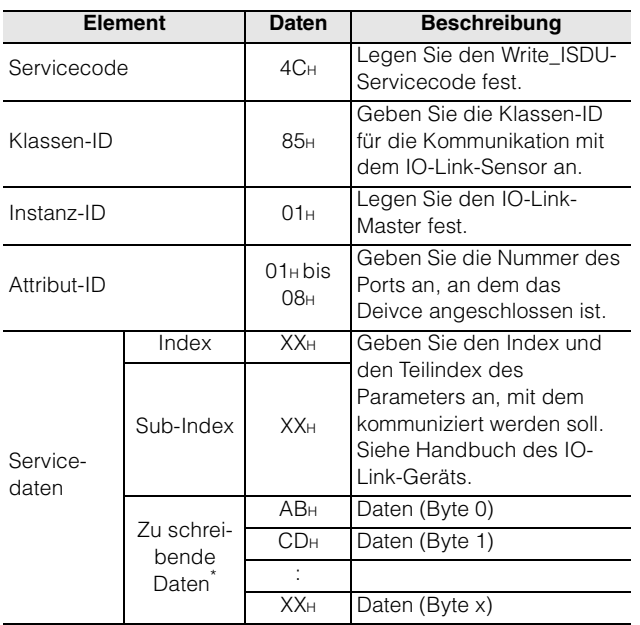

\* Die zu schreibenden Daten sind ein Beispiel.

#### **< Antwort (normal) >**

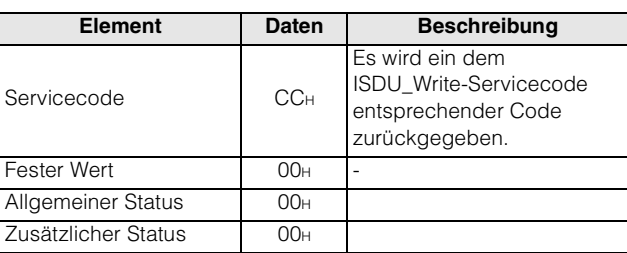

#### **< Antwort (Fehler) >**

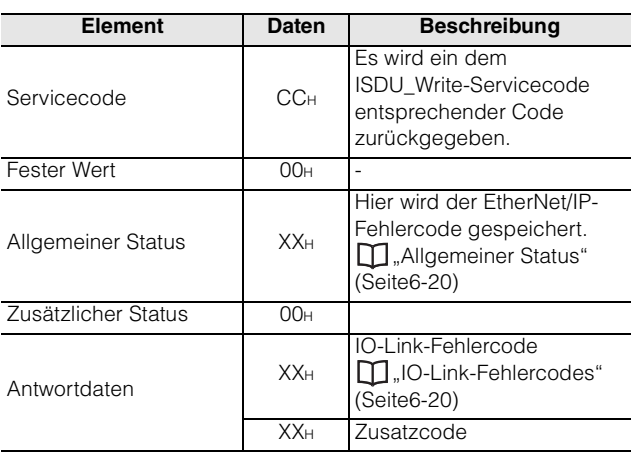

#### **Beispiel) Schreiben des Einstellwerts des**  anklemmbaren Durchflusssensors "Modellreihe FD-Q", **der an Port 5 des NQ-MP8L angeschlossen ist**

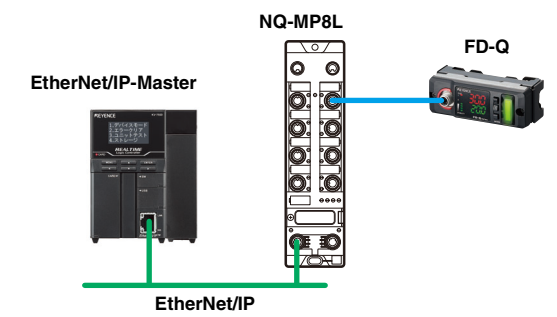

#### **Auszug aus der Parameterliste der Modellreihe FD-Q**

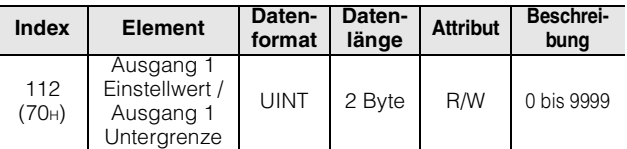

#### **Befehlsparameter**

| <b>Element</b>    |                              | <b>Daten</b>      | <b>Beschreibung</b>                                                                                                    |
|-------------------|------------------------------|-------------------|----------------------------------------------------------------------------------------------------|
| Servicecode       |                              | 4C <sub>H</sub>   | Legen Sie den<br>Write ISDU-Servicecode<br>fest.                                                                                                    |
| Klassen-ID        |                              | 85 <sub>H</sub>   | Geben Sie die Klassen-ID<br>für die Kommunikation mit<br>dem IO-Link Device an.                                                                           |
| Instanz-ID        |                              | 01H               | (fest)                                                                                                    |
| Attribut-ID       |                              | 05н               | Geben Sie die Nummer<br>des Ports an, an dem das<br>Device angeschlossen ist.                                                                             |
| Service-<br>daten | Index                        | 0070 <sub>H</sub> | Geben Sie den Index des                                                                                                    |
|                   | Sub-Index                    | 00 <sub>H</sub>   | Parameters an, mit dem<br>kommuniziert werden soll.<br>Geben Sie "00" für den<br>Teilindex an, da dieser<br>nicht mit diesem<br>Parameter verwendet wird. |
|                   | Zu schrei-<br>bende<br>Daten | 03E8 <sub>H</sub> | Legen Sie die zu<br>schreibenden Daten fest.<br>In diesem Beispiel wird<br>"1000DEZ" geschrieben.                                                         |

**Anmerkung Die Modellreihe NQ verarbeitet zwei Bytes oder mehr Daten im Big-Endian-Format. SPSen, welche die Daten im Little-Endian-Format verarbeiten, haben zur Folge, dass die oben genannten Servicedaten als "7000 0300 00E8H" gespeichert werden.**

#### **Antwortparameter < Normal >**

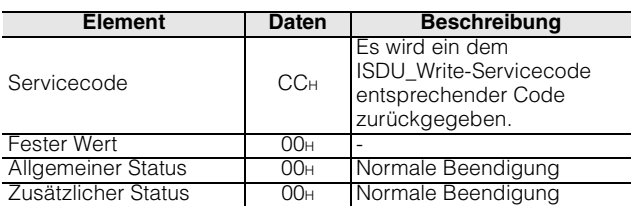

## <span id="page-100-0"></span>**IO-Link-Anschluss (Klassen-ID: 304H)**

•: Anfangswert

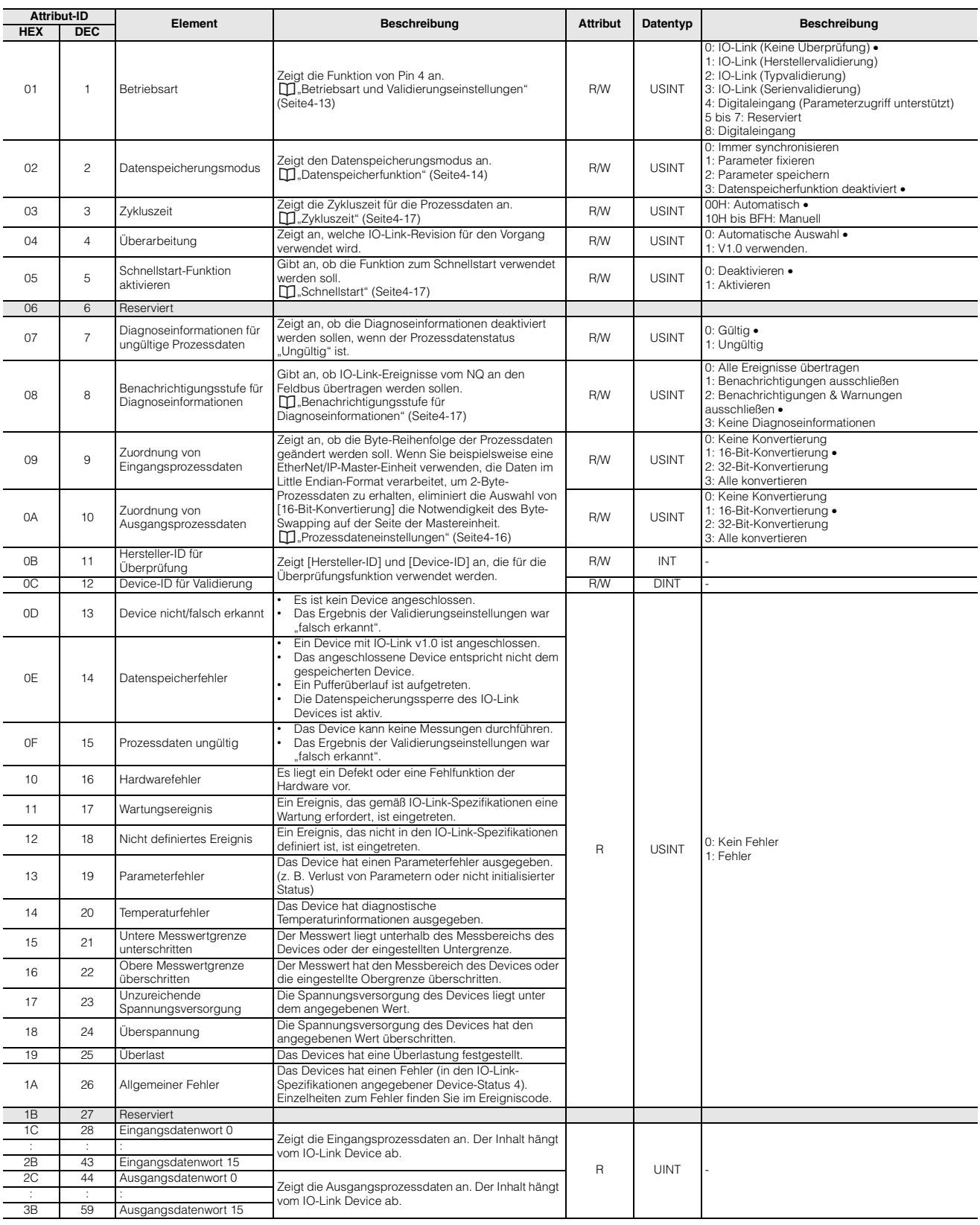

## <span id="page-101-0"></span>**IO-Link-Ereignis (Klassen-ID: 305H)**

•: Anfangswert

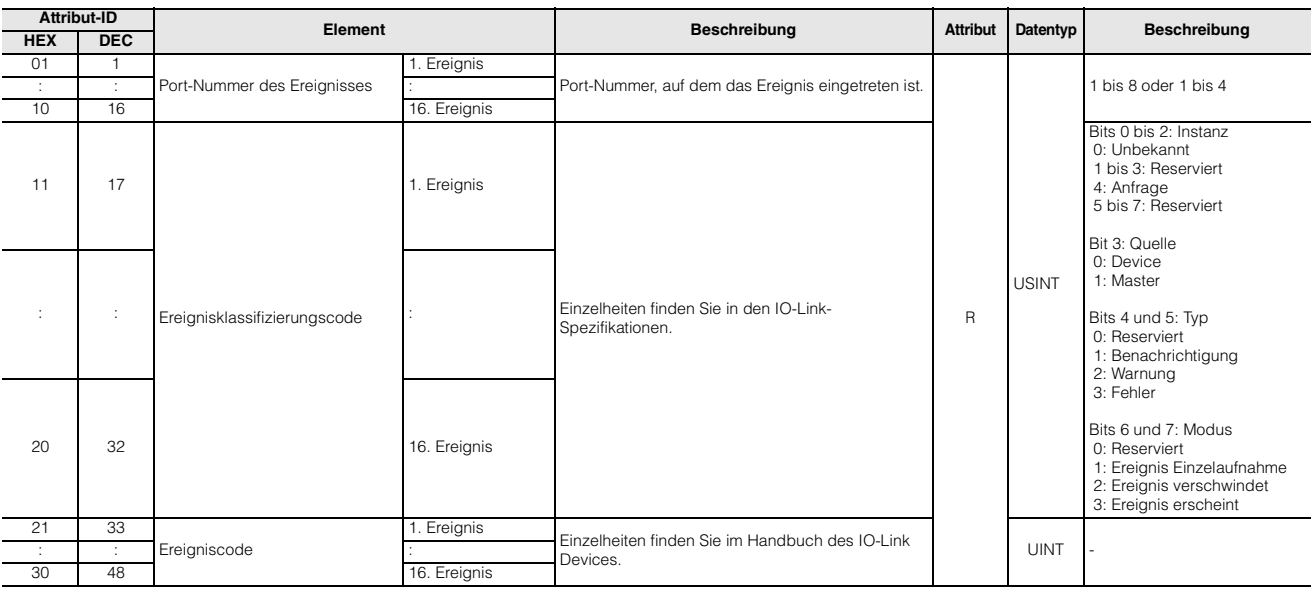

## <span id="page-101-1"></span>**Digital-E/A (Klassen-ID: 306H (MP8L), 303H (EP4L))**

#### **Klassen-ID: 306H (MP8L)**

#### **< Pin 2 (Digitaleingang oder -ausgang) >**

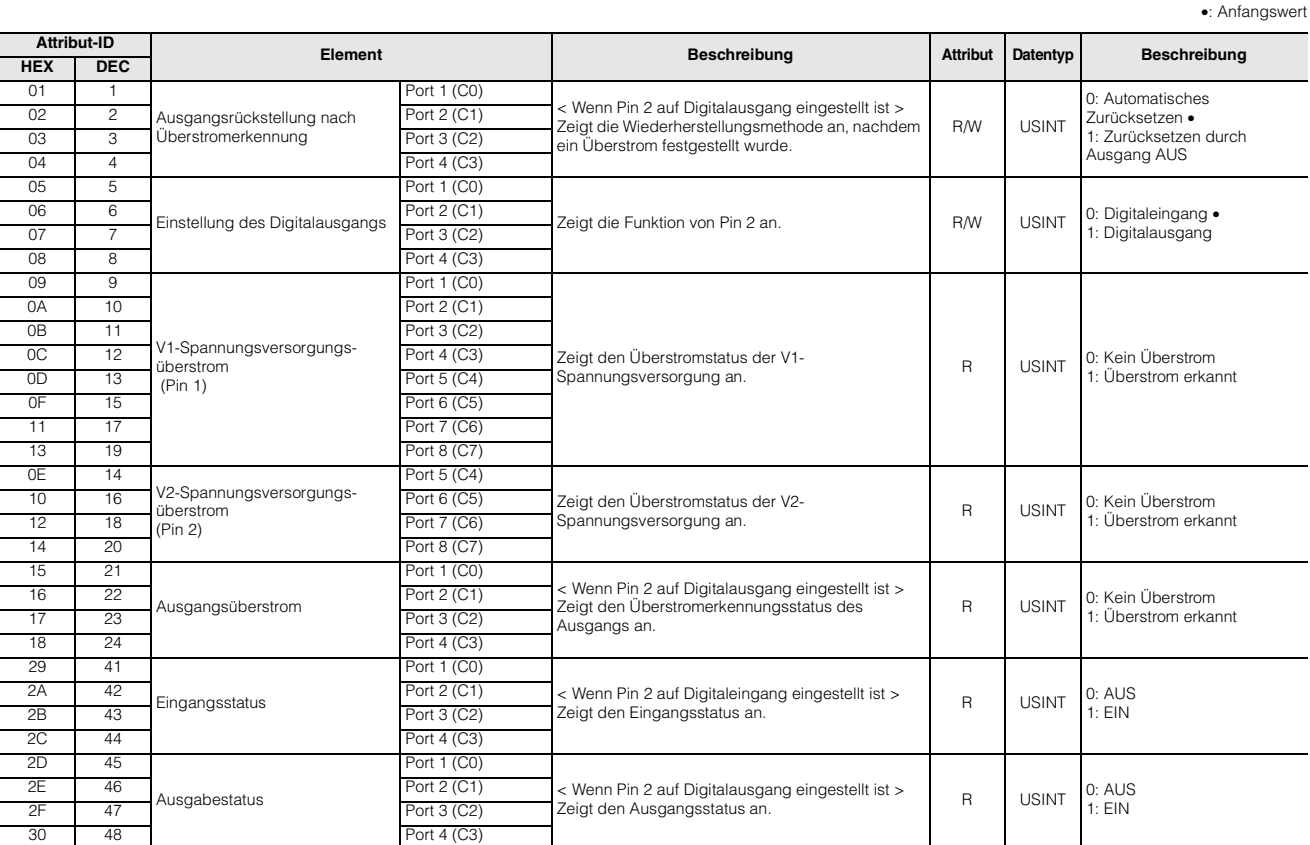

#### **< Pin 4 (IO-Link-Kommunikation oder Digitaleingang) >**

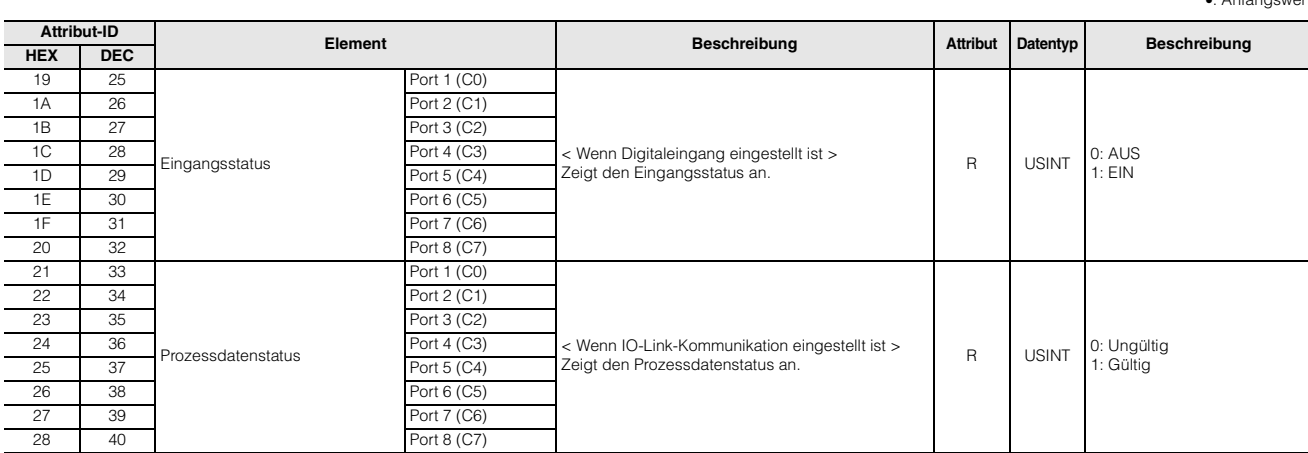

#### **Klassen-ID: 303H (EP4L)**

#### **< Pin 2 (Digitaleingang oder -ausgang) >**

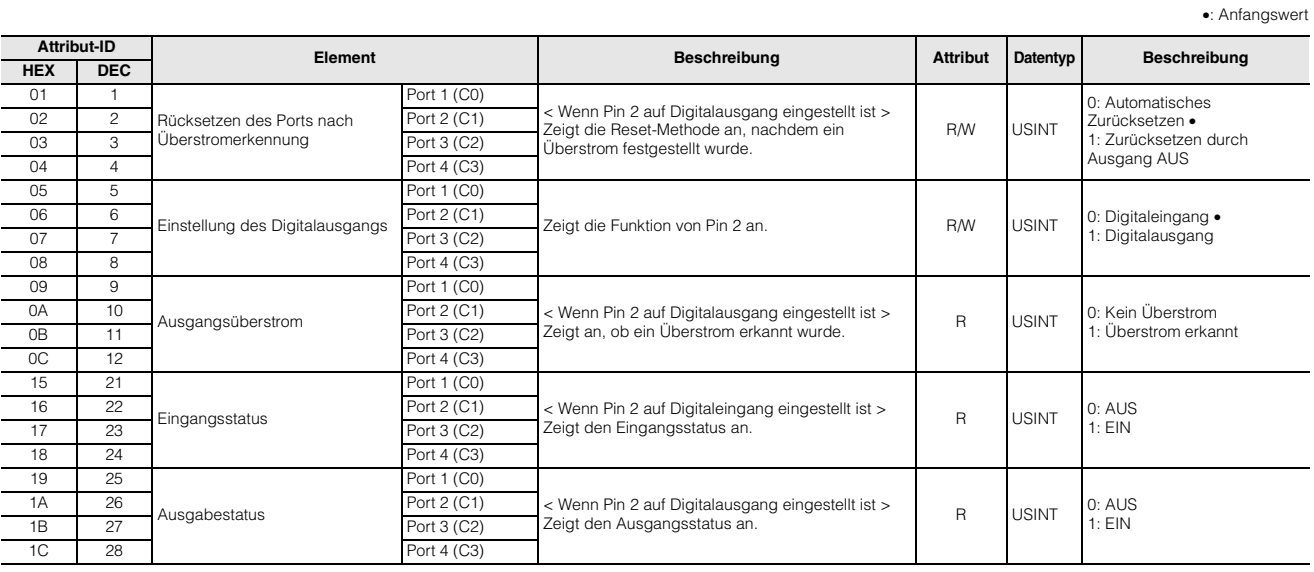

#### **< Pin 4 (IO-Link-Kommunikation oder Digitaleingang) >**

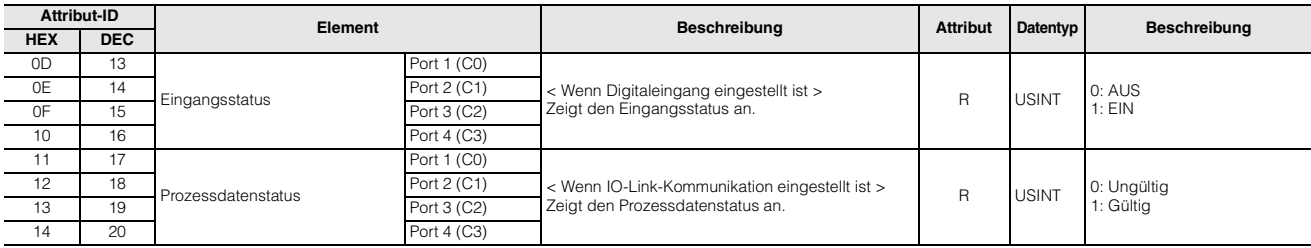

#### •: Anfangswert

## <span id="page-103-0"></span>**Spannungsversorgungssteuerung (Klassen-ID: 307H)**

•: Anfangswert

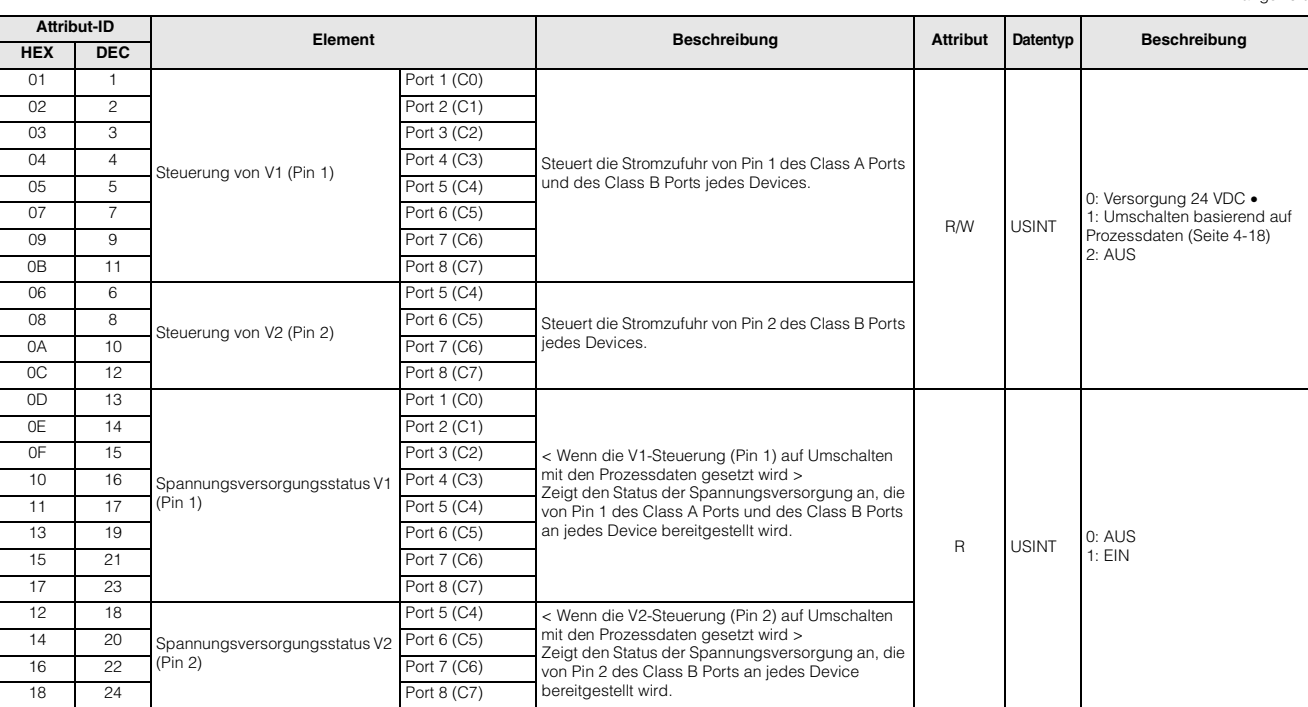

## <span id="page-103-1"></span>**Analogeingang (Klassen-ID: 302 H)**

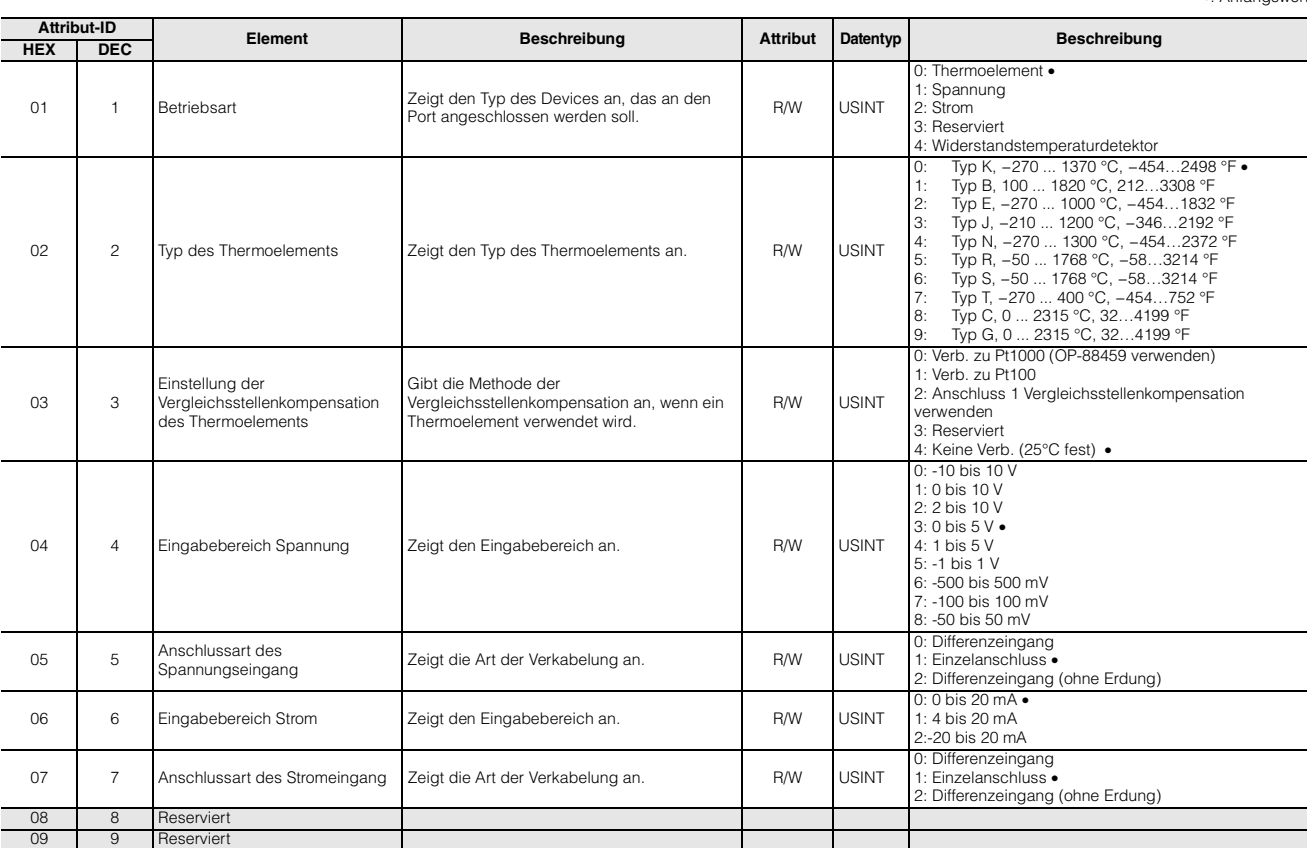

 $\bullet$ : Anfang

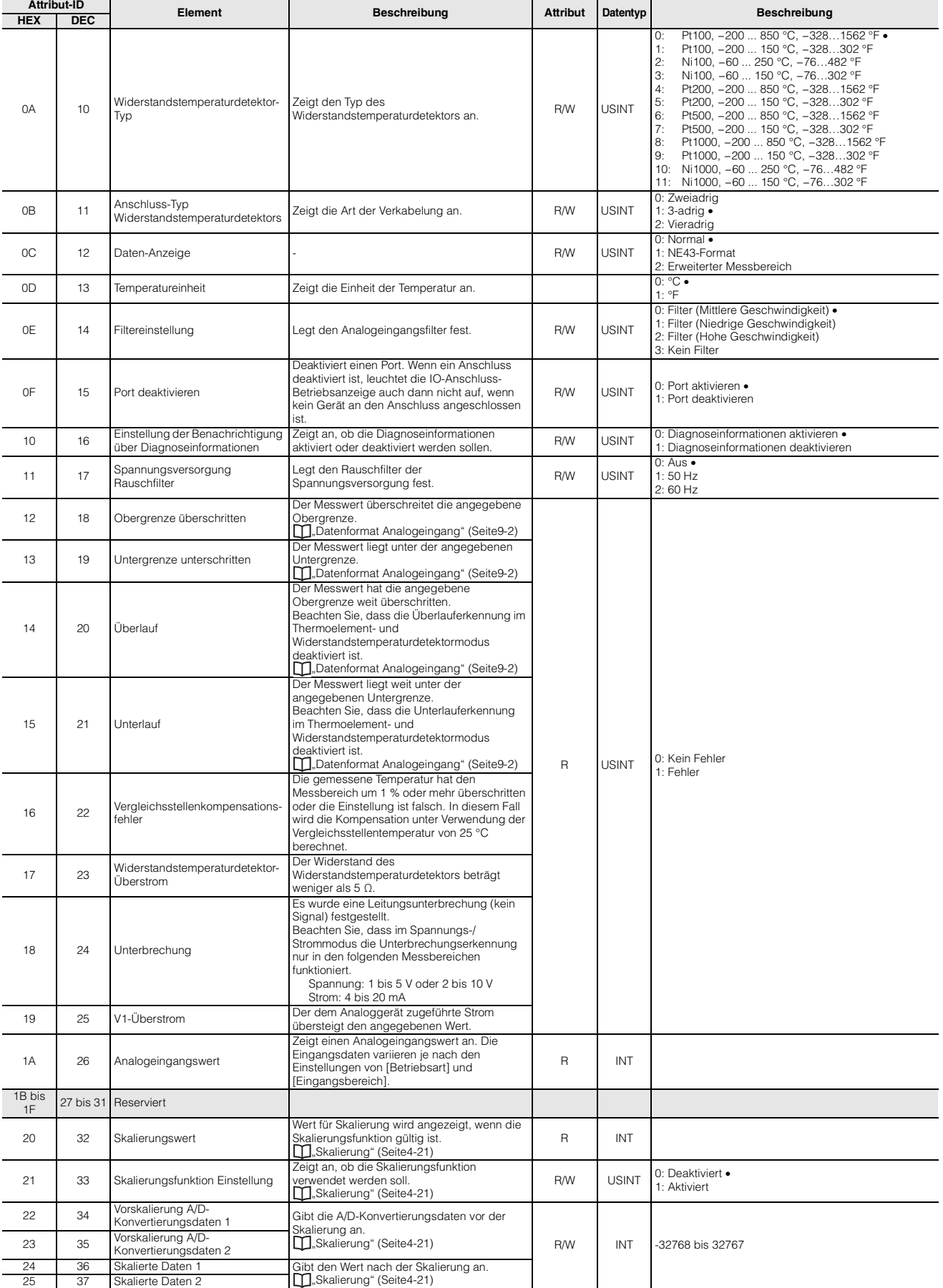

## <span id="page-105-0"></span>**Gateway (Klassen-ID: 300H)**

•: Anfangswert

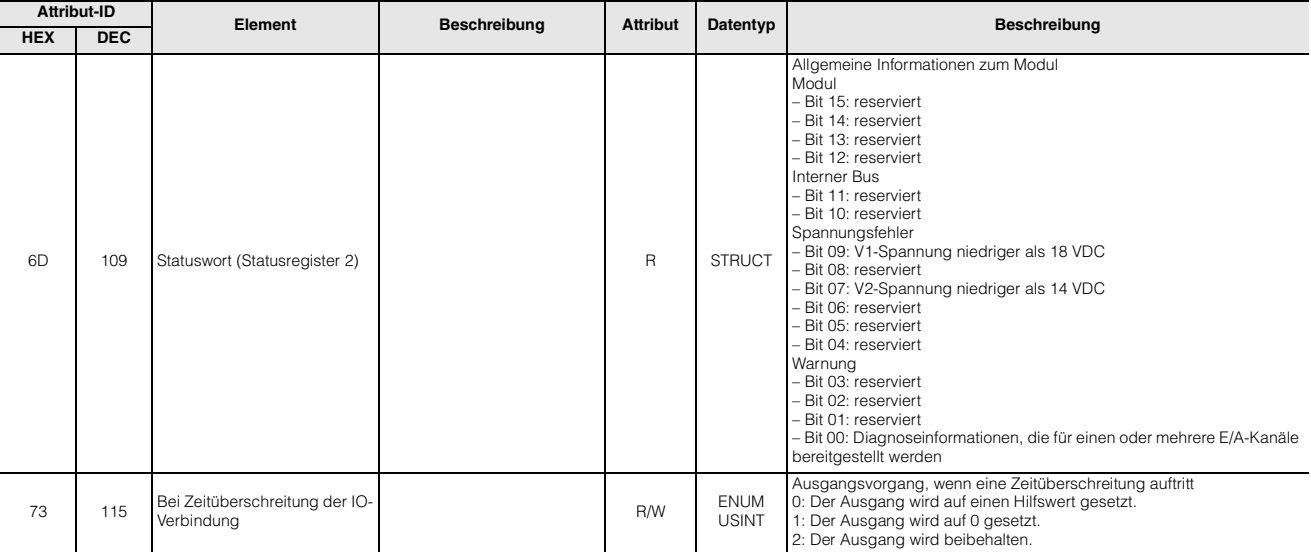

## <span id="page-105-1"></span>**Objekt identifizieren (Klassen-ID: 1H)**

•: Anfangswert

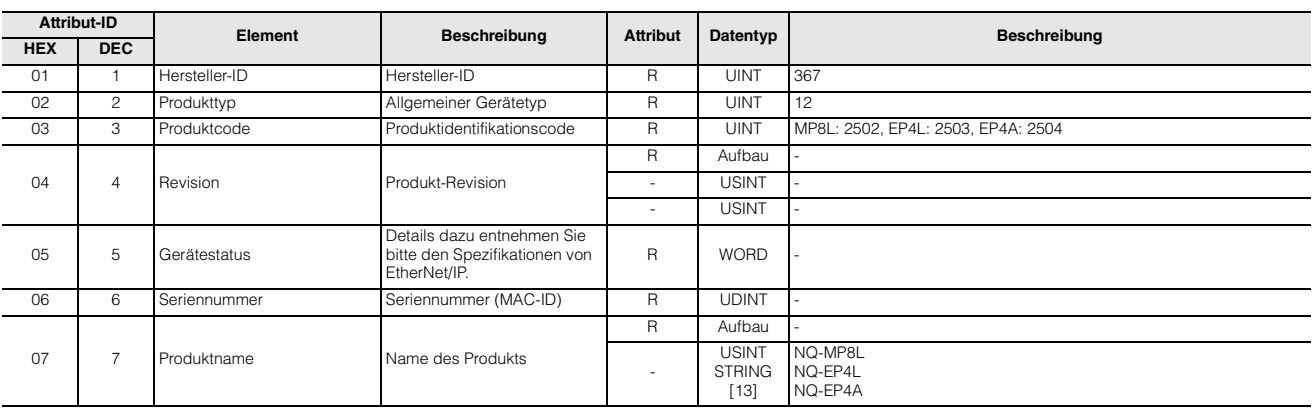

6-28 **Modellreihe NQ Benutzerhandbuch**

# **7**

## **Modbus/TCP-Kommunikation**

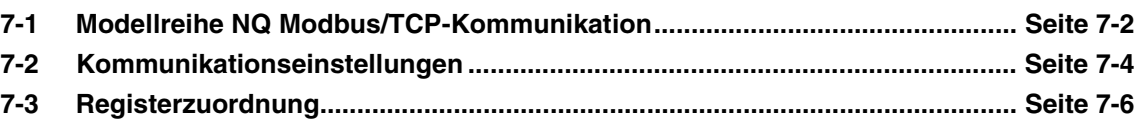

## <span id="page-107-0"></span>**7-1 Modellreihe NQ Modbus/TCP-Kommunikation**

#### **Überblick**

Modbus ist ein universelles Netzwerkprotokoll, das in Fabrikautomation (FA) und Prozessautomation (PA) verwendet wird. Modbus spezifiziert nur das Kommunikationsprotokoll, nicht das Datenübertragungskabel. Daher gibt es drei Arten von Kabeln: ModbusRTU und Modbus ASCII, die auf serieller Kommunikation wie RS-232C und RS-485 basieren, und Modbus/ TCP, das über Ethernet kommuniziert.

In der Modbus-Kommunikation gibt es im Allgemeinen vier Arten von Datenbereichen: Spule, Eingangsstatus, Eingangsregister und Halteregister. Durch Ausgabe von Befehlen, die Funktionscodes angeben, und Senden dieser Befehle von der Master-Einheit an Slave-Einheiten ist es möglich, die Daten in diesen Bereichen zu lesen und zu schreiben.

Die Modellreihe NQ arbeitet als Slave-Einheit (Server-Gerät) in Modbus/TCP-Kommunikation.

Beachten Sie, dass Modbus im Gegensatz zu anderen Netzwerkstandards keiner systematischen Anwendungsverwaltung unterliegt. Daher ist es notwendig an der Maschine zu überprüfen, ob Geräte, die Modbus unterstützen, miteinander verbunden werden können.

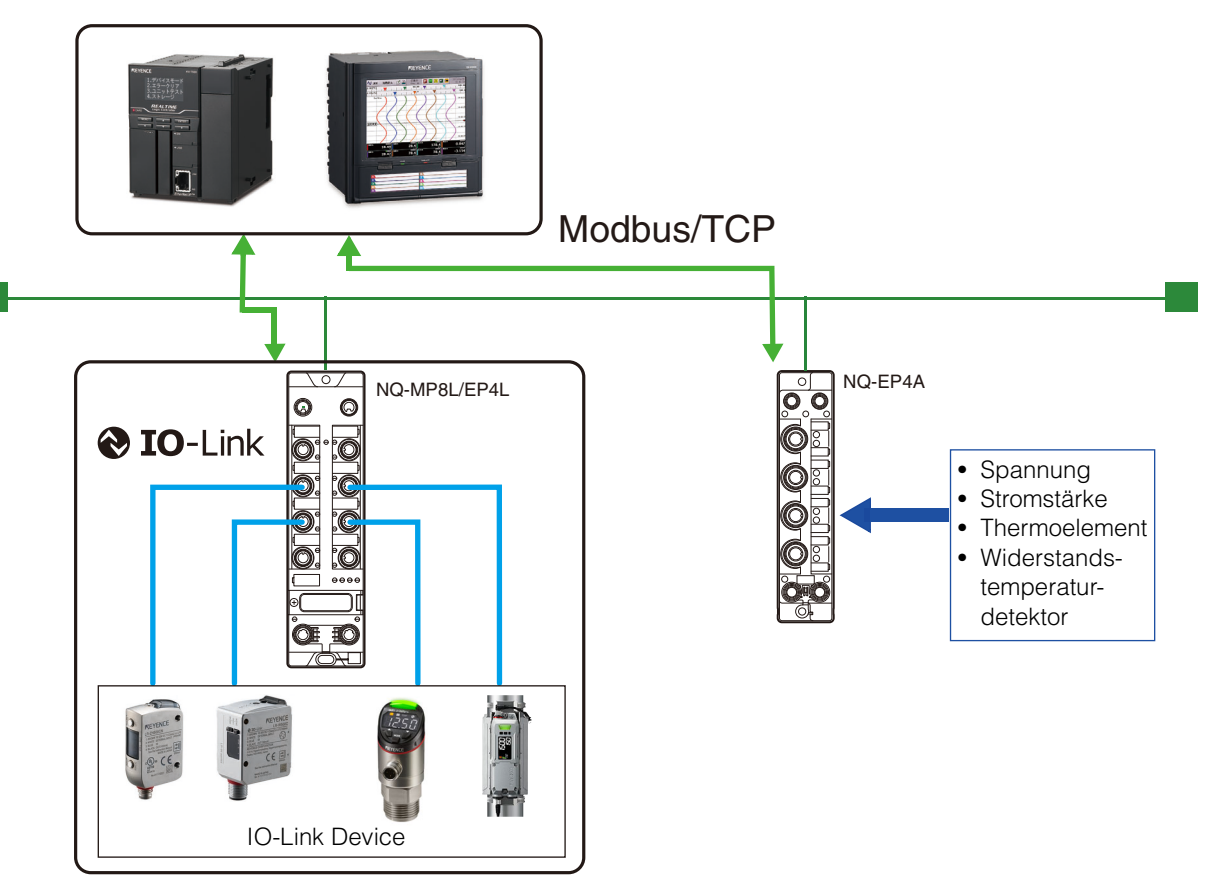

Modbus ist eine eingetragene Marke von Schneider Automation Inc.
### <span id="page-108-0"></span>**Technische Daten Modbus/TCP-Kommunikation**

#### **Technische Daten Modbus/TCP-**

#### **Kommunikation**

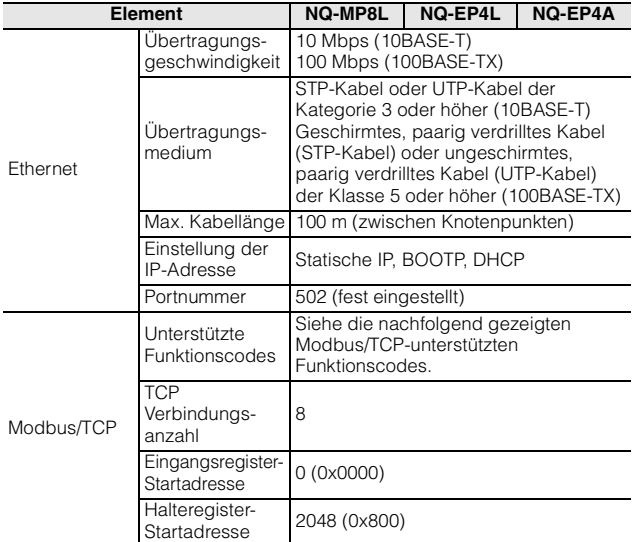

#### **Unterstützte Funktionen**

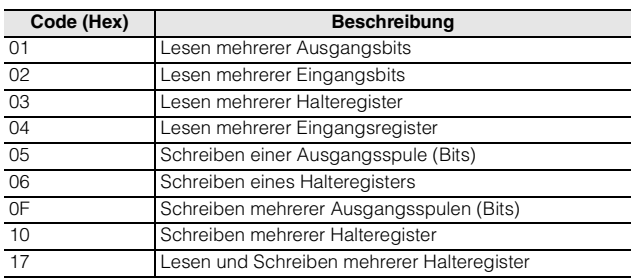

**7**

### **Einstellungen der Modellreihe NQ**

Konfigurieren Sie die folgenden Einstellungen. Details dazu siehe Kapitel 4.

#### **1 Einstellung der IP-Adresse**

Stellen Sie die IP-Adresse der Modellreihe NQ ein. T1 ["4-4 Festlegen der IP-Adresse" \(Seite 4-6\)](#page-47-0)

#### **2 Anschlusseinstellung**

Stellen Sie den Port der Modellreihe NQ ein. ["4-5 Einbindung der Modellreihe NQ" \(Seite 4-8\)](#page-49-0)  $M$ <sub>-4</sub>-6 Port-Einstellungen" (Seite 4-11)

#### **3 Einstellung der Geräteprozessdaten**

Stellen Sie die Prozessdaten des IO-Link Devices für die Verbindung mit der Modellreihe NQ ein. ["4-7 Device-Einstellungen" \(Seite 4-22\)](#page-63-0)

#### **SPS- und Steuergeräteinstellungen**

In diesem Abschnitt werden die Einstellungen des Modbus/TCP Client erläutert. Details dazu entnehmen Sie bitte dem Handbuch der einzelnen Geräte.

#### **1 Einstellung der IP-Adresse**

Stellen Sie die IP-Adresse des Modbus/TCP-Clients ein.

#### **2 Kommunikationseinstellungen der Modellreihe NQ** Die Modellreihe NQ arbeitet als Server-Gerät für Modbus/TCP-Kommunikation.

Verwenden Sie Funktionscodes zum Senden von Befehlen vom Client-Gerät (SPS oder Steuergerät), um Informationen über das mit der Modellreihe NQ verbundene IO-Link Device zu lesen und zu schreiben.

Einzelheiten entnehmen Sie bitte der Betriebsanleitung des Client-Geräts.

Details zu den Registereinstellungen der Modellreihe NQ finden Sie unter ["Technische Daten Modbus/](#page-108-0) [TCP-Kommunikation" \(Seite 7-3\).](#page-108-0)

#### **Befehlsformate**

Beispiele für die Befehlsformate sind hier dargestellt.

#### **Lesen mehrerer Halteregister (03H)**

#### **< Anfrage >**

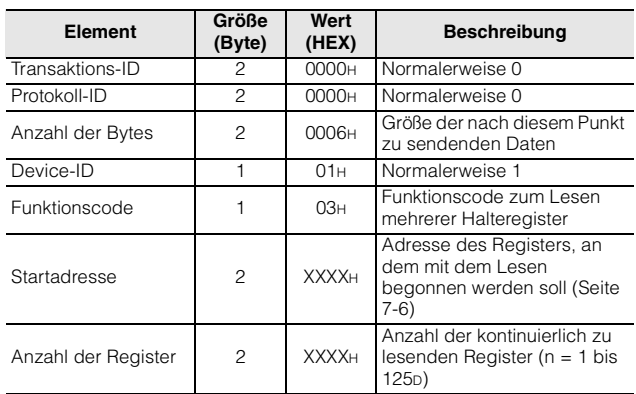

#### **< Antwort (normal) >**

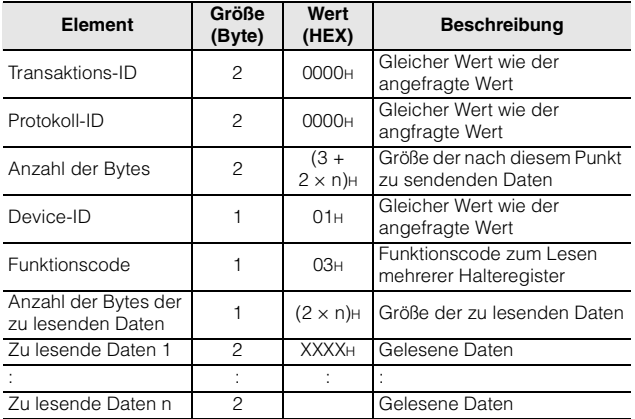

#### **< Antwort (Fehler) >**

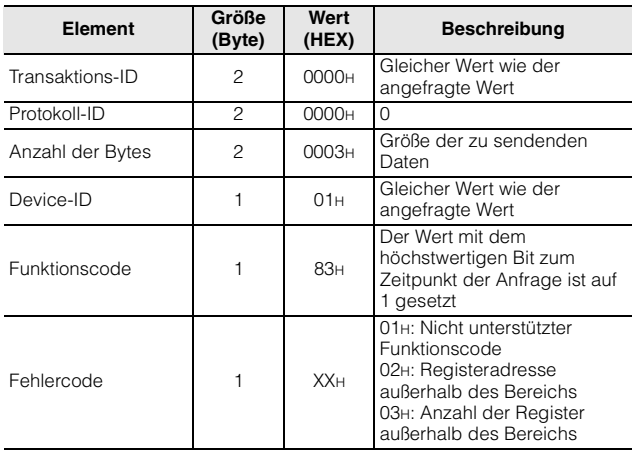

#### **Schreiben mehrerer Halteregister (10H)**

#### **< Anfrage >**

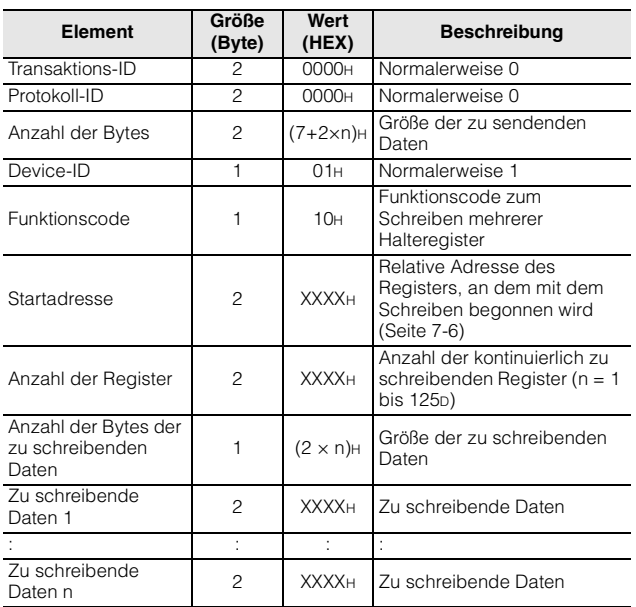

#### **< Antwort (normal) >**

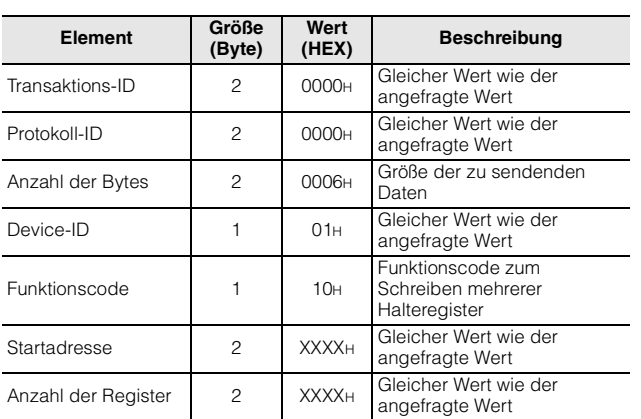

#### **< Antwort (Fehler) >**

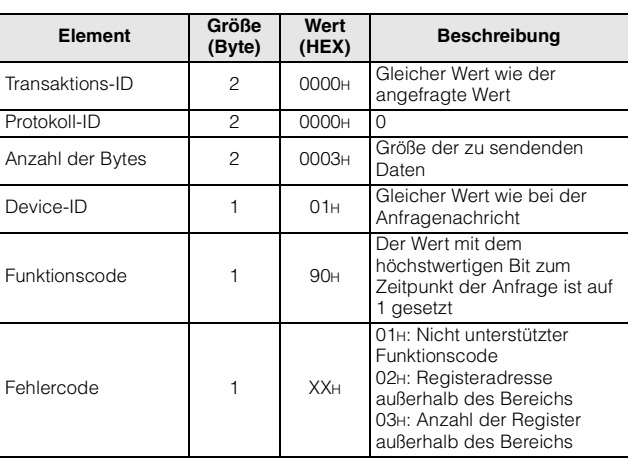

<span id="page-111-0"></span>

# **7-3 Registerzuordnung**

In diesem Abschnitt finden Sie die Registerzuordnung der Modellreihe NQ.

**Anmerkung Die verwendete Adresse (relative oder absolute Adresse) variiert je nach Client-Gerät. Siehe dazu das Handbuch des Client-Geräts.**

## **NQ-MP8L/EP4L**

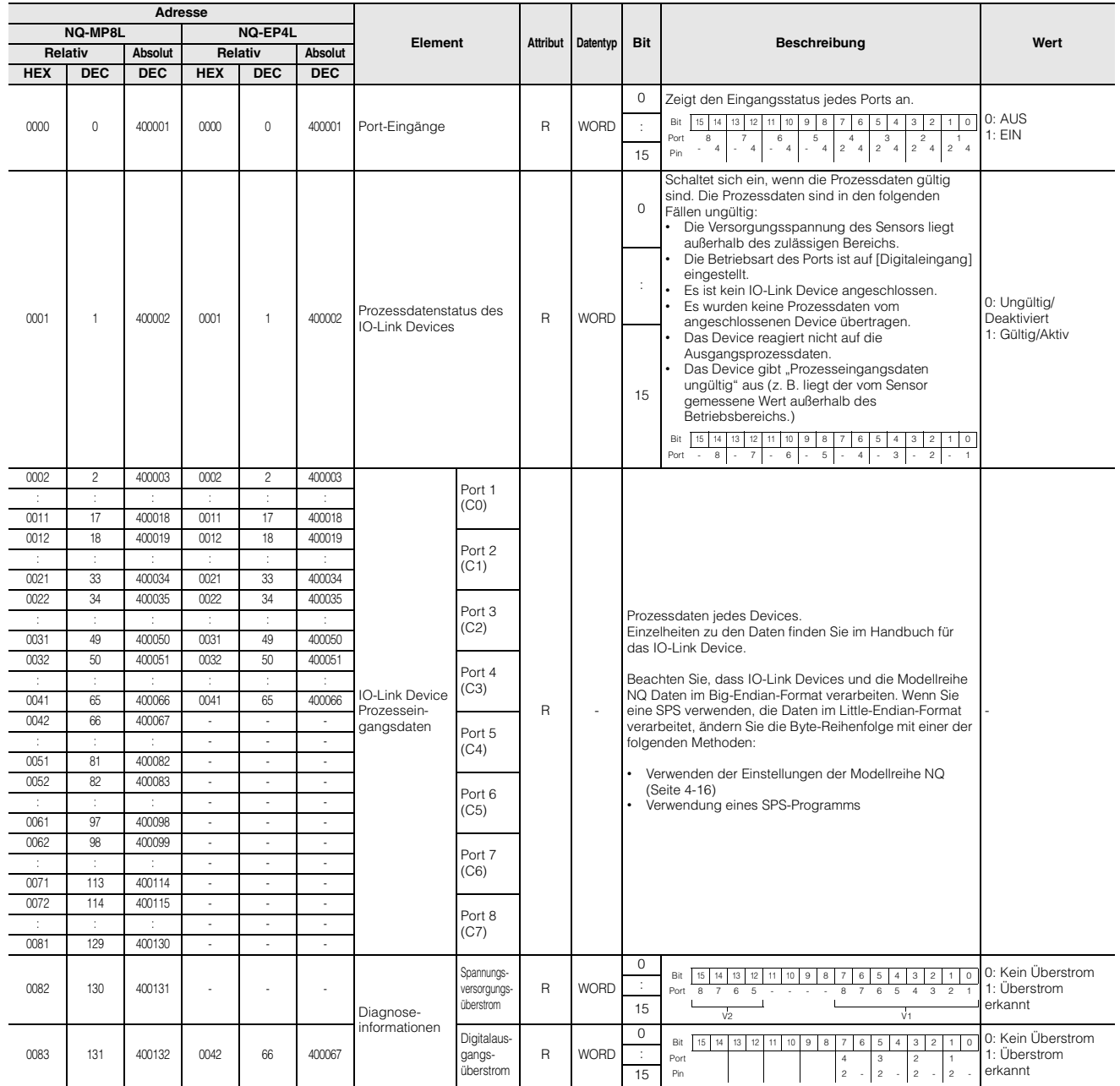

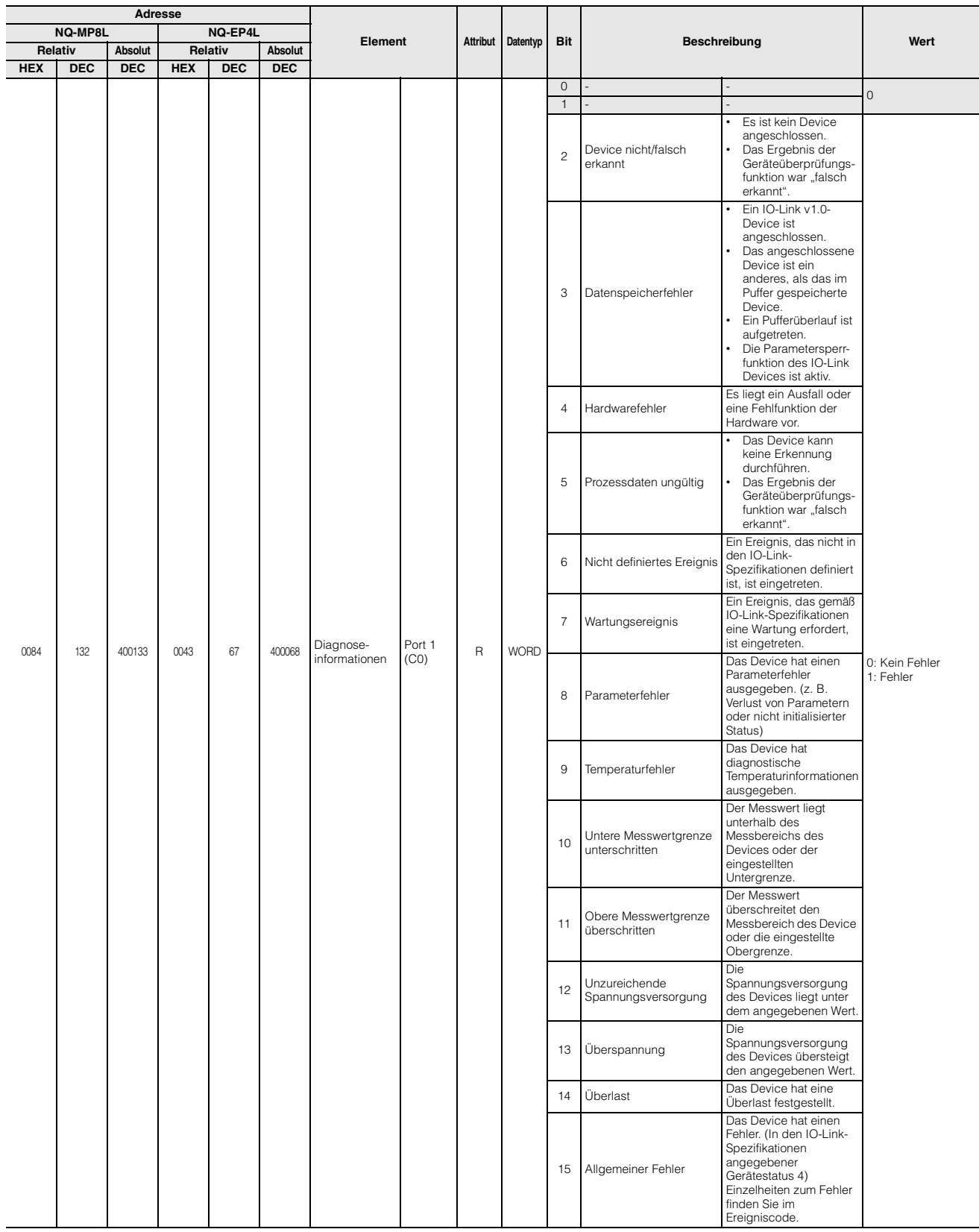

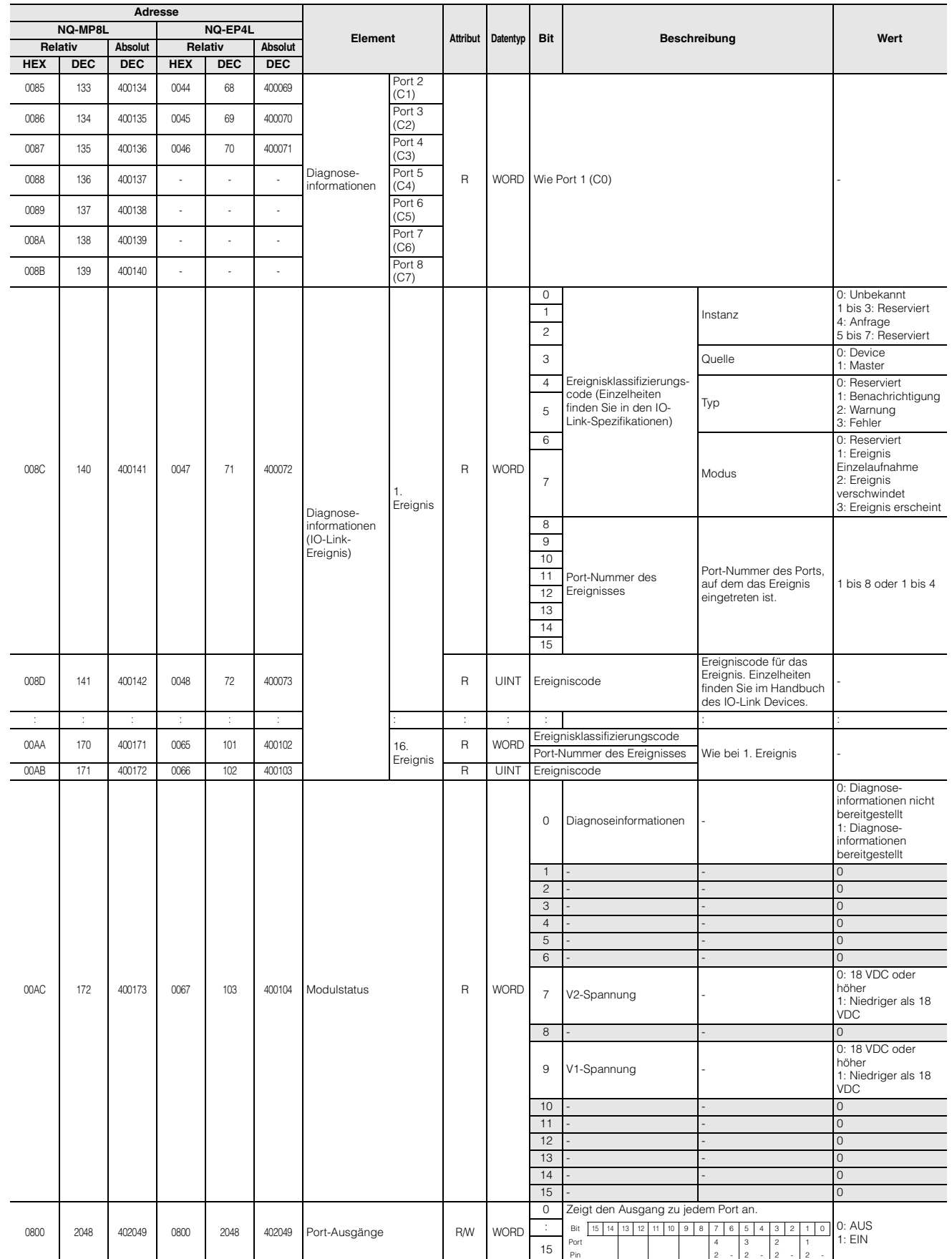

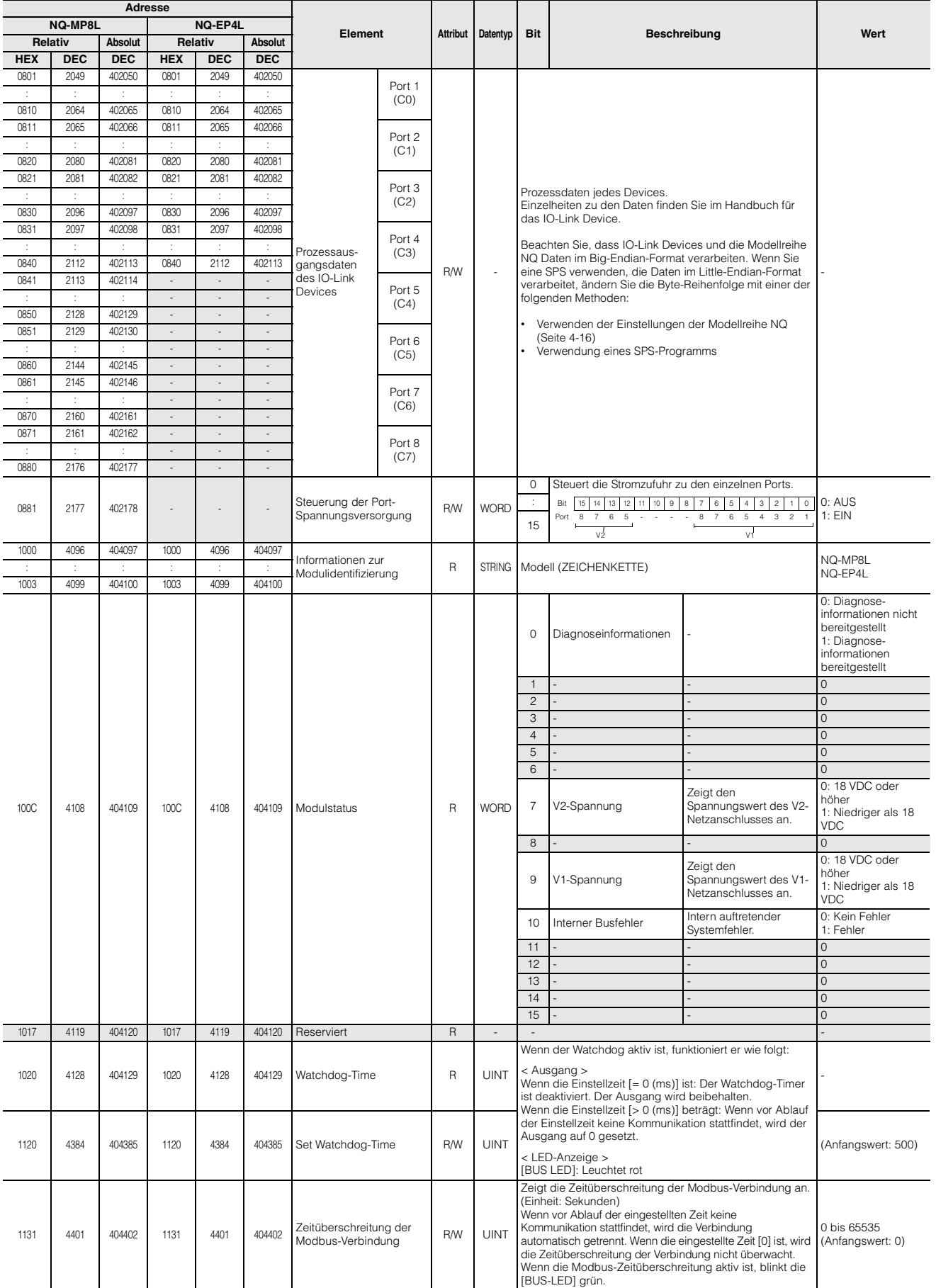

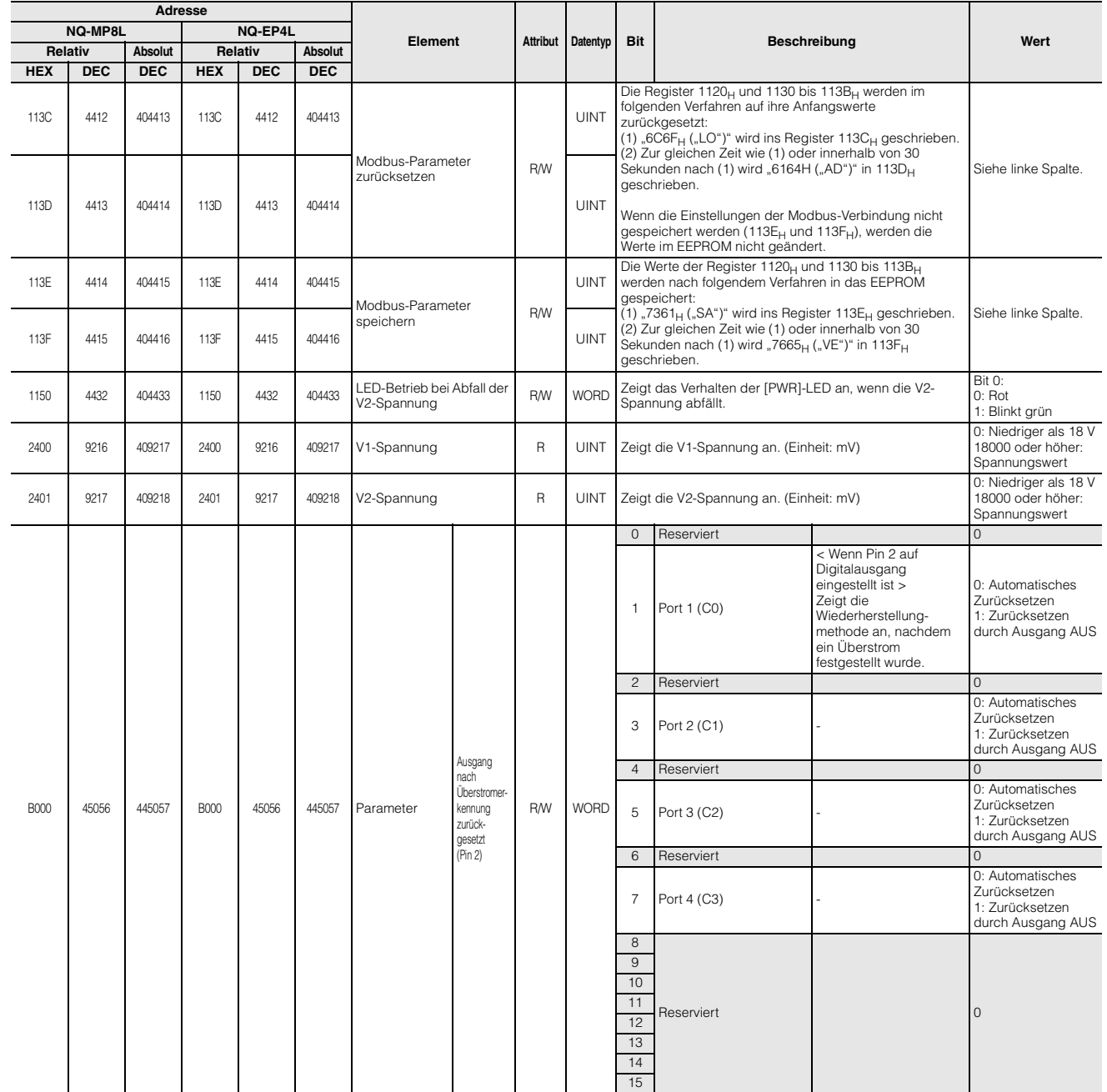

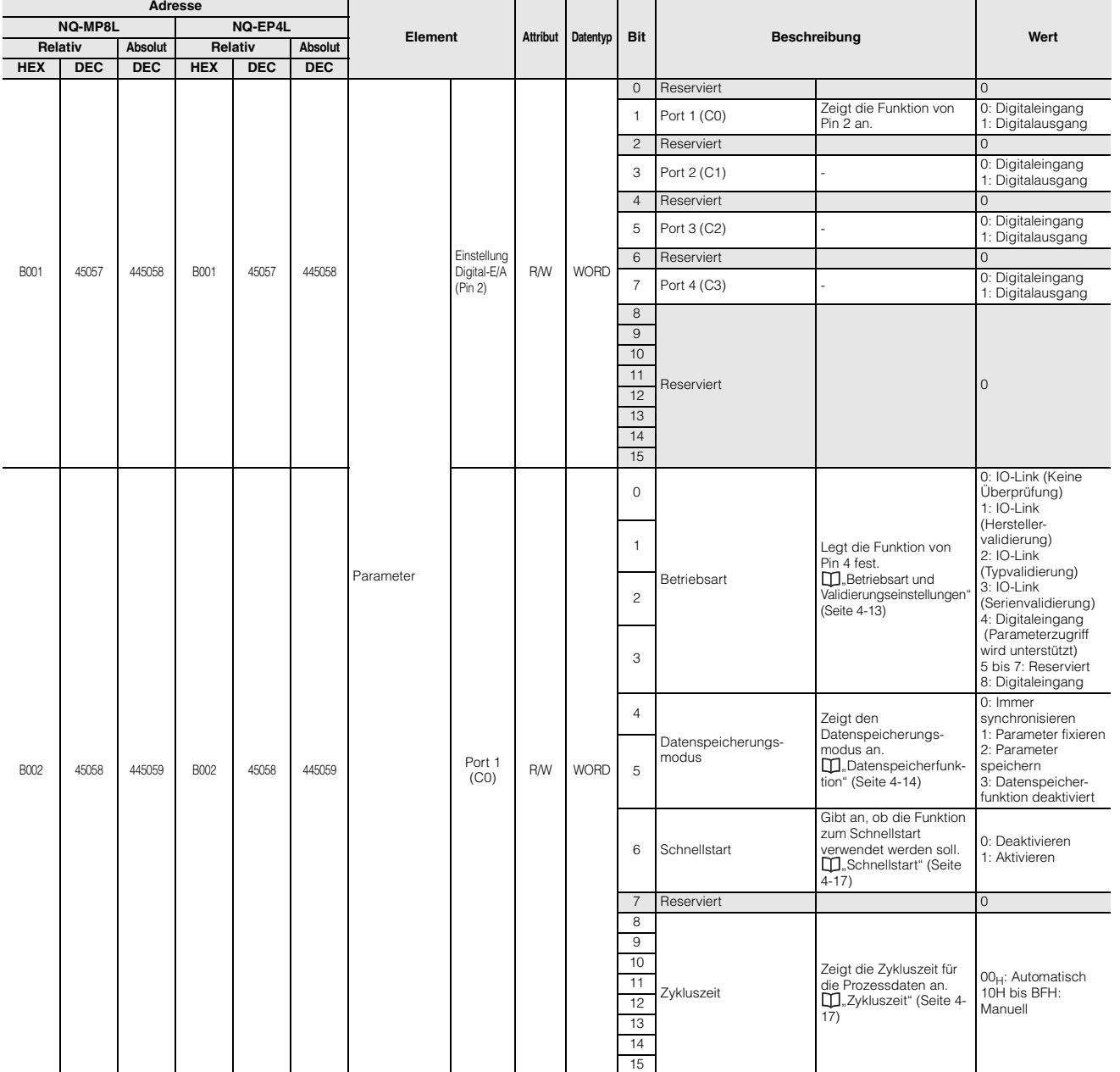

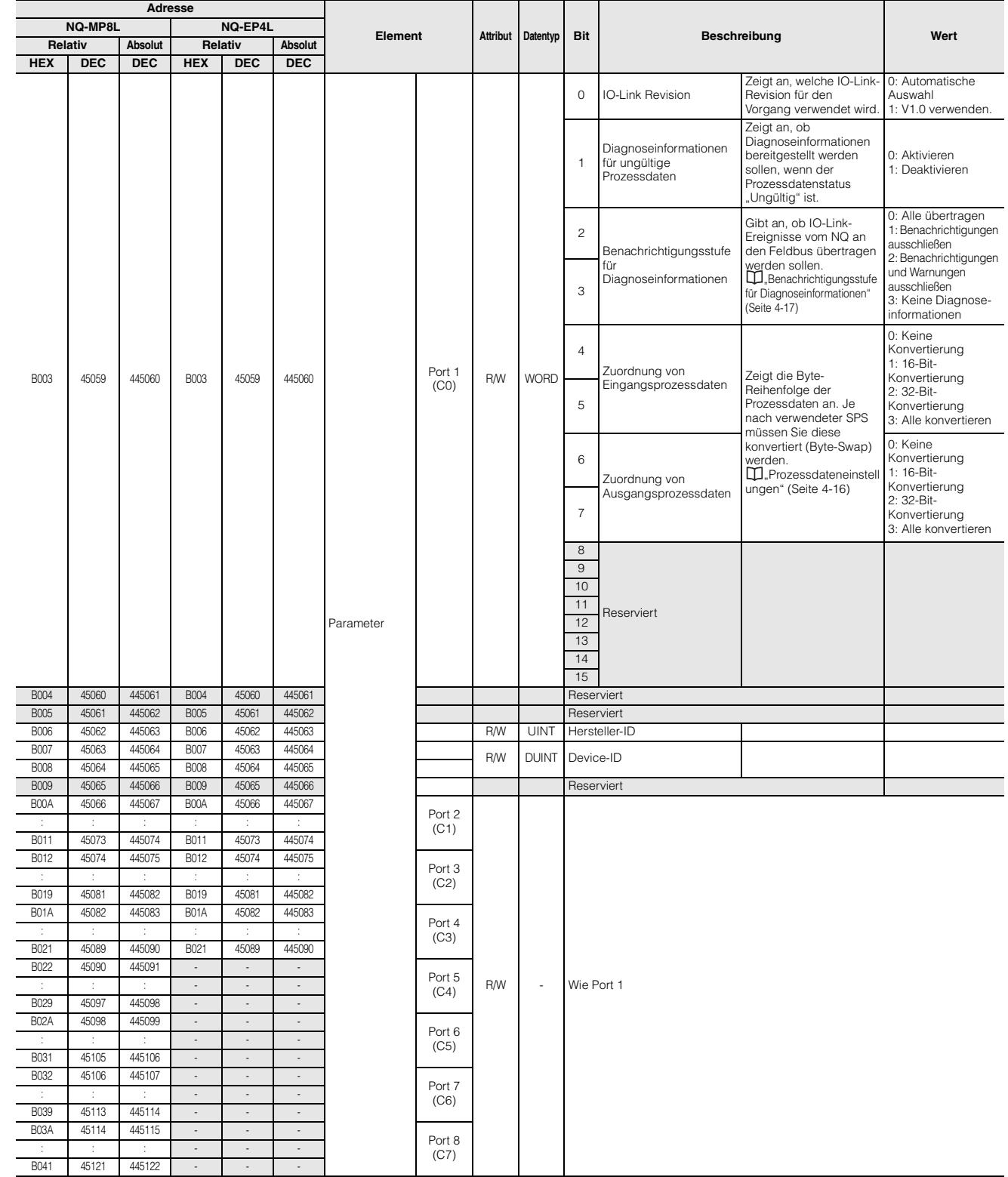

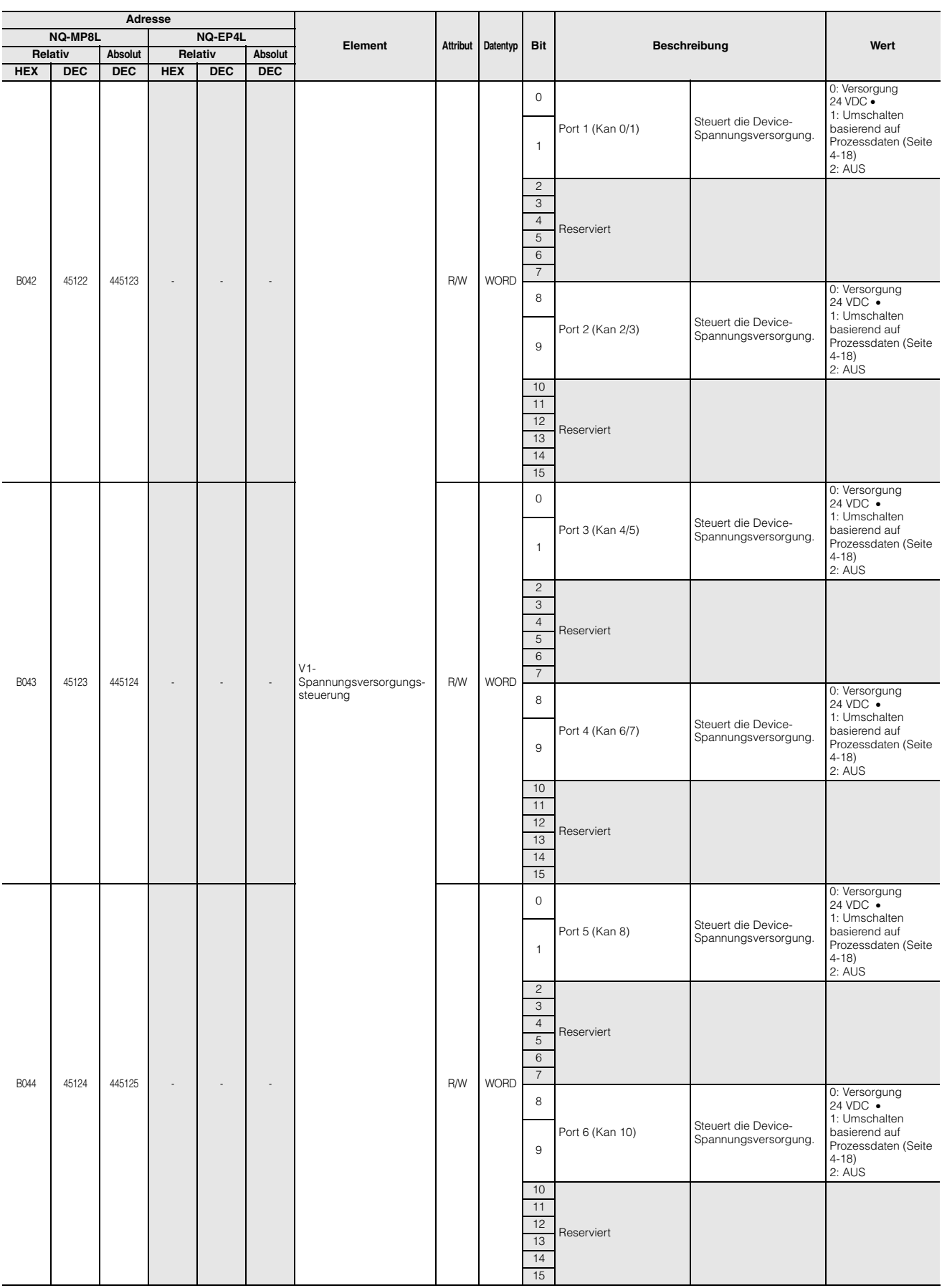

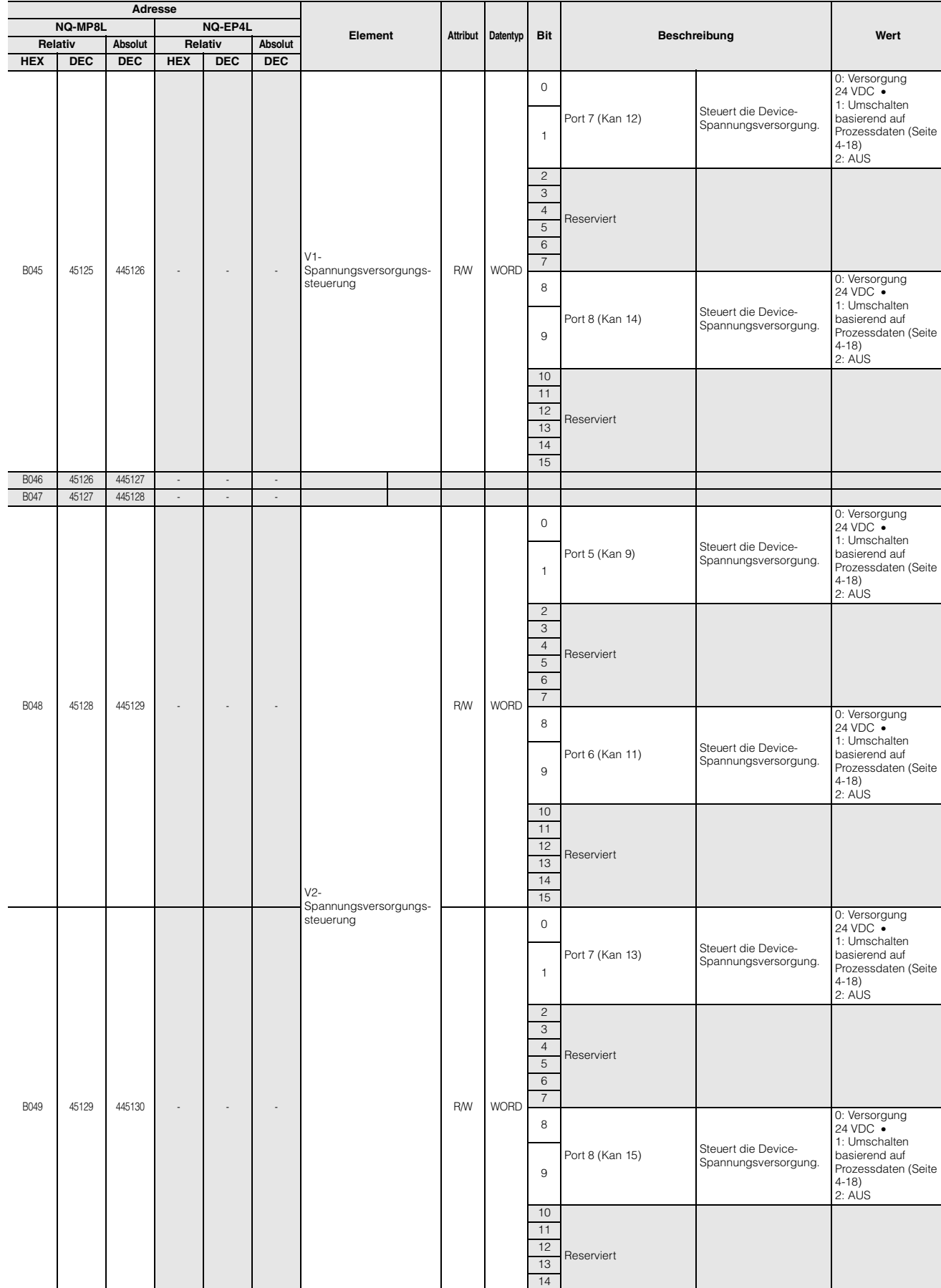

15

# **NQ-EP4A**

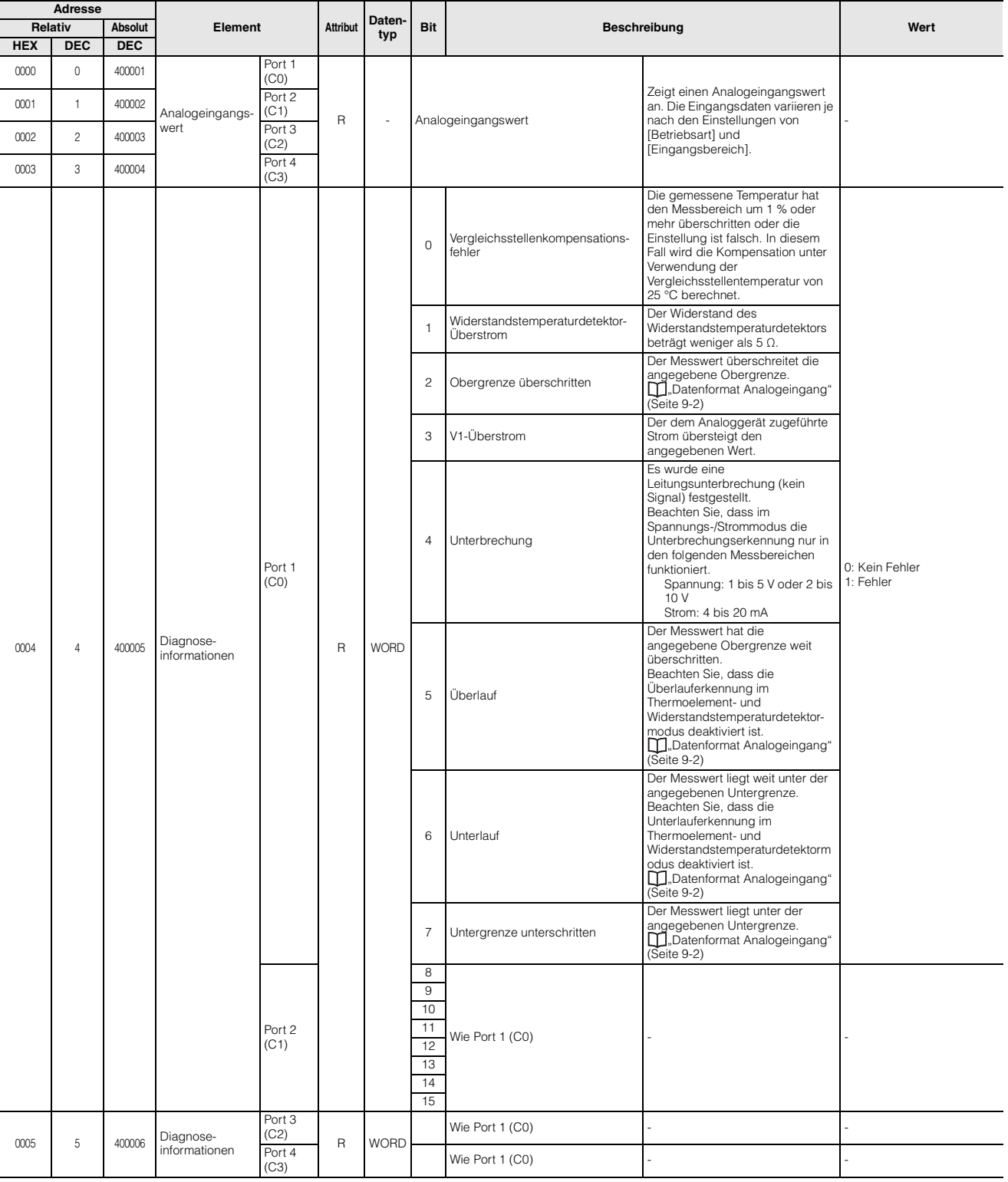

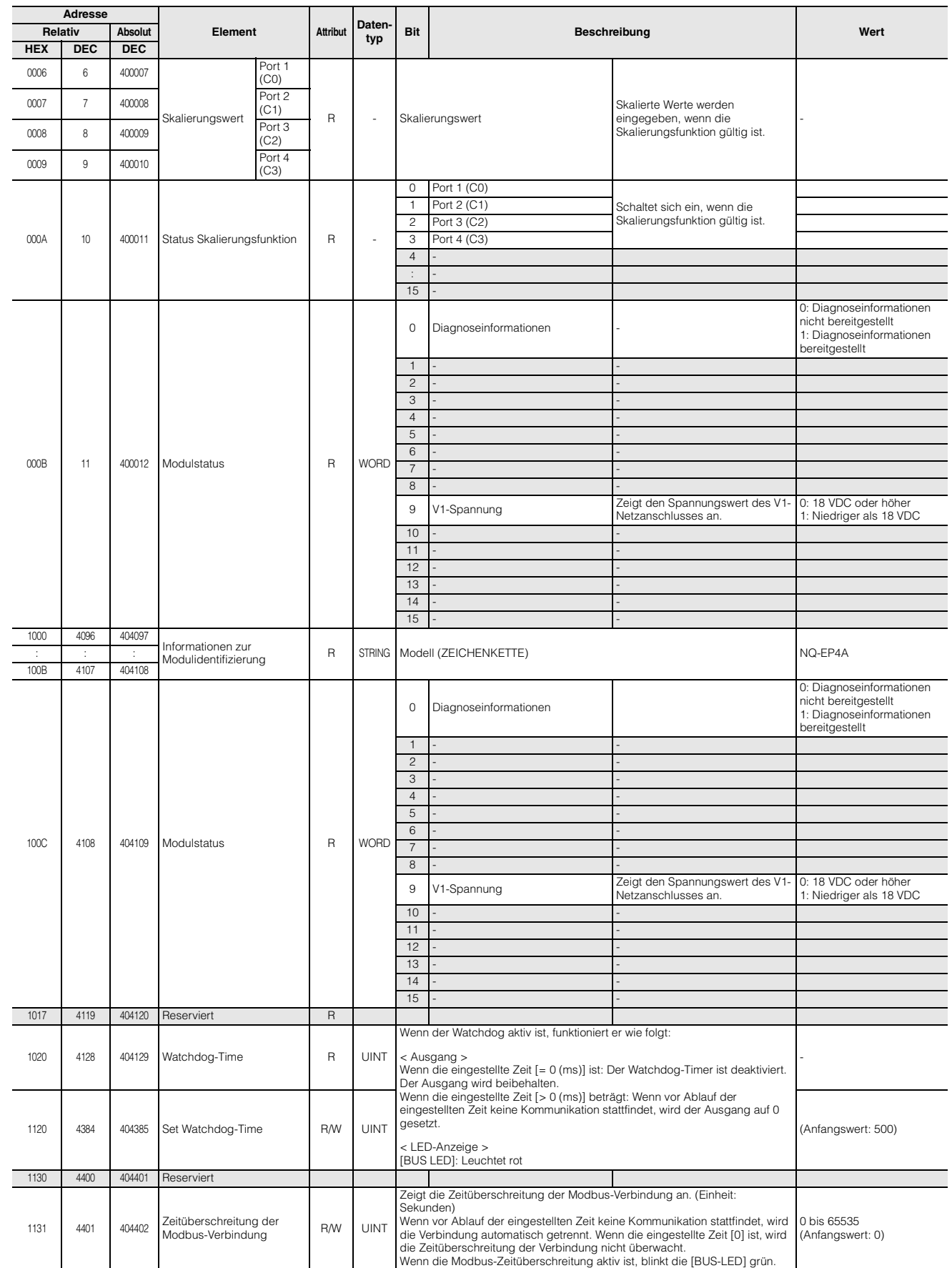

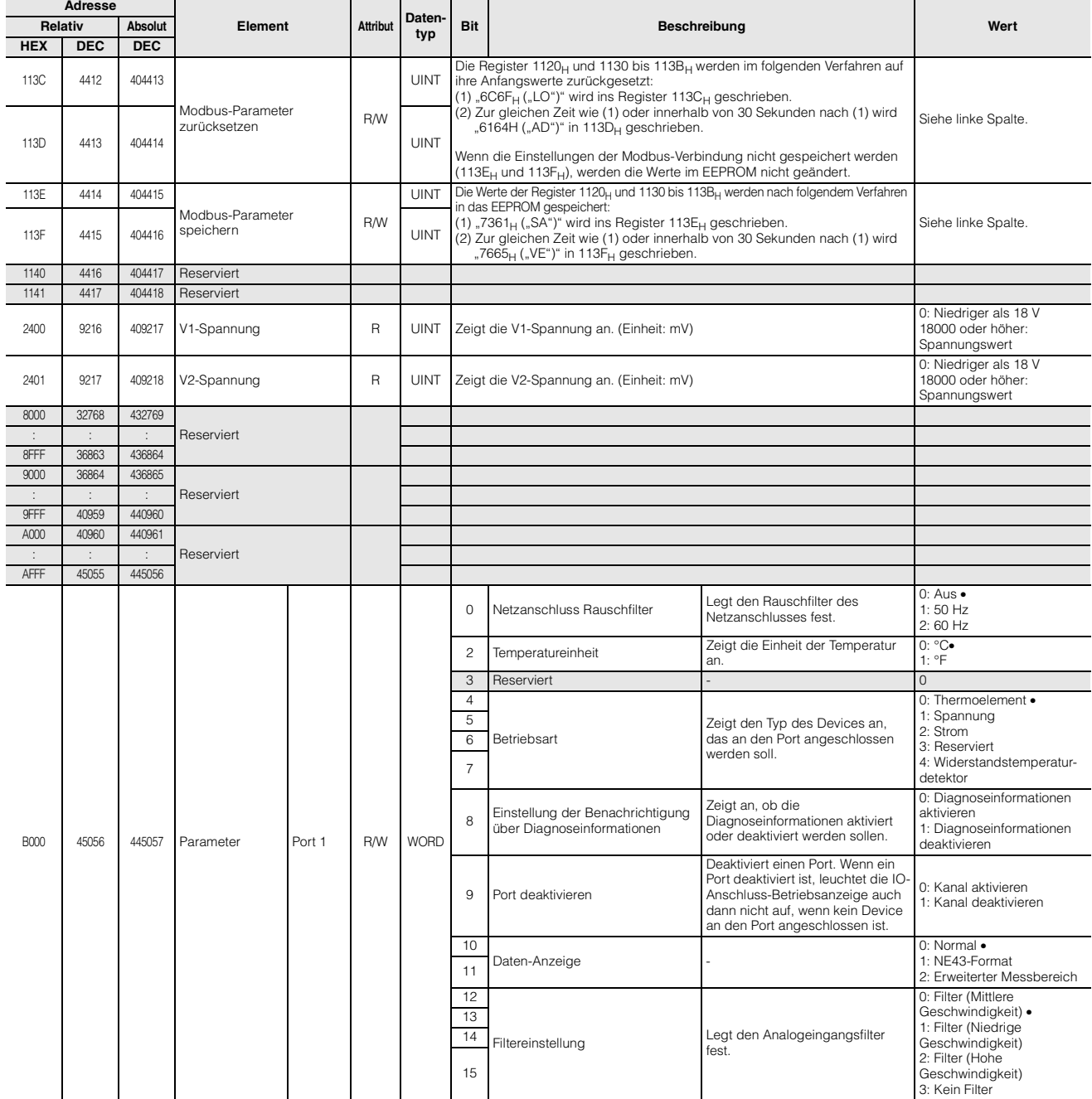

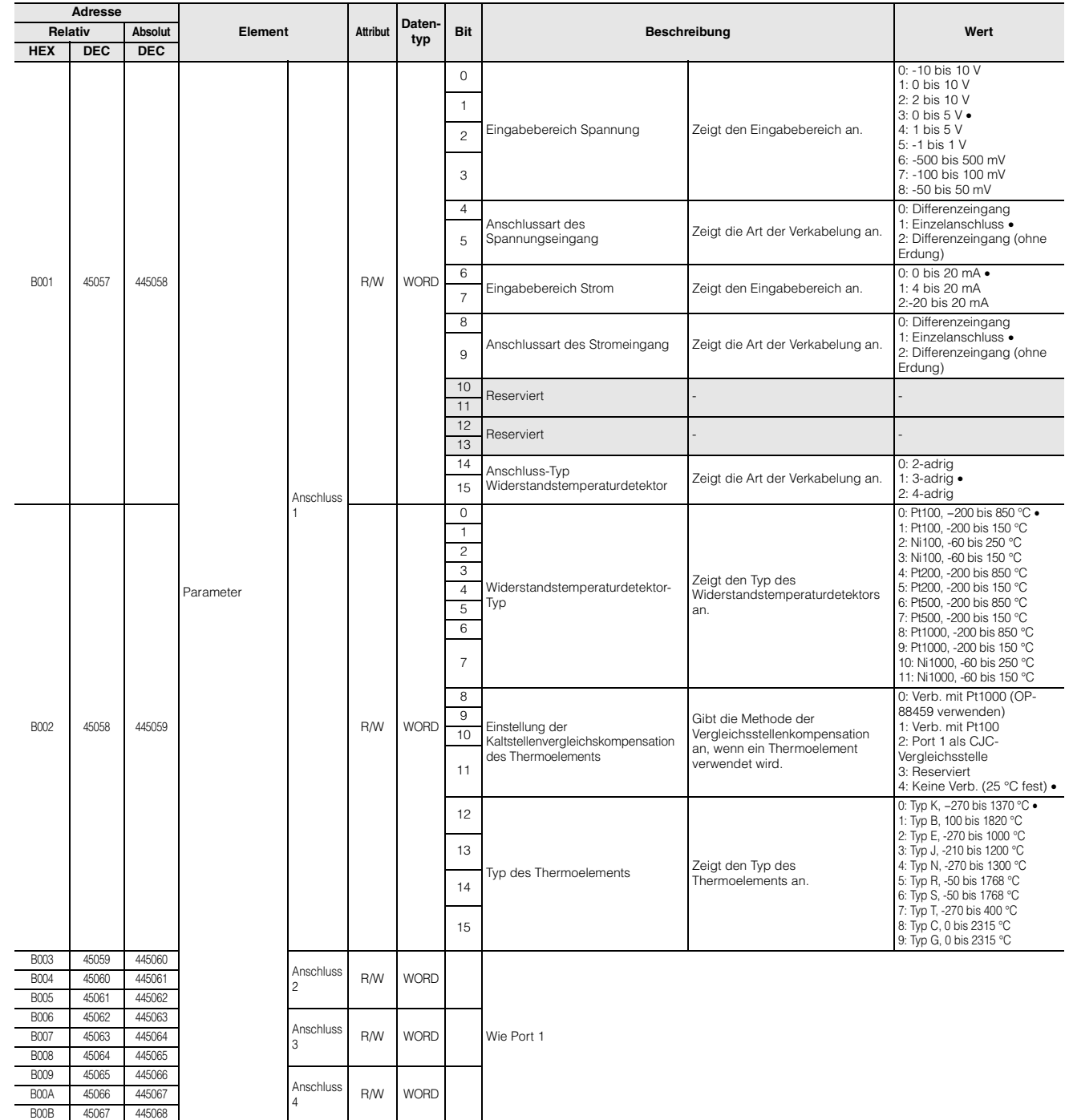

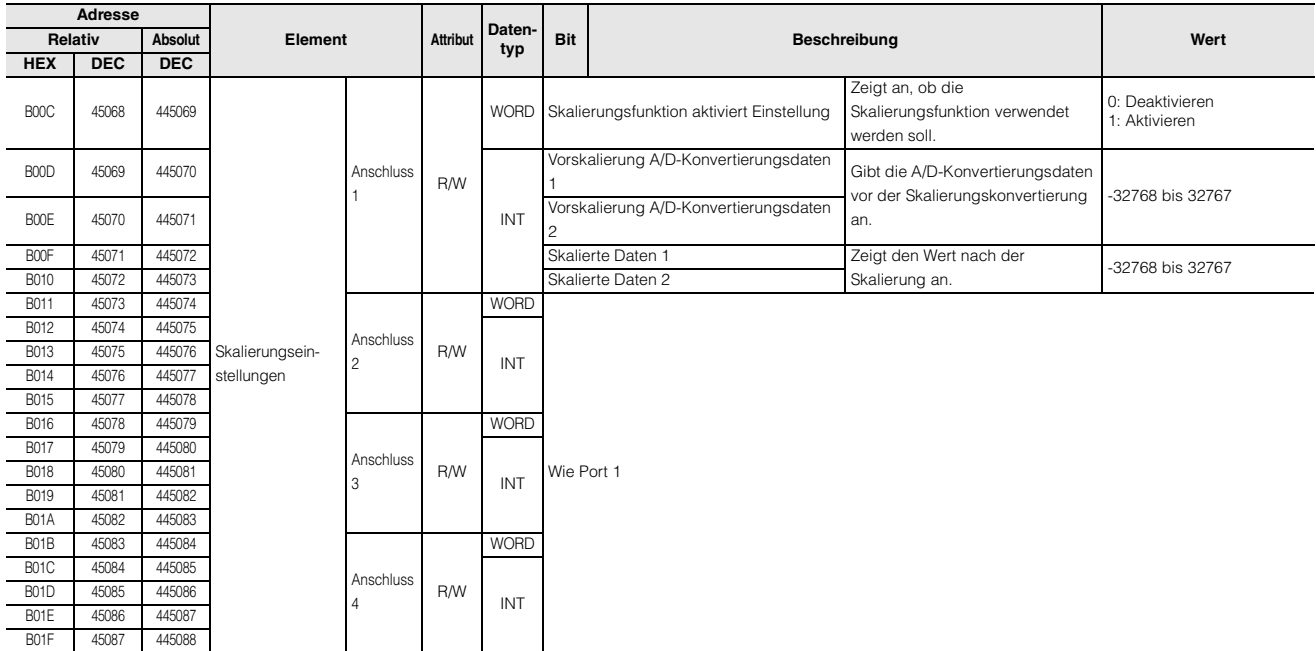

MEMO

# **8**

# **PROFINET-Kommunikation**

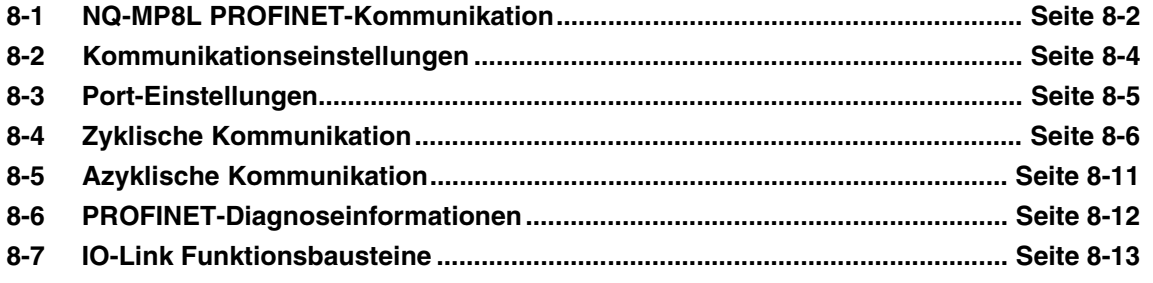

<span id="page-127-0"></span>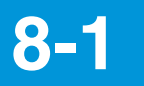

# **8-1 NQ-MP8L PROFINET-Kommunikation**

### **Überblick**

Der IO-Link Master NQ-MP8L fungiert als PROFINET-IO-Gerät. Sie können die zyklische Kommunikation verwenden, um die Ausgangs- und Erkennungswerte von mit der Modellreihe NQ verbundenen Geräten zu ermitteln und den Fehlerstatus der Modellreihe NQ zu überwachen. Außerdem können Sie die Einstellungen der Modellreihe NQ und der mit der Modellreihe NQ verbundenen Devices mithilfe der azyklischen Kommunikation lesen und schreiben.

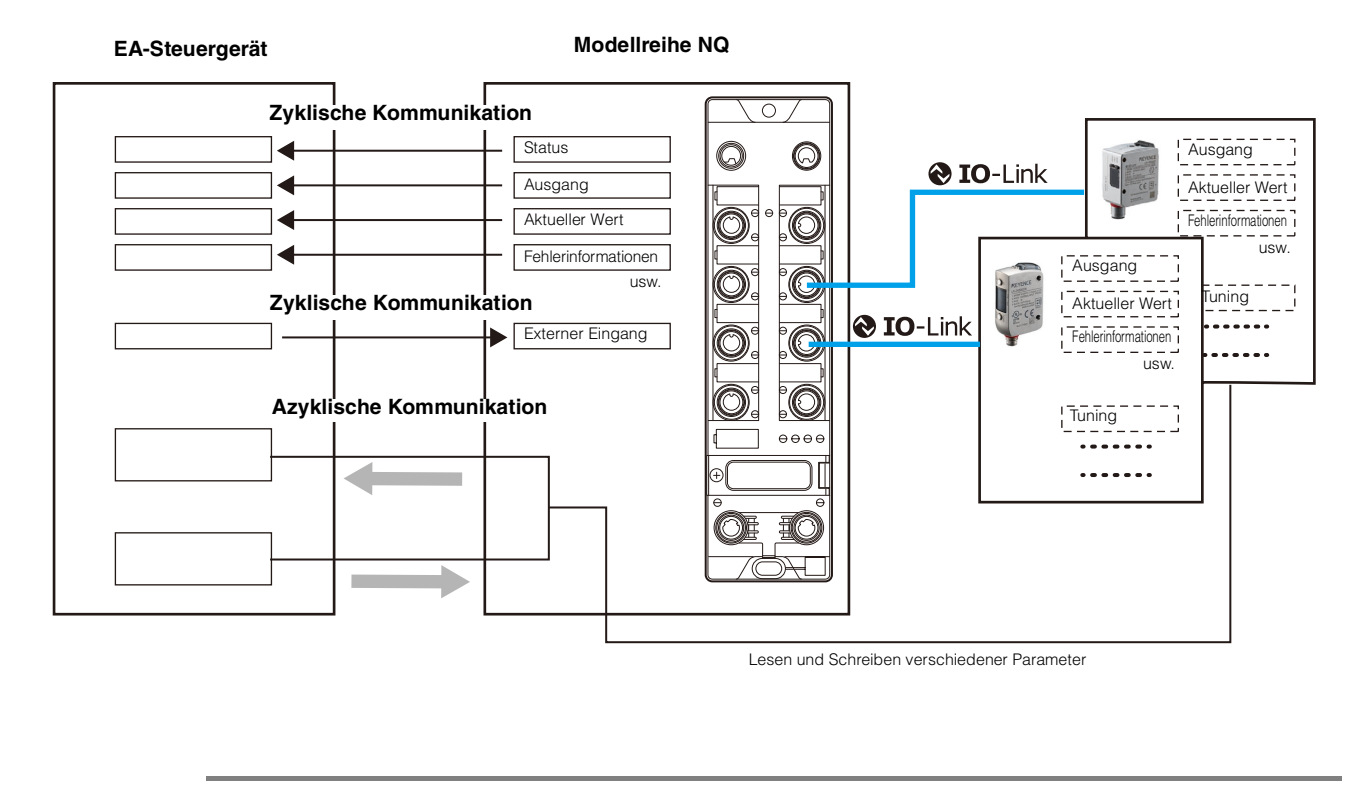

**Anmerkung PROFINET wird nur vom NQ-MP8L unterstützt. Es wird nicht vom NQ-EP4L und NQ-EP4A unterstützt.**

### **Technische Daten PROFINET-Kommunikation**

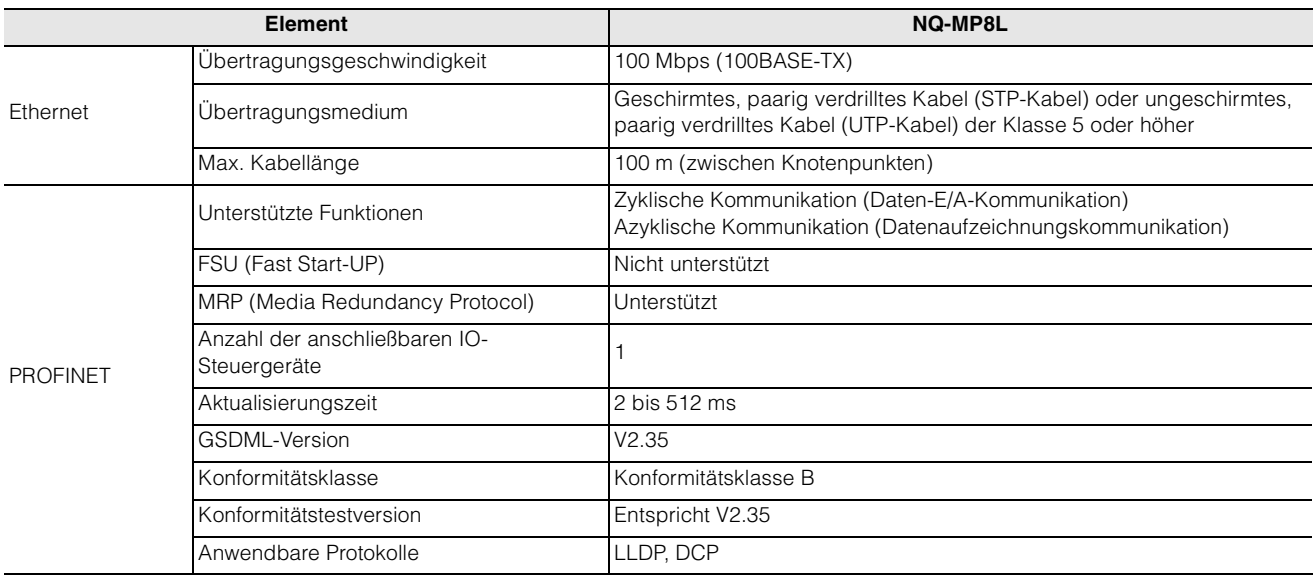

# **Was kann mit der PROFINET-Kommunikation durchgeführt werden**

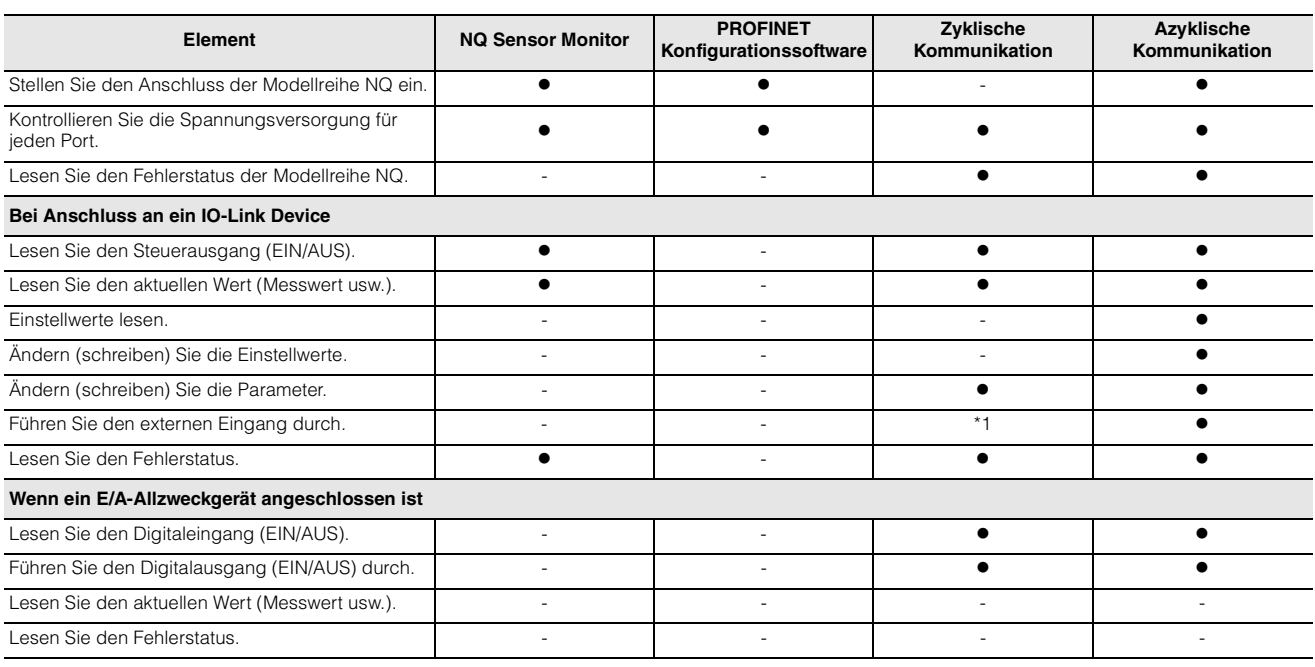

\*1 Nur für Devices mit Eingangsprozessdaten. KEYENCE-IO-Link-Sensoren werden nicht unterstützt.

**Anmerkung Legen Sie für das NQ-MP8L die Funktionen von Pin 2 und Pin 4 für jeden Port fest. Durch Ändern der Funktion an den Pins kann zwischen IO-Link-Kommunikation und Digital-E/A umgeschaltet werden.**  Details siehe ["Anschlussbetriebsmodi" \(Seite 2-6\).](#page-25-0)

<span id="page-129-0"></span>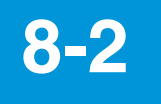

# **8-2 Kommunikationseinstellungen**

Um die Modellreihe NQ mit einem PROFINET-IO-Steuergerät zu verbinden, müssen Sie die unten aufgeführten Einstellungen ausführen. Informationen wie detaillierte Einstellungsmethoden am IO-Steuergerät finden Sie im Handbuch des IO-Steuergeräts.

#### **1 GSDML-Dateiregistrierung**

Die Funktion des NQ-MP8L im PROFINET-IO wird durch die GSDML-Datei definiert. Um den NQ-MP8L erstmalig einzurichten, installieren Sie die GSDML-Datei in der Konfigurationssoftware des PROFINET-IO-Steuergeräts.

#### **2 Fügen Sie die Modellreihe NQ zum PROFINET-IO-System hinzu.**

Das Lesen der GSDML-Datei mit der Konfigurationssoftware fügt den NQ-MP8L in den Hardwarekatalog der Konfigurationssoftware ein. Wählen Sie im Hardwarekatalog den NQ-MP8L aus, um es dem PROFINET-IO-System hinzuzufügen.

#### **3 Geben Sie die IP-Adresse ein.**

Geben Sie die IP-Adresse der Modellreihe NQ ein, die im Voraus für das Modul festgelegt wurde.

#### **4 Geben Sie die Gerätebezeichnung ein.**

Stellen Sie den Gerätenamen der Modellreihe NQ ein. Der Standard ist: keyence-nq-mp8l

#### **5 Weisen Sie die Einstellungen einem Slot zu.**

Weisen Sie die Einstellungen einem Slot gemäß dem an das NQ-MP8L angeschlossenen IO-Link Device und gemäß den Kommunikationsdetails zu. **M**, Slot-Belegung" (Seite 8-6)

#### **6 Port-Einstellungen**

Stellen Sie den Anschluss der Modellreihe NQ ein. [.9-3 Port-Einstellungen" (Seite8-5)

#### **7 Einstellung der Prozessdaten**

Stellen Sie die Prozessdaten des IO-Link Device für die Verbindung mit der Modellreihe NQ ein. [1], 4-7 Device-Einstellungen" (Seite4-22)

<span id="page-130-0"></span>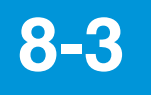

# **8-3 Port-Einstellungen**

Verwenden Sie die Netzwerkkonfigurationssoftware, um die die Parameter der einzelnen Ports einzustellen.

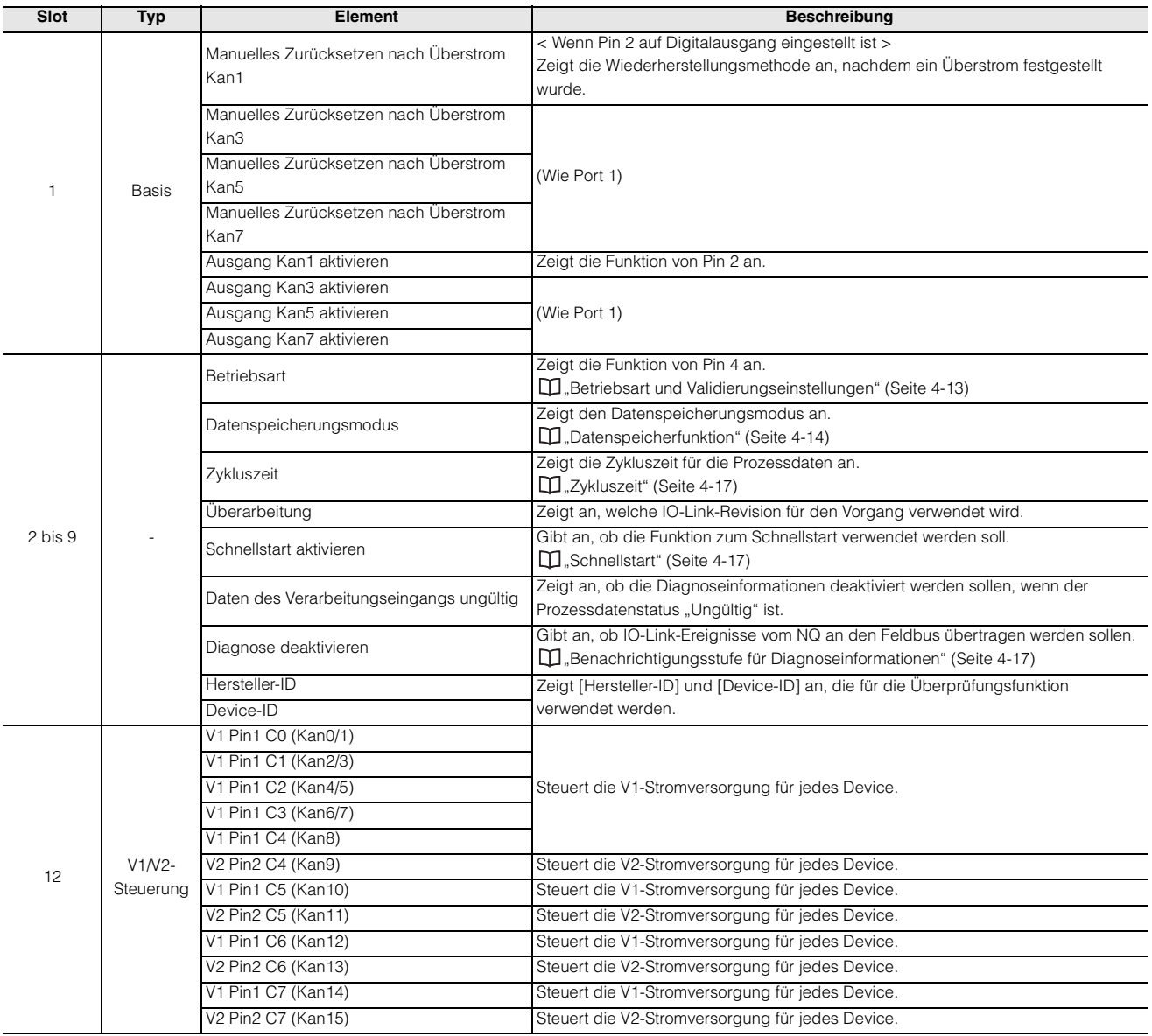

# <span id="page-131-0"></span>**8-4 Zyklische Kommunikation**

### <span id="page-131-1"></span>**Slot-Belegung**

Der IO-Link Master NQ-MP8L wird im PROFINET-IO-System als modularer Slave behandelt und virtuelle Slots werden wie unten gezeigt zugewiesen.

Standardmäßig werden nur die Slots 0 und 1 (Basis) zugewiesen.

Weisen Sie den Slots 2 bis 13 bei Bedarf Einstellungen aus dem Hardwarekatalog der Konfigurationssoftware zu.

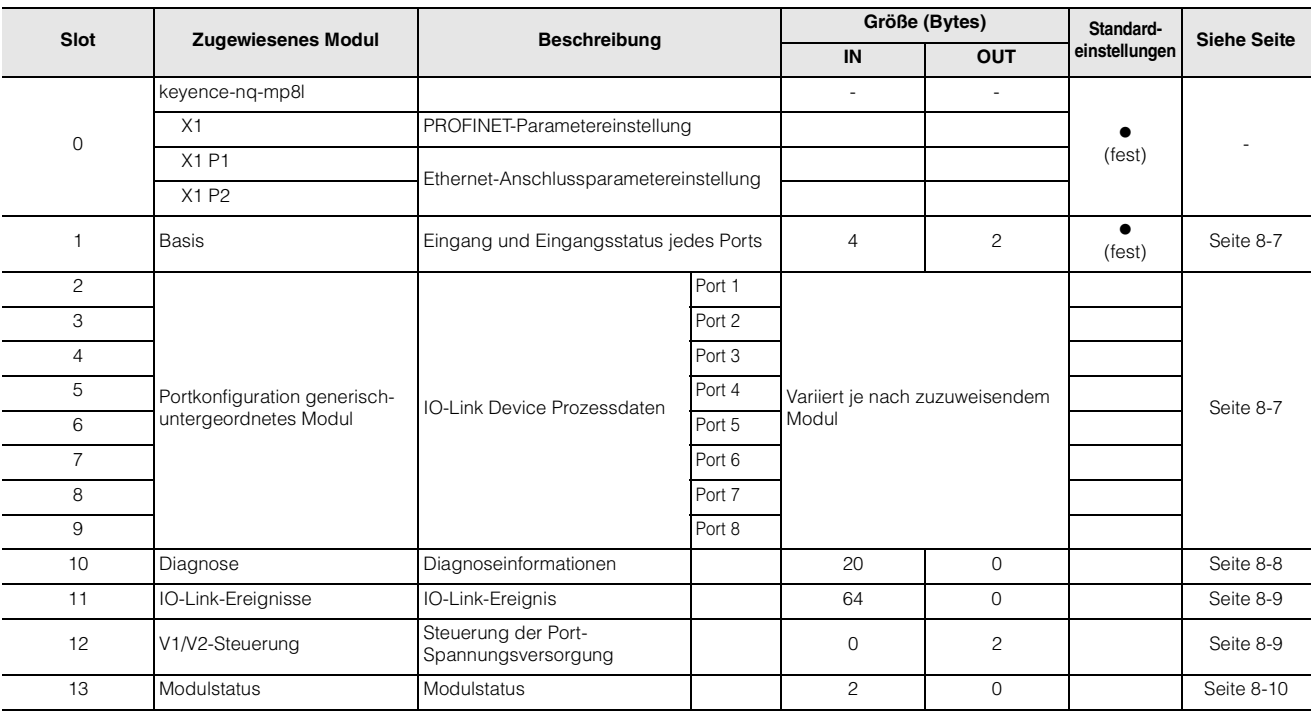

### <span id="page-132-0"></span>**Slot 1: Basis**

#### **Eingang**

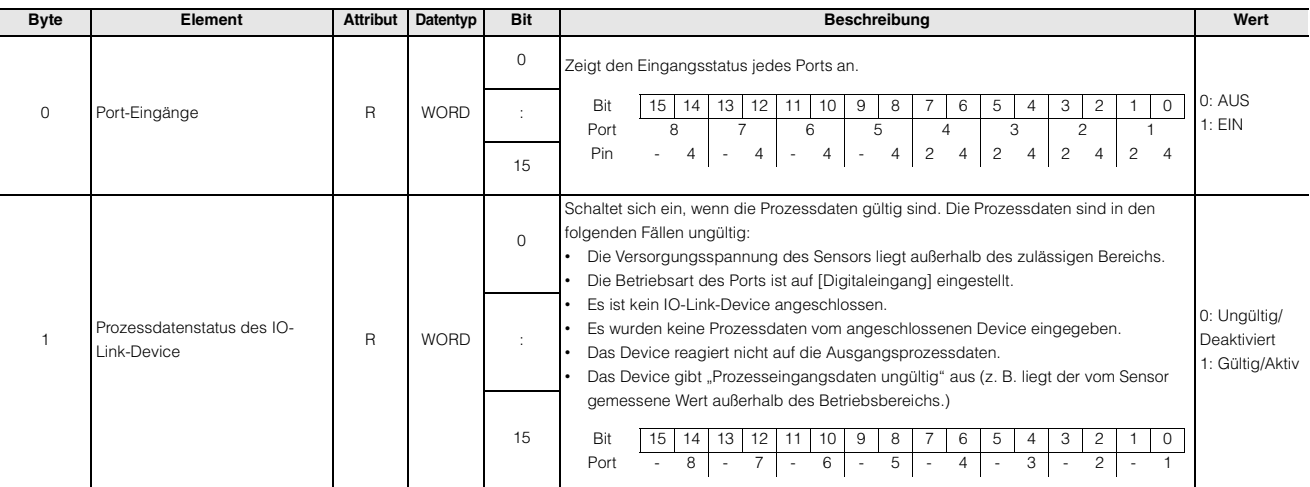

#### **Ausgang**

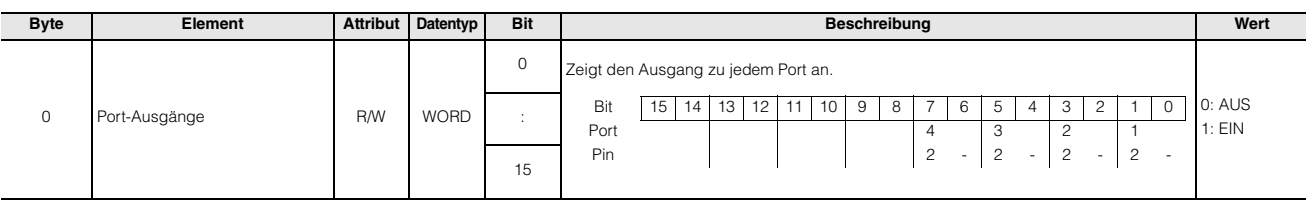

## <span id="page-132-1"></span>**Slots 2 bis 9: Portkonfiguration generisch**

Auf den Slots 2 bis 9 werden die Prozessdaten der angeschlossenen IO-Link Devices übertragen. Die Größe der Slots variiert je nach IO-Link Device. Nachfolgend stehen die Datengrößen der KEYENCE IO-Link Devices.

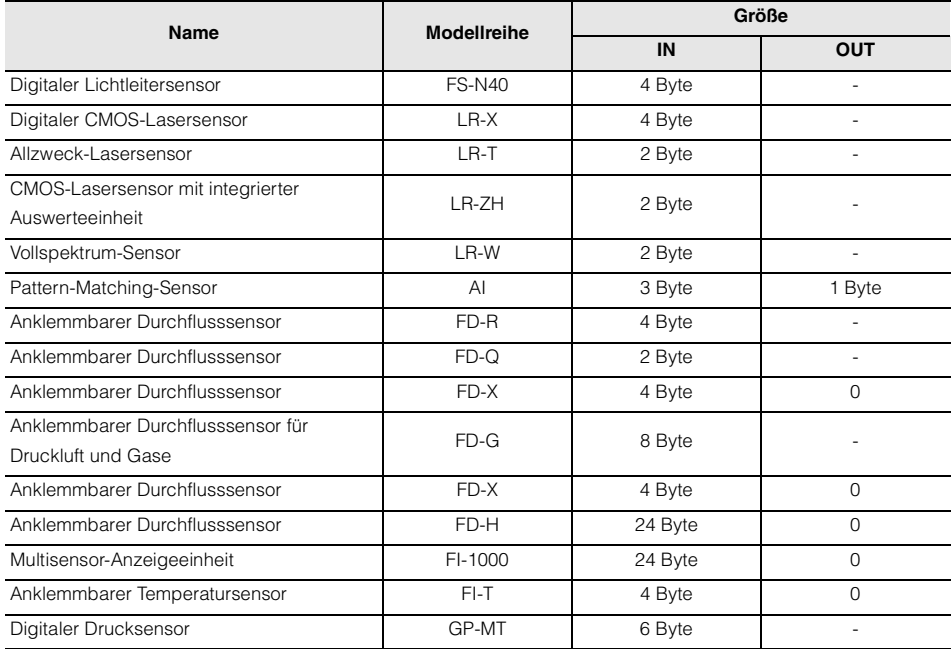

# <span id="page-133-0"></span>**Slot 10: Diagnose**

#### **Eingang**

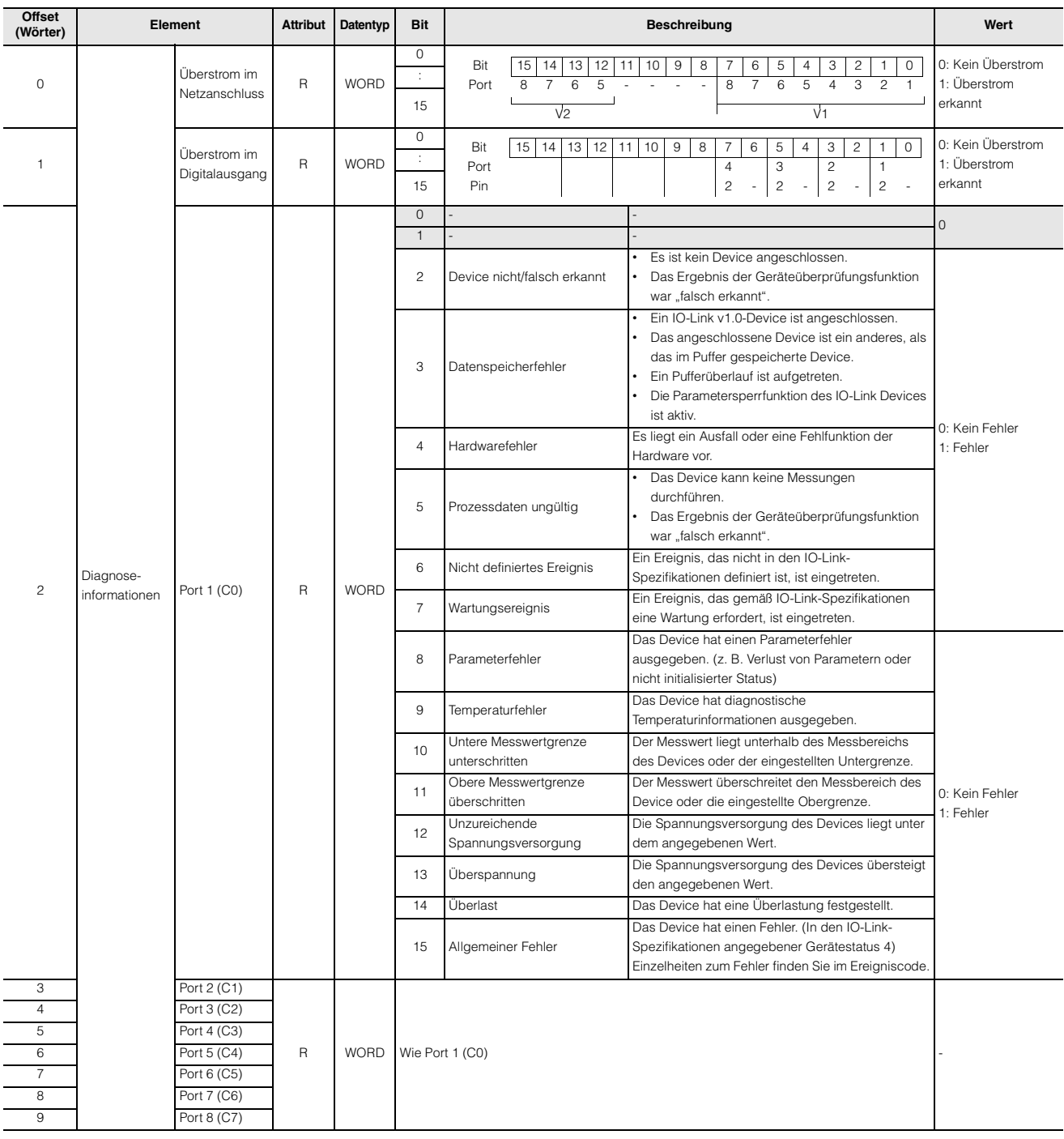

#### **Ausgang**

Keine

# <span id="page-134-0"></span>**Slot 11: IO-Link-Ereignisse**

#### **Eingang**

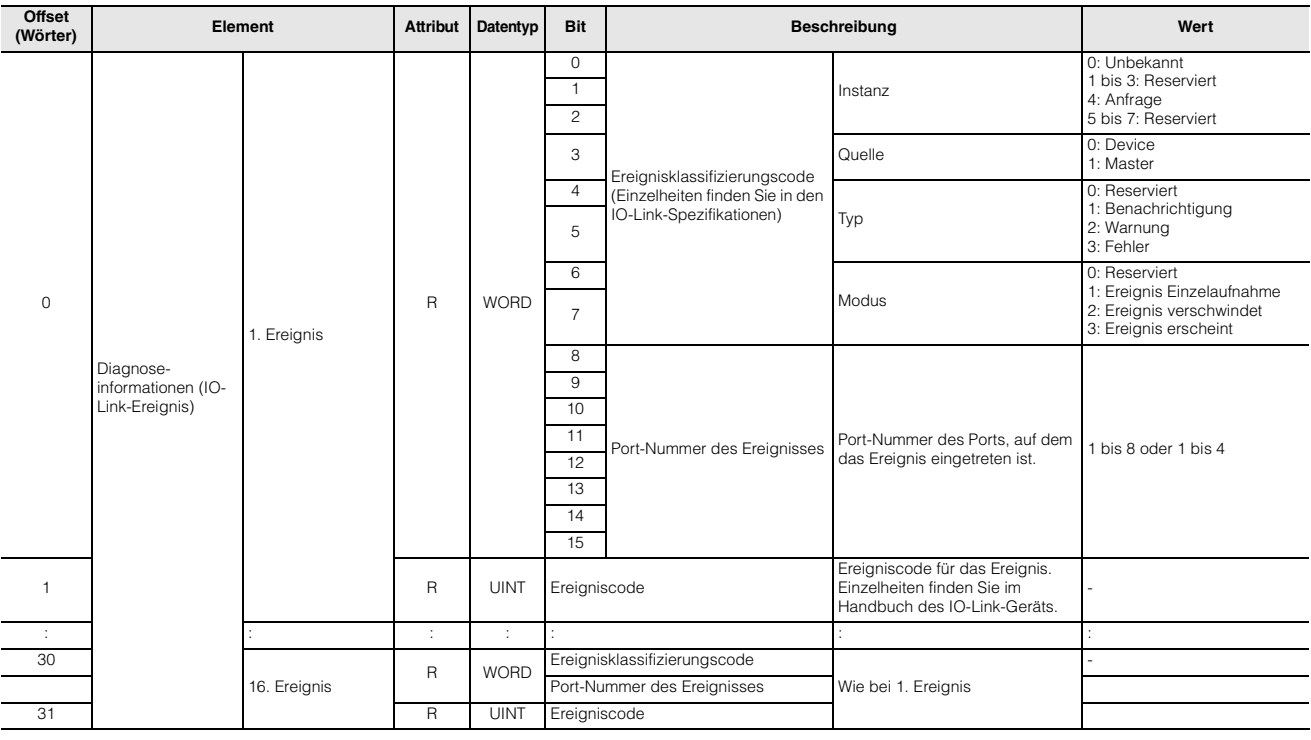

Keine

# <span id="page-134-1"></span>**Slot 12: Steuerung der Spannungsversorgung**

#### **Eingang**

Keine

#### **Ausgang**

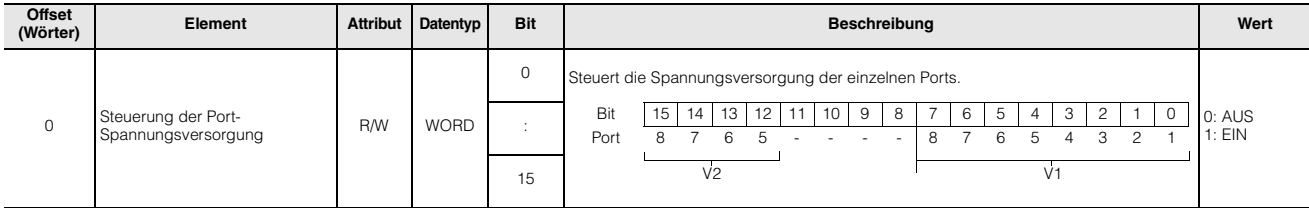

## <span id="page-135-0"></span>**Slot 13: Modulstatus**

#### **Eingang**

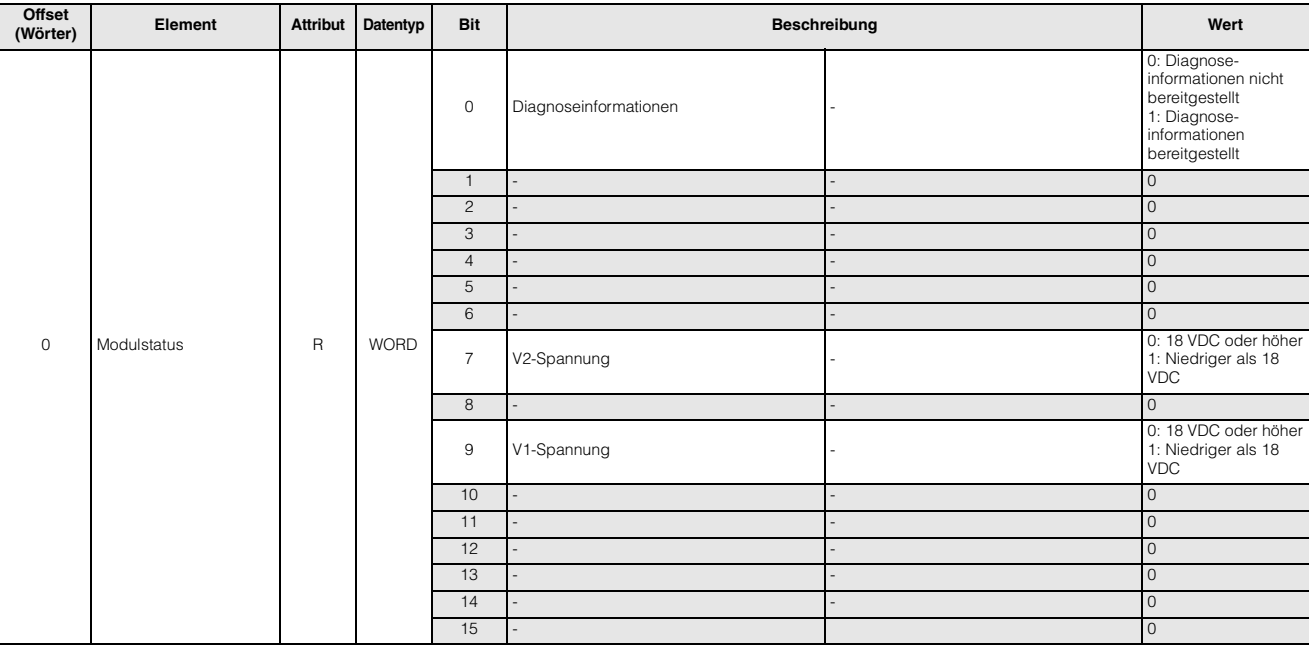

# **PROFINET-Kommunikation RIGHNET-Kommunikation Ausgang** Keine

# <span id="page-136-0"></span>**8-5 Azyklische Kommunikation**

# **Gerätebenutzerdaten**

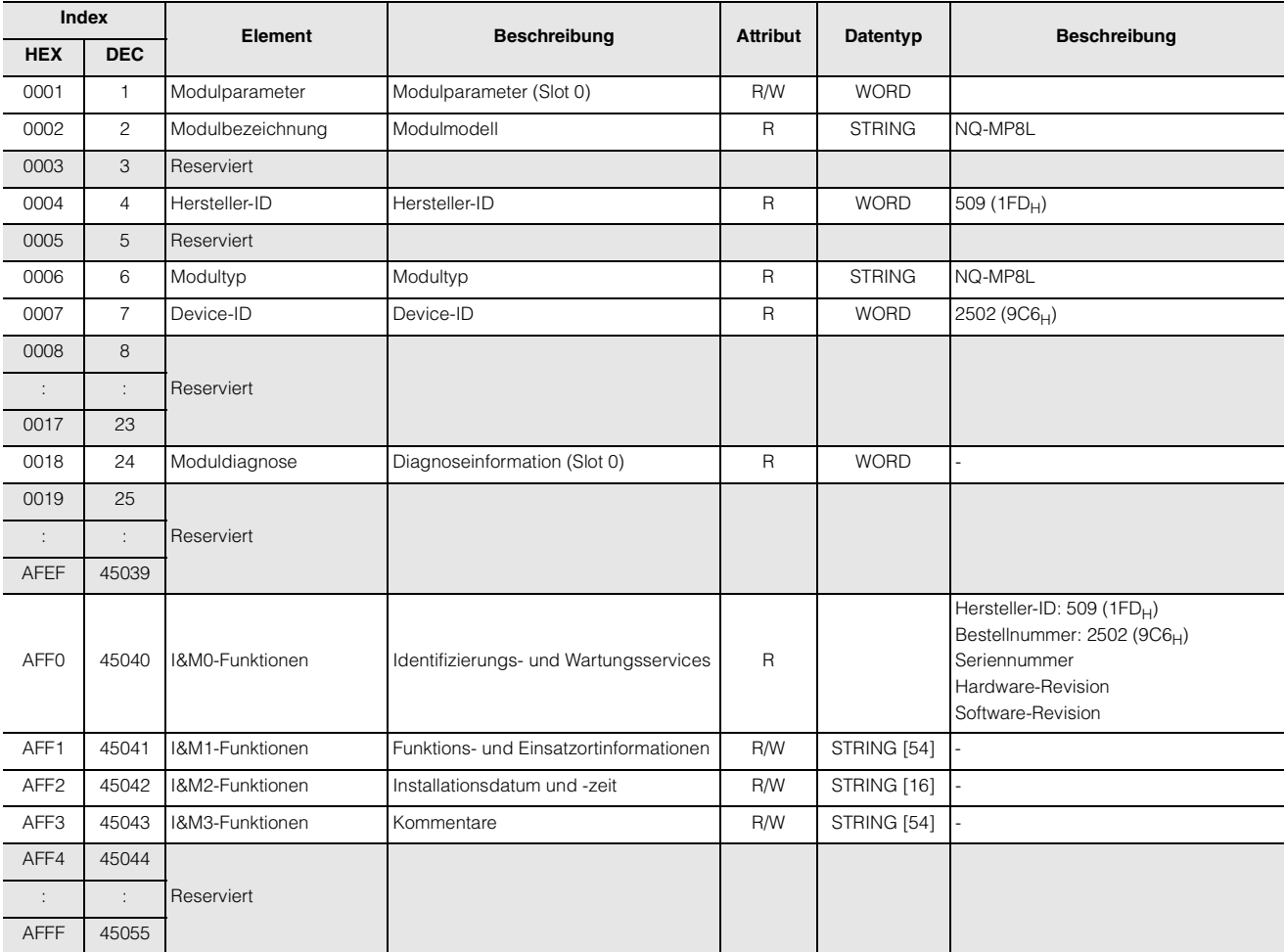

<span id="page-137-0"></span>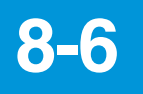

# **8-6 PROFINET-Diagnoseinformationen**

Die Diagnoseinformationen des NU-MP8L sind unten abgebildet. Nähere Informationen finden Sie unter  $\Box$  "Slot 10: [Diagnose" \(Seite 8-8\).](#page-133-0)

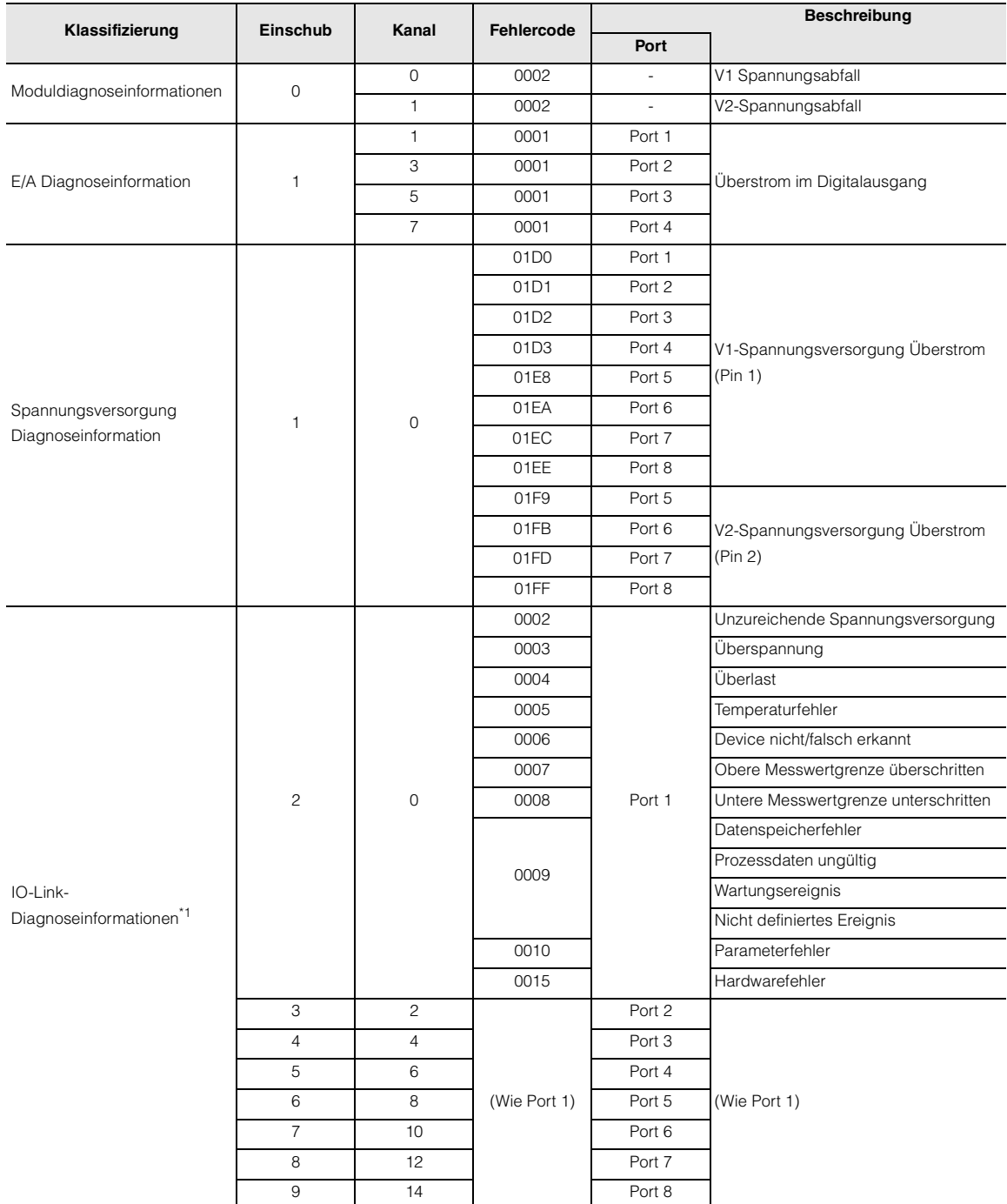

\*1 Die Bedingungen für die Erzeugung von Diagnoseinformationen und das Vorhandensein oder Nichtvorhandensein von Elementen hängen vom IO-Link Device ab.

# <span id="page-138-0"></span>**8-7 IO-Link Funktionsbausteine**

IOL\_CALL ist durch die IO-Link-Spezifikationen "IO-Link Integration Part 1- Technical Specification for PROFIBUS and PROFINET" definiert.

**Anmerkung Die Implementierung von IO-Link Funktionsbausteinen kann je nach SPS-Hersteller variieren. Bei weiteren Fragen und für weitere Informationen kontaktieren Sie KEYENCE.**

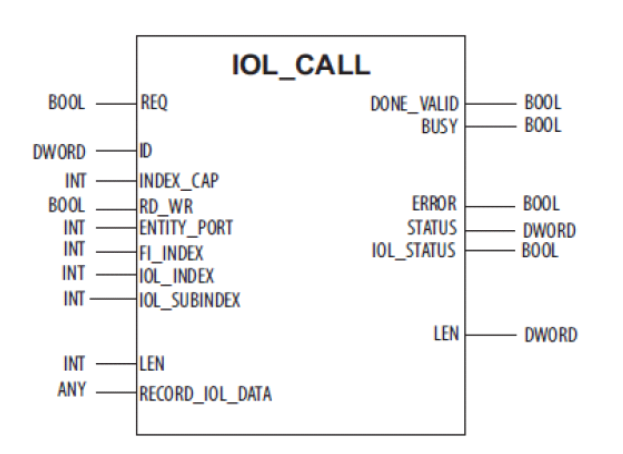

### **Eingangsvariablen**

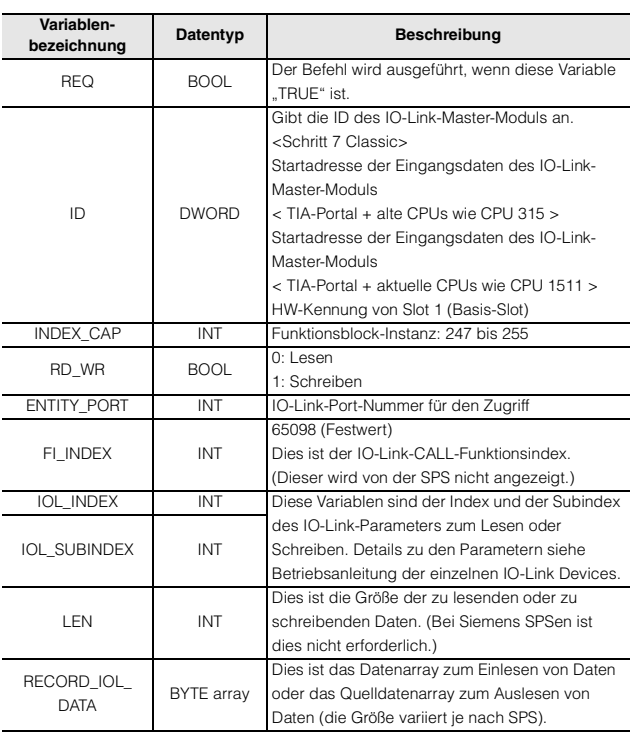

### **Ausgangsvariablen**

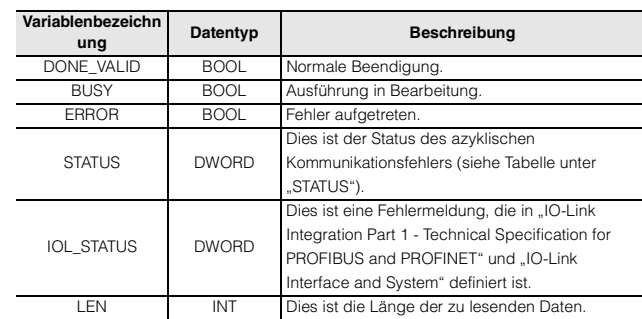

#### **STATUS**

Zeigt den Fehler an, der während der azyklischen PROFINET-Kommunikation aufgetreten ist.

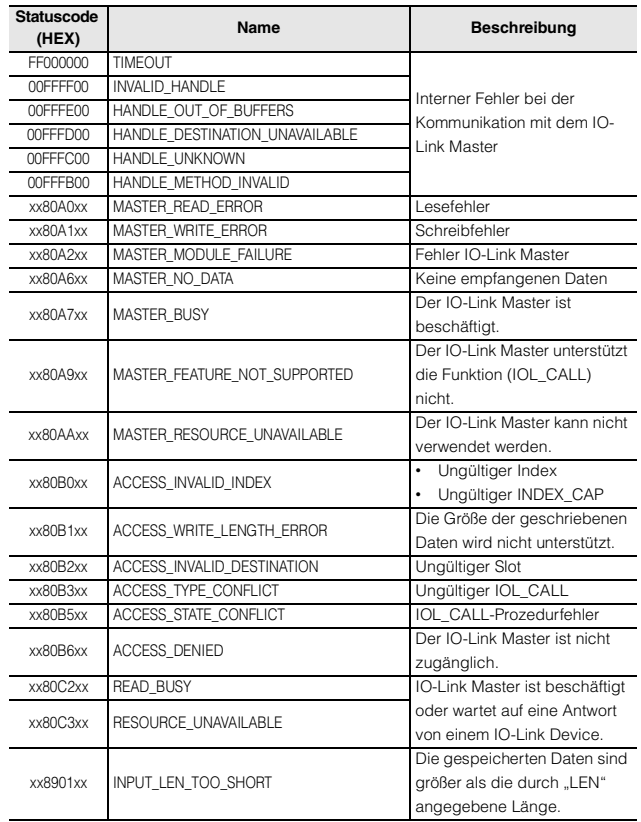

#### **IOL\_STATUS**

Zeigt den Fehler an, der während der azyklischen IO-Link-Kommunikation aufgetreten ist.

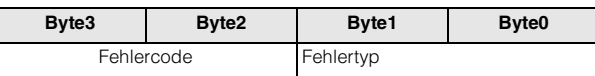

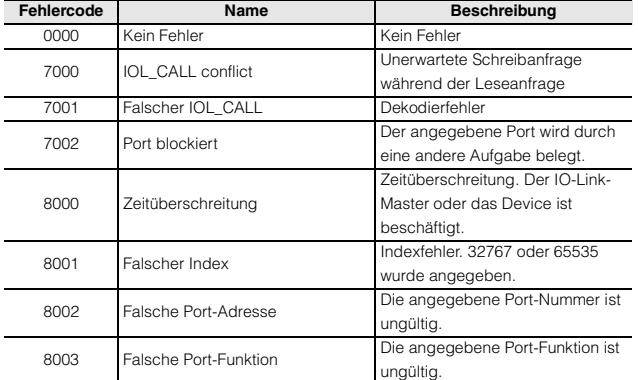

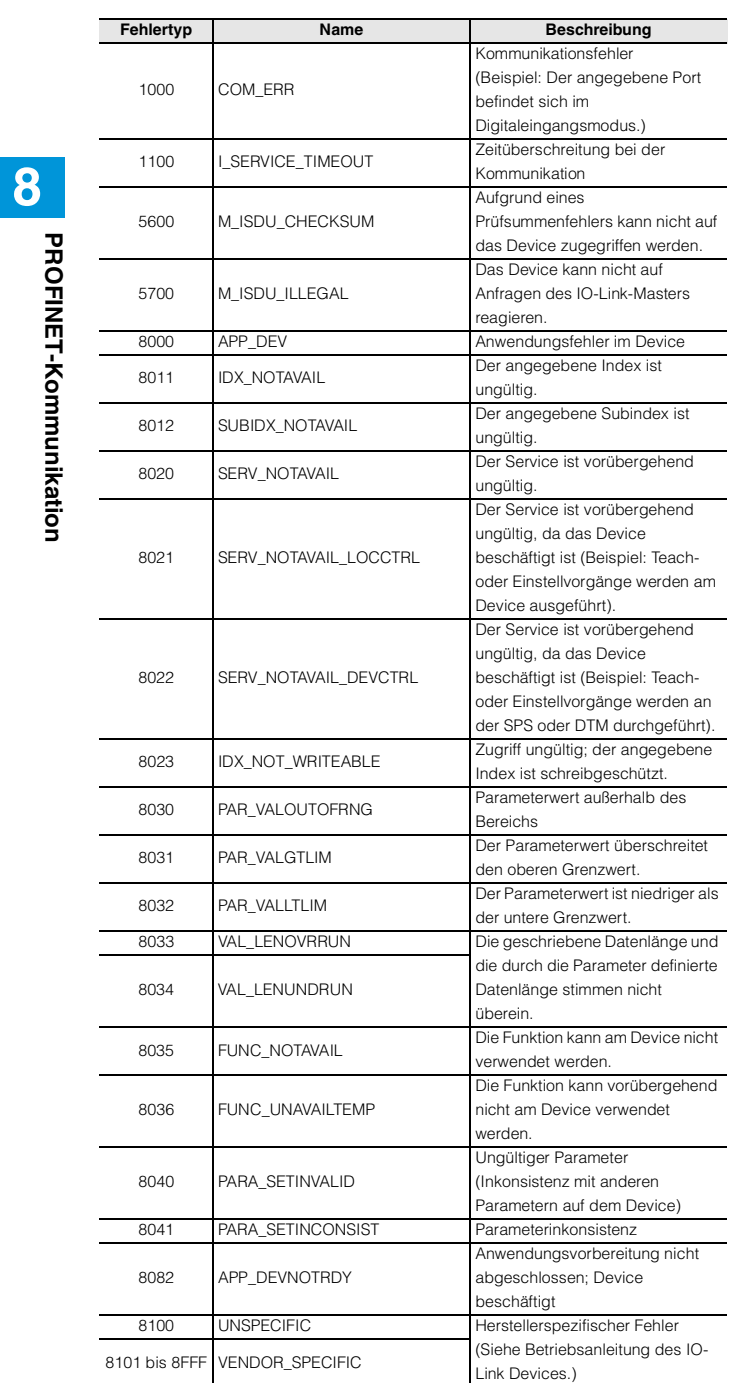

# **Anhang**

**9**

In diesem Anhang werden ergänzende Informationen zu den Parametern und zur Fehlerbehebung erläutert.

# <span id="page-141-0"></span>**Datenformat Analogeingang**

### **Spannung: Normalform**

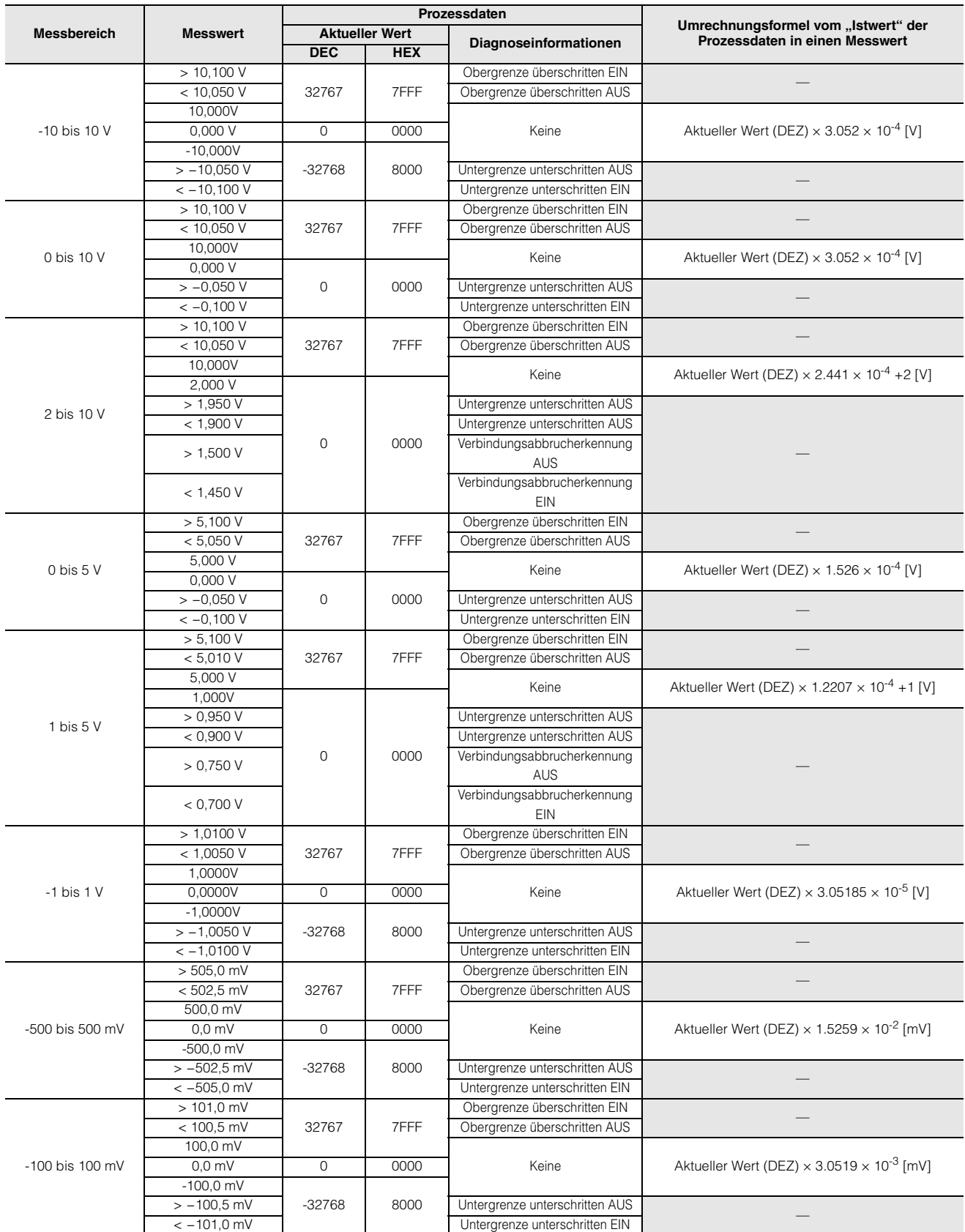

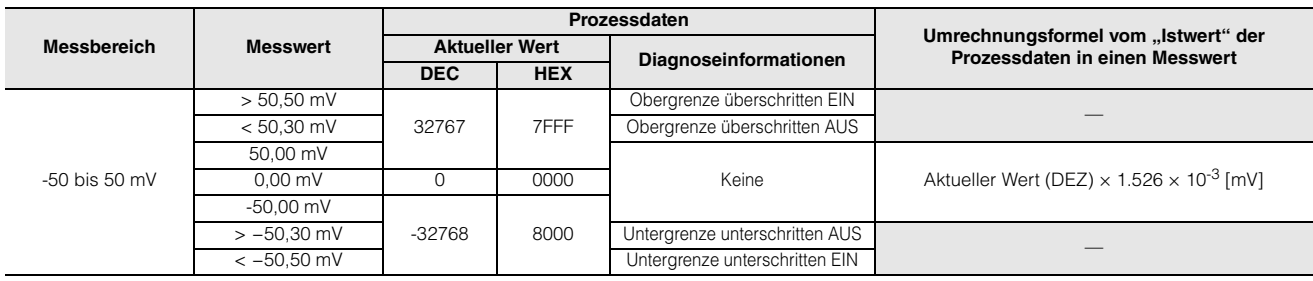

#### **Spannung: Erweiterter Bereich**

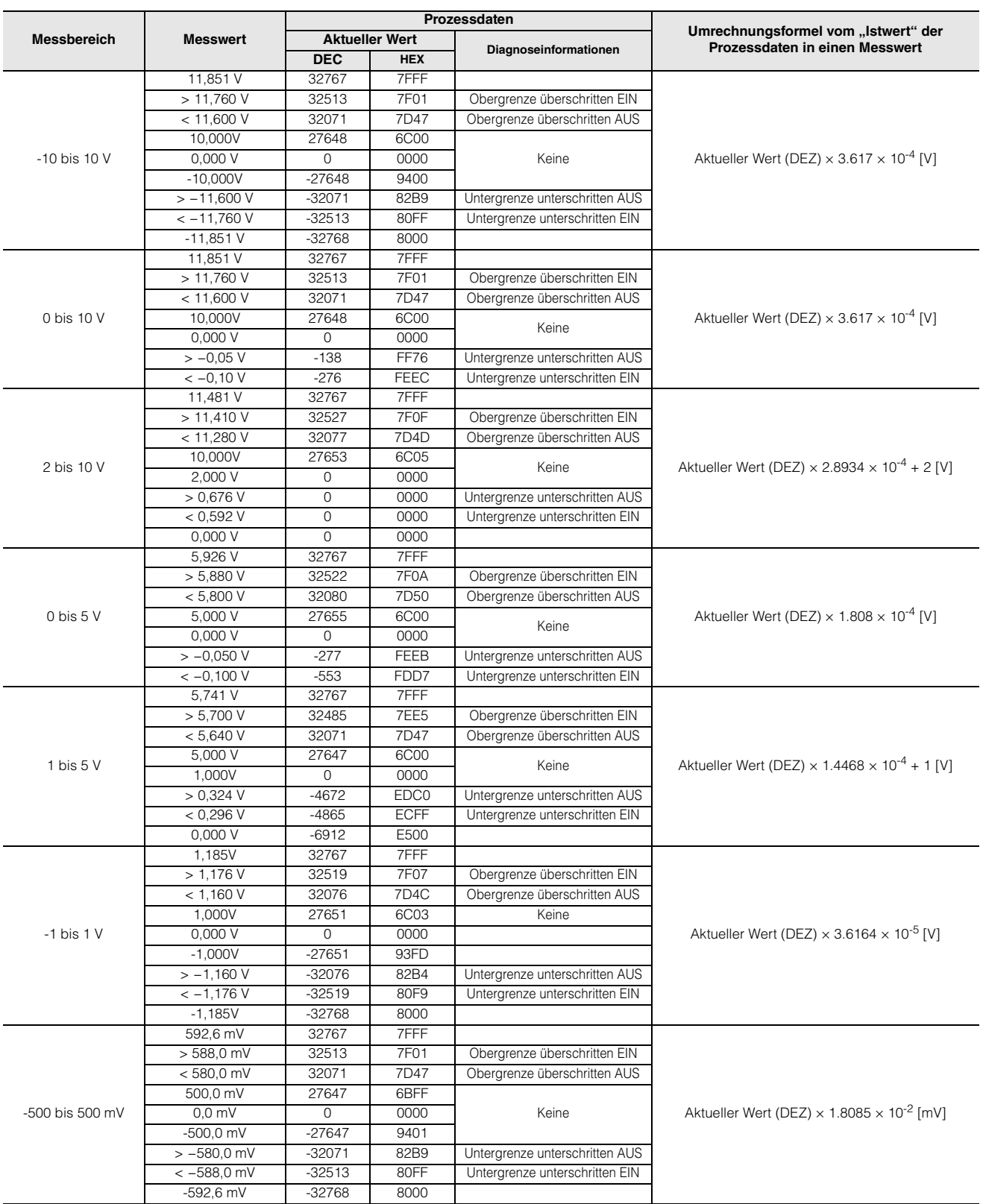
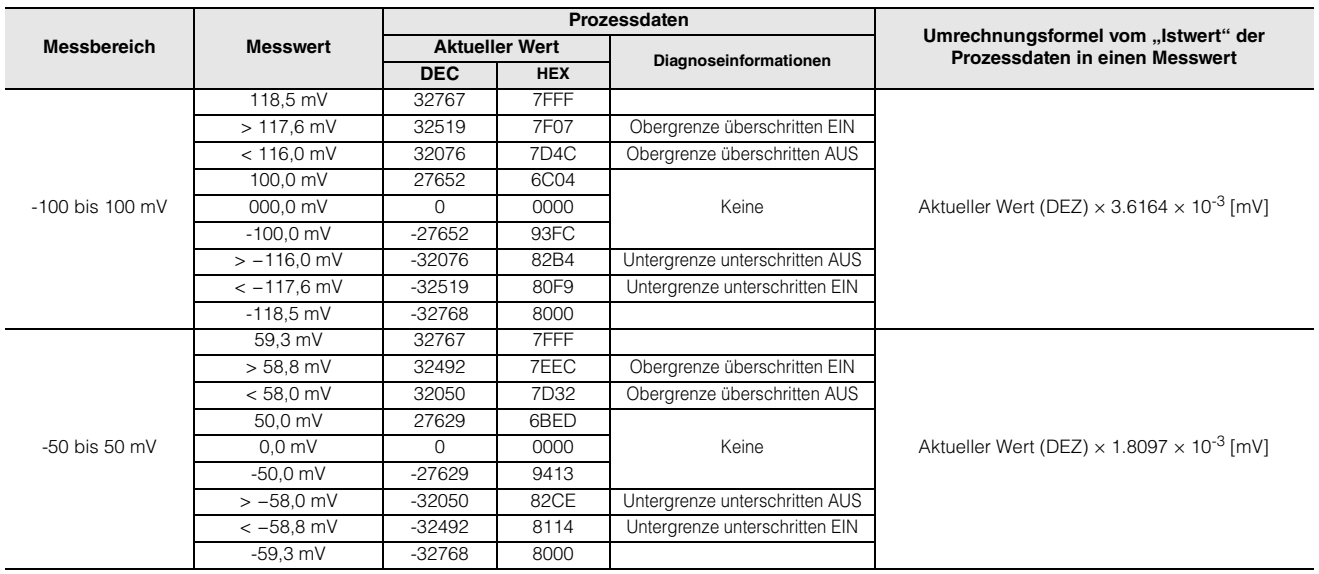

# **Spannung: NE43**

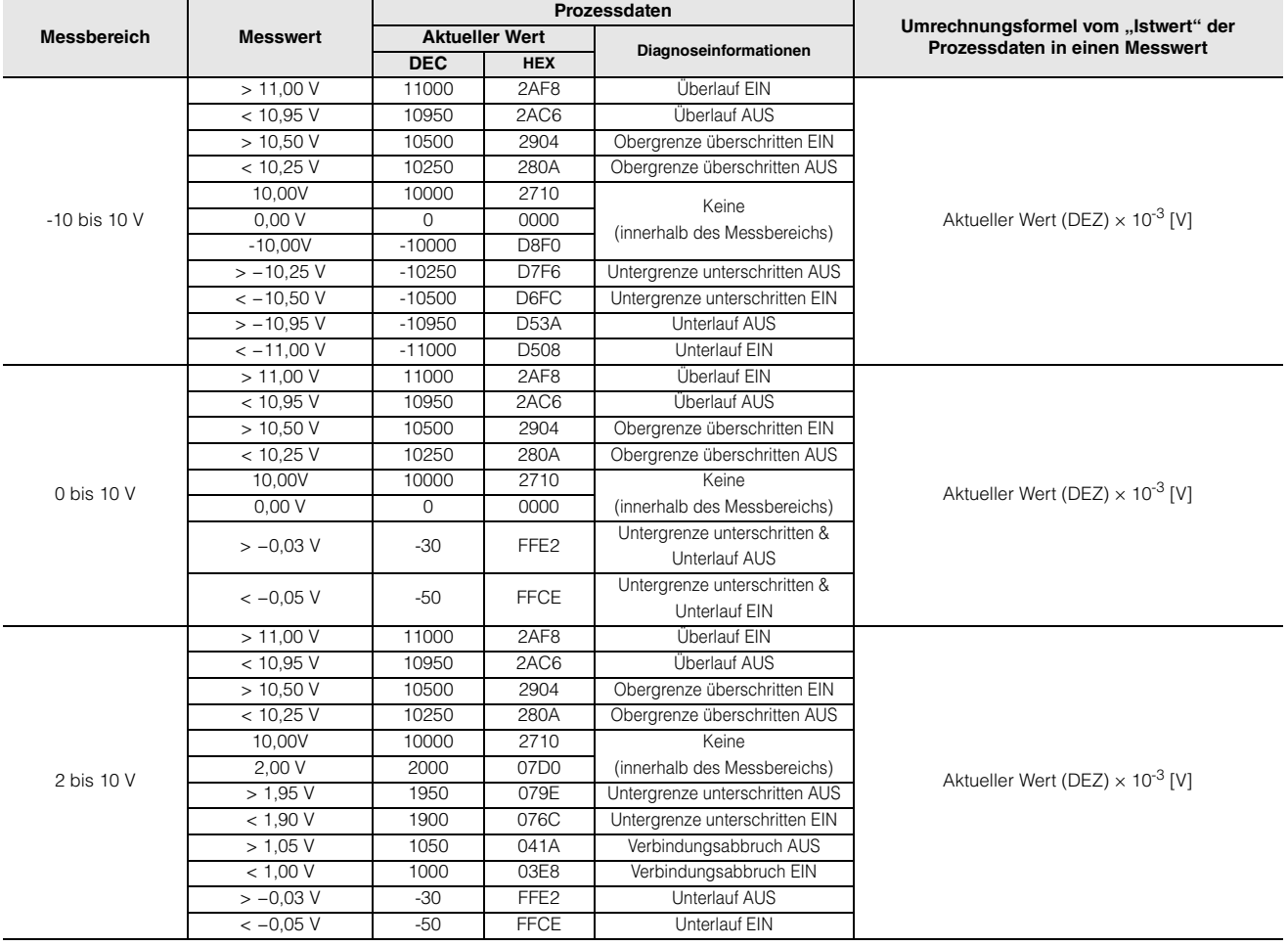

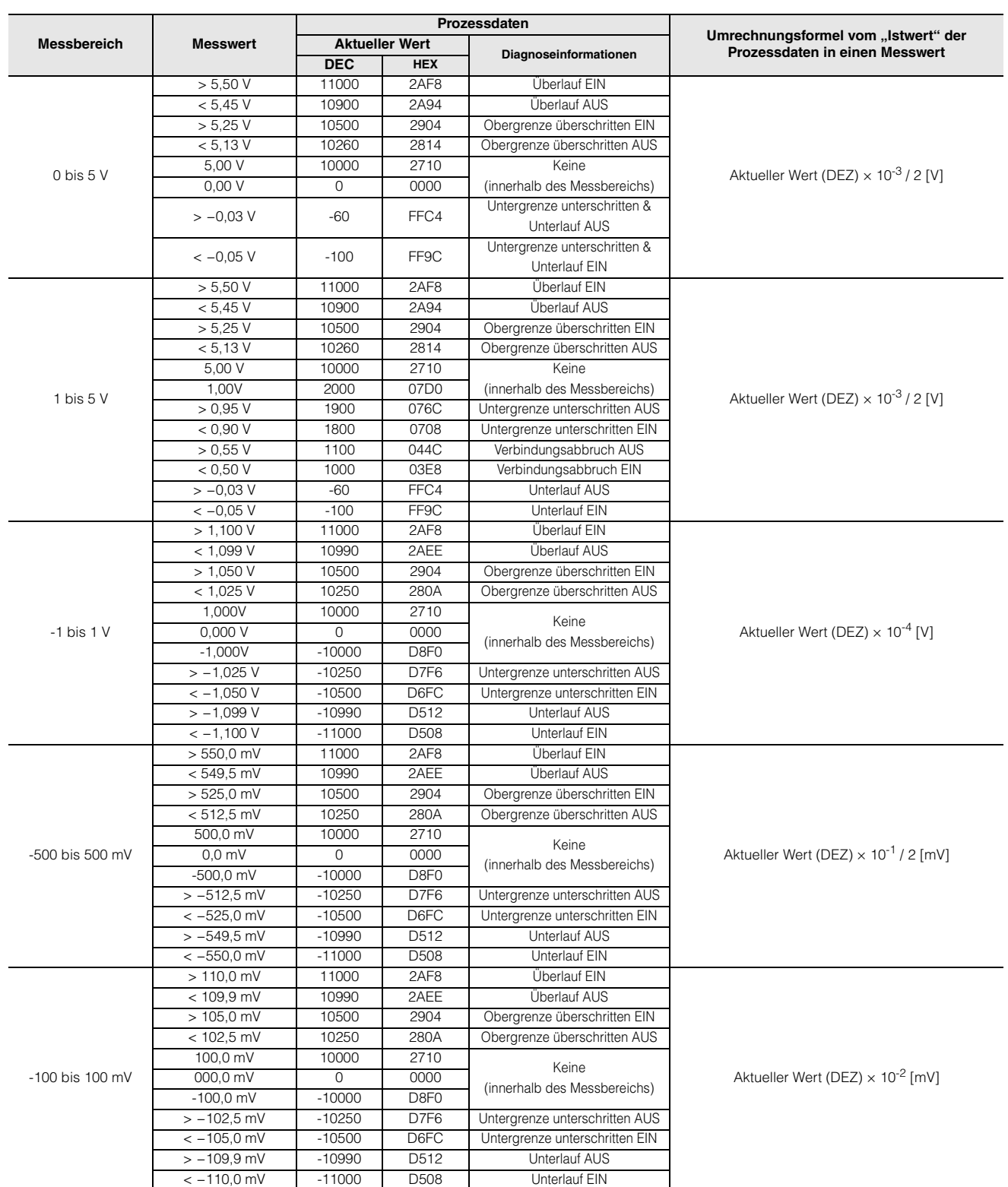

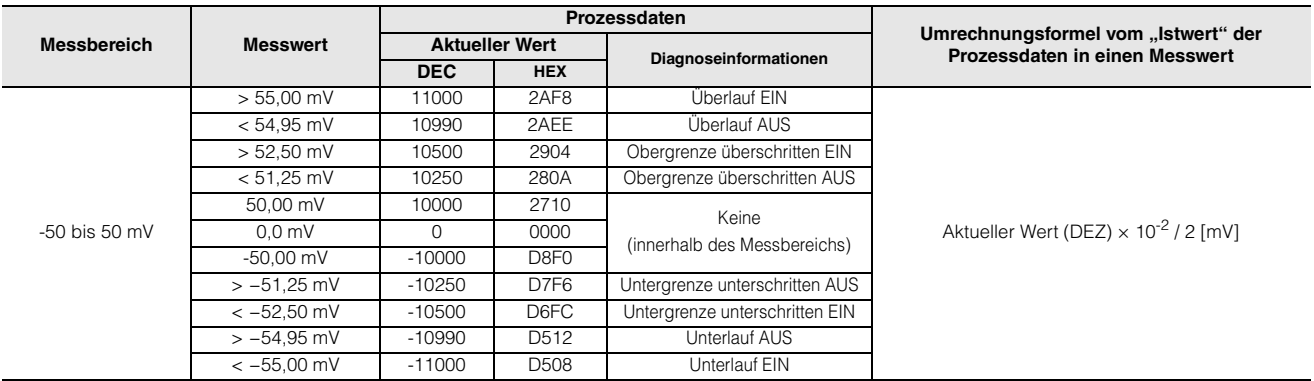

## **Strom: Normalform**

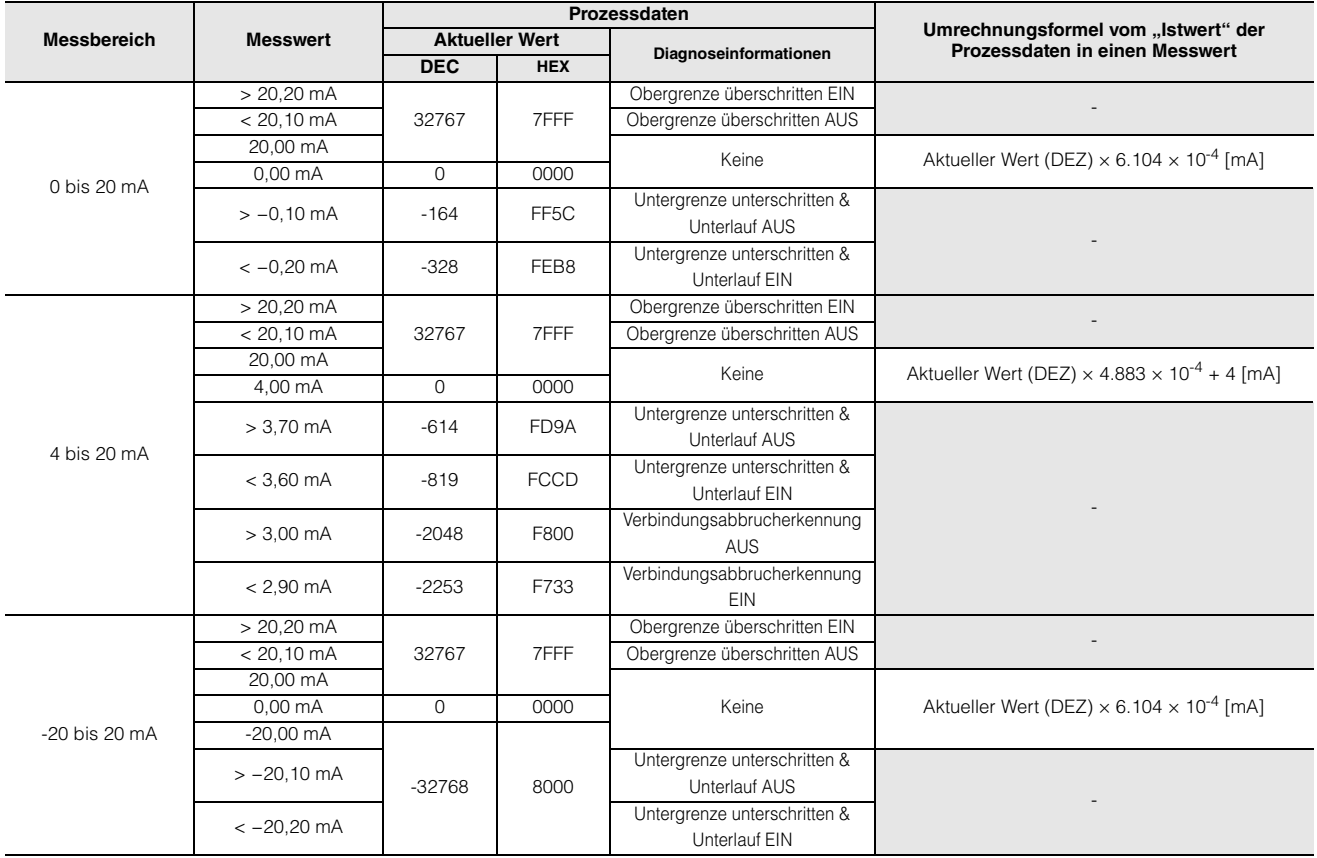

### **Strom: Erweiterter Bereich**

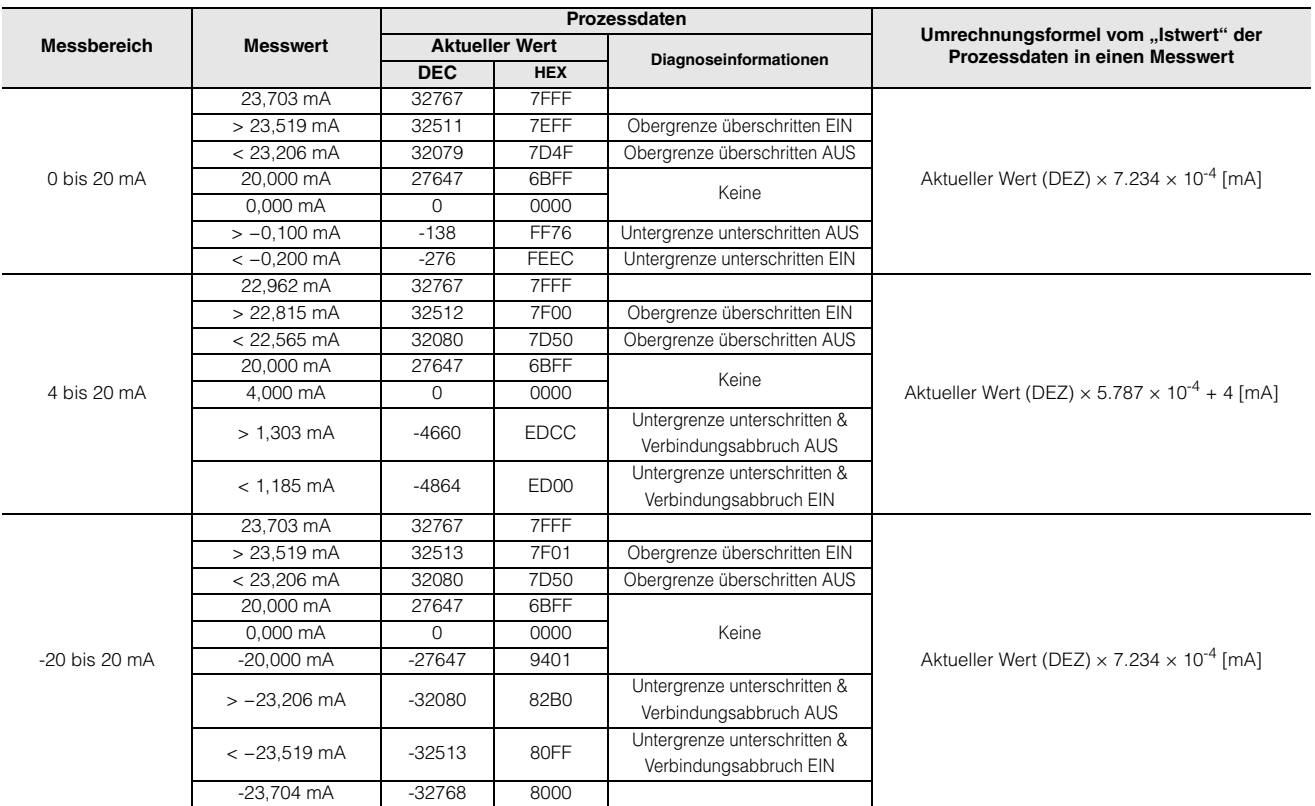

# Strom: NE43

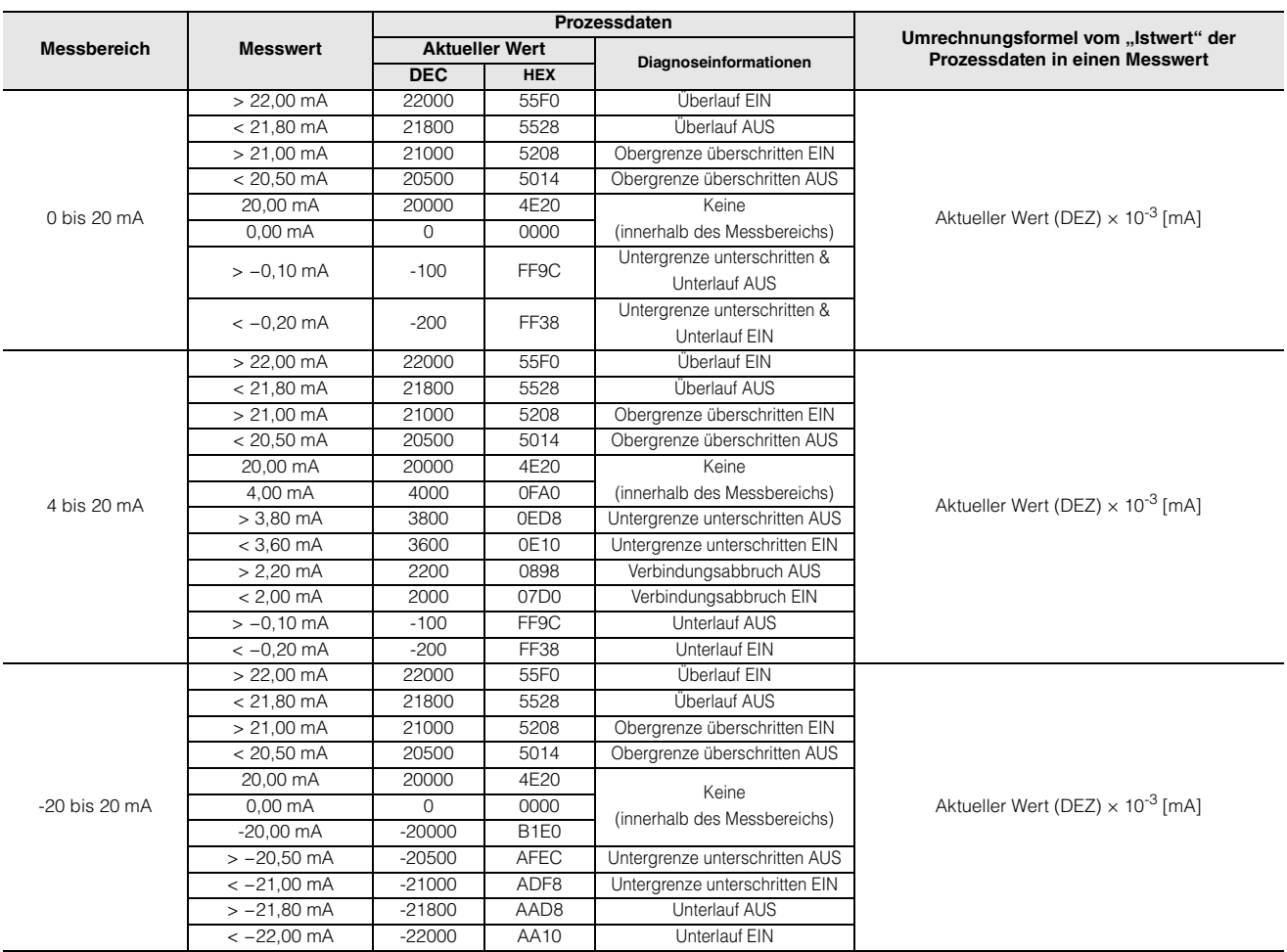

# **Widerstandstemperaturdetektor**

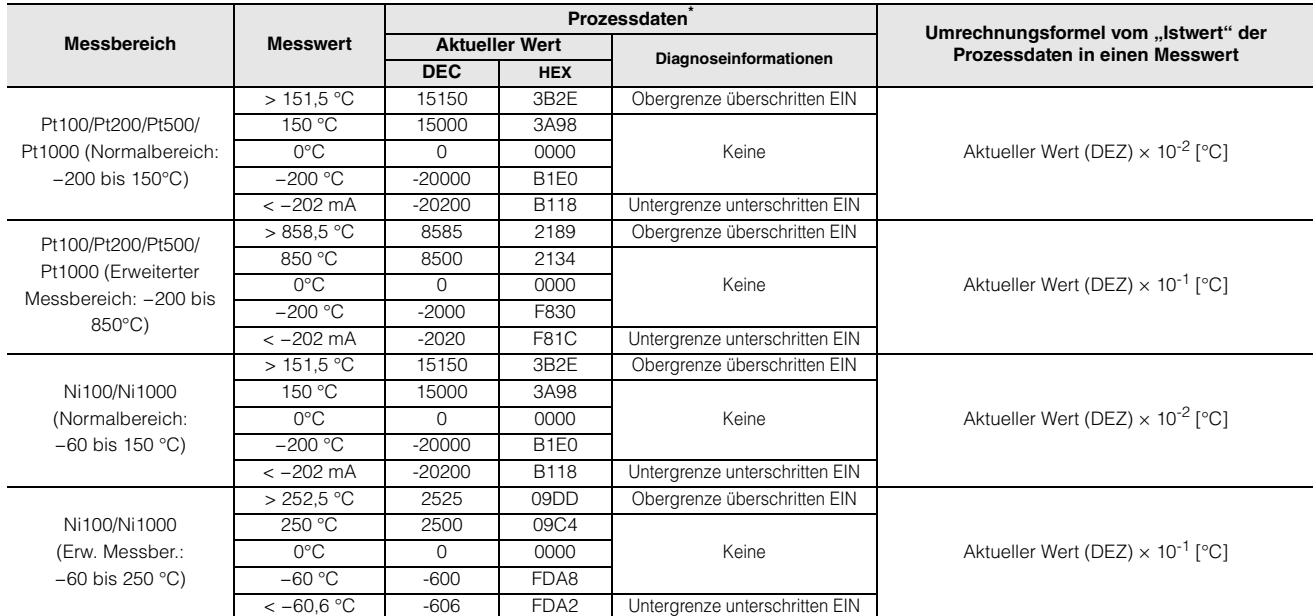

\* Die Prozessdaten bei erkanntem Verbindungsabbruch sind −32768DEZ/8000HEX.

#### ■ Thermoelement

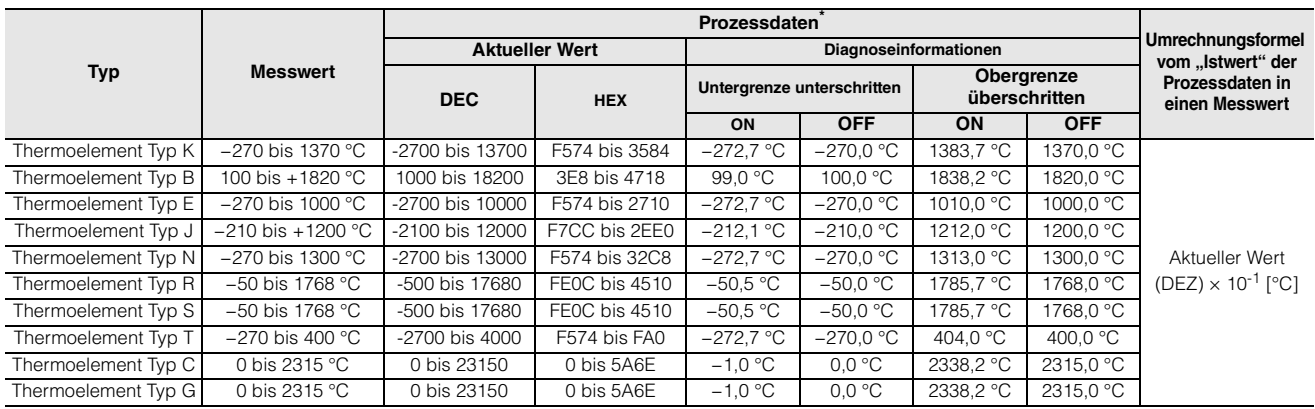

\* Die Prozessdaten bei erkanntem Verbindungsabbruch sind −32768DEZ/8000HEX.

# **NQ-IL8P Parameter**

Dieser Abschnitt beschreibt die IO-Link-bezogenen Parameter des NQ-IL8P.

#### **NQ-IL8P Überblick**

Mit dem NQ-IL8P können bis zu 16 IO-Devices, wie Sensoren und Aktuatoren, an einen Device-Port des IO-Link-Master-Moduls angeschlossen werden. Es gibt acht Ports am NQ-IL8P. Verwenden Sie einen Stecker, um zwei E/A-Verbindungen herzustellen.

#### **Technische Daten NQ-IL8P IO-Link**

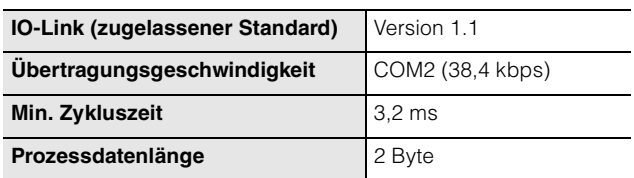

#### **Prozessdaten**

#### **Eingangsdaten**

Wenn der Eingang eines an einen Port angeschlossenen IO-Devices aktiviert wird, wird das entsprechende Bit aktiviert.

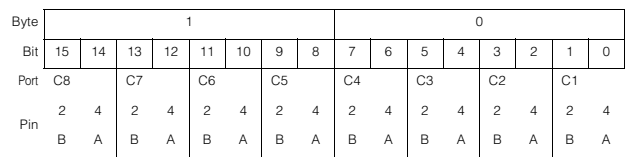

#### **Ausgabedaten**

Wenn ein Bit aktiviert wird, wird der Ausgang des an den entsprechenden Ports angeschlossenen IO-Devices aktiviert.

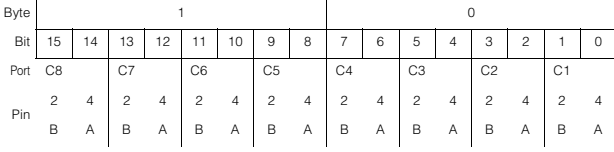

### **Servicedaten**

#### **IO-Link Vorgegebene Parameter**

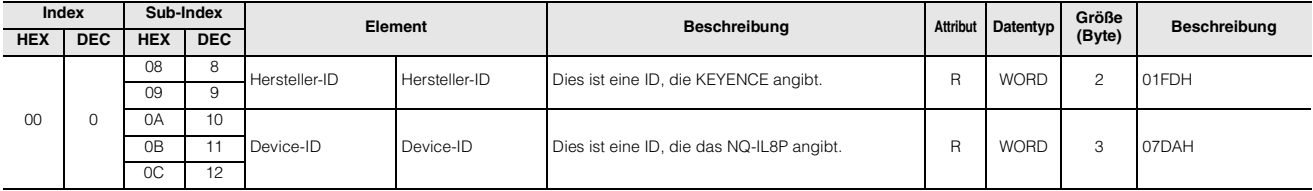

#### **Identifikationsinformationen**

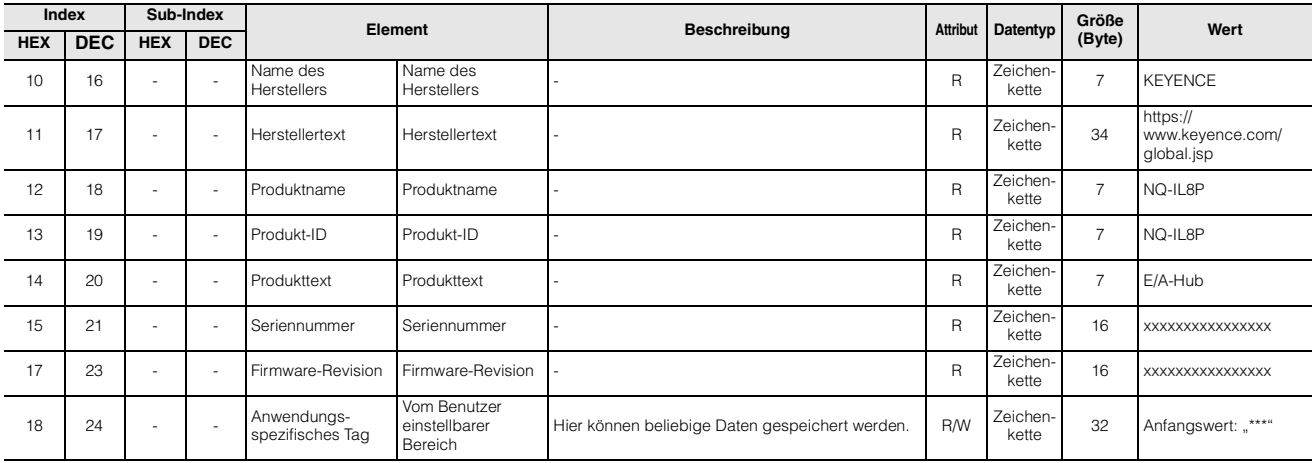

# **Herstellerparameter**

Standardwert: •

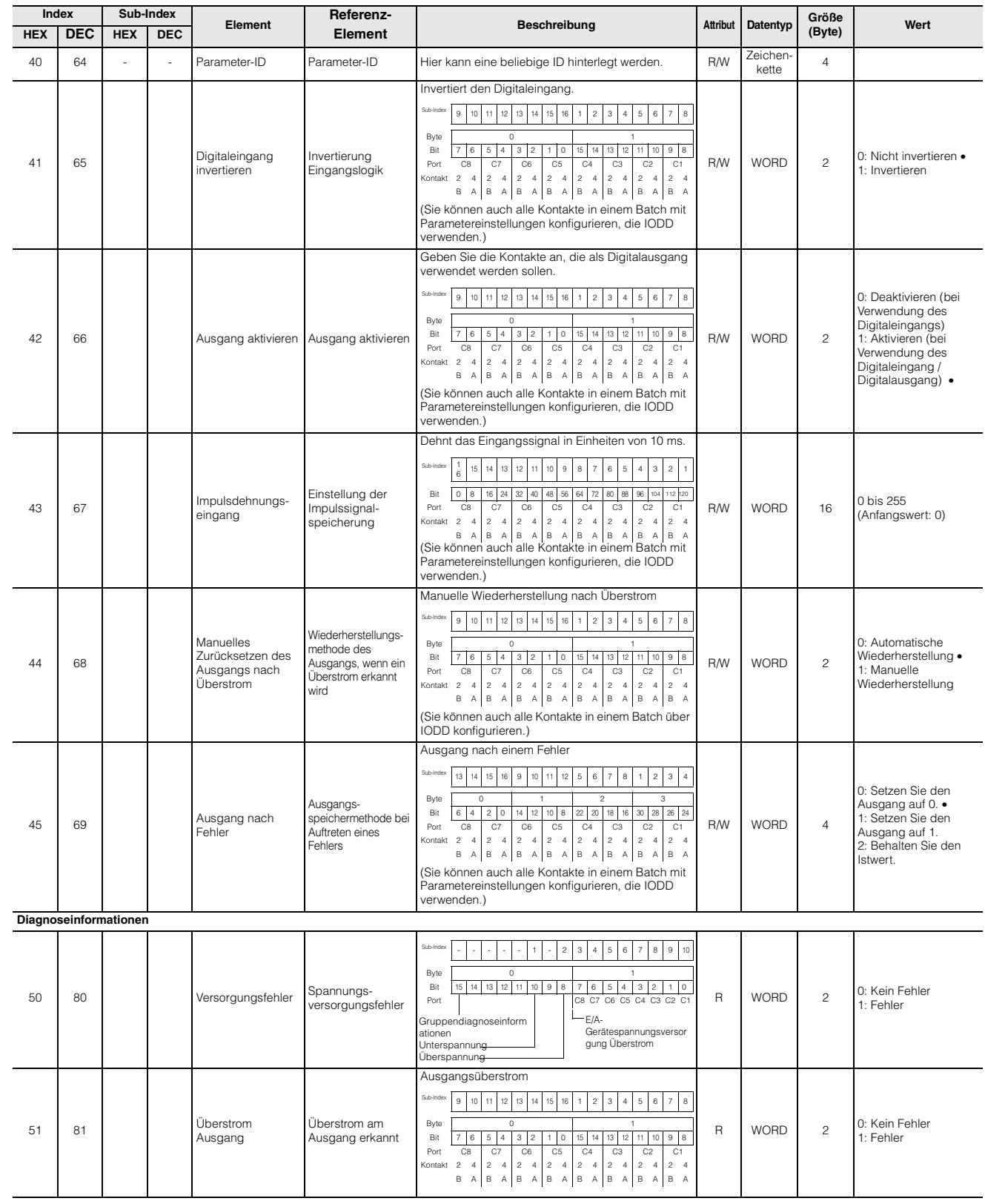

# **Standardbefehl**

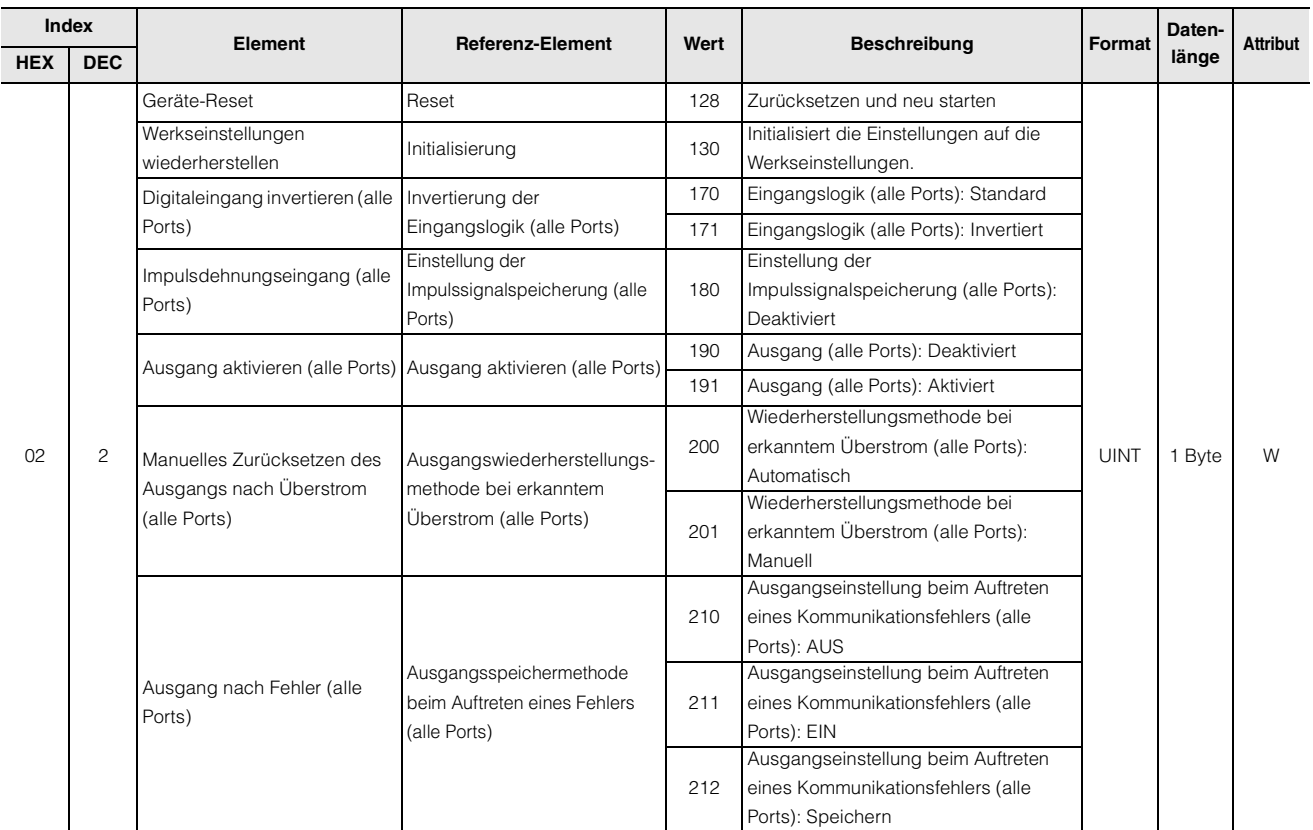

# **Ereignisse**

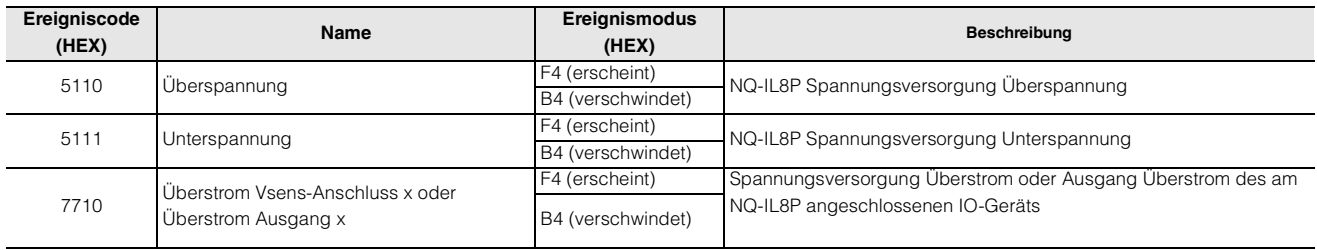

# **Ausgabedateiformate**

#### **.csv-Datei**

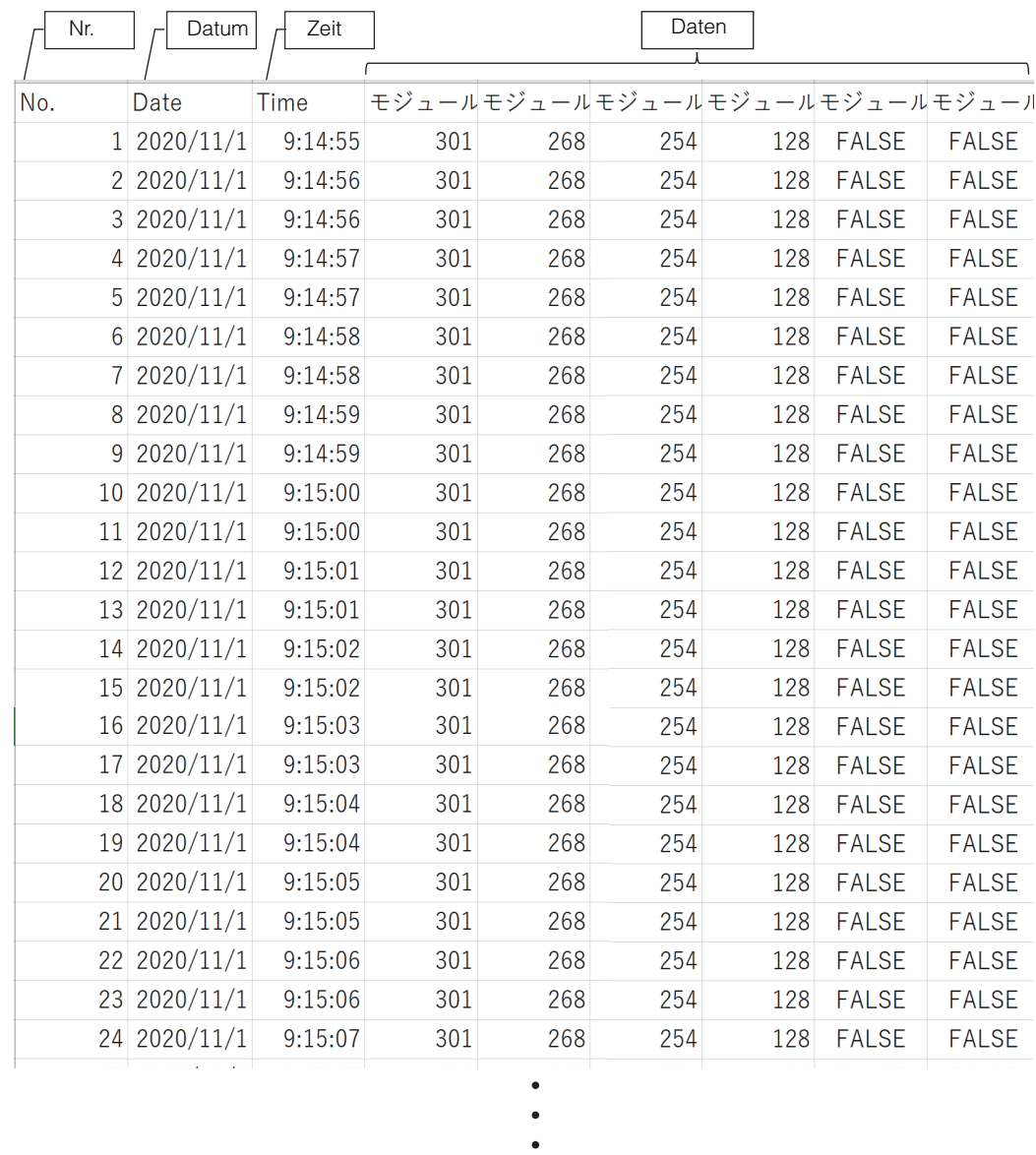

9-14 **Modellreihe NQ Benutzerhandbuch**

#### **Excel-Datei**

Datenstartzelle

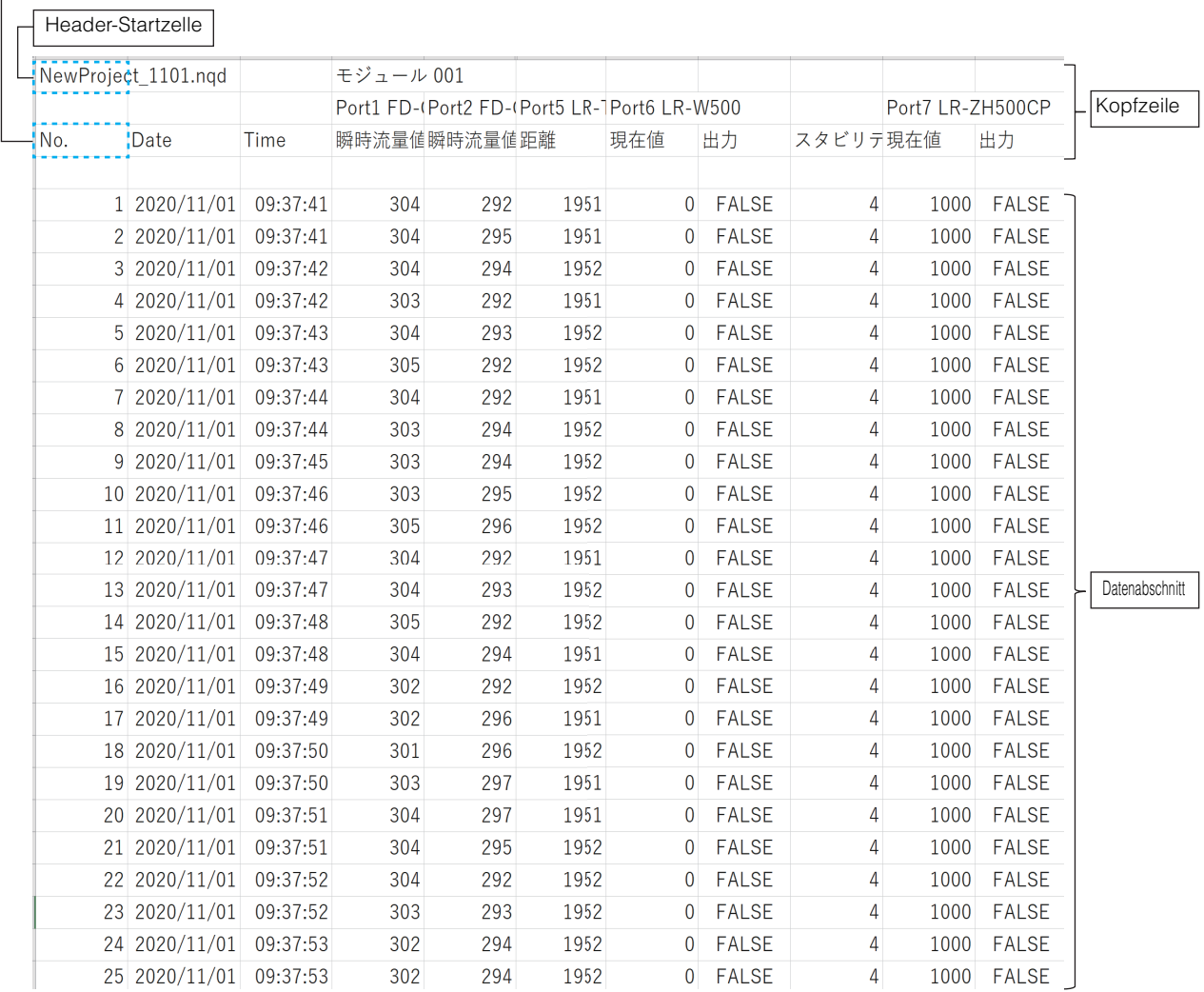

 $\begin{array}{c} \bullet \\ \bullet \\ \bullet \end{array}$ 

**Anhang 9**

# **Fehlerbehebung**

Wenn bei der Modellreihe NQ ein Fehler auftritt, wird die Ursache durch die Status-LEDs des Geräts angezeigt. Gegenmaßnahmen finden Sie in den nachstehenden Tabellen.

Details zu den Status-LEDs für jedes Modell finden Sie auf den folgenden Seiten.

 $\Box$  NQ-MP8L" (Seite 1-8)

["NQ-EP4L" \(Seite 1-8\)](#page-17-1)

["NQ-EP4A" \(Seite 1-9\)](#page-18-0)

["NQ-IL8P" \(Seite 1-9\)](#page-18-1)

#### ■ Es ist nicht möglich, mit einem übergeordneten Gerät (EtherNet/IP, PROFINET, Modbus/TCP) **zu kommunizieren.** NQ-MP8L/EP4L/EP4A

Wenn die Kommunikation mit einem übergeordneten Gerät nicht erfolgreich ist, überprüfen Sie die unten abgebildete LED-Anzeige und führen Sie dann Gegenmaßnahmen durch.

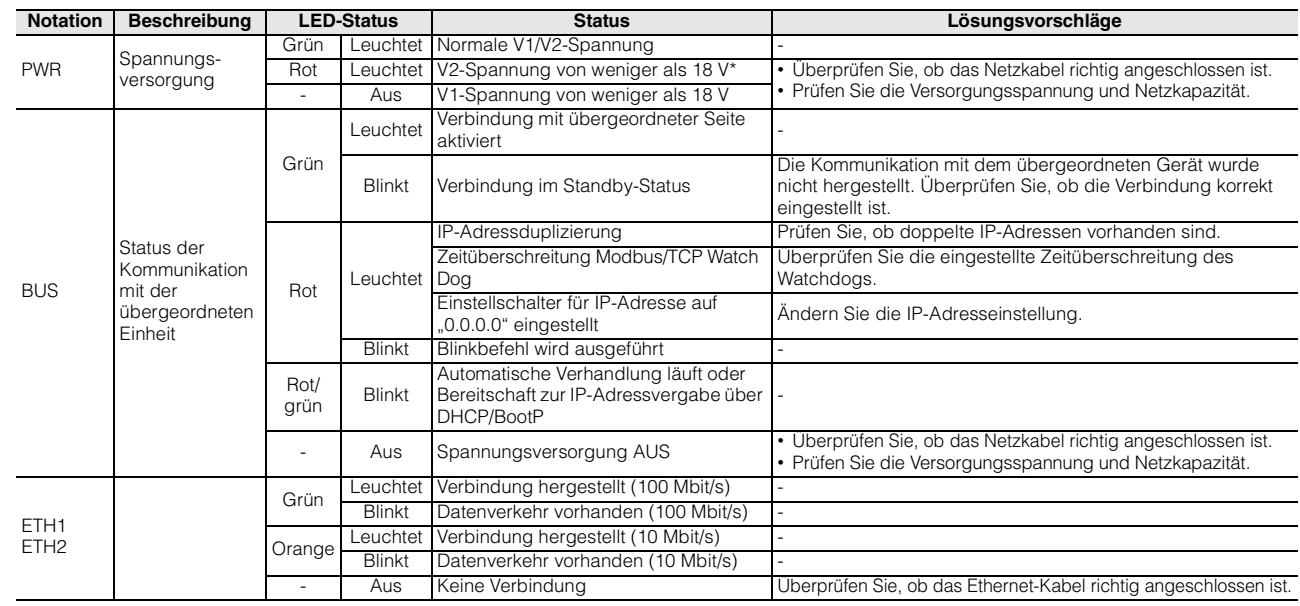

\* Die LED am NQ-MP8L blinkt grün.

#### **Kommunikation mit dem Device ist nicht möglich.**

NQ-MP8L/EP4L

Wenn die Kommunikation mit einem Sensor nicht erfolgreich ist, überprüfen Sie die unten abgebildete LED-Anzeige und führen Sie dann Gegenmaßnahmen durch.

#### **IO-Link-Modus**

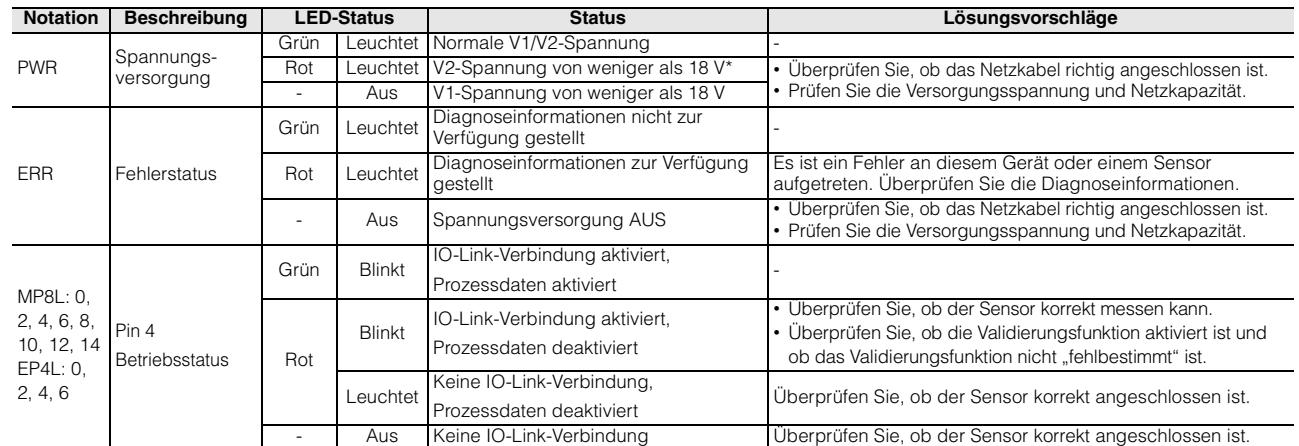

\* Die LED am NQ-MP8L blinkt grün.

#### **Digitaleingangsmodus**

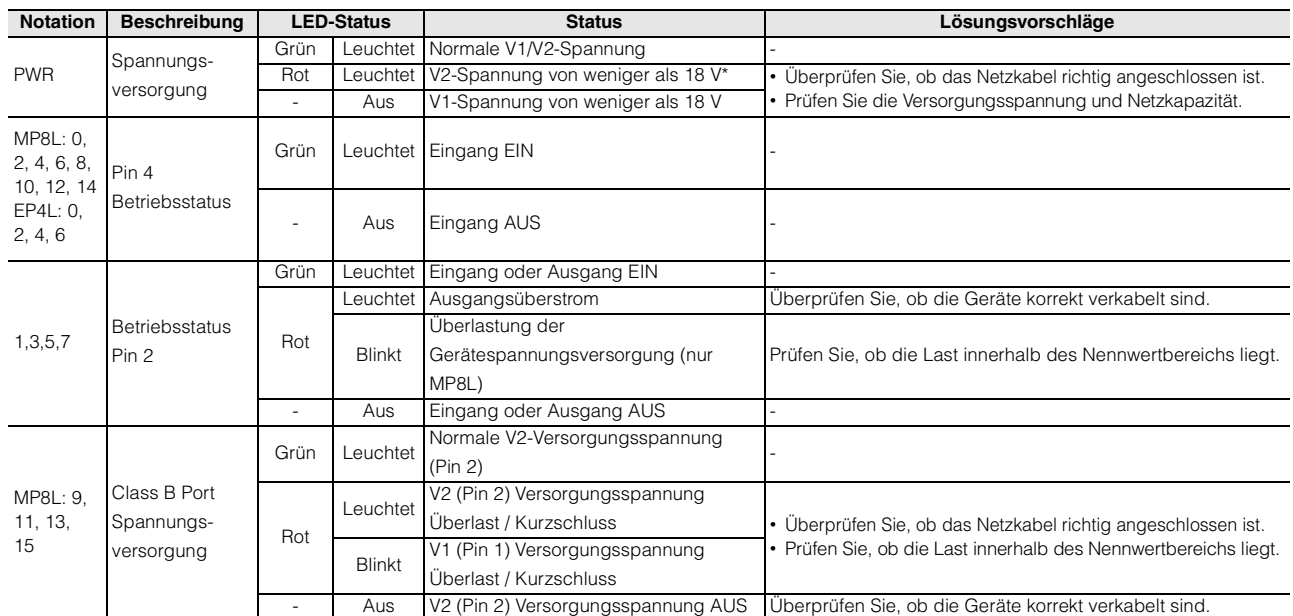

\* Die LED am NQ-MP8L blinkt grün.

# **Analogeingang nicht abrufbar**

Wenn der Analogeingang nicht abrufbar ist, überprüfen Sie die unten abgebildete LED-Anzeige und führen Sie dann die empfohlenen Maßnahmen durch.

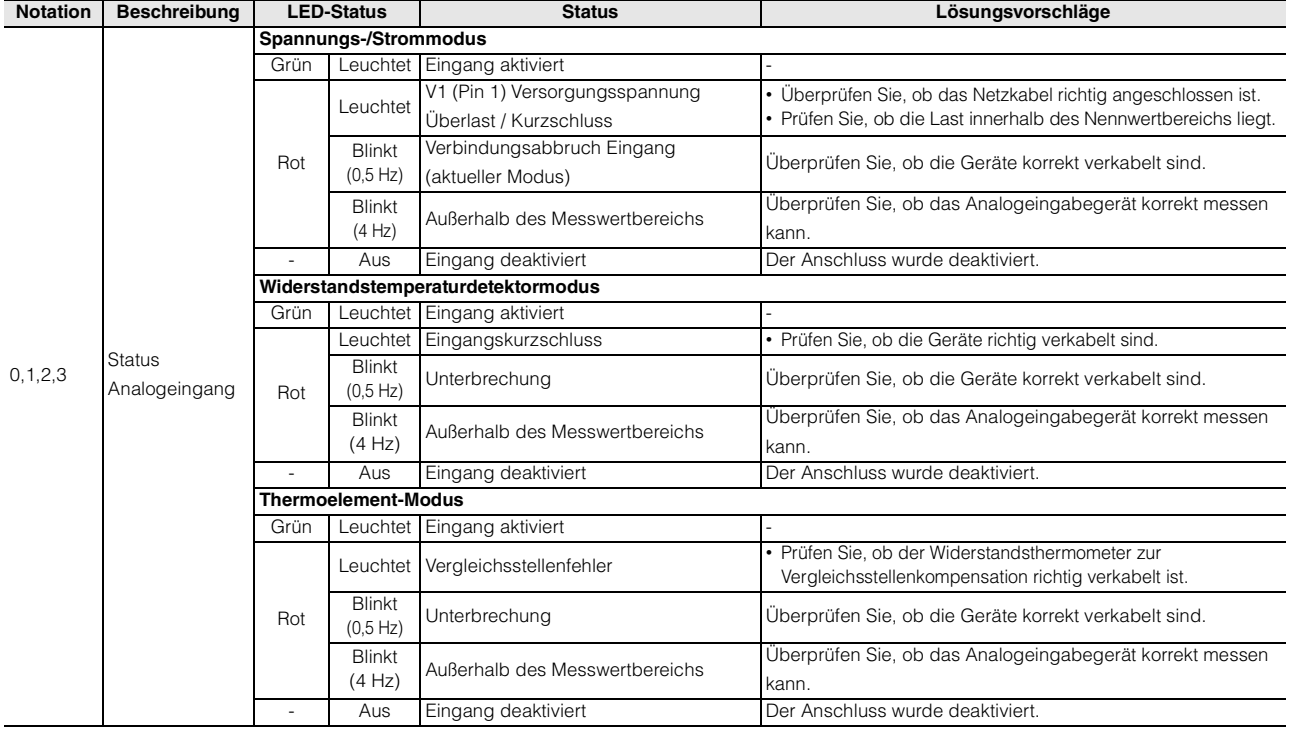

NQ-EP4A

# **Fehlerbehebung bei der Verwendung von "NQ Sensor Monitor"**

NQ-MP8L/EP4L/EP4A

Nachfolgend sind mögliche Ursachen und Gegenmaßnahmen für die in der Software angezeigten Meldungen aufgeführt.

Überprüfen Sie die LED-Anzeige an der Haupteinheit der Modellreihe NQ.

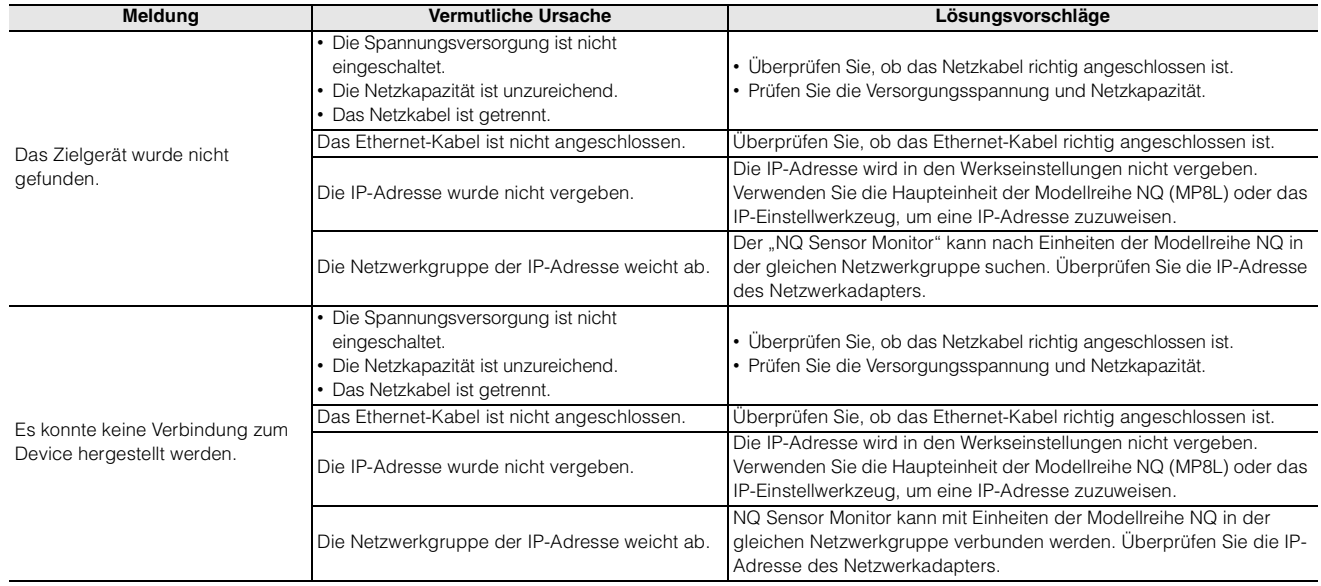

# **Datenaktualisierungszeit**

Dieser Abschnitt zeigt ein Beispiel für die Datenaktualisierungszeit für die zyklische Kommunikation.

#### **IO-Link-Kommunikation**

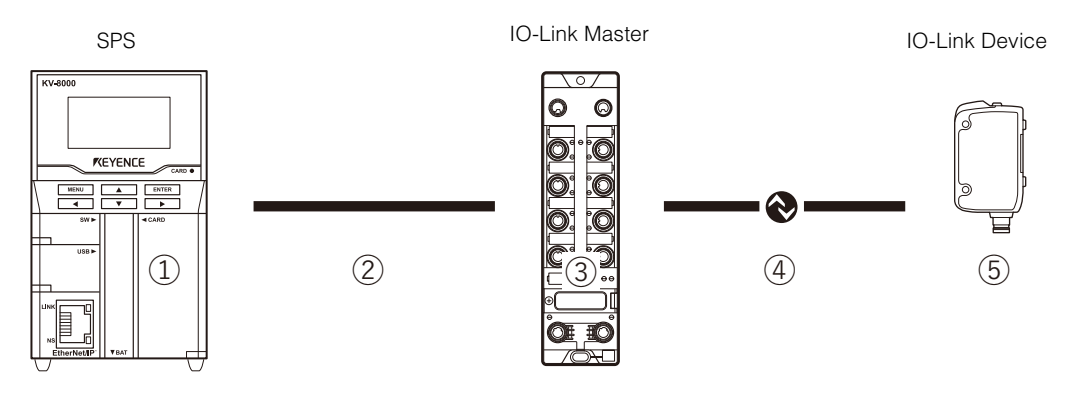

Maximale Datenaktualisierungszeit =  $(1) + (2) + (3) + (4) + (5)$ 

- (1) SPS-Datenaktualisierungszeit
- (2) Netzwerkaktualisierungszeit
- (3) Verarbeitungszeit IO-Link Master (ca. 3 ms)
- (4) IO-Link-Zykluszeit
- (5) Sensoransprechzeit

**Anmerkung** • **Einzelheiten zu den durch (1), (2), (4) und (5) angegebenen Zeiten finden Sie im Handbuch der einzelnen Geräte.**

• **Die durch (1), (2), (3) und (4) angegebenen Zeiten können je nach Kommunikationszeitpunkt doppelt so groß sein.**

# **Digitaleingang**

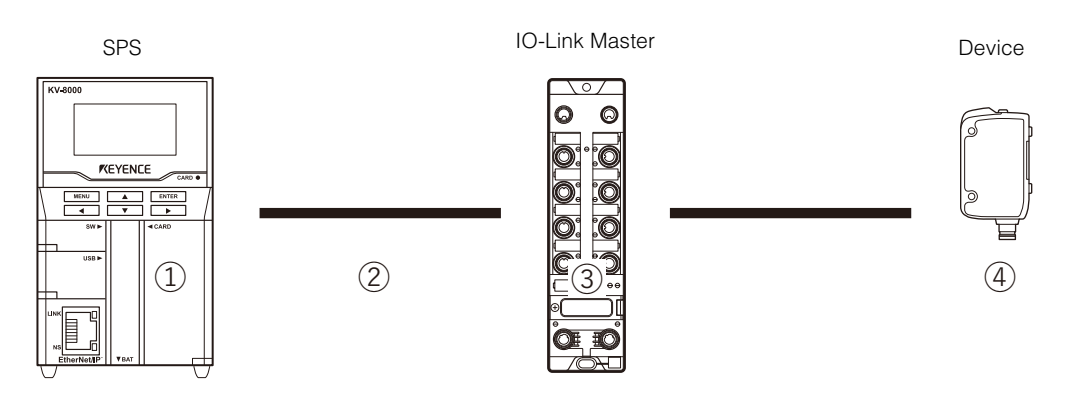

Maximale Datenaktualisierungszeit =  $(1) + (2) + (3) + (4)$ 

- (1) SPS-Datenaktualisierungszeit
- (2) Netzwerkaktualisierungszeit
- (3) Verarbeitungszeit IO-Link Master (ca. 0,05 ms)
- (4) Sensoransprechzeit

**Anmerkung** • **Einzelheiten zu den durch (1), (2) und (4) angegebenen Zeiten finden Sie im Handbuch der einzelnen Geräte.**

> • **Die durch (1) und (2) angegebenen Zeiten können je nach Kommunikationszeitpunkt doppelt so groß sein.**

# **Überarbeitungsverlauf**

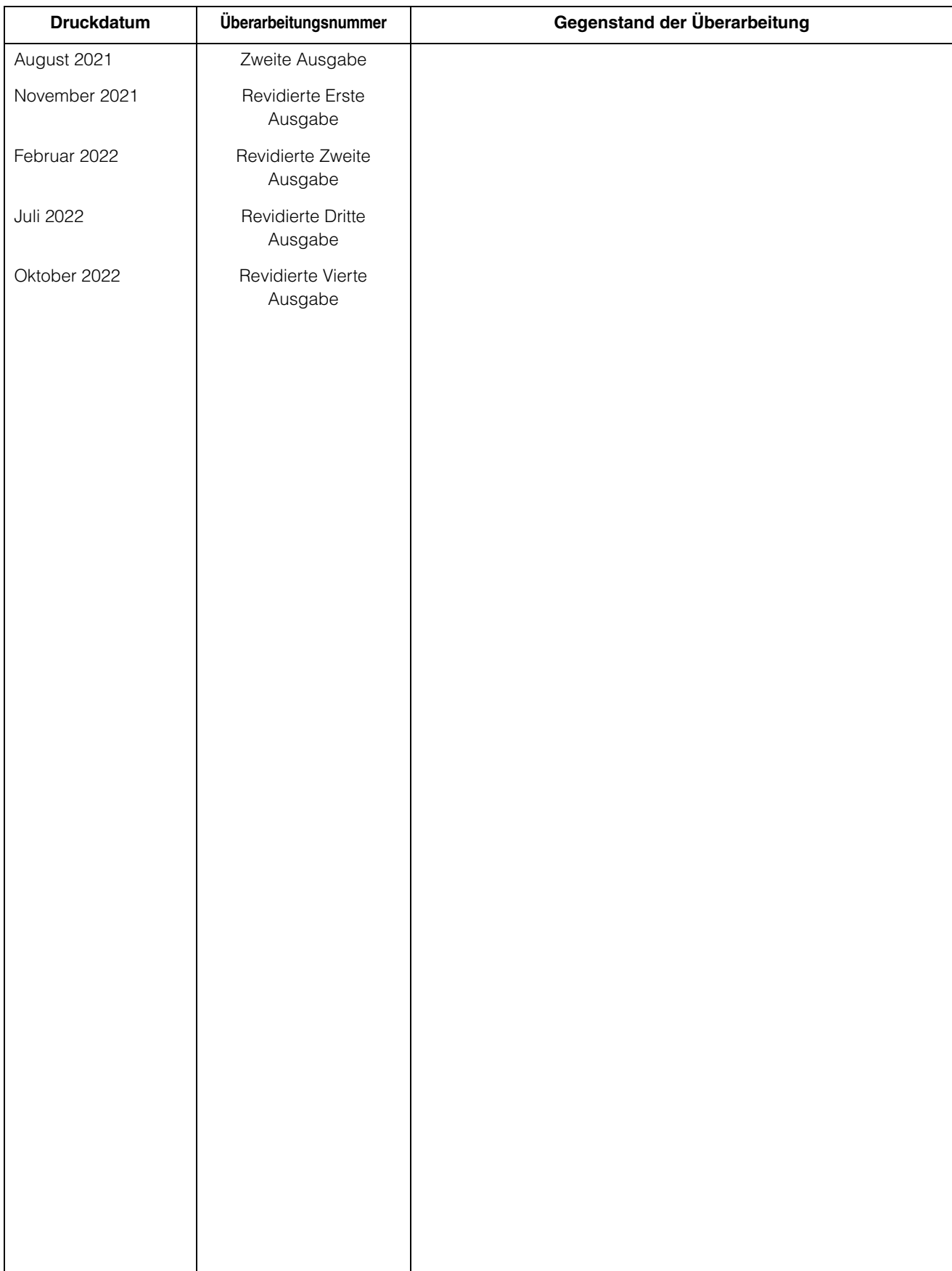

# **Garantie**

KEYENCE-Produkte werden vor ihrer Auslieferung an die Kunden streng kontrolliert. Sollte das Gerät dennoch beschädigt sein, kontaktieren Sie bitte Ihren nächstliegenden KEYENCE-Händler.

#### **1. Garantiedauer**

Die Garantiedauer gilt ein Jahr ab dem Datum, an dem das Produkt an die vom Käufer genannte Adresse geliefert wurde.

#### **2. Garantieumfang**

- (1) Wenn ein nachweisbar von KEYENCE verschuldeter Mangel innerhalb der oben genannten Garantiedauer auftritt, wird das Produkt von KEYENCE kostenlos repariert. Die folgenden Fälle sind jedoch nicht im Garantieumfang enthalten:
	- Alle Mängel, die sich aus falschem Einsatz, ungeeigneten Betriebsbedingungen, falscher Behandlung oder unsachgemäßer Verwendung ergeben und den in der Betriebsanleitung enthaltenen Vorschriften, dem Handbuch oder den zwischen dem Käufer und KEYENCE vereinbarten technischen Daten widersprechen.
	- Alle Mängel, die auf andere Gründe als auf ein mangelhaftes KEYENCE-Produkt zurückzuführen sind, wie zum Beispiel auf Geräte des Kunden oder auf Software des Kunden.
	- Alle Mängel, die auf Modifizierungen oder Reparaturen zurückzuführen sind, die nicht von KEYENCEMitarbeitern durchgeführt wurden.
	- Alle Mängel, die zuverlässig verhindert werden können, wenn das entsprechende Teil gemäß der Betriebsanleitung oder dem Anwenderhandbuch korrekt gewartet oder ausgetauscht wird.
	- Alle Mängel, die zum Zeitpunkt des Versandes durch KEYENCE wissenschaftlich/technisch noch nicht als solche erkannt sind.
	- Alle Schäden, die auf Brände, Erdbeben und Überschwemmungen oder andere nicht von KEYENCE verursachte äußerliche Einflüsse, wie zum Beispiel überhöhte Spannungen, zurückzuführen sind.
- (2) Der Garantieumfang ist auf den in Punkt (1) beschriebenen Umfang begrenzt. KEYENCE übernimmt keinerlei Verantwortung für Folgeschäden des Kunden (Sachschäden, Verlust von potentiellen Gewinnen, Einkommensverluste) oder andere Schäden, die sich aus einem mangelhaften KEYENCE-Produkt ergeben.

## **3. Anwendungsbereich der Produkte**

Die KEYENCE-Produkte sind als Allzweck-Anwendungen für die Verwendung in allgemeinen Industriebranchen entworfen und hergestellt.

Deswegen sind unsere Produkte für die unten aufgeführten Einsatzmöglichkeiten nicht vorgesehen und nicht für sie geeignet. Falls der Käufer sich jedoch mit uns im Voraus über den Einsatz unserer Produkte abspricht, die Beschreibungen, Einstufungen und Leistungen des Produkts versteht und die entsprechenden Sicherheitsvorkehrungen trifft, kann das Produkt eingesetzt werden. In diesem Fall gilt der gleiche Garantieumfang wie oben.

- In Anlagen und Einrichtungen, in denen das Produkt Menschenleben oder Eigentum stark gefährden kann, wie z. B. in Kernkraftwerken, in der Luftfahrt, mit Gleisanlagen, in Schiffen, Kraftfahrzeugen oder medizinischer Ausrüstung.
- In öffentlichen Versorgungsdiensten wie Elektrizitäts-, Gas- oder Wasserdiensten.
- Im Außenbereich, unter ähnlichen Bedingungen oder in ähnlichen Umgebungen.

#### **KEYENCE CORPORATION**

1-3-14, Higashi-Nakajima, Higashi-Yodogawa-ku, Osaka, 533-8555, Japan TEL: +81-6-6379-2211

ÖSTERREICH Tel: +43 (0)2236 378266 0 **BELGIEN** Tel: +32 (0)15 281 222 **BRASILIEN** Tel: +55-11-3045-4011 **KANADA** Tel: +1-905-366-7655 **CHINA** Tel: +86-21-3357-1001 **TSCHECHIEN** Tel: +420 220 184 700

**FRANKREICH** Tel: +33 1 56 37 78 00 **DEUTSCHLAND** Tel: +49-6102-3689-0 **HONG KONG** Tel: +852-3104-1010 **UNGARN** Tel: +36 1 802 7360 **INDIEN** Tel: +91-44-4963-0900 **INDONESIEN** Tel: +62-21-2966-0120 **ITALIEN** Tel: +39-02-6688220 **KOREA** Tel: +82-31-789-4300 **MALAYSIA** Tel: +60-3-7883-2211 **MEXIKO** Tel: +52-55-8850-0100 **NIEDERLANDE** Tel: +31 (0)40 206 6100 **PHILIPPINEN** Tel: +63-(0)2-8981-5000

**POLEN** Tel: +48 71 368 61 60 **RUMÄNIEN** Tel: +40 (0)269 232 808 **SINGAPUR** Tel: +65-6392-1011 **SLOWAKEI** Tel: +421 (0)2 5939 6461 **SLOWENIEN** Tel: +386 (0)1 4701 666 **SCHWEIZ** Tel: +41 (0)43 455 77 30

# Änderungen der technischen Daten vorbehalten.

www.keyence.com/glb

**TAIWAN** Tel: +886-2-2721-1080 **THAILAND** Tel: +66-2-078-1090 **GB UND IRLAND** Tel: +44 (0)1908-696-900 **USA** Tel: +1-201-930-0100 **VIETNAM** Tel: +84-24-3772-5555

Copyright (c) 2021 KEYENCE CORPORATION. All rights reserved. 268016DE 2102-4 CO6DE Printed in Japan

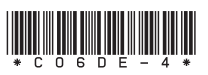

A4DE1-MAN-2062